# **Menu Etat**

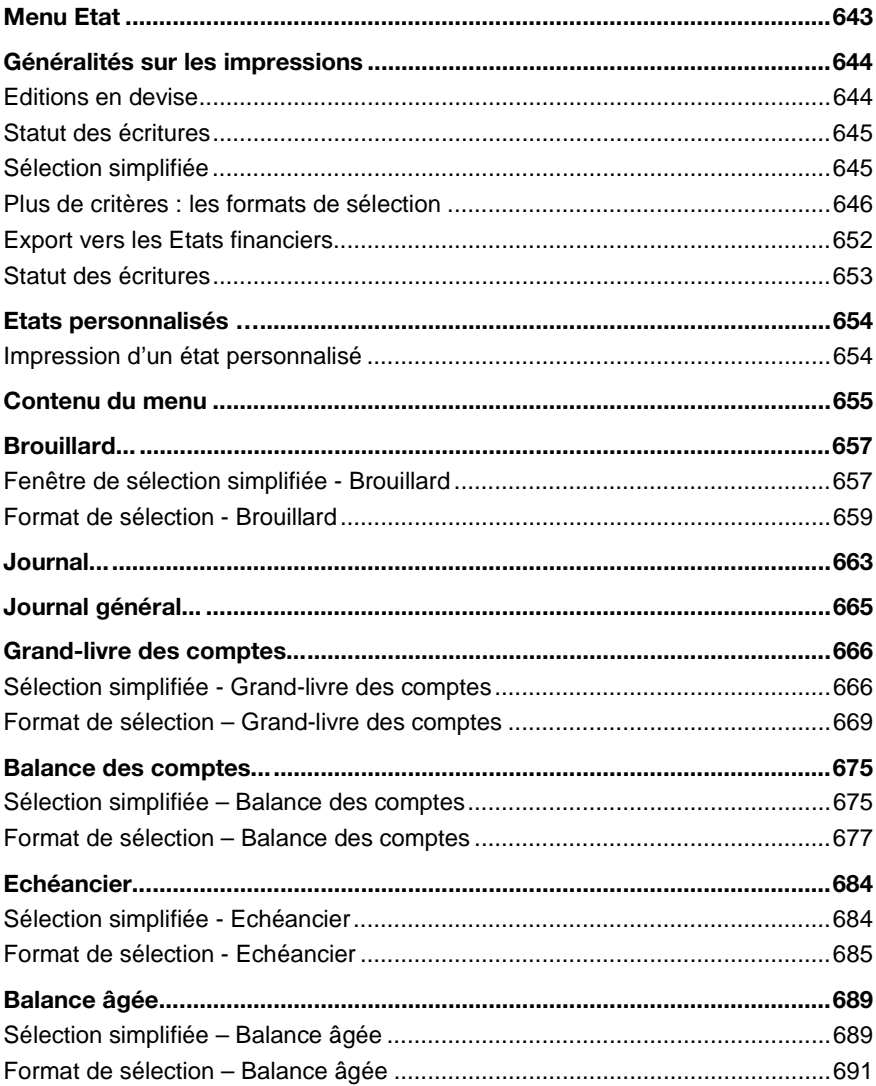

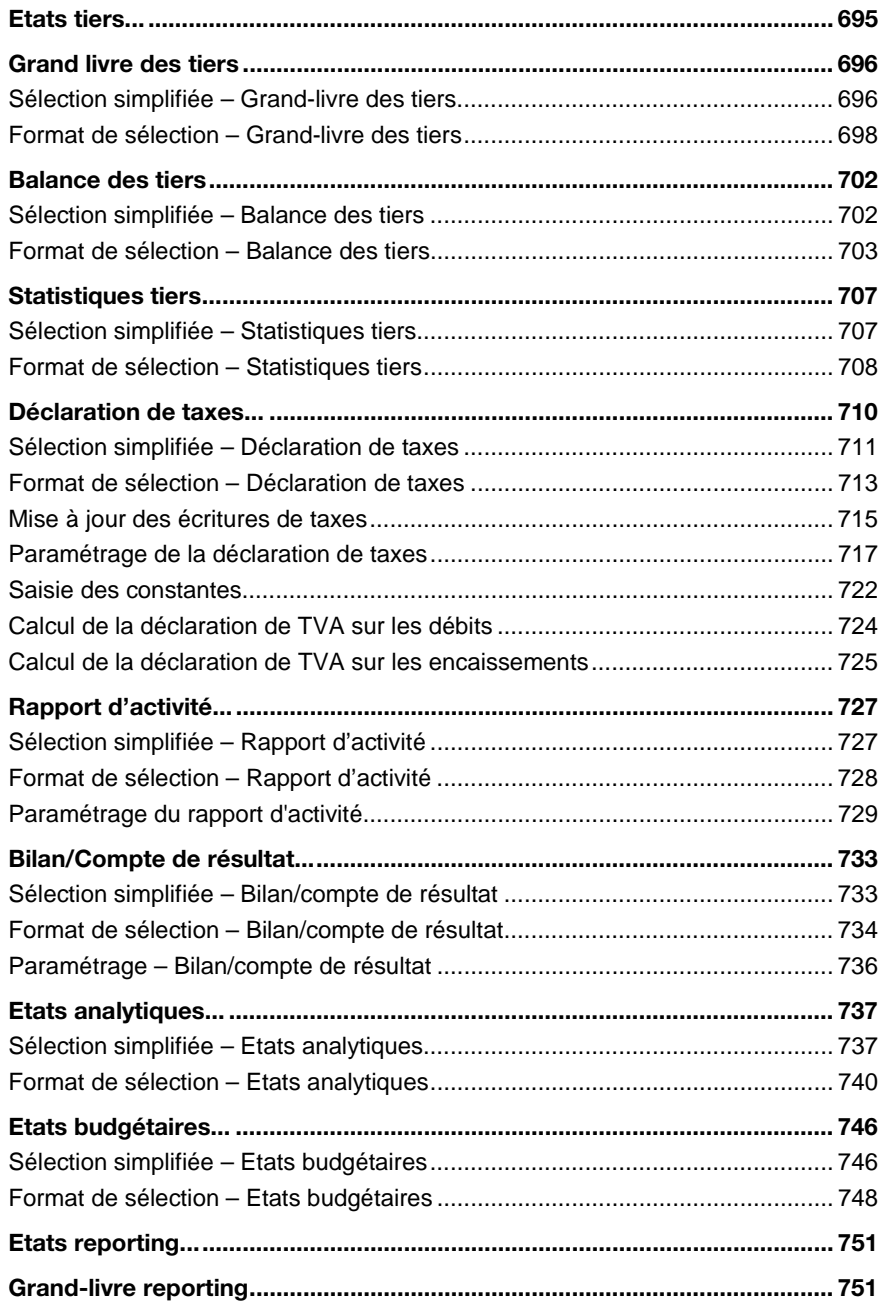

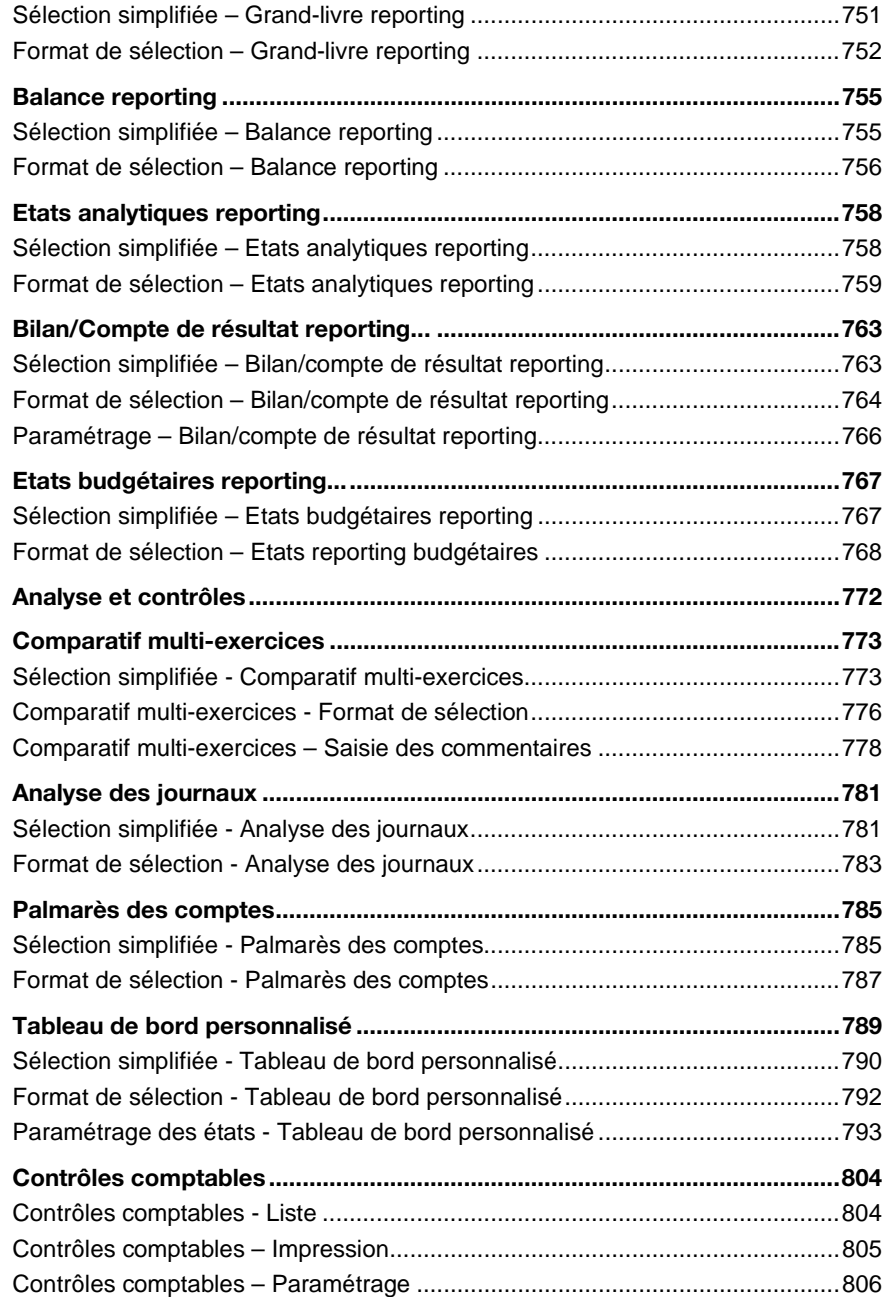

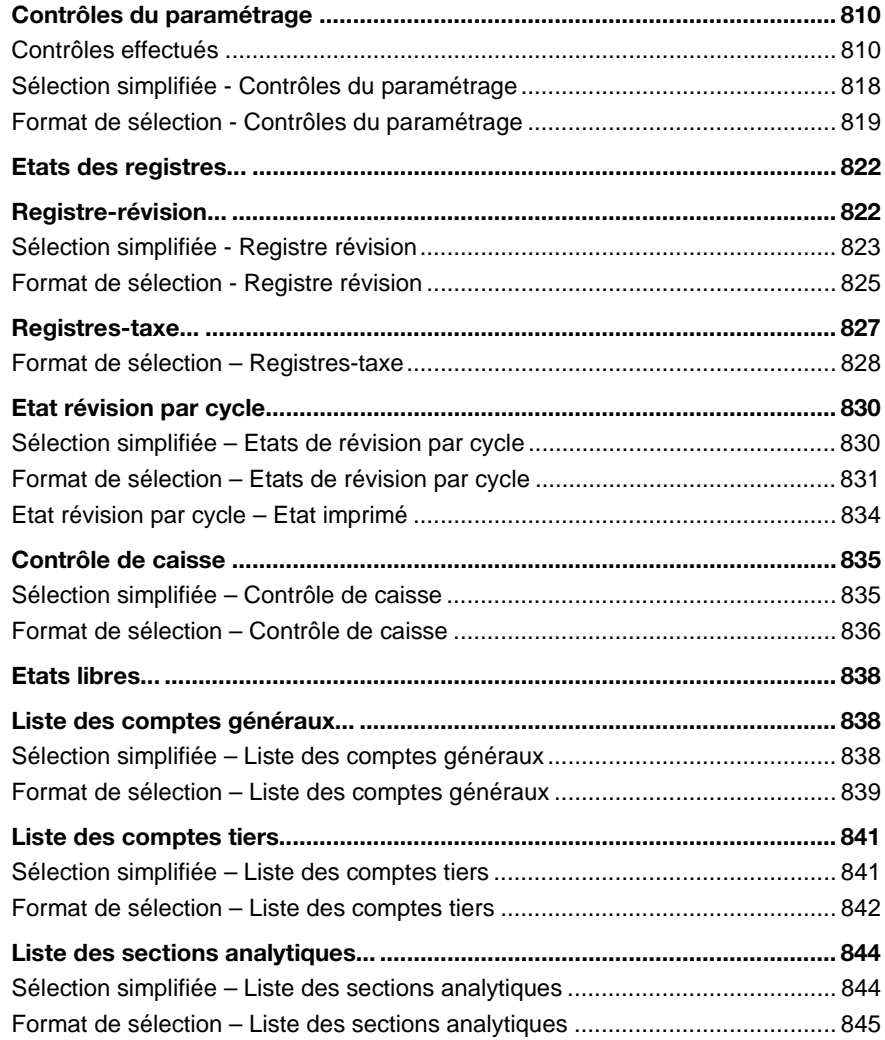

# **Menu Etat**

Ce menu permet d'imprimer les états suivants :

- états personnalisés,
- brouillard,
- journal,
- journal général,
- grand-livre des comptes,
- balance des comptes,
- échéancier,
- balance âgée,
- états tiers,
- déclaration de taxes,
- rapport d'activité,
- bilan/compte de résultat,
- états analytiques,
- états budgétaires,
- états reporting,
- états d'analyse et de contrôle,
- états des registres,
- états de révision par cycle,
- contrôle de caisse,
- états libres.

#### Etat

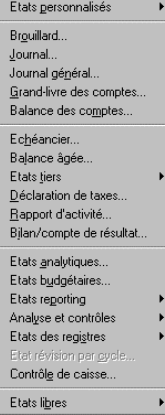

## **Généralités sur les impressions**

Les commandes auxquelles ce menu donne accès sont toutes du même modèle et permettent l'exécution des impressions en deux temps :

En premier lieu, vous sélectionnez les données à imprimer à l'aide :

- d'une **fenêtre de sélection simplifiée** proposant les critères de sélection les plus courants,
- ou d'un **format de sélection** présenté sous la forme d'un tableau pré paramétré et permettant de sélectionner plus précisément le contenu de l'édition.

En second lieu, **vous lancerez l'impression** avec les sélections proposées ou celles que vous aurez redéfinies ou complétées et elles s'exécuteront selon un format de présentation figé.

La présentation d'une édition varie en fonction des choix proposés sur les fenêtres de sélection des éditions (par exemple : états de base ou développés du brouillard, des journaux, etc.).

## **Editions en devise**

Les états peuvent être édités dans toutes les devises paramétrées dans le fichier comptable.

Le choix de la devise s'effectue dans la fenêtre qui apparaît après avoir cliqué sur le bouton [Plus de critères].

- **Voir** Pour en savoir plus sur la sélection de la devise d'édition, reportez-vous à la partie **Plus de critères : les formats de sélection** présentée page 646.
- *Vous pouvez obtenir les éditions du Journal et du Journal général directement dans le devise d'équivalence si vous activez l'Inverseur avant de lancer la commande.*

L'état fait mention, en haut à droite du document, de la devise dans laquelle il est présenté.

Si l'état a été demandé en monnaie de tenue de comptabilité, le franc par exemple, le document comportera alors la mention « **Tenue de compte : Francs** ».

Si l'état a été demandé dans une autre devise, le dollar par exemple, le document comportera alors la mention « **Devise d'édition : Dollars**».

Les éditions en devise s'opèrent de la façon suivante :

- 1. le programme calcule l'état dans la monnaie de tenue de comptabilité,
- 2. les montant calculés sont ensuite convertis dans la devise d'édition.

Ce principe permet de garantir la cohérence des données éditées entre tous les états.

Toutefois, deux types d'écarts peuvent être constatés :

- les cumuls étant également recalculés, il peut y avoir des écarts entre les cumuls convertis édités et les cumuls recalculés manuellement à partir des montant convertis ;
- la conversion des montants en monnaie de tenue de comptabilité effectuée par application du cours défini au niveau de la devise, peut entraîner une différence entre le montant d'origine en devise et le montant reconverti dans cette même devise.

#### *Exemple*

*Supposons le cas d'école suivant : Monnaie de tenue de comptabilité : Euro. Parité Euro/Franc Français = 6,55957. Saisie d'un montant de 15075 FF, soit 15075 / 6,55957 = 2298,17 €. Si l'édition est demandée en francs français, la reconversion du montant euro en francs donne : 2298,17 \* 6,55957 = 15075,01 FF Soit un écart de 1 centime.*

## **Statut des écritures**

Toutes les écritures qui ont fait l'objet d'une clôture sont suivies dans certaines impressions d'un signe distinctif «\*», qui permet de les différencier des écritures non clôturées. Les états concernés sont :

- le brouillard.
- le journal,
- le grand-livre des comptes,
- le grand-livre des tiers.

## **Sélection simplifiée**

Le lancement de chacune des commandes du menu **Etat** ouvre une fenêtre de sélection simplifiée permettant de lancer rapidement l'édition choisie. Par exemple, celle du brouillard.

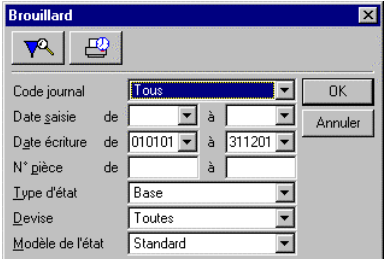

Le bouton **Plus de critères** permet de faire appel aux formats de sélection afin de compléter les sélections proposées.

₩ Le bouton **Impression en différé** permet de différer l'impression tout en conservant en mémoire les critères de sélection demandés. L'impression sera déclenchée, à la demande de l'utilisateur, par la commande **Fichier / Impression différée**.

## **Plus de critères : les formats de sélection**

Les éditions du menu **Etat** peuvent être lancées à partir des formats de sélection pré paramétrés que vous pouvez modifier si besoin est.

Les **Formats de sélection** vont permettre d'enrichir les sélections afin d'obtenir des états correspondant plus précisément à vos besoins.

Vous pourrez par exemple demander d'inclure uniquement les mouvements, dont le montant est supérieur à un montant donné, enregistrés sur les comptes de la classe 6.

Les paramétrages proposés sont en rapport avec l'état concerné.

A titre d'exemple, les formats de sélection proposés pour le brouillard sont les suivants.

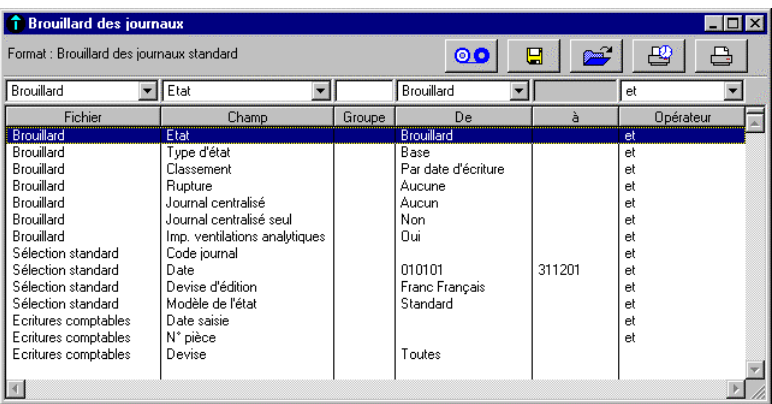

Les formats de sélection d'impression se présentent tous suivant le même modèle. Vous pouvez constater que les critères proposés sur la fenêtre de **Sélection simplifiée** sont repris et enrichis.

Le titre du format est indiqué en haut de la fenêtre ; il n'est pas modifiable. Les boutons accessibles sont :

⊚о Le bouton **Imprimer dans un fichier** permet d'exporter l'état au format Texte (ASCII) ou Sylk. Lors de l'exportation de l'état, le programme tient compte de la sélection faite sur la fenêtre format.

Notez que certains états ne peuvent pas être exportés :

- les états obtenus par le bouton **Rechercher** de la barre d'outils **Navigation**,
- les états du menu **Traitement**,
- les états suivants du menu **Etat** : le journal, le journal général, la déclaration de taxes, l'état de registre taxe.

 Le bouton **Enregistrer le format** permet de conserver les sélections demandées afin de pouvoir les appliquer ultérieurement à une autre édition ; les formats seront alors rappelés par le bouton **Ouvrir un format**.

 Le bouton **Ouvrir un format** est destiné à appeler un format personnalisé que vous aurez préalablement créé lors d'une précédente édition.

#### *Exemple*

*Vous pouvez vous constituer un format de sélection du grand livre qui vous soit propre et l'appeler par ce bouton. Vous n'aurez pas ainsi à réaliser de nouveaux paramétrages des critères de sélection.*

Le bouton **Imprimer en différé** permet de différer l'impression tout en conservant en mémoire les critères de sélection demandés. L'impression sera déclenchée, à la demande de l'utilisateur, par la commande **Fichier / Impression différée**.

 Le bouton **Imprimer** lance l'impression du document considéré en fonction des critères de sélection enregistrés dans la fenêtre.

Les colonnes qui constituent le reste de cette fenêtre présentent un aspect identique à celui d'autres commandes du programme.

Elles sont surmontées des zones dans lesquelles s'effectue le paramétrage du critère sélectionné. Ces zones présentent soit des boîtes à liste déroulante, soit des zones de saisie, soit des zones mixtes (de sélection et saisie). Elles sont détaillées plus loin.

Rappelez-vous que pour refermer une telle liste sans modifier la valeur sélectionnée, il faut soit entraîner le pointeur en dehors de la liste avant de relâcher le bouton de la souris, soit sélectionner à nouveau l'élément déjà choisi.

Les colonnes en dessous donnent la liste de tous les critères de sélection déjà enregistrés.

Les critères de sélection qui vous sont proposés sont modifiables. Vous pouvez changer les fourchettes de sélection et même supprimer certaines lignes, mais ces modifications ne vaudront que pour l'impression que vous lancerez immédiatement après. Si vous quittez la commande, ces modifications ne seront pas enregistrées et le prochain lancement de la commande verra à nouveau les critères de base proposés.

Le programme sélectionne par défaut tous les éléments correspondant à un critère non mentionné.

## *Exemple*

*Plusieurs formats de sélection mentionnent la date sans toutefois préciser de valeur. Ceci permettra la sélection complète de l'exercice. Vous obtiendriez le même résultat en ne mentionnant pas la ligne de critère correspondante.*

Pour ajouter un critère, il suffit de le taper dans les zones de saisie puis de valider par  $\Box$ 

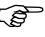

 *Avant d'exécuter cette opération assurez-vous qu'aucune linge de critère n'est sélectionnée sinon elle serait remplacée.*

 $\blacksquare$  Pour supprimer un critère, il faut cliquer sur sa ligne pour la sélectionner puis sur le bouton **Supprimer** de la barre d'outils **Navigation**. Cette suppression n'est que temporaire et ne sera pas enregistrée.

Pour modifier un critère, il faut cliquer sur sa ligne pour le sélectionner. Les informations apparaissent alors dans les zones de saisie et vous pouvez les modifier.

凸 Lorsque ces modifications sont terminées, validez pour les enregistrer ou cliquez sur le bouton **Ajouter** de la barre d'outils **Navigation**.

Rappelons que cet enregistrement n'est que temporaire et que les critères reviennent à leur valeur d'origine dès que vous fermez la commande.

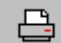

 Lorsque les critères ont été saisis, cliquez sur le bouton **Imprimer** pour lancer l'édition de l'état. Le dialogue de l'imprimante vous est alors proposé.

日 Rappelons que le bouton **Enregistrer le format** permet de conserver les sélections demandées afin de pouvoir les appliquer ultérieurement à une autre édition.

# **Critères de sélection**

Les colonnes dans lesquelles sont enregistrés les critères de sélection se présentent toujours dans le même ordre. Il est impossible de les déplacer mais on peut en modifier la largeur. La dimension de la fenêtre peut également être modifiée.

Les colonnes proposées sont de gauche à droite :

#### *Colonne Fichier*

La colonne *Fichier* permet de sélectionner sur quel fichier de la comptabilité va porter la sélection ; la liste des fichiers concernés est donnée en annexe ; la zone de saisie est une zone à liste déroulante.

#### *Colonne Champ*

La colonne *Champ* dépend de la valeur choisie dans la colonne *Fichier*. Elle affiche les champs du fichier sélectionné. La zone de saisie est une zone à liste déroulante.

 $\sqrt{N}$ *Dans les fichiers Ecritures comptables générales et Ecritures comptables générales décentralisées, les champs Quantité et Montant devise sont bien distincts, contrairement aux fichiers Ecritures comptables analytiques et Ecritures comptables analytiques décentralisées qui ne compte qu'un seul champ Quantité/Devise.*

#### *Colonne Groupe*

La colonne *Groupe* permet de regrouper sur un même état des critères de sélection différents.

**Voir** Les explications sur les groupes sont données page 650.

#### *Colonnes De / à*

Les colonnes *De…* et *à…* permettent l'enregistrement des fourchettes de sélection. Là aussi, les possibilités de sélection dépendent du fichier et du champ choisis dans les deux premières colonnes. La zone de saisie de la colonne *De…* est mixte puisqu'elle offre soit une zone de saisie manuelle, soit une zone à liste déroulante en fonction de la ligne de critère sélectionnée. Dans le cas où le critère de sélection ne porte pas sur une fourchette de valeurs, seule cette colonne doit être saisie.

La zone à liste déroulante ne fonctionne que si les critères champ et fichier s'y prêtent. Si la valeur de sélection doit être tapée en toutes lettres, aucune liste ne s'ouvrira si vous cliquez dessus.

#### *Exemple*

*Si vous voulez faire une sélection sur les numéros de comptes généraux, il vous faudra les taper in extenso.*

Le programme permet des recherches par défaut. Si la sélection porte du début d'une liste à un certain élément de la liste, vous pouvez laisser vide la colonne *De…* et ne remplir que la colonne *à…*. Dans le même esprit, si la sélection porte d'un élément d'une liste jusqu'au dernier, vous saisissez l'élément dans la colonne *De…* et laissez vide la colonne *à…*.

#### *Colonne Opérateur*

La colonne *Opérateur* permet d'établir un lien logique entre les divers critères de sélection, c'està-dire entre les lignes.

**Voir** Les opérateurs et leur rôle sont présentés page 651.

## **Critères "Sélection standard"**

Nous avons vu plus haut que la colonne *Fichier* permet de choisir le fichier de la comptabilité sur lequel va porter la sélection.

Nous souhaitons attirer votre attention sur le dernier choix proposé : **Sélection standard**. Ce fichier permet des sélections rapides qui optimisent le temps d'impression des documents.

Vous pouvez constater que les champs de sélection proposés pour ce fichier sont également proposés pour d'autres fichiers.

#### *Exemple*

*Il est possible de sélectionner les champs Date, Compte général, Compte tiers, Section analytique du fichier Sélection standard et du fichier Ecritures comptables.*

Si le même champ est sélectionné dans le fichier **Sélection standard** et dans un autre fichier, le programme tiendra compte tout d'abord de la sélection standard et parmi les éléments sélectionnés, il effectuera une seconde sélection.

#### *Exemple*

*Si, sur un même format de sélection, les sélections suivantes sont demandées :*

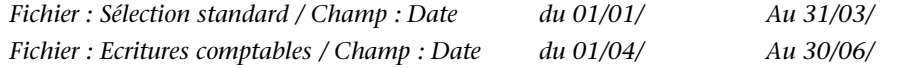

*… dans ce cas précis, le programme n'imprimera aucune écriture car des écritures comptables ne peuvent pas appartenir à deux fourchettes de dates discontinues.*

*Par contre si, les sélections demandées sont :*

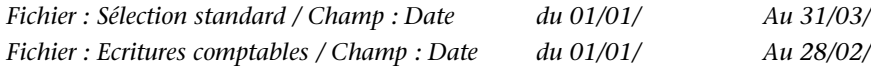

*… le programme ne tient compte des sélections demandées sur le fichier Ecritures comptables car ces dernières sont incluses dans les bornes de la sélection standard.*

# **Groupes**

La notion de **Groupes** permet de regrouper des critères pour réaliser plusieurs sélections simultanées et disjointes. Pour réaliser ce regroupement, il est nécessaire que chaque ligne de critères appartenant à un groupe mentionne la **même référence de groupe**. Cette référence, qui doit être tapée dans la colonne **Groupe**, se compose d'un maximum de 6 caractères alphanumériques.

Lorsque vous enregistrez un premier critère de groupe, la comptabilité le relie aux autres critères déjà saisis par un opérateur **ou**. Les groupes permettent de créer des formats de sélection que les opérateurs seuls ne permettent pas de réaliser.

## *Exemple*

*Supposons que vous vouliez imprimer sur un même état :*

- *les fournisseurs non lettrés,*
- *et les clients lettrés.*

*Vous enregistrez des lignes de critères telles que celles-ci :*

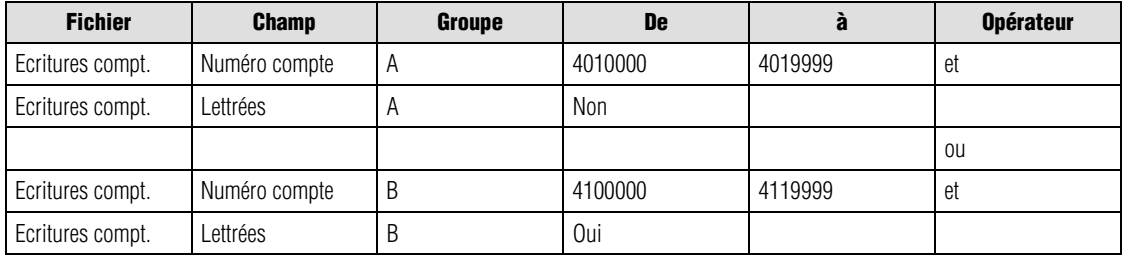

## **Opérateurs**

Les opérateurs doivent être placés sur la ligne où la rupture doit s'effectuer. Les opérateurs logiques proposés sont les suivants.

Les critères reliés par cet opérateur doivent être simultanément respectés par le programme.

## *Exemple*

*Vous voulez imprimer les écritures simultanément lettrées et pointées. Vous relierez donc par un et les critères Ecritures comptables/Lettrées/Oui et Ecritures comptables/Pointées/Oui.*

Cet opérateur relie des conditions dont l'exécution n'est pas nécessairement simultanée.

#### *Exemple*

*Vous voulez imprimer les écritures lettrées ou pointées. Vous relierez donc par un ou les critères Ecritures comptables/Lettrées/Oui et Ecritures comptables /Pointées/Oui.*

Dans ce cas, le programme vous donnera la liste des écritures simultanément lettrées et pointées, mais aussi des écritures lettrées et non pointées ainsi que pointées et non lettrées.

Un **ou** logique ne s'applique qu'à la condition qui le suit immédiatement.

## *Exemple*

*Supposons que A, B, C et D sont quatre lignes de critères de sélection.*

*Le format de sélection A et B ou C et D doit se lire :*

## *((A et B) ou C) et D*

*… et non pas comme (A et B) ou (C et D).*

*Si vous voulez réaliser ce type de sélection, il vous faudra utiliser les groupes et affecter les critères A et B à un premier groupe et les critères C et D à un deuxième groupe.*

*et*

*ou*

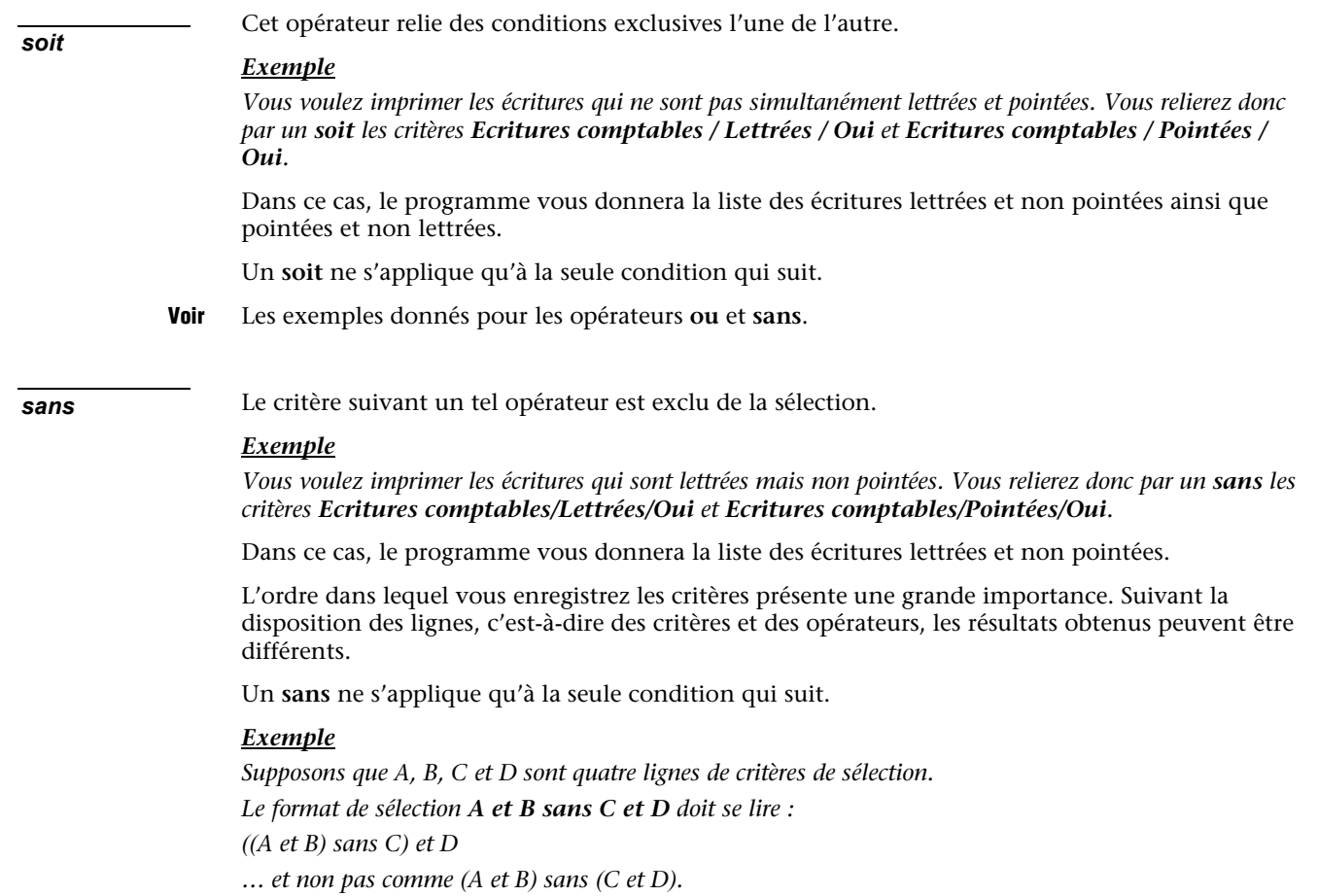

*Si vous voulez réaliser une sélection comme cette dernière, il vous faudra utiliser les groupes et affecter les critères A et B à un premier groupe et les critères C et D à un deuxième groupe.*

# **Export vers les Etats financiers**

Un format de sélection est spécialement créé pour permettre l'export des données vers le programme **Sage Etats financiers** Windows ou Macintosh.

La procédure est la suivante :

- 1. Choisissez la commande **Etat / Balance**.
- 2. Cliquez sur le bouton **Plus de critères**.
- 3. Cliquez sur le troisième bouton **Ouvrir le format**.
- 4. Sélectionnez le format **Bal\_Etafi.fma** : les critères de sélection sont automatiquement affichés.
- 5. Cliquez sur le premier bouton **Imprimer dans un fichier**. Une fenêtre **Enregistrer sous…** est alors affichée.
- 6. Conservez le type **Format Texte**.
- 7. Saisissez le nom de fichier souhaité.
- 8. Lancez la procédure d'export grâce au bouton **Enregistrer**.

Le fichier ainsi généré pourra être importé par les programmes **Sage Etats financiers** :

- par l'intermédiaire de la commande Compta / Balance / Fonctions / Importer sous Windows ;
- par l'intermédiaire de la commande Dossier / Plan comptable / Import plan comptable/balance sous Macintosh

## **Statut des écritures**

Toutes les écritures qui ont fait l'objet d'une clôture sont suivies, dans certaines impressions, d'un signe distinctif «\*», qui permet de les différencier des écritures non clôturées. Les états concernés sont :

- le brouillard,
- le journal,
- le grand-livre des comptes,
- le grand-livre des tiers.

# **Etats personnalisés …**

Etat / Etats personnalisés

Cette fonction donne accès à tous les états que l'utilisateur peut paramétrer afin de répondre à ses propres besoins.

Elle ouvre un menu hiérarchique qui se compose à l'origine de la seule fonction **Contenu du menu** et qui se complètera par la suite des titres des documents créés.

Contenu du menu... Bal\_Etaf.fma..

## **Impression d'un état personnalisé**

Si l'option **Affichage de la sélection avant impression** est cochée, la fenêtre de format de sélection apparaît. Vous avez alors la possibilité de modifier les critères de sélection proposés.

Lorsque vous cliquez sur le bouton **Imprimer**, une fenêtre s'ouvre afin de choisir le modèle de mise en page qui correspond au format de sélection.

Le programme vérifie cette adéquation et affichera un message d'erreur si le modèle de mise en page choisi n'a pas de rapport avec le format de sélection qui doit servir à la sélection des données personnalisées à imprimer.

 *Il est possible de lancer l'impression des états personnalisés directement à partir du bureau Windows sans que le programme Sage Comptabilité soit nécessairement lancé, par un double-clic sur un fichier de format de sélection (extension .FMA).*

# **Contenu du menu**

Etat / Etats personnalisés / Contenu du menu

Cette liste affiche les formats de sélection personnalisés que l'on peut créer à partir de toute fonction du programme.

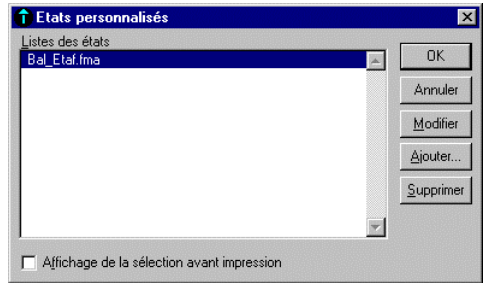

Cette liste permet de créer, de modifier ou de supprimer les formats de sélections personnalisés qui seront utilisés pour l'impression des états personnalisés.

Les états apparaissent dans l'ordre où ils ont été enregistrés.

Le bouton **Modifier** permet d'afficher le format de sélection sélectionné de manière à le consulter ou le modifier avant de lancer l'impression. Avant d'ajouter un état, il est nécessaire que le format de sélection qui servira à son impression ait été enregistré au préalable. *Modifier un état Ajouter un état*

> $\blacksquare$  Rappelons que l'enregistrement de formats de sélection personnalisés s'effectue au moyen du bouton **Enregistrer le format** qui est disponible dans les formats de sélection.

**Voir** Reportez-vous au « Manuel de la gamme » sur ce point.

Il est également possible d'utiliser des formats issus du programme Crystal Report.

Pour ajouter un état, cliquez sur le bouton **Ajouter**. Une fenêtre **Sélectionner l'état** s'ouvre.

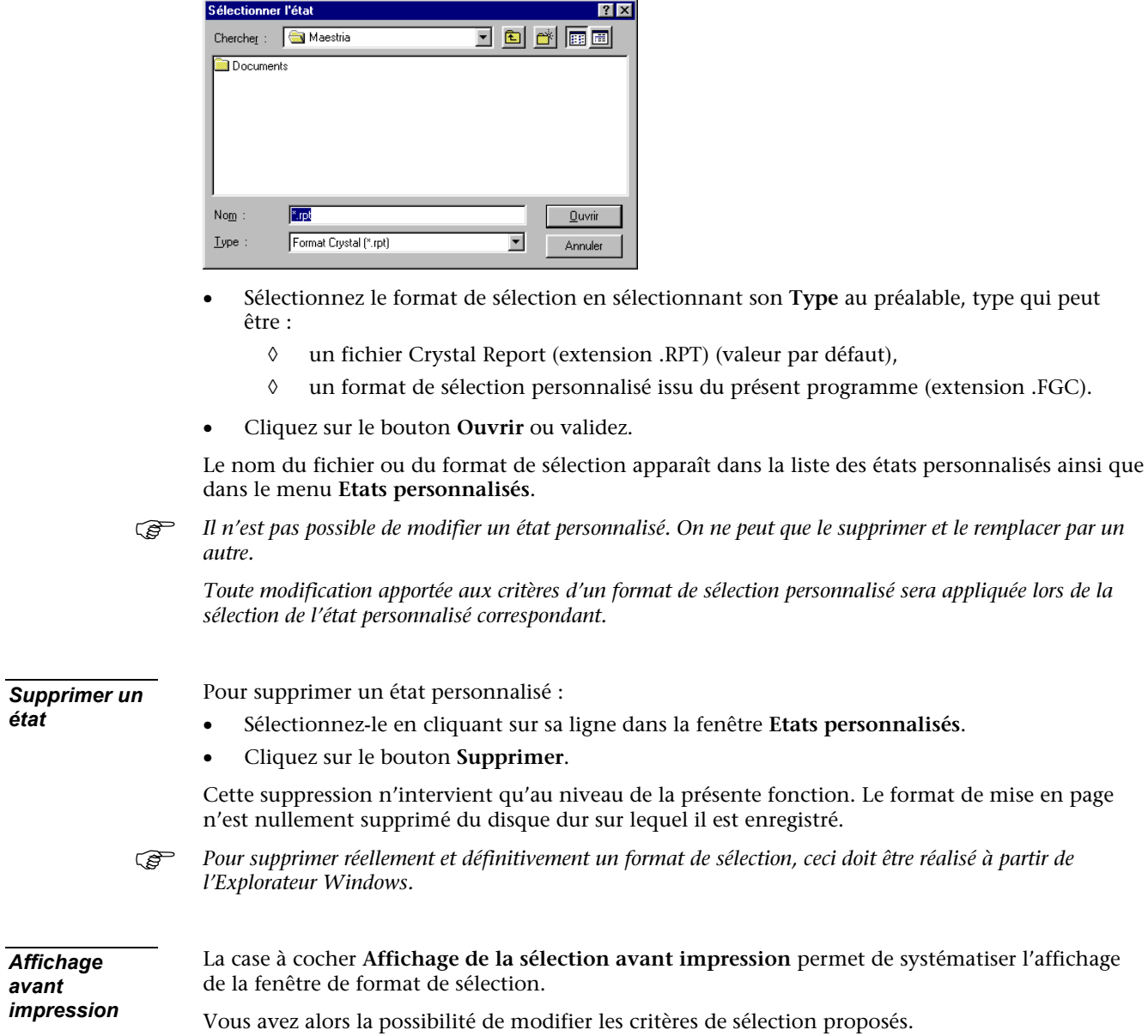

# **Brouillard...**

Etat / Brouillard

Cette commande permet d'imprimer les écritures saisies sur un journal (ou tous) entre deux dates.

 Rappelons que le bouton **Imprimer** accessible sur la fenêtre de **Saisie d'un journal** permet également d'imprimer le brouillard des écritures enregistrées.

# **Fenêtre de sélection simplifiée - Brouillard**

La fenêtre de sélection des écritures à imprimer se présente comme suit :

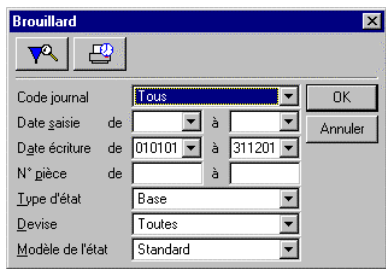

## *Code journal*

Sélectionnez le journal à imprimer. Vous pouvez sélectionner un code journal ou demander l'impression de tous les journaux par le choix **Tous**, valeur proposée par défaut.

## *Date saisie de / à*

Seules les écritures enregistrées entre les deux dates saisies seront imprimées sur le brouillard.

Ces zones, ainsi que les suivantes, comportent un bouton permettant d'ouvrir un calendrier et de sélectionner facilement une date.

**Voir** Le « Manuel de la gamme » pour des informations sur cette commande.

## *Date écriture de / à*

Seules les écritures dont la date est comprise dans la fourchette indiquée seront imprimées sur le brouillard. Par défaut, le programme propose les dates de début et de fin d'exercice. Ces dates sont saisies sous la forme JJMMAA.

Ces zones comportent un bouton permettant d'ouvrir un calendrier et de sélectionner facilement une date.

**Voir** Le « Manuel de la gamme » pour des informations sur cette commande.

## *N° pièce de / à*

Vous pouvez ici sélectionner les écritures à imprimer par leur numéro de pièce. Seules les écritures dont le numéro de pièce est compris dans la fourchette indiquée seront imprimées sur le brouillard.

## *Type d'état*

Le choix effectué détermine la présentation de l'édition.

Vous pouvez demander l'impression :

- d'un brouillard **de base** contenant les informations suivantes : jour, numéro de pièce, numéro de compte général, numéro de compte tiers, libellé écriture, mouvement débit, mouvement crédit, présentées sur une ligne (valeur par défaut) ;
- d'un brouillard **développé tiers** contenant les informations du brouillard de base avec, en plus : échéance, référence de pièce, mode de règlement, lettrage ; ces informations sont présentées sur deux lignes ;
- d'un brouillard **développé devise** contenant les informations du brouillard de base avec, en plus : échéance, référence pièce, numéro tiers, devise, lettrage ; ces informations sont présentées sur deux lignes;
- d'un brouillard **Continu** contenant les informations du brouillard de base. La différence dans cet état réside sur le fait qu'il n'y a pas de rupture par journal / période. La mention du code journal est rapportée sur chacune des lignes d'écriture.

## *Devise*

Vous pouvez sélectionner le contenu de l'édition en fonction de la devise utilisée en saisie :

- **Toutes** (valeur par défaut) : toutes les écritures seront sélectionnées quelle que soit la devise ; dans ce cas, il n'y aura pas de ligne de totalisation pour les comptes sur lesquels plusieurs devises ont été enregistrées ;
- **Aucune** : aucune devise ne sera sélectionnée ;
- **Liste des devises** : la liste des devises enregistrées dans les **Options** de la fiche de l'entreprise (commande **Fichier / A propos de...**) est proposée ; seules les écritures enregistrées dans la devise sélectionnée seront éditées.

#### *Modèle de l'état*

Cette zone à liste déroulante vous permet de choisir le modèle d'édition à utiliser pour l'impression du Brouillard :

- **Standard** (valeur par défaut) : si vous choisissez le modèle standard livré par défaut, le programme affiche la fenêtre de lancement de l'impression lorsque vous cliquez sur **OK** ;
- **Personnalisé** : sélectionnez cette option pour pouvoir choisir un modèle d'édition personnalisé par vos soins ; lorsque vous cliquez sur **OK**, le programme vous invite alors à choisir le modèle d'état à utiliser.

து Cliquez sur le bouton **OK** pour déclencher l'impression immédiatement ou utilisez le bouton **Impression en différé** pour reporter l'édition.

Le bouton **Annuler** permet de sortir de la commande sans impression.

 Pour affiner les sélections, cliquez sur le bouton **Plus de critères** pour accéder à la fenêtre Format de sélection.

## **Format de sélection - Brouillard**

Le format de sélection du brouillard est présenté ci-après.

Les réglages par défaut vous permettent d'imprimer un brouillard de base, de toutes les écritures enregistrées, classées par date d'écriture, sans rupture.

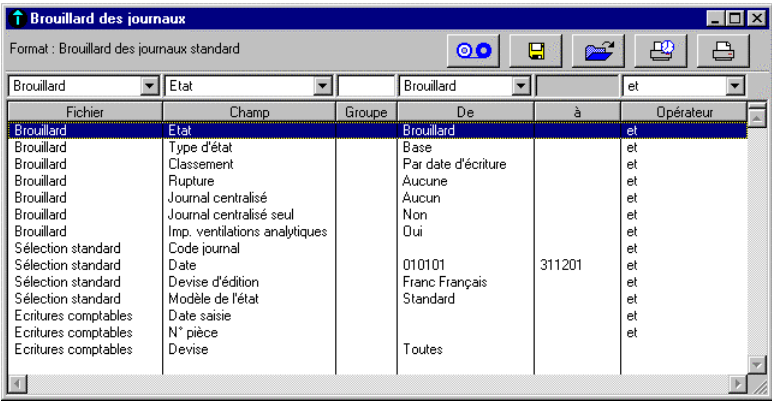

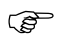

*Les Formats de sélection et leur utilisation sont décrits dans le « Manuel de la gamme ».*

Le tableau ci-dessous indique les informations disponibles pour constituer un nouveau format de sélection.

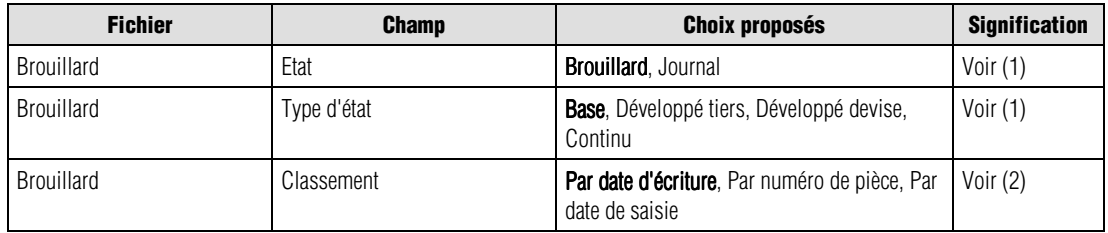

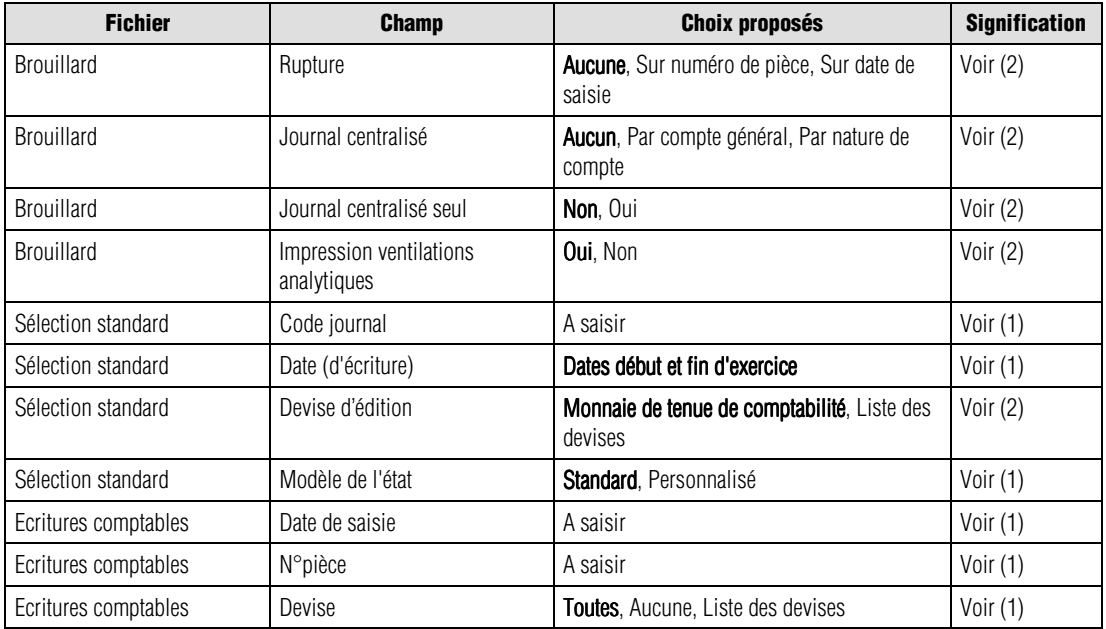

- (1) Fenêtre de sélection simplifiée
- (2) Ci-dessous

Les valeurs en caractères gras sont les valeurs par défaut.

*<i>G* Un menu contextuel est disponible sur cette liste. Une de ses commandes n'est pas disponible : Ouvrir *l'élément sélectionné.*

Nous indiquons ci-dessous les références des lignes par le nom du fichier séparé du champ par une barre oblique (/).

Vous pouvez les utiliser pour modifier les critères standards (modification temporaire) ou pour créer vos propres formats.

#### *Brouillard / Classement*

Trois possibilités de classement sont proposées :

- par date d'écriture : le programme classe les mouvements en fonction des dates d'écriture puis, des numéros de pièce ;
- par numéro de pièce : le programme classe les mouvements en fonction des numéros de pièce puis des dates d'écriture ;
- par date de saisie : le programme classe les mouvements en fonction des dates de saisie puis des numéros de pièce.

## *Brouillard / Rupture*

Le programme prévoit deux ruptures possibles :

- sur le numéro de pièce : le programme classe les mouvements en fonction des numéros de pièce et par compte général puis totalise leurs montants à chaque changement de numéro et de compte. Cette option permet d'imprimer le total des écritures issues d'une multiéchéances ;
- sur la date de saisie : le programme classe les mouvements en fonction des dates de saisie et totalise leurs montants à chaque changement de date.

Si une rupture est demandée, le critère **Classement** ne sera pas pris en compte.

Le choix **Aucune** permet de ne pas demander de rupture (valeur par défaut).

## *Brouillard / Journal centralisé*

Ce critère permet d'éditer une page complémentaire au brouillard.

Le programme propose deux journaux :

- par compte général : cet état totalise par compte les mouvements débit et crédit (on peut appeler cet état une Balance/Brouillard) ;
- par nature de compte : état identique au précédent hormis la totalisation qui dans ce cas se fait par nature de compte.

Dans les deux cas, le programme effectue trois totalisations : les mouvements passés sur les comptes de bilan (comptes de nature client, fournisseur, salarié, banque, caisse, amortissement, résultat-bilan, résultat-gestion et aucune), sur les comptes de gestion (comptes de nature charges et produits) et un total du journal centralisé.

Le choix **Aucun** permet de demander l'édition d'un brouillard "classique".

## *Brouillard / Journal centralisé seul*

Cette zone à liste déroulante permet de demander l'édition du seul journal centralisé sans imprimer le brouillard.

 *Lorsque l'impression est terminée, le programme enregistre dans la colonne Position journal l'icône Brouillard. Cette icône apparaîtra également dans la liste des journaux s'il a été imprimé dans son intégralité.*

## *Brouillard / Impression ventilations analytiques*

La zone à liste déroulante de la colonne *De* permet les choix suivants :

- **Oui** (valeur par défaut) : les ventilations analytiques seront imprimées dans le brouillard.
- **Non :** les ventilations analytiques ne seront pas imprimées dans le brouillard.
- *Ce critère ne s'applique qu'aux écritures générales ventilées analytiquement et ne tient pas compte de la position de l'option Ventilation analytique du compte général (volet Fiche principale).*

## *Sélection standard / Devise d'édition*

Sélectionnez la devise d'édition du brouillard par l'intermédiaire de la zone à liste déroulante, qui vous propose les choix suivants :

- la monnaie de tenue de comptabilité (valeur par défaut),
- la liste des devises qui apparaissent dans l'ordre de leur enregistrement.

*L'état fait mention, en haut à droite du document, de la devise dans laquelle il est présenté.*

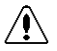

## *La conversion des montants (enregistrés dans la devise de tenue de comptabilité) dans la devise d'édition peut être génératrice d'écarts.*

**Voir** Pour en savoir plus sur les types d'écarts rencontrés dans les éditions, reportez-vous au paragraphe **Editions en devise** page 644.

# **Journal...**

Etat / Journal

Cette commande permet d'imprimer les écritures saisies sur un journal (ou tous) entre deux périodes.

La fenêtre de sélection des journaux à imprimer se présente comme suit.

*L'impression des journaux ne propose pas de format de sélection.*

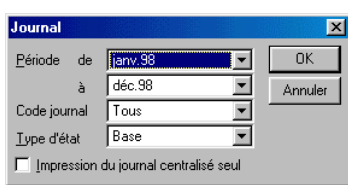

## *Période de / à*

Sélectionnez la ou les périodes à imprimer.

## *Code journal*

Sélectionnez le code journal à imprimer : le programme propose l'impression de tous les codes journaux (valeur par défaut) ou d'un journal particulier.

## *Type d'état*

Le choix effectué détermine la présentation de l'édition. Cette présentation est identique à celle du brouillard (mis à part le titre de l'état).

Vous pouvez demander l'impression :

- d'un journal **de base** contenant les informations suivantes : jour, numéro de pièce, numéro de compte général, numéro de compte tiers, libellé écriture, mouvement débit, mouvement crédit ; ces informations sont présentées sur une ligne ;
- d'un journal **développé tiers** contenant les informations du journal de base avec, en plus : échéance, référence de pièce, mode de règlement, lettrage ; ces informations sont présentées sur deux lignes ;
- d'un journal **développé devise** contenant les informations du journal de base avec, en plus : échéance, parité, montant devise, devise, lettrage ; ces informations sont présentées sur deux lignes;
- d'un brouillard **Continu** contenant les informations du brouillard de base avec, en plus : échéance, référence de pièce, numéro pièce, lettrage; ces informations sont présentées sur deux lignes; le tri sera effectué selon le numéro pièce sans qu'il y ait rupture par Journal/Période.

Dans tous les cas, le contenu de l'édition est classé par ordre de saisie. Les mouvements sont totalisés en fin d'édition.

#### *Impression du journal centralisé seul*

Cochez cette case (non cochée par défaut) pour imprimer le journal centralisé.

Elle permet d'obtenir en un seul paramétrage ce que l'on obtient par la commande **Brouillard** du même menu en sélectionnant les critères suivants du format de sélection développé :

- *Brouillard / Journal centralisé / Par compte général*,
- *Brouillard / Journal centralisé seul / Oui* et
- *Brouillard / Impression des ventilations analytiques / Non*.

*La commande Brouillard permet d'obtenir le journal centralisé avec le détail analytique.*

#### *Modèle de l'état*

Cette zone à liste déroulante vous permet de choisir le modèle d'édition à utiliser pour l'impression du Journal :

- **Standard** (valeur par défaut) : si vous choisissez le modèle standard livré par défaut, le programme affiche la fenêtre de lancement de l'impression lorsque vous cliquez sur **OK** ;
- **Personnalisé** : sélectionnez cette option pour pouvoir choisir un modèle d'édition personnalisé par vos soins ; lorsque vous cliquez sur **OK**, le programme vous invite alors à choisir le modèle d'état à utiliser.

Cliquez sur le bouton **OK** pour déclencher l'impression ; le bouton **Annuler** permet de sortir de la commande sans impression.

Les écritures sont classées en fonction de leur date.

 *Lorsque l'impression est terminée, le programme enregistre, dans la colonne Position journal, l'icône Journal qui apparaîtra également dans la liste des journaux.*

# **Journal général...**

Etat / Journal général

Cette commande permet d'imprimer un état synthétique des mouvements par journal avec une totalisation par période.

La fenêtre de sélection des journaux à imprimer se présente comme suit.

*L'impression du journal général ne propose pas de format de sélection.*

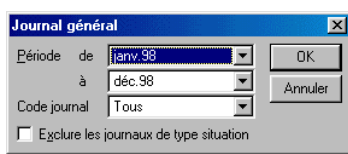

## *Période de / à*

Sélectionnez la ou les période(s) à imprimer.

## *Code journal*

Sélectionnez le code journal à inclure dans l'édition : la zone à liste déroulante propose l'impression de tous les codes journaux ou d'un journal particulier.

## *Exclure les journaux de type situation*

Si cette case est cochée, le journal général ne contiendra pas les journaux de situation. Il suffit de ne pas la cocher pour les faire apparaître.

L'édition présente le total des mouvements enregistrés sur chacun de journaux sélectionnés classés par ordre alphabétique de code ; un total est calculé pour chaque période. En fin d'édition un total général apparaît.

Cliquez sur le bouton **OK** pour déclencher l'impression ; le bouton **Annuler** permet de sortir de la commande sans impression.

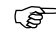

 *Le journal général est un document légal obligatoire qui récapitule les masses débitrices et créditrices équilibrées de l'ensemble des journaux sur la période de l'exercice comptable.*

# **Grand-livre des comptes...**

Etat / Grand-livre des comptes

Cette commande permet d'imprimer les mouvements enregistrés sur un compte entre deux dates.

## **Sélection simplifiée - Grand-livre des comptes**

La fenêtre de sélection de l'édition du grand-livre se présente comme suit.

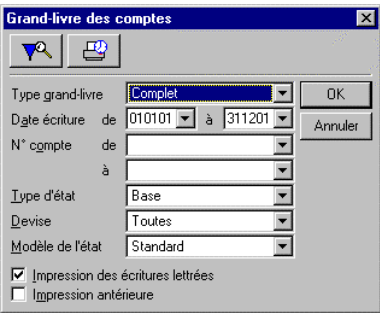

Les réglages par défaut vous permettent d'imprimer un grand-livre complet. Vous pouvez procéder aux sélections suivantes.

#### *Type grand-livre*

Quatre types de grands-livres sont proposés :

- **Grand-livre complet** : (valeur par défaut) affichant le détail de tous les comptes sans exception ;
- **Grand-livre général** : donnant le détail de tous les comptes sauf les comptes de nature Client ou Fournisseur ; le programme totalise les mouvements par fourchette de compte des natures client et fournisseur ;
- **Grand-livre clients** : donnant le détail de toutes les opérations réalisées sur les comptes de nature client ;
- **Grand-livre fournisseurs** : donnant le détail de toutes les opérations portées sur les comptes de nature fournisseur ;
- **Grand-livre Devise** : donnant le détail des comptes en montant devise au lieu du montant en monnaie courante ; pour cet état il convient d'ajouter une ligne dans le format de sélection permettant de choisir la devise (**Ecritures comptables/Devises**).

## *Date écriture de / à*

Seules les écritures dont la date est comprise dans la fourchette indiquée seront imprimées. Par défaut, tout l'exercice est sélectionné. Ces dates sont saisies sous la forme JJMMAA.

Ces zones comportent un bouton permettant d'ouvrir un calendrier et de sélectionner facilement une date.

**Voir** Le « Manuel de la gamme » pour des informations sur cette commande.

## *N° compte de / à*

Sélectionnez les comptes à inclure dans l'édition. La fourchette proposée par défaut propose l'édition de tous les comptes du plan comptable.

## *Type d'état*

Le choix effectué détermine la présentation de l'édition :

Un Grand-livre **de base** (proposition par défaut) contient les informations suivantes :

- **1ère ligne** : numéro de compte et son intitulé en caractères gras ;
- **2ème ligne** : date d'écriture, code journal mouvementé, numéro de pièce, libellé d'écriture et
	- $\Diamond$  pour un grand-livre complet, général, clients ou fournisseurs : mouvement débit, mouvement crédit, solde progressif,
	- $\Diamond$  pour un grand-livre devise : mouvement devises débit, mouvement devises crédit, mouvement général.

Un grand-livre **développé** mentionne la référence pièce, ainsi que la date d'échéance.

Un grand-livre **développé paramétrable** contient les informations suivantes :

- **1ère ligne** : numéro de compte et son intitulé en caractères gras ;
- **2ème ligne** : date d'écriture, code journal mouvementé, numéro de pièce, pièce de trésorerie, contrepartie générale, numéro de tiers, libellé d'écriture, mode de règlement, échéance, lettrage, et :
	- $\Diamond$  pour le grand-livre complet, général, clients ou fournisseurs : mouvement débit, mouvement crédit, solde progressif,
	- $\Diamond$  pour le grand-livre devise : mouvement devises débit, mouvement devises crédit. mouvement général.

Les colonnes *Pièce de trésorerie*, *Contrepartie générale*, *Numéro de tiers* et *Mode de règlement* peuvent être remplacées par *Numéro de pièce*, *Référence de pièce*, *Pièce de trésorerie*, *Contrepartie générale*, *Contrepartie tiers*, *Numéro de tiers*, *Mode de règlement*, *Devise*, *Lettrage devise* ou *Date de saisie*.

 *Pour cet état, il convient de demander une présentation en mode "paysage". Si vous préférez le mode "portrait", demandez une réduction de 70 %, ou utilisez du papier 132 colonnes. Ces possibilités dépendent des imprimantes.*

Un Grand-livre **développé devise** contient les informations suivantes :

- **1ère ligne** : numéro de compte (sur 12 caractères) et son intitulé en caractères gras,
- **2ème ligne** : date d'écriture, code journal mouvementé, numéro de pièce, libellé d'écriture, référence, échéance, devise, lettrage et
	- pour le grand-livre complet, général, clients ou fournisseurs : montant débit, montant crédit, solde progressif,
	- $\Diamond$  pour le grand-livre devise : montant devises débit, montant devises crédit, montant général.

Le détail des écritures s'imprime sur 2 lignes.

 *Pour cet état, il convient de demander une présentation en mode "paysage". Si vous préférez le mode "portrait", demandez une réduction de 70 %, ou utilisez du papier 132 colonnes. Ces possibilités dépendent des imprimantes.*

## *Devise*

Vous pouvez sélectionner le contenu de l'édition en fonction de la devise utilisée en saisie :

- **Toutes** (valeur par défaut) : toutes les écritures seront sélectionnées quelle que soit la devise ; dans ce cas, il n'y aura pas de ligne de totalisation pour les comptes sur lesquels plusieurs devises ont été enregistrées ;
- **Aucune** : aucune devise ne sera sélectionnée ;
- **Liste des devises** : la liste des devises enregistrées dans les **Options** de la fiche de l'entreprise (commande **Fichier / A propos de...**) est proposée ; seules les écritures enregistrées dans la devise sélectionnée seront éditées.

## *Modèle de l'état*

Cette zone à liste déroulante vous permet de choisir le modèle d'édition à utiliser pour l'impression du Grand livre :

- **Standard** (valeur par défaut) : si vous choisissez le modèle standard livré par défaut, le programme affiche la fenêtre de lancement de l'impression lorsque vous cliquez sur **OK** ;
- **Personnalisé** : sélectionnez cette option pour pouvoir choisir un modèle d'édition personnalisé par vos soins ; lorsque vous cliquez sur **OK**, le programme vous invite alors à choisir le modèle d'état à utiliser.

#### *Impression des écritures lettrées*

Cette case à cocher permet de faire ressortir les écritures lettrées ; si cette option n'est pas retenue, le programme n'imprime que les écritures non lettrées. Par défaut, cette boîte est cochée.

#### *Impression antérieure*

Si cette zone est cochée, le programme imprime un grand-livre standard avec des ruptures pour chaque compte, soit le total des mouvements de la période antérieure, le total des mouvements de la période d'impression et le cumul des mouvements antérieurs et de la période sélectionnée. Une première ligne, avant le détail des écritures, indique le total des mouvements de la période antérieure.

Une seconde ligne, après le détail des écritures, indique le total des mouvements de la période sélectionnée.

Une troisième ligne de cumul donne le total du compte sur la période sélectionnée et la période antérieure.

Si cette zone est cochée (valeur par défaut), le programme n'insère pas ces ruptures.

## *Exemple*

*Impression du grand-livre de février 98 avec Impression antérieure. On obtient :*

- *en ligne 1, le cumul du compte du 1er jour de l'exercice jusqu'au 31 janvier 98,*
- *ensuite, le détail des écritures du compte pour la période de février ; un premier cumul qui reprend le total des écritures imprimées,*
- *et un dernier cumul qui reprend le total de la période antérieure et le total des mouvements du compte pour la période sélectionnée.*

四 Cliquez sur le bouton **OK** pour déclencher l'impression immédiatement ou utilisez le bouton **Impression en différé** pour reporter l'édition.

Le bouton **Annuler** permet de sortir de la commande sans impression.

 Pour affiner les sélections, cliquez sur le bouton **Plus de critères** pour accéder à la fenêtre du format de sélection.

## **Format de sélection – Grand-livre des comptes**

Les réglages par défaut vous permettent d'imprimer un grand-livre complet de base, de toutes les écritures enregistrées, classées par dates d'écriture, sans ruptures.

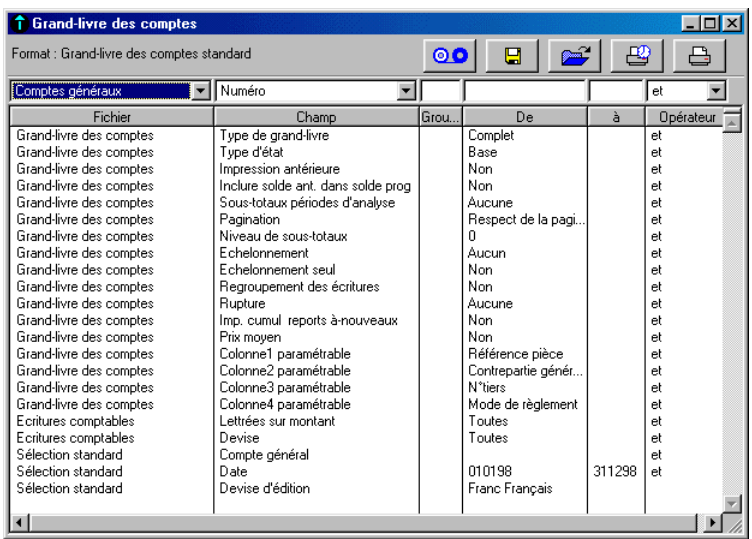

*Les Formats de sélection et leur utilisation sont décrits dans le « Manuel de la gamme ».*

Le tableau ci-dessous indique les informations disponibles pour constituer un nouveau format de sélection.

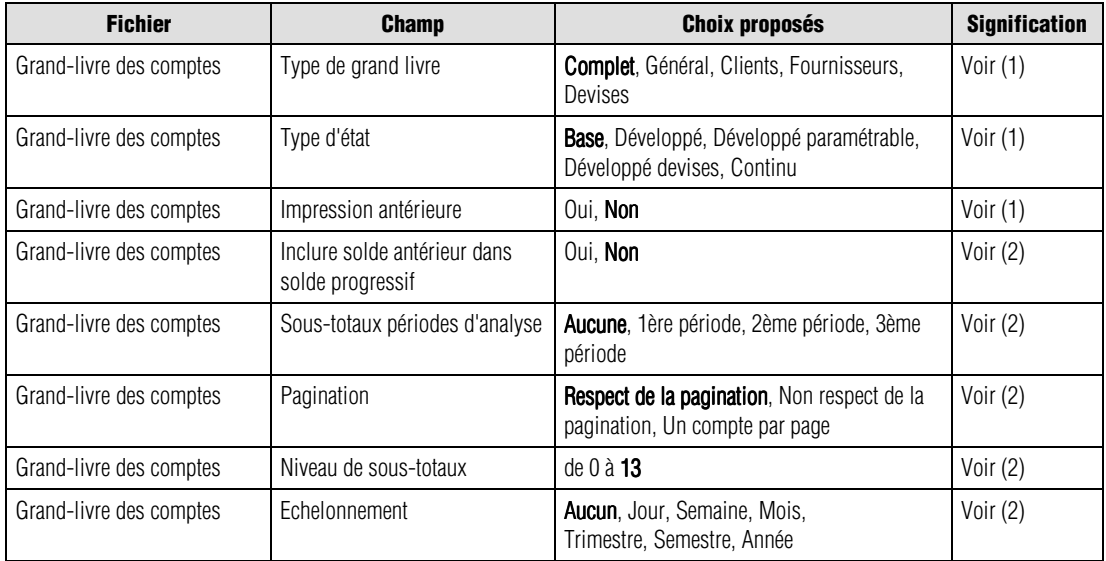

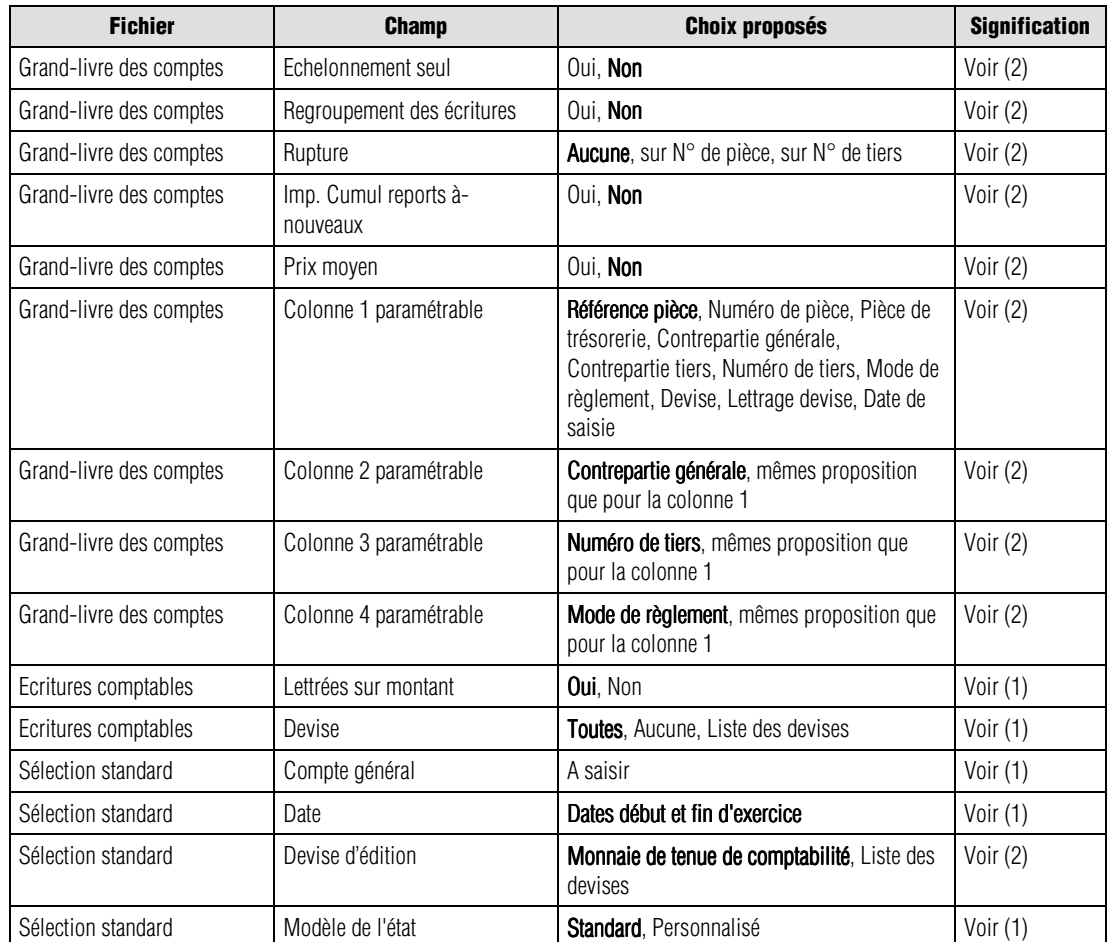

(1) Fenêtre de sélection simplifiée (2) Ci-dessous

Les valeurs en caractères gras sont les valeurs par défaut.

*<i>C* Un menu contextuel est disponible sur cette liste. Une de ses commandes n'est pas disponible : Ouvrir *l'élément sélectionné.*

Nous indiquons ci-dessous les références des lignes par le nom du fichier séparé du champ par une barre oblique (/). Vous pouvez les utiliser pour modifier les critères standards (modification temporaire) ou pour créer vos propres formats.

#### *Grand livre des comptes / Inclure solde antérieur dans solde progressif*

La zone à liste déroulante de la colonne *De* permet les choix suivants :

- **Oui :** le solde de la période antérieure sera pris en compte dès la première ligne de la colonne *Solde progressif*.
- **Non** (valeur par défaut) **:** le solde antérieur ne sera pris en compte que dans le *Total cumulé* comme dans les versions précédentes.

Cette option n'est applicable que si le critère *Grand-livre des comptes / Impression antérieure* est paramétré sur **Oui**.

#### *Grand-livre des comptes / Sous-totaux périodes d'analyse*

Quatre possibilités de sous-totalisations sont proposées :

- **Aucune** : (valeur par défaut) ne fait aucune totalisation en fonction des périodes d'analyse paramétrées dans le volet **Fichier / A propos de… / Préférences** ;
- **1ère période** : insère une ligne de sous-totalisation à chaque intervalle correspondant à la première période d'analyse ;
- **2ème période** : insère une ligne de sous-totalisation à chaque intervalle correspondant à la deuxième période d'analyse ;
- **3ème période** : insère une ligne de sous-totalisation à chaque intervalle correspondant à la troisième période d'analyse.

Si la fourchette de dates d'impression du grand-livre est inférieure à ces périodes, rien ne s'affichera.

Cette option de sous-totaux par période d'analyse apporte au grand-livre des comptes une fonction de statistiques périodiques, indiquant les totaux des mouvements et les soldes de chaque période d'analyse définie par vos soins dans les préférences du dossier.

#### *Grand-livre des comptes / Pagination*

Sélectionnez l'option correspondant aux sauts de lignes et de pages souhaités :

- **Respect pagination** : (valeur par défaut) l'impression du grand-livre s'effectue en respectant les sauts de lignes et de page demandés sur les fiches des comptes généraux ;
- **Non respect de la pagination** : le programme n'effectue aucun saut de ligne ni de page ;
- **Un compte par page** : le programme effectue un saut de page à chaque changement de compte.

#### *Grand-livre des comptes / Niveau sous-totaux*

Le programme permet de sélectionner un niveau de sous-totalisation de 0 à 13 (valeur par défaut : 13). Ce nombre limite le nombre de caractères du numéro de compte que le programme traitera pour insérer des lignes de sous-totalisation à chaque changement de classe, de sous-classe, etc.

## *Exemple*

*Le niveau 0 ne génère aucune sous-totalisation.*

*Le niveau 1 insère une totalisation à chaque changement de classe du premier caractère du numéro de compte (et ainsi de suite…).*

Il est indispensable que les comptes de type **Total** aient été créés dans le plan comptable pour obtenir ces niveaux de totalisation.

Le programme n'insérera de lignes de sous-totalisation qu'à concurrence du paramétrage de la longueur des comptes (commande **Fichier / A propos de…**).

## *Grand-livre des comptes / Echelonnement*

Sept possibilités de sous-totalisations sont proposées :

- **Aucun** : (valeur par défaut) ne réalise aucune sous-totalisation en fonction des périodes ;
- **Jour** : insère une ligne de totalisation pour chaque jour ;
- **Semaine** : insère une ligne de totalisation à la fin de chaque semaine ;
- **Mois** : insère une ligne de totalisation à la fin de chaque mois ;
- **Trimestre** : insère une ligne de totalisation à la fin de chaque trimestre ;
- **Semestre** : insère une ligne de totalisation à la fin de chaque semestre ;
- **Année** : insère une ligne de totalisation à la fin de chaque année.

Cette option est très proche des états de totalisation correspondant à des périodes d'analyse.

Toutefois, les sous-totaux sont obtenus sur des périodes calendaires légales.

#### *Grand-livre des comptes / Echelonnement seul*

Le programme permet de choisir entre :

- **Oui** : seules les lignes de sous-totaux correspondant aux échelonnements (voir ci-dessus) seront imprimées ;
- **Non** : (valeur par défaut) le détail des lignes est imprimé.

#### *Grand-livre des comptes / Regroupement des écritures*

Le programme permet de choisir entre :

- **Oui** : regroupe les écritures portées sur les comptes généraux dont on a autorisé le regroupement ;
- **Non** : (valeur par défaut) n'effectue aucun regroupement des écritures qui sont imprimées en détail.
- **Voir** L'autorisation de regroupement des écritures est donnée sur chaque fiche de compte dans la commande **Structure / Plan comptable**.

#### *Grand-livre des comptes / Rupture*

Le programme permet de choisir entre :

- **Aucune** : (valeur par défaut) aucune sous-totalisation n'est faite ;
- **Sur N° de pièce** : regroupe les écritures portant le même numéro de pièce, passées sur le même journal, à la même date ; cette option permet de retrouver le montant TTC d'une facture lorsque celle-ci est réglée sur plusieurs échéances ;
- **Sur N° de tiers** : regroupe les écritures enregistrées sur le même numéro de compte tiers, par compte général.

#### *Grand-livre des comptes / Prix moyen*

Le programme permet de choisir entre :

- **Oui** : le programme calculera par compte le prix moyen, c'est-à-dire le solde du compte divisé par la quantité (si elle a été saisie) ;
- **Non** : (valeur par défaut).

#### *Grand-livre des comptes / Colonnes paramétrables*

Le programme prévoit de modifier le contenu de quatre colonnes. Par défaut, une valeur est paramétrée pour ces quatre colonnes. Cette dernière peut être remplacée par un des champs suivants : *Référence pièce*, *Numéro de pièce*, *Pièce de trésorerie*, *Contrepartie générale*, *Contrepartie tiers*, *Numéro de tiers*, *Mode de règlement*, *Devise*, *Lettrage devise*, *Date de saisie*.

#### *Ecritures comptables / Lettrées sur montant*

Le programme permet de choisir entre :

- **Toutes** : (valeur par défaut) pour demander l'impression du grand-livre de toutes les écritures lettrées ou non,
- **Oui** : pour demander l'impression du grand-livre des écritures lettrées uniquement,
- **Non** : pour demander l'impression du grand-livre des écritures non lettrées uniquement.

#### *Sélection standard / Devise d'édition*

Sélectionnez la devise d'édition du grand livre des comptes par l'intermédiaire de la zone à liste déroulante, qui vous propose les choix suivants :

- **Monnaie de tenue de comptabilité** (valeur par défaut),
- **Liste des devises** qui apparaissent dans l'ordre de leur enregistrement.

*L'état fait mention, en haut à droite du document, de la devise dans laquelle il est présenté.*

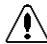

## *La conversion des montants (enregistrés dans la devise de tenue de comptabilité) dans la devise d'édition peut être génératrice d'écarts.*

**Voir** Pour en savoir plus sur les types d'écarts dans les éditions, voir les **Editions en devise** page 644.
# **Balance des comptes...**

### Etat / Balance des comptes

Cette commande permet d'imprimer le total et le solde des mouvements enregistrés sur un compte entre deux dates.

# **Sélection simplifiée – Balance des comptes**

La fenêtre de sélection de l'édition de la balance se présente comme suit.

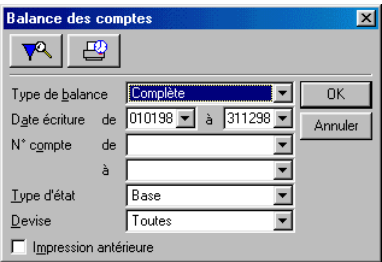

Les réglages par défaut permettent d'imprimer une balance complète.

Vous pouvez procéder aux sélections présentées ci-après.

# *Type de balance*

Le programme propose cinq types de balances :

- **Complète** : (valeur par défaut) tous les comptes sont mentionnés sur l'état.
- **Générale** : donnant le détail de tous les comptes sauf les comptes de nature client ou fournisseur. Le programme regroupera sur une seule ligne les comptes de nature client et sur une autre ligne les comptes de nature fournisseur.
- **Clients** : donnant le détail de toutes les opérations portées sur les comptes de nature client.
- **Fournisseurs** : donnant le détail de toutes les opérations portées sur les comptes de nature fournisseur.
- **Devises** : donnant le détail des comptes en montant devise au lieu du montant monnaie courante. Pour cet état, il convient d'ajouter une ligne dans le format de sélection permettant de choisir la devise (Ecritures comptables/Devises).

# *Date écriture de / à*

Seules les écritures dont la date est comprise dans la fourchette indiquée seront imprimées. Par défaut, tout l'exercice est sélectionné. Ces dates sont saisies sous la forme JJMMAA.

Ces zones comportent un bouton permettant d'ouvrir un calendrier et de sélectionner facilement une date.

**Voir** Le « Manuel de la gamme » pour des informations sur cette commande.

### *N° compte de / à*

Sélectionnez les comptes à inclure dans l'édition. La fourchette proposée par défaut propose l'édition de tous les comptes du plan comptable.

## *Type d'état*

Le choix effectué détermine la présentation de l'édition.

Vous pouvez demander l'impression :

- d'une balance **de base** : (valeur par défaut) le programme imprime les colonnes *Numéro de compte*, *Intitulé des comptes*, *Mouvements débit*, *Mouvements crédit*, *Soldes débiteurs* et *Soldes créditeurs* ;
- d'une balance **développée** : le programme imprime les colonnes *Numéro de compte*, *Intitulé des comptes*, *Totaux des mouvements débit* et *crédit*, les *Soldes débiteur* et *créditeur* et le *Solde de la période comparée* dans le cas d'une balance sur les montants, ou le *Solde en monnaie courante* dans le cas d'une balance en devises ;
- d'une balance **6 colonnes** ou **8 colonnes** : le programme imprime les écritures à-nouveaux ou antérieures et les mouvements de la période dans des colonnes différentes ;
- d'une balance **bi-devises** : le programme imprime la balance dans deux devises différentes ; elle présente les cumuls et les soldes des montants en devise de tenue de comptabilité ainsi qu'en devise d'équivalence.
- *La balance bi-devises doit être imprimée en format « paysage » ou avec une réduction de 60% pour une édition correcte des montants.*

*L'état mentionne dans l'entête des colonnes les intitulés des monnaie de tenue de comptabilité et devise d'équivalence.*

Il existe une option **Auxiliaire** qui permet de donner le détail de toutes les opérations portées sur chacun des comptes de nature Tiers. Cela permet de justifier leur solde. Cette option peut être appliquée aux quatre types d'état d'édition de la balance.

**Voir** Pour en savoir plus sur la monnaie de tenue de comptabilité et la devise d'équivalence, reportezvous à la commande **Fichier / A propos de...**.

### *Devise*

Vous pouvez sélectionner le contenu de l'édition en fonction de la devise utilisée en saisie :

- **Toutes** (valeur par défaut) : toutes les écritures seront sélectionnées quelle que soit la devise ; dans ce cas, il n'y aura pas de ligne de totalisation pour les comptes sur lesquels plusieurs devises ont été enregistrées ;
- **Aucune** : aucune devise ne sera sélectionnée ;

• **Liste des devises** : la liste des devises enregistrées dans les **Options** de la fiche de l'entreprise (commande **Fichier / A propos de...**) est proposée ; seules les écritures enregistrées dans la devise sélectionnée seront éditées.

### *Impression antérieure*

Si cette zone est cochée, le programme imprime les montants de la période antérieure.

Pour chaque compte, le programme indique les montants correspondant à la période antérieure, ceux correspondant au compte détaillé sur la période analysée, les totaux cumulés de la période antérieure et de la période analysée pour le compte considéré.

Les totaux de la balance ne mentionnent cependant pas les périodes antérieures.

Si cette zone n'est pas cochée, le programme n'insère pas ce report.

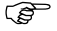

 *En fin d'édition, le programme imprime les totaux des comptes bilan, des comptes de gestion et ceux de la balance.*

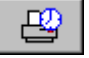

 Cliquez sur le bouton **OK** pour déclencher l'impression immédiatement ou utilisez le bouton **Impression en différé** pour reporter l'édition.

Le bouton **Annuler** permet de sortir de la commande sans impression.

 Pour affiner les sélections, cliquez sur le bouton **Plus de critères** pour accéder à la fenêtre Format de sélection.

# **Format de sélection – Balance des comptes**

Les réglages par défaut vous permettent d'imprimer une balance complète de base, de tous les comptes mouvementés.

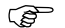

*Les Formats de sélection et leur utilisation sont décrits dans le « Manuel de la gamme ».*

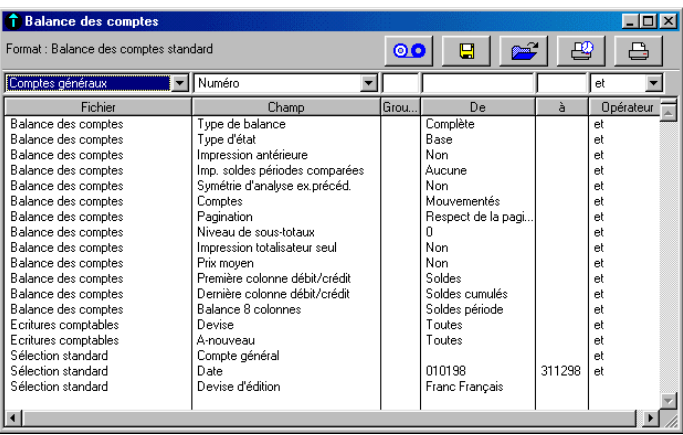

Le tableau ci-dessous indique les informations disponibles pour constituer un nouveau format de sélection.

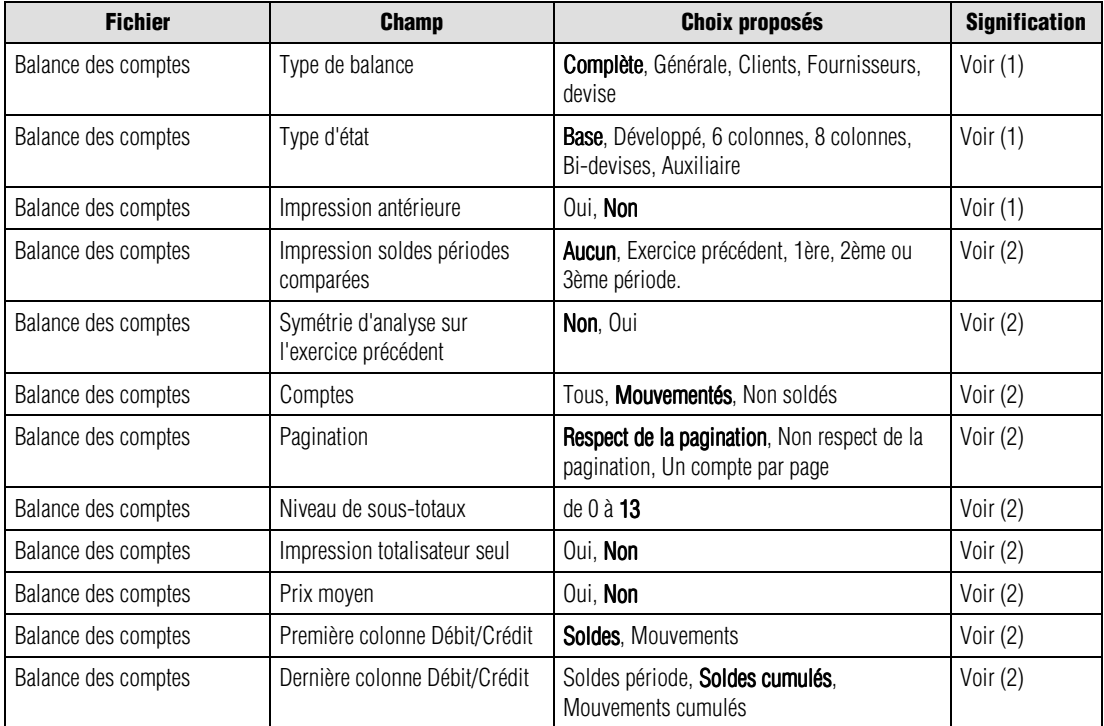

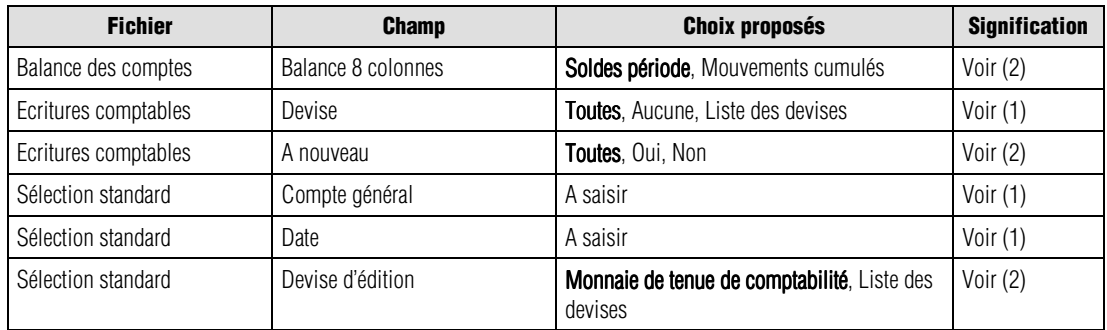

(1) Fenêtre de sélection simplifiée

(2) Ci-dessous

Les valeurs en caractères gras sont les valeurs par défaut.

 *Un menu contextuel est disponible sur cette liste. Une de ses commandes n'est pas disponible : Ouvrir l'élément sélectionné.*

Nous indiquons ci-dessous les références des lignes par le nom du fichier séparé du champ par une barre oblique (/). Vous pouvez les utiliser pour modifier les critères standards (modification temporaire) ou pour créer vos propres formats.

## *Balance des comptes / Impression soldes périodes comparées*

Le programme vous permet de choisir entre :

- **Aucune** : (valeur par défaut) n'effectue aucun comparatif entre la période d'impression de la balance et les périodes d'analyse paramétrées dans la commande **Fichier / A propos de…** ;
- **Exercice précédent** : permet la comparaison en imprimant le solde de la même période sur l'exercice précédent ;
- **1ère période définie** : insère une ligne sur laquelle est imprimé le solde correspondant à la première période d'analyse paramétrée dans la commande **A propos de…** ;
- **2ème période définie** : insère une ligne sur laquelle est imprimé le solde correspondant à la deuxième période d'analyse paramétrée dans la commande **A propos de…** ;
- **3ème période définie** : insère une ligne sur laquelle est imprimé le solde correspondant à la troisième période d'analyse paramétrée dans la commande **A propos de…**.

Il est nécessaire, pour que cette commande puisse s'exécuter, que l'exercice précédent soit en ligne, c'est-à-dire qu'il apparaisse dans le menu **Fenêtres**.

Cette option permet d'imprimer une balance standard avec en plus la dernière colonne mentionnant le solde de l'exercice précédent ou le solde d'une période d'analyse.

Il est indispensable de choisir **Développé** comme type d'état pour voir apparaître cette colonne.

### *Balance des comptes / Symétrie d'analyse sur exercice précédent*

Le programme vous permet de choisir entre :

- **Oui** : le document imprimé présentera un comparatif avec l'exercice précédent sur la même durée que la période en cours.
- **Non** : (valeur par défaut) le comparatif sera fait avec la totalité de l'exercice précédent. Cette option doit être combinée avec le choix **Exercice précédent** pour le critère *Impression soldes périodes comparées*.

### *Balance des comptes / Comptes*

Choisissez le type de comptes à imprimer :

- **Tous les comptes** : tous les comptes, y compris ceux qui ne sont pas mouvementés, sont imprimés dans la balance ;
- **Comptes mouvementés** : (valeur par défaut) seuls les comptes ayant reçu des écritures sont mentionnés ;
- **Comptes non soldés** : seuls les comptes non soldés de l'exercice en cours et de l'exercice antérieur (si le choix **Exercice précédent** a été fait pour le critère *Impression soldes périodes comparées*) apparaissent dans la liste.

### *Balance des comptes / Pagination*

Choisissez entre :

- **Respect pagination** : (valeur par défaut) l'impression s'effectue en respectant les options des comptes généraux ;
- **Non respect de la pagination** : le programme n'effectue aucun saut de ligne ni de page ;
- **Un compte par page** : le programme effectue un saut de page à chaque changement de compte.

## *Balance des comptes / Niveau de sous-totaux*

Le programme vous permet de sélectionner un niveau de sous-totalisation de 0 à 13 (valeur par défaut : 13) le programme insère dans l'état des lignes de sous-totalisation à chaque changement de classe, de sous-classe, etc.

### *Exemple*

*Le niveau 0 ne génère aucune sous-totalisation.*

*Le niveau 1 insère une totalisation à chaque changement de classe du premier caractère du numéro de compte (et ainsi de suite).*

Le programme n'insérera de lignes de sous-totalisation qu'à concurrence du paramétrage de la longueur des comptes (commande **Fichier / A propos de…**).

Il est indispensable que les comptes de type **Total** aient été créés dans le plan comptable pour obtenir ces niveaux de totalisation.

### *Balance des comptes / Impression totalisateur seul*

Les comptes de type **Total** permettent l'impression des cumuls des comptes possédant la même racine.

Vous pouvez choisir de les imprimer seuls ou demander d'inclure les comptes de type **Détail** (réponse **Non** proposée par défaut).

### *Balance des comptes/ Prix moyen :*

Le programme vous permet de choisir entre :

- **Oui** : le programme calculera, par compte, le prix moyen, c'est-à-dire le solde du compte divisé par la quantité dans le cas où elle a été saisie ;
- **Non** : (valeur par défaut).

### *Balance des comptes / Première colonne Débit/crédit*

Ce critère n'est pris en compte que si le type d'état sélectionné est 6 ou 8 colonnes.

Les premières colonnes *Débit*/*Crédit* comportent en soldes ou en mouvements :

- les écritures de report à-nouveaux lorsque la date de début d'édition correspond à la date de début d'exercice ; une écriture est dite à-nouveaux lorsqu'elle est d'une part générée par la procédure de création de nouvel exercice avec génération des reports généraux, et d'autre part, aucune des informations compte général, compte tiers, date d'écriture ou montant n'a été modifiée ;
- les écritures antérieures et les écritures de report à-nouveau lorsque la date de début d'édition est différente de la date de début d'exercice.
- *Au niveau de la balance Quantité/devises, ces deux colonnes sont renseignées uniquement pour les comptes ayant comme type de report Détail.*

*En effet, les quantités et devises sont reportées à cette seule condition.*

Le critère **Impression antérieure** n'a aucune incidence sur ces colonnes dans la balance à 6 et 8 colonnes.

### *Balance des comptes / Dernière colonne Débit/crédit*

Ce champs n'est pris en compte que si le type d'état sélectionné est 6 ou 8 colonnes.

Les dernières colonnes *Débit*/*Crédit* peuvent comporter au choix :

- **Soldes période** : seuls les soldes correspondant aux mouvements de la période sélectionnée sont édités.
- **Soldes cumulés** : les soldes correspondant aux mouvements depuis le début d'exercice jusqu'à la date de fin d'édition sont cumulés pour calculer le solde débiteur ou créditeur.
- **Mouvements cumulés** : les cumuls débit et crédit des mouvements depuis le début d'exercice jusqu'à la date de fin d'édition sont édités.

### *Balance des comptes / Balance 8 colonnes*

Ce paramétrage concerne les colonnes *Montants 5* et *6* de la balance à 8 colonnes. Peuvent être édités :

- **Soldes période** : seuls les mouvements de la période sélectionnée sont édités.
- **Mouvements cumulés** : les cumuls débit et crédit des mouvements depuis le début d'exercice jusqu'à la date de fin sont édités.

L'édition de la balance à 8 colonnes n'a de sens que si les critères **Dernière colonne Débit/Crédit** et **Balance 8 colonnes** comportent des valeurs différentes.

### *Ecritures comptables / A-nouveau*

Cette option permet d'intégrer ou non les écritures de type à-nouveau dans la balance :

- **Toutes** : toutes les écritures quel que soit leur type sont éditées.
- **Oui** : seules les écritures d'à-nouveau sont éditées. Cette balance a notamment pour objectif de justifier que la balance de fermeture est égale à la balance d'ouverture, en excluant les comptes de charges et produits.
- **Non** : les écritures d'à-nouveau sont exclues de l'édition. Les premières colonnes Débit/Crédit comporteront uniquement les écritures antérieures à la date de début d'édition si elle est différente de la date de début d'exercice.

### *Exemple 1*

*Edition de la balance avec les options suivantes :*

- *Type d'état : Balance 6 colonnes*
- *Première colonne Débit / Crédit : Soldes*
- *Dernière colonne Débit / Crédit : Soldes période*
- *A-nouveau : Toutes*
- *Date : du 01/01/N au 31/12/ N (exercice complet).*

*La balance à 6 colonnes se présentera sous la forme suivante :*

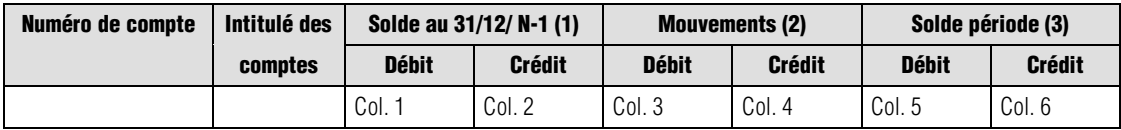

*(1) Premières colonnes Montants 1 et 2 : pour chaque compte, l'une de ces deux colonnes comporte le solde des écritures d'à-nouveau, c'est-à-dire en principe le solde au 31/12/N-1.*

*(2) Colonnes Montants 3 et 4 : pour chaque compte, cumul des mouvements Débit et Crédit du 01/01/98 au 31/12/N.*

*(3) Dernières colonnes Montants 5 et 6 : l'une de ces deux colonnes comporte le solde correspondant à chaque compte du 01/01/N au 31/12/N.*

 *Dans cet exemple les écritures typées à nouveau ne sont pas prises en compte dans les colonnes Mouvements (2) et Solde période (3).*

# *Exemple 2*

*Edition de la balance avec les options suivantes :*

- *Type d'état : Balance 8 colonnes*
- *Première colonne Débit / Crédit : Soldes*
- *Dernière colonne Débit / Crédit : Soldes cumulés*
- *Balance 8 colonnes : Soldes période*
- *A-nouveau : Toutes*
- *Date : du 01/01/N au 31/12/N (exercice complet).*

*La balance à 8 colonnes se présentera sous la forme suivante :*

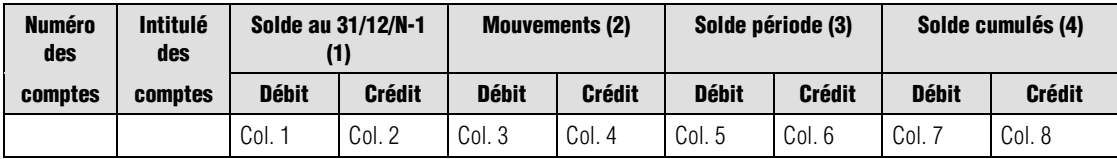

*(1) (2) (3) Idem Balance à 6 colonnes.*

*(4) Colonnes Montants 7 et 8 : pour chaque compte, l'une de ces deux colonnes comporte le cumul des écritures d'à-nouveau et des mouvements de la période, c'est-à-dire le solde cumulé au 31/12/N.*

 *Dans cet exemple les écritures typées à nouveau ne sont pas prises en compte dans les colonnes Mouvements (2) et Solde période (3).*

Les titres de colonnes sont automatiquement renseignés en fonction de la valeur sélectionnée dans les **Premières colonnes**, **Dernières colonnes** et **Colonnes 5** et **6** pour la balance à 8 colonnes.

# *Sélection standard / Devise d'édition*

Sélectionnez la devise d'édition de la balance des comptes par l'intermédiaire de la zone à liste déroulante, qui vous propose les choix suivants :

- la monnaie de tenue de comptabilité (valeur par défaut),
- la liste des devises qui apparaissent dans l'ordre de leur enregistrement.

*L'état fait mention, en haut à droite du document, de la devise dans laquelle il est présenté.*

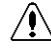

# *La conversion des montants (enregistrés dans la devise de tenue de comptabilité) dans la devise d'édition peut être génératrice d'écarts.*

**Voir** Pour en savoir plus sur les types d'écarts rencontrés dans les éditions, reportez-vous au paragraphe **Editions en devise** page 644.

# **Echéancier...**

Etat / Echéancier

Cette commande permet d'imprimer le détail des échéances des mouvements enregistrés entre deux dates avec une totalisation par date d'échéance.

# **Sélection simplifiée - Echéancier**

L'échéancier est un document habituellement destiné à informer de la chronologie des factures fournisseurs à régler. Il peut cependant, si vous le souhaitez, donner une information identique sur les factures clients.

La fenêtre de sélection de l'édition de l'échéancier se présente comme suit.

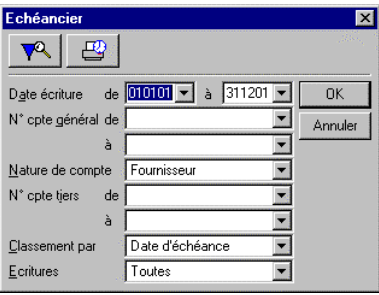

Les réglages par défaut vous permettent d'imprimer un échéancier des fournisseurs.

### *Date écriture de / à*

Seules les écritures dont la date est comprise dans la fourchette indiquée seront prises en compte. Par défaut, tout l'exercice est sélectionné. Ces dates sont saisies sous la forme JJMMAA.

Ces zones comportent un bouton permettant d'ouvrir un calendrier et de sélectionner facilement une date.

**Voir** Le « Manuel de la gamme » pour des informations sur cette commande.

### *N° compte général de / à*

Sélectionnez les comptes à inclure dans l'édition. La fourchette proposée par défaut est vide, ce qui revient à sélectionner tous les comptes du plan comptable.

### *Nature de compte*

Sélectionnez les natures de comptes à prendre en compte dans l'édition. La nature de compte proposée par défaut est Fournisseur, l'impression de l'échéancier fournisseur étant la plus courante.

# *N° compte tiers de / à*

Sélectionnez les comptes de tiers à inclure dans l'édition. La fourchette proposée par défaut est vide ce qui revient à sélectionner tous les comptes du plan tiers.

# *Classement*

Le mode de classement retenu détermine la présentation de l'édition :

- **Date d'échéance** : (valeur par défaut) les lignes sont classées par ordre chronologique d'échéance, puis par compte général ; les informations affichées sont : *Date d'écriture*, *N° compte général*, *N° compte de tiers*, *N° de pièce*, *Code journal*, *Libellé d'écriture*, *Montant* et *Montant progressif*.
- **N° compte général** : les lignes imprimées seront classées par numéro de compte général (l'intitulé du compte est rappelé) ; les informations affichées sont : *Date d'écriture*, *Date d'échéance*, *N° compte de tiers*, *N° de pièce*, *Code journal*, *Libellé d'écriture*, *Montant* et *Montant progressif*.
- **N° compte tiers** : les lignes imprimées seront classées par numéro de compte de tiers, (l'intitulé du compte est rappelé) ; les informations affichées sont : *Date d'écriture*, *N° compte général*, *Date d'échéance*, *N° de pièce*, *Code journal*, *Libellé d'écriture*, *Montant* et *Montant progressif*.

# *Ecritures*

Le programme vous permet de choisir entre :

- **Toutes** : (valeur par défaut) toutes les écritures sont mentionnées sur l'état à l'exception des écritures lettrées ;
- **A échéance** : seules sont imprimées les écritures dont la date d'échéance correspond à celle du jour (date de l'ordinateur) ou à la période d'échéance choisie ;
- **Echéance dépassée** : sont imprimées les écritures dont la date d'échéance est antérieure à celle de la période d'échéance choisie.

₩ Cliquez sur le bouton **OK** pour déclencher l'impression immédiatement ou utilisez le bouton **Impression en différé** pour reporter l'édition.

Le bouton **Annuler** permet de sortir de la commande sans impression.

 Pour affiner les sélections, cliquez sur le bouton **Plus de critères** pour accéder à la fenêtre du format de sélection.

# **Format de sélection - Echéancier**

Les réglages par défaut vous permettent d'imprimer un échéancier de toutes les écritures non lettrées passées sur les comptes fournisseurs, classées par date d'échéance. Cependant, si vous avez modifié les propositions par défaut sur la fenêtre de sélection simplifiée, le programme les affiche.

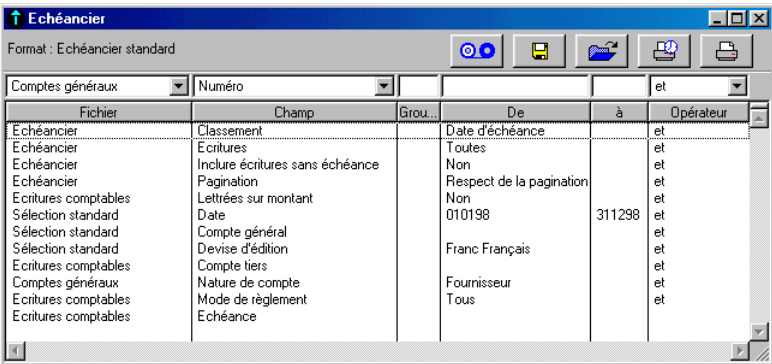

La fenêtre du format de sélection de l'échéancier se présente comme suit.

*Les Formats de sélection et leur utilisation sont décrits dans le « Manuel de la gamme ».*

Le tableau suivant indique les informations disponibles pour constituer un format de sélection.

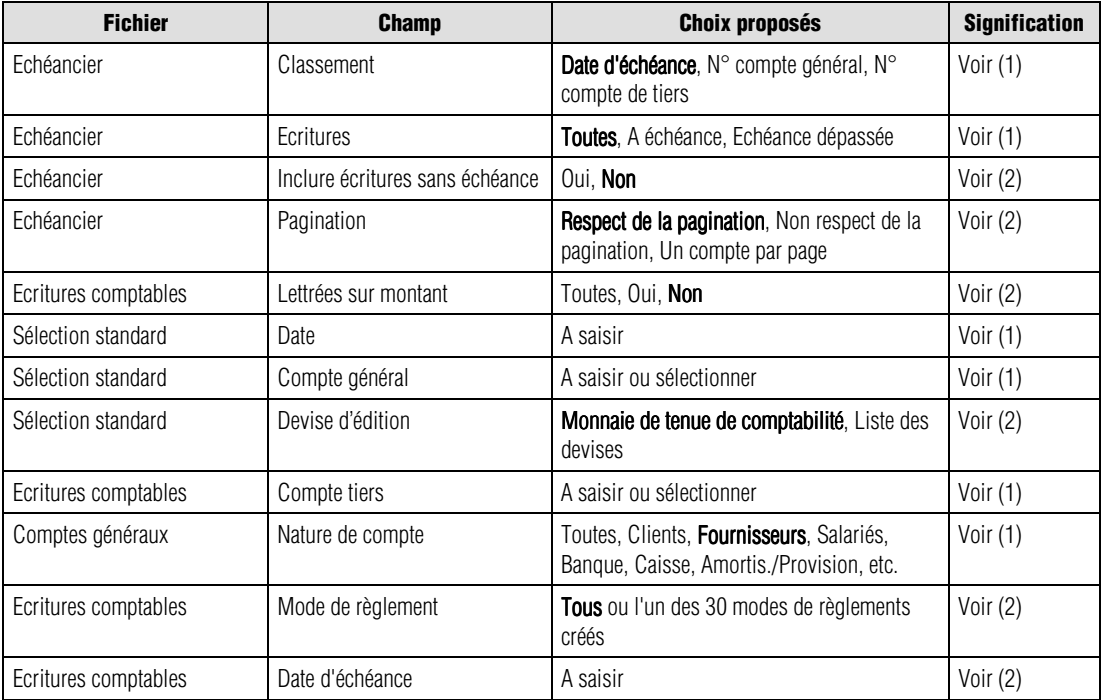

(1) Fenêtre de sélection simplifiée (2) Ci-dessous

Les valeurs en caractères gras sont les valeurs par défaut.

 *Un menu contextuel est disponible sur cette liste. Une de ses commandes n'est pas disponible : Ouvrir l'élément sélectionné.*

Nous indiquons ci-dessous les références des lignes par le nom du fichier séparé du champ par une barre oblique (/). Vous pouvez les utiliser pour modifier les critères standards (modification temporaire) ou pour créer vos propres formats.

## *Echéancier / Inclure écriture sans échéance*

Le programme vous permet de choisir entre :

- **Oui** : le programme imprime également les écritures saisies sans date d'échéance ;
- **Non** : (valeur par défaut) le programme tient compte uniquement des écritures ayant une date d'échéance.

## *Echéancier / Pagination*

Choisissez entre :

- **Respect pagination** : (valeur par défaut) l'impression s'effectue en respectant les options des comptes généraux en classement par numéro de compte général ou en respectant les options des comptes tiers en classement par numéro de compte tiers ;
- **Non respect de la pagination** : le programme n'effectue aucun saut de ligne ni de page ;
- **Un compte par page** : le programme effectue un saut de page à chaque changement de compte.

### *Ecritures comptables / Lettrées*

Le programme vous permet de choisir entre :

- **Toutes** : l'échéancier reprendra toutes les écritures enregistrées, lettrées ou non ;
- **Non** : (valeur par défaut) l'échéancier ne présentera que les écritures non lettrées ;
- **Oui** : l'échéancier ne présentera que les écritures lettrées.

# *Sélection standard / Devise d'édition*

Sélectionnez la devise d'édition de l'échéancier par l'intermédiaire de la zone à liste déroulante, qui vous propose les choix suivants :

- la monnaie de tenue de comptabilité (valeur par défaut).
- la liste des devises qui apparaissent dans l'ordre de leur enregistrement.

*L'état fait mention, en haut à droite du document, de la devise dans laquelle il est présenté.*

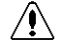

*La conversion des montants (enregistrés dans la monnaie de tenue de comptabilité) dans la devise d'édition peut être génératrice d'écarts.*

**Voir** Pour en savoir plus sur les types d'écarts rencontrés dans les éditions, reportez-vous au paragraphe **Editions en devise** présenté page 644.

### *Ecritures comptables / Mode de règlement*

Vous pouvez demander l'insertion de toutes les écritures, quel que soit le mode de règlement employé ou les écritures associées à un mode de règlement sélectionné.

### *Ecritures comptables / Echéance*

Seuls les mouvements dont la date d'échéance est comprise dans la fourchette indiquée apparaîtront sur l'échéancier.

Rappelons que les dates insérées dans les lignes de pièce obéissent aux règles suivantes (vous pouvez modifier manuellement ces valeurs proposées) :

- le compte de tiers mentionne un mode de calcul de l'échéance (dans le volet **Complément** du compte) ; la date d'échéance est calculée automatiquement par rapport à la date du mouvement ;
- aucun mode de calcul de l'échéance n'est mentionné dans le compte de tiers ; c'est la date de l'écriture qui est enregistrée comme date d'échéance.

Les règles ci-dessus s'appliquent même si vous n'avez pas autorisé l'affichage de la colonne Echéance dans les journaux.

# **Balance âgée...**

Etat / Balance âgée

Cette commande permet d'imprimer un état prévisionnel des échéances à venir - ventilées par tranches de dates paramétrables - en fonction d'une date de référence saisie.

# **Sélection simplifiée – Balance âgée**

La fenêtre de sélection de l'édition de la balance âgée se présente comme suit :

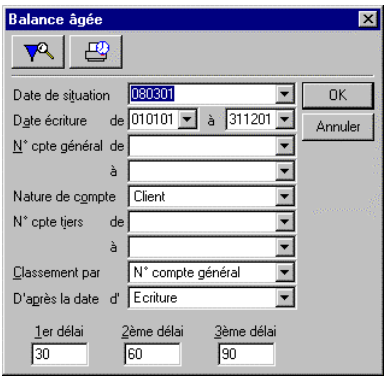

Les réglages par défaut vous permettent d'imprimer une balance âgée des retards de paiements clients pour l'ensemble de l'exercice. Vous pouvez procéder aux sélections suivantes :

# *Date de tirage*

Cette date va permettre de calculer le nombre de jours de retard de paiement d'après la date d'échéance ou la date d'écriture (choisie ci-dessous). Par défaut, le programme propose la date système.

# *Date écriture de / à*

Seules les écritures dont la date est comprise dans la fourchette indiquée seront prises en compte. Par défaut, tout l'exercice est sélectionné. Ces dates sont saisies sous la forme *JJMMAA.*

Ces zones, ainsi que la précédente, comportent un bouton permettant d'ouvrir un calendrier et de sélectionner facilement une date.

**Voir** Reportez-vous au « Manuel de la gamme » pour des informations sur cette commande.

# *N° compte général de / à*

Sélectionnez les comptes généraux à prendre en compte dans l'édition. La fourchette proposée par défaut est vide ce qui revient à sélectionner tous les comptes.

## *Nature de compte*

Sélectionnez les natures de comptes à prendre en compte dans l'édition.

La nature de compte proposée par défaut est **Client**, l'impression de la balance âgée client étant la plus courante.

## *N° compte tiers de / à*

Sélectionnez les comptes de tiers à prendre en compte dans l'édition.

La fourchette proposée par défaut est vide ce qui revient à sélectionner tous les comptes du plan tiers.

## *Classement par*

Le mode de classement retenu détermine la présentation de l'édition. Le programme vous permet de choisir entre :

- **N° compte général** (valeur par défaut) : les lignes imprimées seront classées par numéro de compte général, puis par numéro de compte de tiers ; les informations affichées sont :
	- **1ère ligne** : numéro de compte général et intitulé, solde du compte, solde non échu, paiement en retard de 1 à 30 jours, de 31 à 60 jours, de 61 à 90 jours, de 91 jours et plus ;
	- **2ème ligne** : numéro de compte de tiers et intitulé, solde du compte, solde non échu, paiement en retard de 1 à 30 jours, de 31 à 60 jours, de 61 à 90 jours, de 91 jours et plus.
- **N° compte tiers**: les lignes imprimées seront classées par numéro de compte de tiers puis par compte général ; les informations affichées sont :
	- **1ère ligne** : numéro de compte de tiers et intitulé, solde du compte, solde non échu, paiement en retard de 1 à 30 jours, de 31 à 60 jours, de 61 à 90 jours, de 91 jours et plus ;
	- **2ème ligne** : numéro de compte général et intitulé, solde du compte, solde non échu, paiement en retard de 1 à 30 jours, de 31 à 60 jours, de 61 à 90 jours, de 91 jours et plus.

# *D'après date d'*

La zone à liste déroulante propose de sélectionner la date à prendre en compte pour le calcul du nombre de jours de retard :

- **Ecriture** (valeur par défaut) : la date de comptabilisation de la facture dans le journal ;
- **Echéance** : la recherche s'effectue sur la date d'échéance.

Le nombre de jours de retard est égal à la date de tirage moins la date d'écriture ou la date d'échéance.

# *1er délai / 2ème délai / 3ème délai*

Ces trois zones déterminent le colonnage de l'édition. Les retards de paiement seront en effet présentés sur quatre colonnes :

- De 1 à 1<sup>er</sup> délai de retard.
- De  $1<sup>er</sup>$  délai + 1 jour à  $2<sup>ème</sup>$  délai de retard,
- De 2ème délai + 1 jour à 3ème délai de retard,
- Au delà de  $3^{\text{e}}$ me délai + 1 jour de retard.

Par défaut, le programme propose 30, 60 et 90. La balance âgée présentera dans ce cas les retards de paiement de la manière suivante :

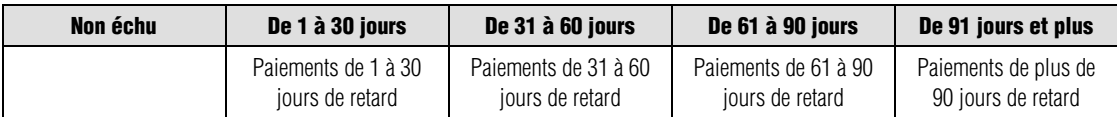

₩ Cliquez sur le bouton **OK** pour déclencher l'impression immédiatement ou utilisez le bouton **Impression en différé** pour reporter l'édition.

Le bouton **Annuler** permet de sortir de la commande sans impression.

 Pour affiner les sélections, cliquez sur le bouton **Plus de critères** pour accéder à la fenêtre du format de sélection.

*Pour la constitution de la balance des retards de paiement, les règles suivantes sont observées :*

- *les factures sont positionnées dans les colonnes en fonction de leur date d'échéance ;*
- *les avoirs et règlements sont imputés sur les factures à partir de la date d'échéance la plus lointaine ;*
- *les écritures sans échéance (si l'option* **Inclure les écritures sans échéance** *est sélectionnée) obéissent à la même règle que les avoirs et règlements.*

# **Format de sélection – Balance âgée**

Pour affiner les sélections, cliquez sur le bouton Plus de critères pour accéder à la fenêtre du format de sélection.

Les réglages par défaut vous permettent d'imprimer une balance âgée des retards de paiements clients pour l'ensemble de l'exercice.

La fenêtre du format de sélection de la balance âgée se présente comme suit.

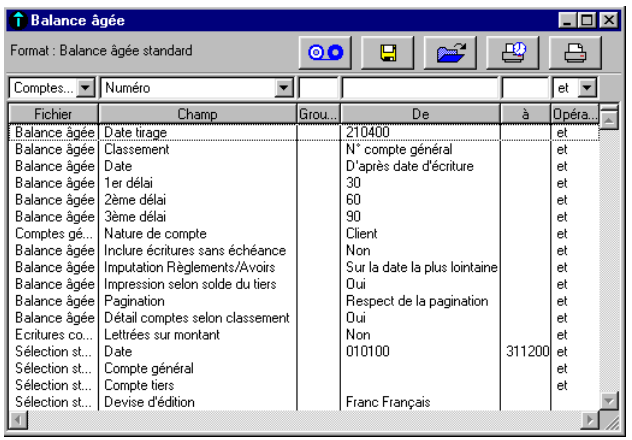

*Les Formats de sélection et leur utilisation sont décrits dans le « Manuel de la gamme ».*

Le tableau ci-dessous indique les informations disponibles pour constituer un nouveau format de sélection.

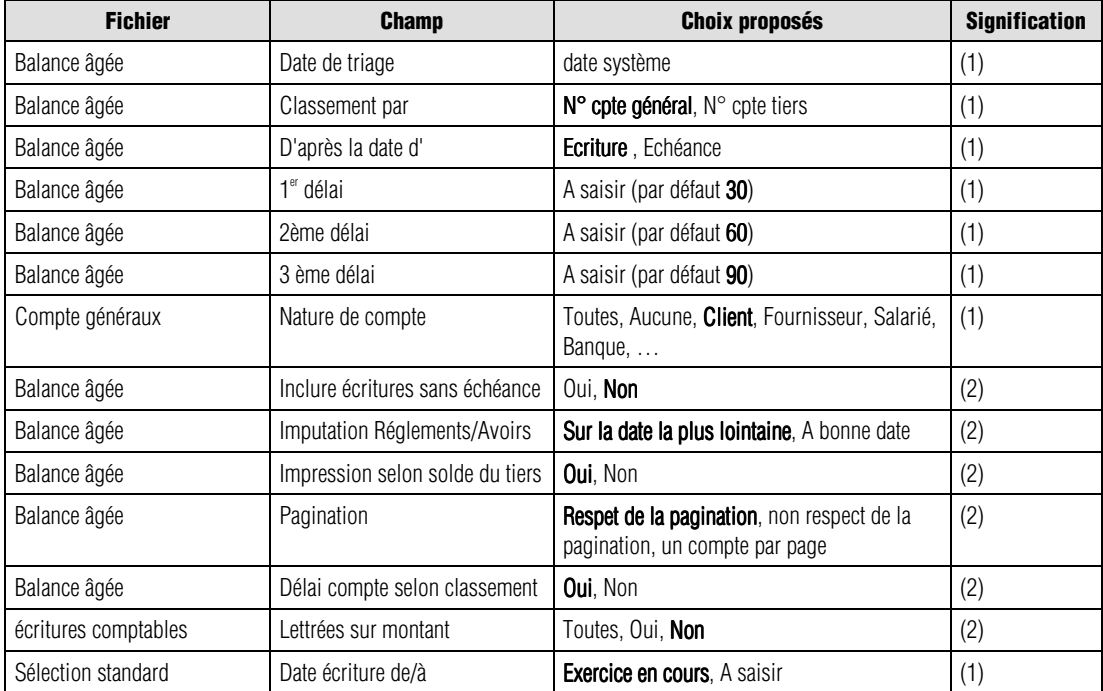

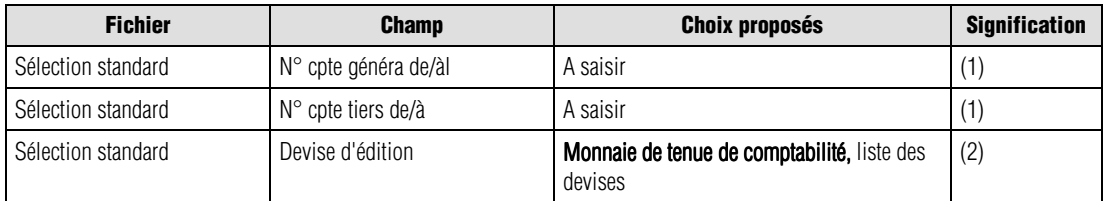

(1) Fenêtre de sélection simplifiée

(2) Ci-dessous

Les valeurs en caractères gras sont les valeurs par défaut.

*<u></u> Un menu contextuel est disponible sur cette liste. Une de ses commandes n'est pas disponible : Ouvrir l'élément sélectionné.*

Nous indiquons ci-dessous les références des lignes par le nom du fichier séparé du champ par une barre oblique (/). Vous pouvez les utiliser pour modifier les critères standards (modification temporaire) ou pour créer vos propres formats.

# *Balance âgée / Inclure écriture sans échéance*

Si vous avez demandé une balance âgée d'après la date d'échéance des mouvements, sélectionnez **Oui** pour que les écritures ne possédant pas de date d'échéance apparaissent. Le programme reprend alors la date d'écriture.

Si vous sélectionnez **Non**, le programme ne prendra en compte que les écritures possédant une date d'échéance.

# *Balance âgée / Imputation Règlements / Avoirs*

La zone à liste déroulante propose de choisir entre les mode de calcul suivants :

- **Sur date la plus lointaine** (valeur par défaut) : les règlements et avoirs sont imputés sur les factures à partir de la date d'écriture ou d'échéance, selon le cas, la plus lointaine;
- **A bonne date** : les règlements et avoirs sont positionnés à bonne date. Si l'état est d'après la date d'échéance, les écritures sans échéance sont positionnées à leur date d'écriture.
- *Le choix effectué à ce niveau vous sera rappelé dans le cartouche d'entête du document.*

# *Balance âgée / Impression selon solde du tiers*

Cette option, lorsqu'elle est validée sur Oui, permet d'éditer les tiers selon leur solde privilégié (les clients créditeurs et les fournisseurs débiteurs se sont pas édités par exemple).

# *Balance âgée / Pagination*

Choisissez entre :

• **Respect pagination** : (valeur par défaut) l'impression s'effectue en respectant les options des comptes généraux ;

- **Non respect de la pagination** : le programme n'effectue aucun saut de ligne ni de page ;
- **Un compte par page** : le programme effectue un saut de page à chaque changement de compte.

### *Balance âgée / Détail comptes selon classement*

Choisissez entre :

- **Oui** : le programme imprimera les comptes tiers lorsque le classement est par compte général ; il imprimera les comptes généraux si le classement est par compte tiers.
- **Non** : le programme n'imprimera pas les sous-comptes concernés.

## *Ecritures comptables / Lettrées*

La zone à liste déroulante propose :

- **Toutes** : le programme fait apparaître dans la balance âgée toutes les écritures passées sur les comptes généraux, qu'elles soient lettrées ou non lettrées ;
- **Non** : (valeur par défaut) le programme ne reprend que les écritures non lettrées passées sur les comptes généraux ;
- **Oui** : Le programme ne reprend que les écritures lettrées passées sur les comptes généraux.

# *Sélection standard / Devise d'édition*

Sélectionnez la devise d'édition de la balance âgée par l'intermédiaire de la zone à liste déroulante, qui vous propose les choix suivants :

la monnaie de tenue de comptabilité (valeur par défaut),

la liste des devises qui apparaissent dans l'ordre de leur enregistrement.

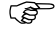

*L'état fait mention, en haut à droite du document, de la devise dans laquelle il est présenté.*

# *La conversion des montants (enregistrés dans la monnaie de tenue de comptabilité) dans la devise d'édition peut être génératrice d'écarts.*

**Voir** Pour en savoir plus sur les types d'écarts rencontrés dans les éditions, reportez-vous au paragraphe **Editions en devise** présenté page 644.

# **Etats tiers...**

Etat / Etats tiers

Cette commande permet d'imprimer les états relatifs aux tiers. Elle ouvre un menu hiérarchique qui permet de sélectionner un des états tiers suivants :

- le grand livre des tiers : détail des mouvements enregistrés sur un compte tiers entre deux dates,
- la balance des tiers : total et solde des mouvements enregistrés sur un compte tiers entre deux dates,
- les statistiques tiers : statistiques clients, statistiques fournisseurs et analyse de vulnérabilité clients.

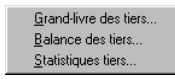

Pour chacune de ces éditions, le programme propose une fenêtre de Sélection simplifiée permettant une impression immédiate ou différée et une fenêtre de Formats de sélection.

Les boutons de fonction vous sont désormais familiers. Aussi, dans les développements suivants, nous vous présentons simplement ces deux fenêtres, pour chacune des trois éditions proposées.

# **Grand livre des tiers**

Etat / Etats tiers / Grand-livre des tiers

# **Sélection simplifiée – Grand-livre des tiers**

La fenêtre de sélection simplifiée du grand livre des tiers se présente comme suit.

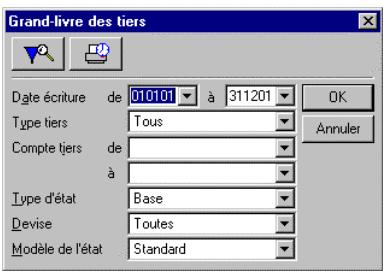

Les réglages par défaut vous permettent d'imprimer un grand livre de base pour l'ensemble de l'exercice regroupant tous les mouvements passés sur les comptes de tiers, quelle que soit leur nature.

Vous pouvez procéder aux sélections suivantes :

### *Date écriture de / à*

Par défaut, tout l'exercice est sélectionné. Ces dates sont saisies sous la forme JJMMAA.

Ces zones comportent un bouton permettant d'ouvrir un calendrier et de sélectionner facilement une date.

**Voir** Reportez- vous au « Manuel de la gamme » pour des informations sur cette commande.

### *Type de tiers*

Sélectionnez le type de tiers à traiter :

- **Tous** : (valeur par défaut) l'édition reprendra les mouvements enregistrés sur tous les comptes de tiers quelle que soit leur nature ;
- **Client** : les opérations portées sur les comptes tiers de nature client seront prises en compte ;
- **Fournisseur** : les opérations portées sur les comptes de nature fournisseur apparaîtront ;
- **Salarié** : les opérations portées sur les comptes de nature salarié seront prises en compte ;
- **Autre** : les opérations portées sur les comptes de nature Autre apparaîtront sur l'édition.

# *N° compte tiers de / à*

Sélectionnez les comptes de tiers à prendre en compte dans l'édition. Tous les comptes du plan tiers sont sélectionnés par défaut.

# *Type d'état*

Le type d'état sélectionné détermine la présentation de l'édition :

- Un état **de base** contient les informations suivantes :
	- **1ère ligne** : numéro de compte tiers et son intitulé en caractères gras,
	- **2ème ligne** : date, code journal, numéro de pièce, libellé écriture, lettrage, mouvement débit, mouvement crédit, solde progressif.
- Un état **développé paramétrable** contient les informations suivantes :
	- **1ère ligne** : numéro de compte tiers et son intitulé en caractères gras,
	- **2ème ligne** : date, code journal, numéro de pièce, référence pièce, contrepartie générale, numéro de compte général, libellé écriture, mode de règlement, échéance, lettrage, mouvement débit, mouvement crédit et solde progressif.
- Un état **Développé devise** contenant les informations suivantes :
	- **1ère ligne** : numéro de compte tiers et son intitulé en caractères gras,
	- **2ème ligne** : date, code journal, numéro de pièce, libellé écriture, échéance, devise, lettrage, mouvement devise débit, mouvement devise crédit et montant en monnaie courante.
- *Pour l'état développé paramétrable et l'état Développé devise, il convient de demander une présentation en mode "paysage". Si vous préférez le mode "portrait", demandez une réduction de 70 %, ou utilisez du papier 132 colonnes. Ces possibilités sont dépendantes des imprimantes.*

# *Modèle de l'état*

Cette zone à liste déroulante vous permet de choisir le modèle d'édition à utiliser pour l'impression du Grand livre :

- **Standard** (valeur par défaut) : si vous choisissez le modèle standard livré par défaut, le programme affiche la fenêtre de lancement de l'impression lorsque vous cliquez sur **OK** ;
- **Personnalisé** : sélectionnez cette option pour pouvoir choisir un modèle d'édition personnalisé par vos soins ; lorsque vous cliquez sur **OK**, le programme vous invite alors à choisir le modèle d'état à utiliser.

# **Format de sélection – Grand-livre des tiers**

**Pa** pour affiner les sélections, cliquez sur le bouton Plus de critères pour accéder à la fenêtre du format de sélection.

La fenêtre du format de sélection du grand-livre des tiers se présente comme suit.

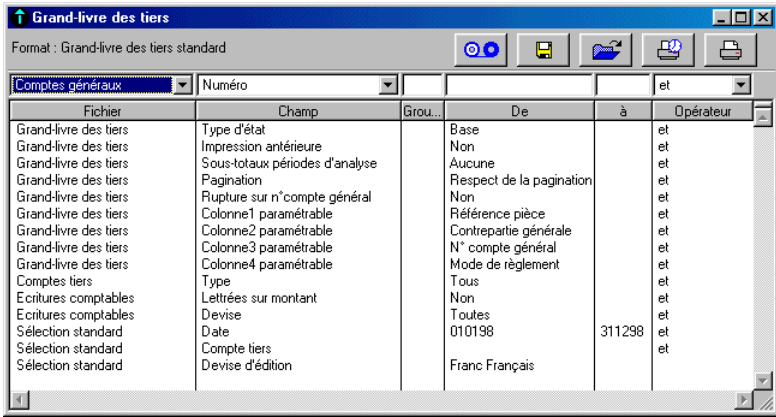

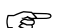

*Les Formats de sélection et leur utilisation sont décrits dans le « Manuel de la gamme ».*

Le tableau ci-dessous indique les informations disponibles pour constituer un nouveau format de sélection.

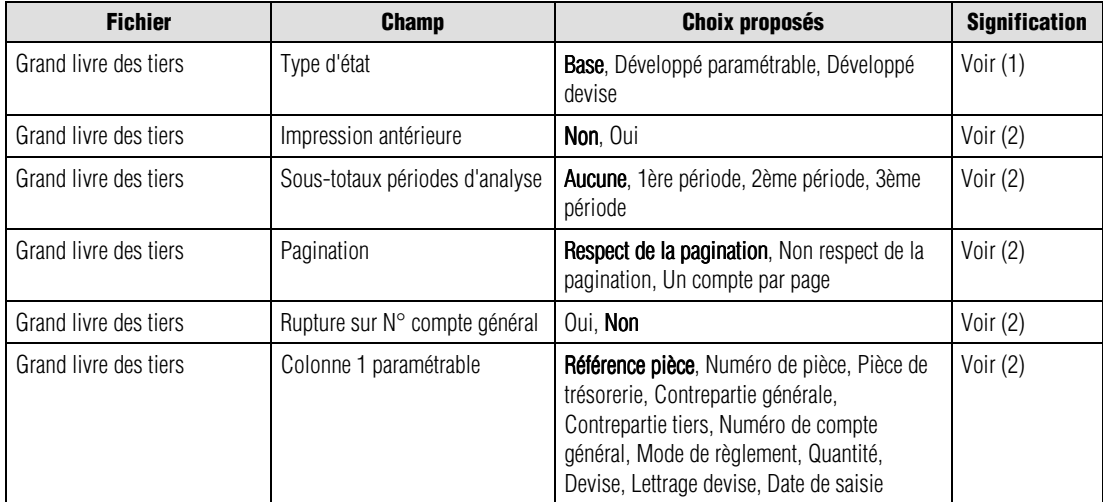

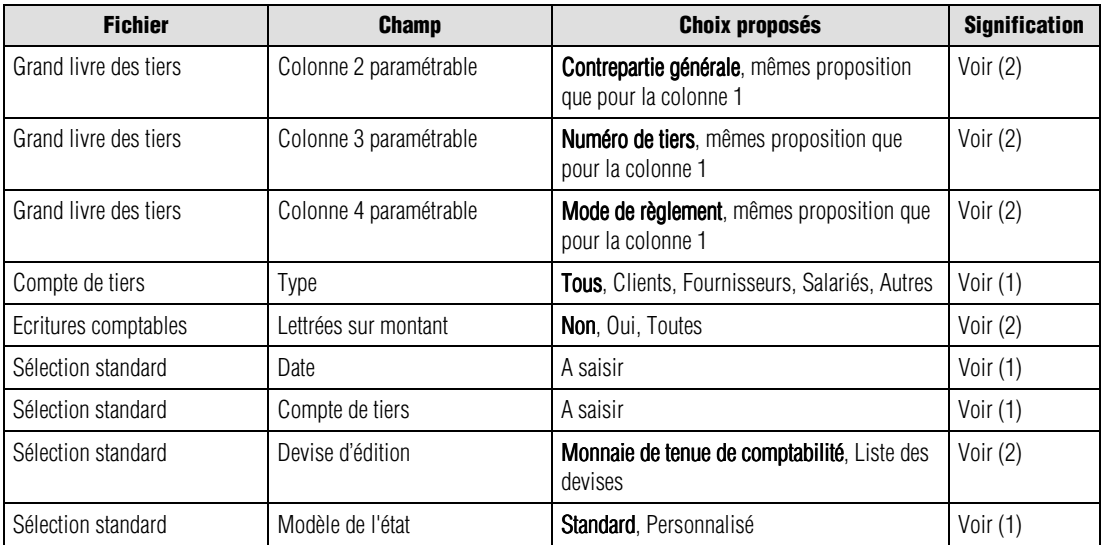

(1) Fenêtre de sélection simplifiée

(2) Ci-dessous

Les valeurs en caractères gras sont les valeurs par défaut.

 *Un menu contextuel est disponible sur cette liste. Une de ses commandes n'est pas disponible : Ouvrir l'élément sélectionné.*

Nous indiquons ci-dessous les références des lignes par le nom du fichier séparé du champ par une barre oblique (/). Vous pouvez les utiliser pour modifier les critères standards (modification temporaire) ou pour créer vos propres formats.

### *Grand livre des tiers / Impression antérieure*

Deux choix sont proposés :

- **Oui** : cette option permet d'imprimer un grand-livre avec des ruptures pour chaque compte, soit le total des mouvements de la période antérieure, le total des mouvements de la période d'impression et le cumul des mouvements antérieurs et de la période sélectionnée.
- **Non** : (valeur par défaut) n'insère pas ces ruptures.

Une première ligne, avant le détail des écritures, indique le total des mouvements de la période antérieure.

Une seconde ligne, après le détail des écritures, indique le total des mouvements de la période sélectionnée.

Une troisième ligne de cumul donne le total du compte sur la période sélectionnée et la période antérieure.

### *Grand livre des tiers / Sous-totaux périodes d'analyse*

Quatre possibilités de sous-totalisations sont proposées :

- **Aucune** : (valeur par défaut) ne fait aucune totalisation en fonction des périodes d'analyse paramétrées dans le volet **Fichier / A propos de… / Préférences** ;
- **1ère période** : insère une ligne de sous-totalisation sur laquelle est imprimé le solde correspondant à la première période d'analyse paramétrée dans le volet précédemment cité ;
- **2ème période** : insère une ligne de sous-totalisation sur laquelle est imprimé le solde correspondant à la seconde période d'analyse ;
- **3ème période** : insère une ligne de sous-totalisation sur laquelle est imprimé le solde correspondant à la troisième période d'analyse.

Si la fourchette de dates d'impression du grand-livre des tiers est inférieure à ces périodes, rien ne s'affichera.

Cette option de sous-totaux par période d'analyse apporte au grand-livre des tiers une fonction de statistiques périodiques, indiquant les totaux des mouvements et les soldes de chaque période d'analyse définie par vos soins dans les préférences du dossier.

**Voir** Reportez-vous au volet **Fichier / A propos de… / Préférences**.

### *Grand livre des tiers / Pagination*

Sélectionnez l'option correspondant aux sauts de lignes et de pages souhaités :

- **Respect pagination** : (valeur par défaut) l'impression du grand-livre s'effectue en respectant les sauts de lignes et de page demandés sur les fiches des comptes tiers ;
- **Non respect de la pagination** : le programme n'effectue aucun saut de ligne ni de page ;
- **Un compte par page** : le programme effectue un saut de page à chaque changement de compte.

### *Grand livre des tiers / Rupture sur N° compte général*

Si vous sélectionnez **Oui**, le programme totalise les montants à chaque changement de compte général. Par défaut cette zone est sur **Non**.

### *Grand livre des tiers / Colonnes paramétrables*

Le programme prévoit de modifier le contenu de quatre colonnes. Par défaut, une valeur est paramétrée pour ces quatre colonnes.

Cette dernière peut être remplacée par un des champs suivants :

*Référence pièce*, *Numéro de pièce*, *Pièce de trésorerie*, *Contrepartie générale*, *Contrepartie tiers*, *Numéro de compte général*, *Mode de règlement*, *Quantité*, *Devise*, *Lettrage devise*, *Date de saisie*.

# *Ecritures comptables / Lettrées sur montant*

Le programme vous permet de choisir entre :

- **Oui** : pour demander l'impression du grand-livre des seules écritures lettrées ;
- **Non** : (valeur par défaut) imprime les écritures non lettrées ;
- **Toutes** : toutes les écritures lettrées ou non lettrées sont sélectionnées.

## *Sélection standard / Devise d'édition*

Sélectionnez la devise d'édition du grand livre des tiers par l'intermédiaire de la zone à liste déroulante, qui vous propose les choix suivants :

- la monnaie de tenue de comptabilité (valeur par défaut),
- la liste des devises qui apparaissent dans l'ordre de leur enregistrement.

*L'état fait mention, en haut à droite du document, de la devise dans laquelle il est présenté.*

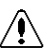

# *La conversion des montants (enregistrés dans la monnaie de tenue de comptabilité) dans la devise d'édition peut être génératrice d'écarts.*

**Voir** Pour en savoir plus sur les types d'écarts rencontrés dans les éditions, reportez-vous au paragraphe **Editions en devise** page 644.

# **Balance des tiers**

Etat / Etats tiers / Balance des tiers

# **Sélection simplifiée – Balance des tiers**

La fenêtre de sélection simplifiée de la balance des tiers se présente comme suit.

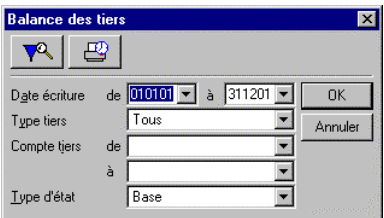

Les réglages par défaut vous permettent d'imprimer une balance de base pour l'ensemble de l'exercice regroupant tous les mouvements passés sur les comptes de tiers, quelle que soit leur nature.

Vous pouvez procéder aux sélections suivantes :

### *Date écriture de / à*

Par défaut, tout l'exercice est sélectionné. Ces dates sont saisies sous la forme JJMMAA.

Ces zones comportent un bouton permettant d'ouvrir un calendrier et de sélectionner facilement une date.

**Voir** Reportez-vous au « Manuel de la gamme » pour des informations sur cette commande.

### *Type de tiers*

L'édition reprendra les mouvements enregistrés sur les comptes dont la nature est sélectionnée ici. Pour une édition complète, choisissez **Tous** (valeur par défaut).

### *N° compte tiers de / à*

Sélectionnez les comptes de tiers à prendre en compte dans l'édition. Tous les comptes du plan tiers sont sélectionnés par défaut.

### *Type d'état*

Le type d'état sélectionné détermine la présentation de l'édition.

Sélectionnez l'impression souhaitée :

- balance **de base** (valeur par défaut) : le programme imprime les colonnes numéro de compte tiers, intitulé des comptes, mouvements débit, mouvements crédit, soldes débit, soldes crédit ;
- balance **développée** : le programme imprime les colonnes numéro de compte tiers, intitulé des comptes, mouvements débit, mouvements crédit, soldes débit, soldes crédit et solde exercice précédent;
- balance **6 colonnes** : le programme imprime les colonnes numéro de compte tiers, intitulé des comptes, soldes ou mouvements débit/crédit, mouvements période débit/crédit et soit solde période soit soldes cumulés soit mouvements cumulés en débit/crédit;
- balance **8 colonnes** : le programme imprime les colonnes numéro de compte tiers, intitulé des comptes, soldes ou mouvements débit/crédit, mouvements période débit/crédit, soit solde période soit soldes cumulés soit mouvements cumulés en débit/crédit et enfin ou solde période ou mouvements cumulés en débit/crédit.

# **Format de sélection – Balance des tiers**

P<sup>our</sup> affiner les sélections, cliquez sur le bouton **Plus de critères** pour accéder à la fenêtre du format de sélection.

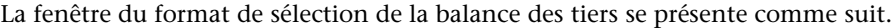

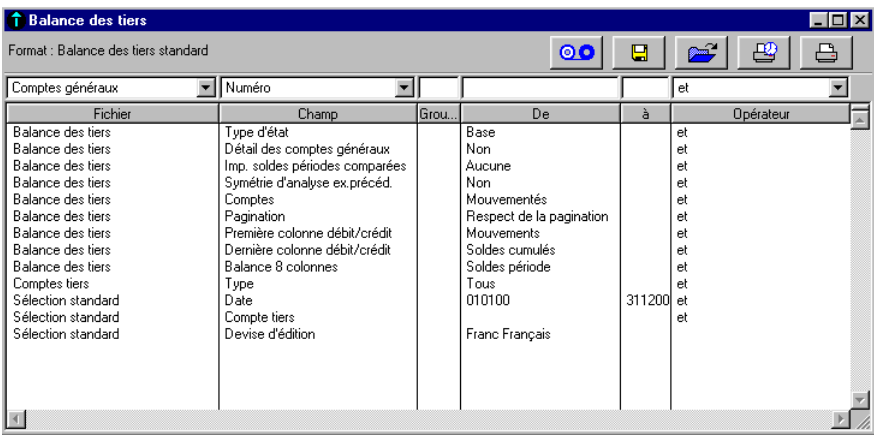

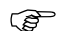

*Les Formats de sélection et leur utilisation sont décrits dans le « Manuel de la gamme ».*

Le tableau ci-dessous indique les informations disponibles pour constituer un nouveau format de sélection.

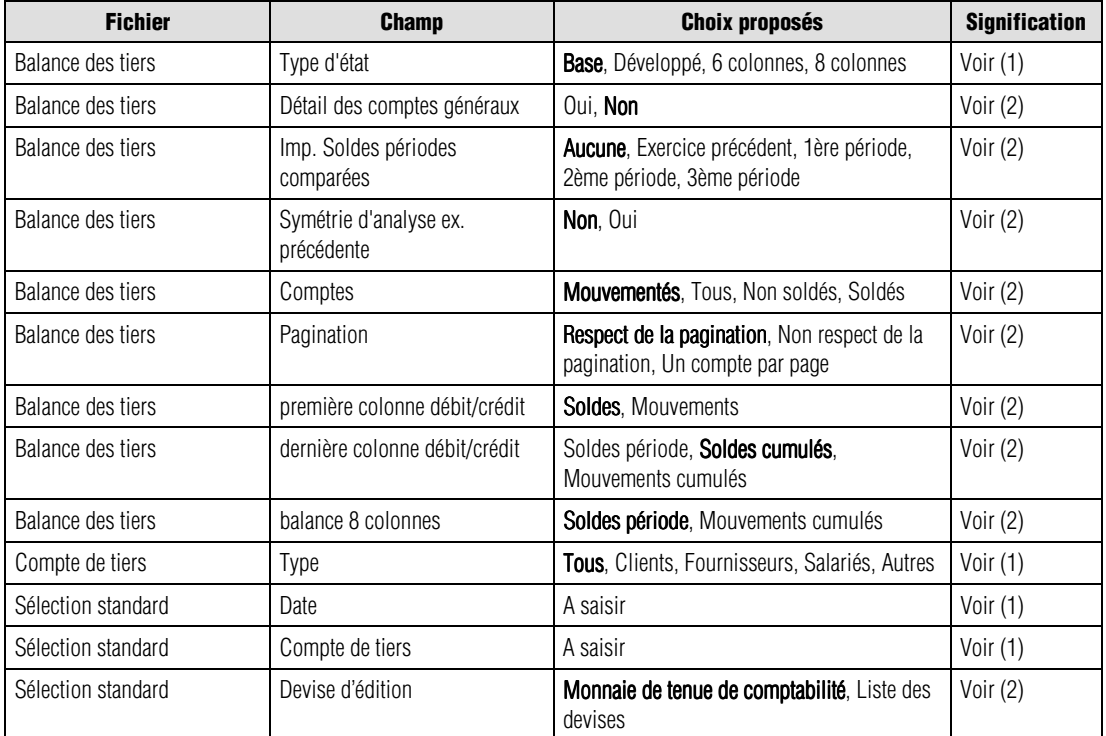

(1) Fenêtre de sélection simplifiée

(2) Ci-dessous

Les valeurs en caractères gras sont les valeurs par défaut.

*<i>C* Un menu contextuel est disponible sur cette liste. Une de ses commandes n'est pas disponible : Ouvrir *l'élément sélectionné.*

Nous indiquons ci-dessous les références des lignes par le nom du fichier séparé du champ par une barre oblique (/).

Vous pouvez les utiliser pour modifier les critères standards (modification temporaire) ou pour créer vos propres formats.

# *Balance des tiers / Détail des comptes généraux*

Si vous sélectionnez **Oui**, le programme imprime le détail des mouvements par compte général. Par défaut cette zone est à **Non**.

## *Balance des tiers / Impression soldes périodes comparées*

Cinq possibilités sont proposées :

- **Aucune** : (valeur par défaut) n'effectue aucun comparatif entre la période d'impression de la balance tiers et les périodes d'analyse paramétrées dans le volet **Fichier / A propos de… / Préférences** ;
- **Exercice précédent** : permet la comparaison en imprimant le solde de la même période sur l'exercice précédent ;
- **1ère période** : insère une ligne de sous-totalisation sur laquelle est imprimé le solde correspondant à la première période d'analyse paramétrée dans la commande citée précédemment ;
- **2ème période** : insère une ligne de sous-totalisation sur laquelle est imprimé le solde correspondant à la seconde période d'analyse ;
- **3ème période** : insère une ligne de sous-totalisation sur laquelle est imprimé le solde correspondant à la troisième période d'analyse.

Cette possibilité vous est offerte avec la balance **Développée**.

**Voir** Reportez-vous au volet **Fichier / A propos de… / Préférences**.

# *Balance des tiers / Symétrie d'analyse exercice précédent*

Deux choix sont proposés :

- **Oui** : le document imprimé présentera un comparatif avec l'exercice précédent sur la même durée que la période en cours ;
- **Non** : (valeur par défaut) le comparatif sera fait avec la totalité de l'exercice précédent.

Cette option est combinée avec le choix **Exercice précédent** pour le critère *Impression soustotaux périodes comparées* et est offerte avec la balance **Développée**.

# *Balance des tiers / Comptes*

Quatre choix sont proposés :

- **Tous** : tous les comptes, y compris ceux qui ne sont pas mouvementés, sont imprimés dans la balance des tiers ;
- **Mouvementés** : (valeur par défaut) seuls les comptes ayant reçu des écritures sont mentionnés ;
- **Non soldés** : seuls les comptes non soldés de l'exercice en cours et de l'exercice antérieur (si l'option *Exercice précédent* est sélectionnée) apparaissent dans la liste ;
- **Soldés** : seuls les comptes soldés de l'exercice en cours et de l'exercice antérieur (si l'option *Exercice précédent* est sélectionnée) apparaissent dans la liste.

### *Balance des tiers / Pagination*

Sélectionnez l'option correspondant aux sauts de lignes et de pages souhaités :

- **Respect pagination** : (valeur par défaut) l'impression s'effectue en respectant les sauts de lignes et de page demandés sur les fiches des comptes tiers ;
- **Non respect de la pagination** : le programme n'effectue aucun saut de ligne ni de page ;
- **Un compte par page** : le programme effectue un saut de page à chaque changement de compte.

### *Balance des tiers / Première colonne débit/crédit*

Pour les balances 6 et 8, il est possible d'éditer ou choix :

- **Soldes** (valeur par défaut) : selon le sens du solde, l'une des deux colonnes (débit ou crédit) est renseignée,
- **Mouvements** : les cumuls des mouvements débit et crédit sont édités.

### *Balance des tiers / Dernière colonne débit/crédit*

Pour les balances 6 et 8, il est possible d'éditer ou choix :

- **Soldes période**,
- **Soldes cumulés** (valeur par défaut),
- **Mouvements cumulés**.

## *Balance des tiers / Balance 8 colonnes*

Pour la balance 8, il est possible d'éditer ou choix :

- **Soldes période** (valeur par défaut);
- **Mouvements cumulés**.

# *Sélection standard / Devise d'édition*

Sélectionnez la devise d'édition de la balance des tiers par l'intermédiaire de la zone à liste déroulante, qui vous propose les choix suivants :

- la monnaie de tenue de comptabilité (valeur par défaut),
- la liste des devises qui apparaissent dans l'ordre de leur enregistrement.

*L'état fait mention, en haut à droite du document, de la devise dans laquelle il est présenté.*

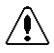

# *La conversion des montants (enregistrés dans la monnaie de tenue de comptabilité) dans la devise d'édition peut être génératrice d'écarts.*

**Voir** Pour en savoir plus sur les types d'écarts rencontrés dans les éditions, reportez-vous au paragraphe **Editions en devise** présenté page 644.

# **Statistiques tiers**

Etat / Etats tiers / Statistiques tiers

Cet état vous renseignera sur le volume d'activité avec les fournisseurs ou les clients.

# **Sélection simplifiée – Statistiques tiers**

La fenêtre de sélection simplifiée de cette édition se présente comme suit :

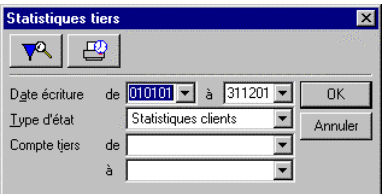

Les réglages par défaut vous permettent d'imprimer un état statistique des clients pour tout l'exercice.

# *Date écriture de / à*

Par défaut, tout l'exercice est sélectionné. Ces dates sont saisies sous la forme JJMMAA.

Ces zones comportent un bouton permettant d'ouvrir un calendrier et de sélectionner facilement une date.

**Voir** Le « Manuel de la gamme » pour des informations sur cette commande.

# *Type d'état*

Le type d'état sélectionné détermine le contenu de l'édition. Trois types d'états sont proposés :

L'état des **statistiques clients** (valeur par défaut) indique pour chaque client :

- son chiffre d'affaires TTC pour la période demandée,
- le pourcentage qu'il représente par rapport au total des clients sélectionnés,
- la croissance des mouvements par rapport à la même période de l'exercice précédent,
- le solde du compte à la fin de la période de sélection,
- le pourcentage du solde client par rapport au solde total.

L'état des **statistiques fournisseurs** est similaire à celui des clients hormis la dernière colonne qui représente le nombre de jours moyen de règlement des fournisseurs. Le nombre de jours de règlement est calculé d'après la formule suivante :

# **(Solde\* Nombre de jours période de sélection / Chiffre d'affaire TTC)**

L'**analyse de la vulnérabilité clients** présente :

- le solde du client à la fin de la période de sélection.
- le nombre de jours moyen correspondant au délai habituel de règlement des clients,
- l'encours maximum autorisé,
- le dépassement de l'encours,
- le taux de couverture des règlements, c'est-à-dire le pourcentage des règlements enregistrés par rapport aux factures émises.

### *N° compte tiers de / à*

Sélectionnez les comptes de tiers à prendre en compte dans l'édition. Tous les comptes du plan tiers sont sélectionnés par défaut.

# **Format de sélection – Statistiques tiers**

 Pour affiner les sélections, cliquez sur **Plus de critères** pour accéder à la fenêtre du format de sélection. La fenêtre du format de sélection des statistiques tiers se présente comme suit.

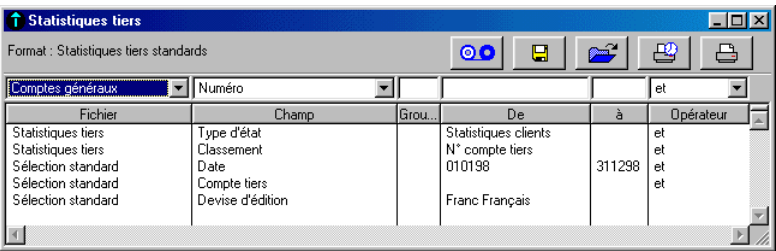

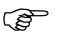

*Les Formats de sélection et leur utilisation sont décrits dans le « Manuel de la gamme ».*

Le tableau suivant indique les informations disponibles pour constituer un format de sélection.

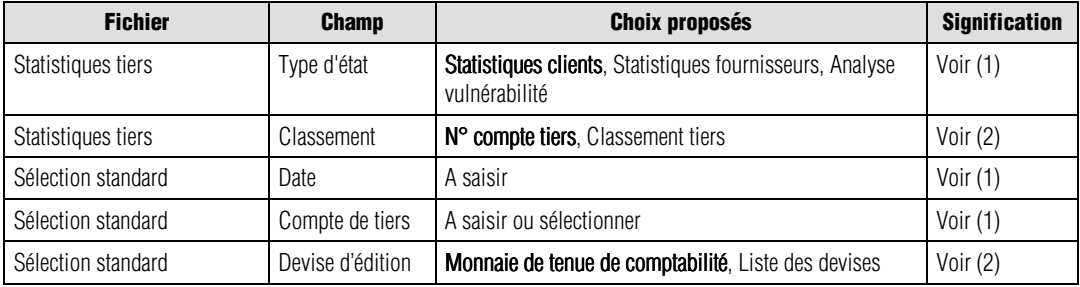

(1) Fenêtre de sélection simplifiée (2) Ci-dessous

Les valeurs en caractères gras sont les valeurs par défaut.

 *Un menu contextuel est disponible sur cette liste. Une de ses commandes n'est pas disponible : Ouvrir l'élément sélectionné.*

Nous indiquons ci-dessous les références des lignes par le nom du fichier séparé du champ par une barre oblique (/). Vous pouvez les utiliser pour modifier les critères standards (modification temporaire) ou pour créer vos propres formats.

## *Statistiques tiers / Classement*

Le programme vous permet de choisir entre :

- **N° compte tiers** : (valeur par défaut) le classement a lieu sur le numéro des comptes de tiers (ordre croissant) ;
- **Classement** : le classement s'effectue sur le code classement des comptes de tiers.

# *Sélection standard / Devise d'édition*

Sélectionnez la devise d'édition des statistiques tiers par l'intermédiaire de la zone à liste déroulante, qui vous propose les choix suivants :

- la monnaie de tenue de comptabilité (valeur par défaut),
- la liste des devises qui apparaissent dans l'ordre de leur enregistrement.
- *L'état fait mention, en haut à droite du document, de la devise dans laquelle il est présenté.*

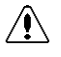

*La conversion des montants (enregistrés dans la monnaie de tenue de comptabilité) dans la devise d'édition peut être génératrice d'écarts.*

**Voir** Pour en savoir plus sur les types d'écarts rencontrés dans les éditions, reportez-vous au paragraphe **Editions en devise** présenté page 644.

*Certaines colonnes peuvent afficher N.S. (Non Significatif) s'il n'y a pas de valeurs de référence ou si le pourcentage trouvé est supérieur à + ou - 100%.*

# **Déclaration de taxes...**

Etat / Déclaration de taxes

Cette commande permet d'imprimer la déclaration de taxes (sur les encaissements et sur les débits) ventilée par taux de TVA et par taxes parafiscales.

**Sage Comptabilité 100** intègre les modifications liées à l'euro dans la déclaration de taxes. L'utilisateur a désormais la possibilité d'effectuer sa déclaration et le paiement en euros ou en francs, selon de nouvelles conditions.

# **Modalités d'application**

Une comptabilité tenue en francs doit faire l'objet d'une déclaration en francs. Pour une comptabilité en euros, les déclarations peuvent être effectuées en euros ou en francs.

Depuis le 01/01/1999, le ministère des finances autorise le paiement de la TVA indifféremment en francs ou en euros, que la comptabilité soit tenue en francs ou en euros.

# **Particularités des états Cerfa**

La mise en conformité de l'état CA4 se traduit par son remplacement par un nouvel état le CA12.

• L'état CA3 dispose dorénavant de deux nouveaux cadres qui permettent d'indiquer la monnaie retenue pour la déclaration des montants et celle choisie pour le paiement.

**Version** L'impression de l'état CA3 n'est possible que sur les versions Pack et Pack + du programme.

# **Adaptation de la Comptabilité 100**

**Sage Comptabilité 100** V9.00 permet de gérer les déclarations ainsi que les paiements en euro ou en francs. La fenêtre de sélection simplifiée ainsi que le format de sélection de la déclaration de taxes sont modifiés en conséquence.

**Voir** Plus loin la description de ces formats.

# **Gestion des arrondis**

Les règles en vigueur concernant les arrondis mises en place avant la mise en place de l'euro sont abolies (arrondi au franc supérieur pour les montants de TVA déductible et arrondi au franc inférieur pour les montants de TVA collectée).

Depuis le 01/01/1999, quelle que soit la monnaie retenue pour la déclaration (franc ou euro), l'arrondi se fait à l'unité la plus proche, qu'il s'agisse de TVA déductible ou collectée.

 *La sélection de la monnaie de déclaration ou de paiement n'est accessible que pour les états CERFA. En ce qui concerne l'état préparatoire, la sélection de la devise d'édition dans la fenêtre de sélection standard obtenue grâce au bouton Plus de critères permet de l'obtenir indifféremment en franc ou euro.*
# **Sélection simplifiée – Déclaration de taxes**

**Déclaration de taxes**  $\overline{\mathbf{x}}$ 四  $\overline{\mathbf{R}}$ 翩 网 Date écriture de 010199 • à 311299 •  $0<sub>K</sub>$ Type de taxe Tous न Annuler  $\overline{\phantom{0}}$ Type d'état CERFA réel normal  $\Box$  Détail des écritures Vous souhaitez établir une déclaration en :  $C$  Franc  $\bullet$  Euro Votre paiement sera effectué en : C Franc C Euro

La fenêtre de sélection simplifiée se présente comme suit.

Les réglages par défaut vous permettent d'imprimer un état complet incluant tous les types de taxe. Vous pouvez procéder aux sélections suivantes :

### *Date écriture de / à*

Les écritures dont la date est comprise dans la fourchette indiquée seront prises en compte. Par défaut, tout l'exercice est sélectionné. Ces dates sont saisies sous la forme *JJMMAA*.

Ces zones comportent un bouton permettant d'ouvrir un calendrier et de sélectionner facilement une date.

**Voir** Reportez-vous au « Manuel de la gamme » pour des informations sur cette commande.

### *Type de taxe*

Vous pouvez limiter l'édition à un type de taxe choisi :

- **Tous** : (valeur par défaut) permet de procéder à une édition complète,
- **TVA/débit**,
- **TVA/encaissement**,
- **TP/HT**,
- **TP/TTC**,
- **TP/poids,**
- **TVA/CEE**
- **Surtaxe**.

### *Type d'état*

Le programme propose cinq types d'édition :

- l'état préparatoire à la déclaration de taxes,
- la déclaration de taxes sur modèle CERFA réel normal,
- la déclaration de taxes sur modèle CERFA mini-réel,
- la déclaration de taxes sur modèle CERFA réel simplifié,
- la déclaration de taxes sur modèle CERFA réel simplifié agriculture.

Les modèles CERFA sont paramétrés dans le programme et non modifiables par l'utilisateur. Ces états utilisent les paramétrages BCR définis.

### *Détail des écritures*

Cliquez sur cette case à cocher pour obtenir une édition détaillée : chaque compte entrant dans la taxe est listé en détail dans l'état préparatoire.

Si ce détail n'est pas demandé (valeur par défaut), seuls les cumuls sont affichés.

### *Devise de déclaration / Devise de paiement*

Le choix de la monnaie de déclaration de taxe et de paiement s'effectue à l'aide de quatre boutons pour paramétrer la devise de déclaration et de paiement de l'état CERFA.

- *Afin de pouvoir éditer un état CERFA, l'utilisateur doit renseigner les codes ISO FRF pour le franc et EUR pour l'euro dans l'option Fichier / A propos de… / Devise.*
- *Ces quatre boutons ne sont pas accessibles si la date de fin de l'exercice est antérieure au 01/01/99.*

Dans le cas contraire, la sélection d'un état CERFA dans la zone *Type d'état* entraînera systématiquement l'apparition d'un message d'avertissement.

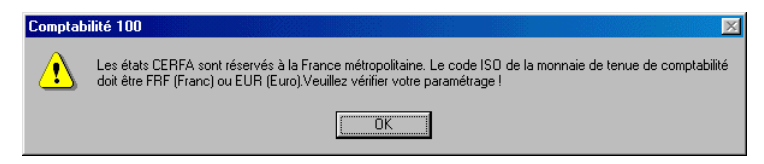

Les devises de déclaration et de paiement des états CERFA sont fonction de la monnaie de tenue de compte spécifiée dans le volet **A propos de... / Initialisation**.

Le tableau suivant dresse un récapitulatif des possibilités de déclaration et de paiement de la TVA en fonction de la monnaie de tenue de compte.

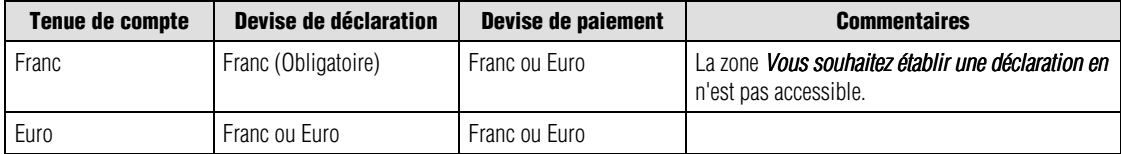

### *Bouton Plus de critères*

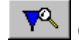

Ce bouton ouvre le format de sélection décrit ci-après.

### *Bouton Impression différée*

 Cliquez sur le bouton **OK** pour déclencher l'impression immédiatement ou utilisez ce bouton pour reporter l'édition.

### *Bouton Paramétrage BCR*

 $\boxed{33}$  Ce bouton donne accès à la fenêtre dans laquelle sont paramétrées les différentes rubriques entrant dans l'édition de la déclaration de taxes.

Cette fonction est détaillée plus loin.

### *Bouton Saisie des constantes*

 $\boxed{\bullet}$  Ce bouton ouvre une fenêtre permettant la saisie manuelle de montants divers entrant dans le cadre de la déclaration de TVA (crédits de TVA, reports divers, etc.).

La fenêtre ouverte par ce bouton est décrite plus loin.

# **Format de sélection – Déclaration de taxes**

 Pour affiner les sélections, cliquez sur le bouton **Plus de critères** pour accéder à la fenêtre du format de sélection.

La fenêtre du format de sélection de la déclaration de taxes se présente comme suit.

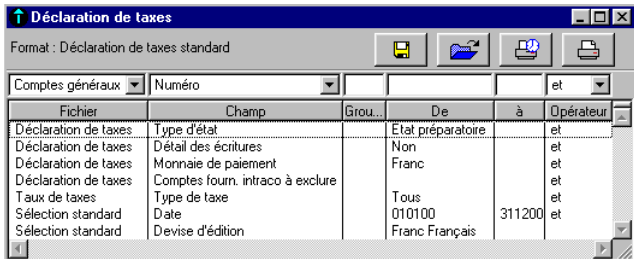

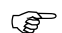

*Les Formats de sélection et leur utilisation sont décrits dans le « Manuel de la gamme ».*

Le tableau ci-dessous indique les informations disponibles pour constituer un nouveau format de sélection.

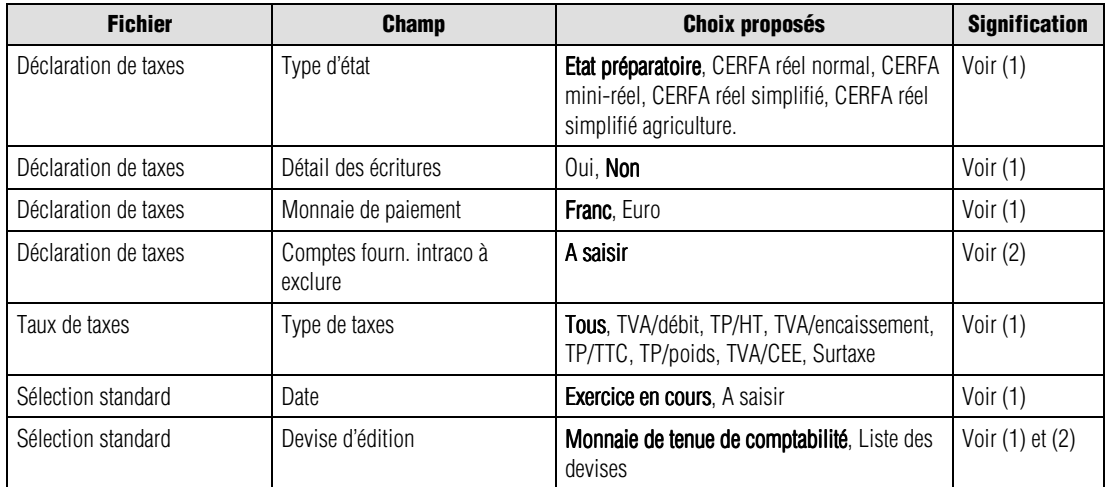

(1) Fenêtre de sélection simplifiée (2) Ci-dessous

Les valeurs en caractères gras sont les valeurs par défaut.

*<i>G* Un menu contextuel est disponible sur cette liste. Une de ses commandes n'est pas disponible : Ouvrir *l'élément sélectionné.*

Nous indiquons ci-dessous les références des lignes par le nom du fichier séparé du champ par une barre oblique (/). Vous pouvez les utiliser pour modifier les critères standards (modification temporaire) ou pour créer vos propres formats.

### *Déclaration de taxes / Comptes fourniseurs intraco à exclure*

Indiquez ici les comptes fournisseurs comportant des intraco à exclure.

### *Sélection standard / Devise d'édition*

Sélectionnez la devise d'édition de la déclaration de taxes par l'intermédiaire de la zone à liste déroulante, qui vous propose les choix suivants :

- la monnaie de tenue de comptabilité (valeur par défaut),
- la liste des devises qui apparaissent dans l'ordre de leur enregistrement.

*L'état fait mention, en haut à droite du document, de la devise dans laquelle il est présenté.*

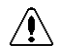

### *a conversion des montants (enregistrés dans la monnaie de tenue de comptabilité) dans la devise d'édition peut être génératrice d'écarts.*

**Voir** Pour en savoir plus sur les types d'écarts rencontrés dans les éditions, reportez-vous au paragraphe **Editions en devise** présenté page 644.

# **Mise à jour des écritures de taxes**

A l'issue de l'impression, le programme propose la mise à jour des écritures de taxes.

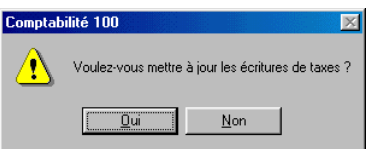

Si vous répondez par l'affirmative, une nouvelle fenêtre apparaît permettant d'enregistrer les informations suivantes.

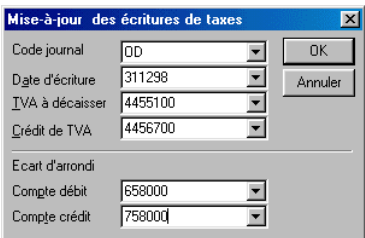

### *Code journal*

Sélectionnez le code journal sur lequel les écritures de TVA doivent être enregistrées, en général, un journal de type général (exemple : journal d'OD).

### *Date d'écriture*

Indiquez la date de comptabilisation de l'écriture.

Cette zone comporte un bouton permettant d'ouvrir un calendrier et de sélectionner facilement une date.

**Voir** Reportez-vous au « Manuel de la gamme » pour des informations sur cette commande.

### *TVA à décaisser*

Le compte sélectionné sur cette zone sera utilisé par le programme pour équilibrer le journal, si son solde est débiteur (exemple : 4455100).

### *Crédit de TVA*

Le compte sélectionné sur cette zone sera utilisé par le programme pour équilibrer le journal, si son solde est créditeur (exemple : 4456700).

### *Ecart d'arrondi selon la règle fiscale*

L'arrondi est effectué à la valeur entière la plus proche selon les nouvelles règles d'arrondi. Le choix dans cet encadré permet de sélectionner le compte sur lequel sera porté l'arrondi :

- **Compte débit** : le compte sélectionné sur cette zone sera utilisé par le programme pour générer les écritures d'écart liées aux différences d'arrondis survenues lors de la génération des écritures de TVA. En France, il s'agit du compte 658000 - Charges de gestion courante.
- **Compte crédit** : le compte sélectionné sur cette zone sera utilisé par le programme pour générer les écritures d'écart liées aux différences d'arrondis survenues lors de la génération des écritures de TVA. En France, il s'agit du compte 758000 - Charges de gestion courante.

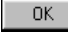

Cliquez sur le bouton **OK** pour lancer la procédure.

Pour chaque compte de TVA, le programme enregistre une écriture, dans le journal sélectionné, en sens inverse.

### *Exemple*

*Le compte 4457100 - TVA Collectée est créditeur au moment de la déclaration. Lors de la mise à jour dans le journal, le programme enregistre au débit la valeur calculée dans la colonne Taxes brutes de la déclaration de taxes.*

L'écriture est composée comme suit :

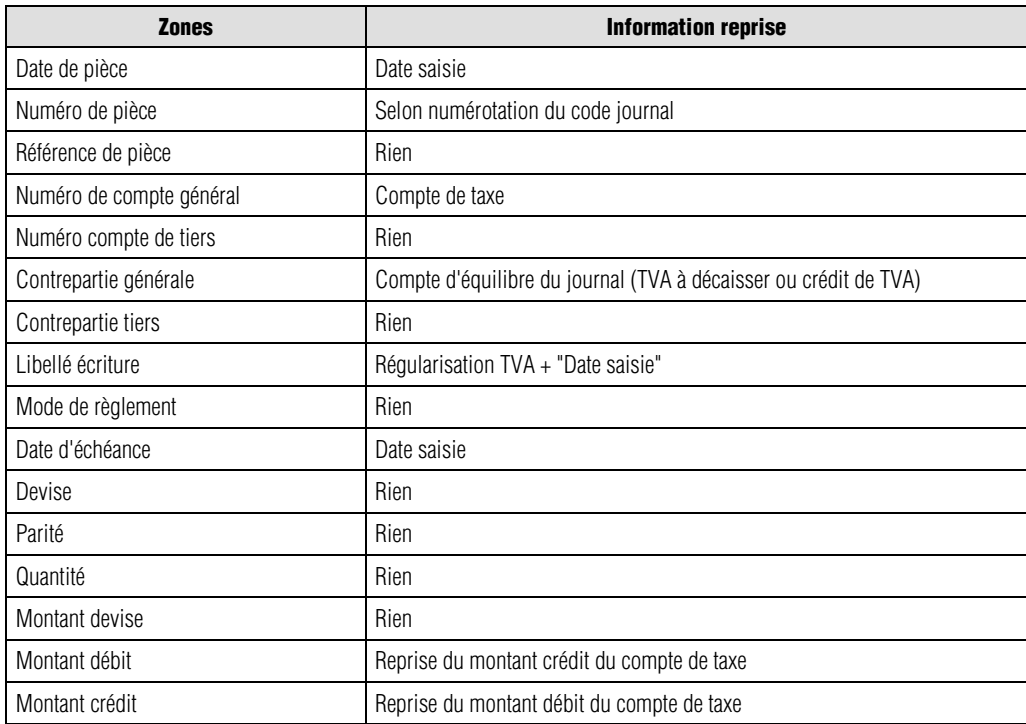

# **Paramétrage de la déclaration de taxes**

 Le bouton **Paramétrage BCR** permet de modifier, si besoin est, les caractéristiques des rubriques contenues dans les états. La liste de ces dernières s'affiche.

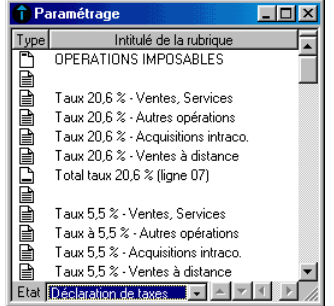

La sélection du document, s'effectue au moyen de la zone à liste déroulante disposée sur le bord inférieur du cadre de cette fenêtre.

Les informations enregistrées au moyen de cette fonction sont stockées dans le fichier PARAM.BCR sur Windows et Macintosh (ou PARAMCA4.BCR si vous êtes assujetti à cette déclaration).

# **Insertion de rubriques**

L'ajout d'une rubrique s'effectue à l'aide du bouton **Ajouter** de la barre d'outils **Navigation** .

L'insertion de nouvelles rubriques dans les paramètres de la déclaration de taxes obéit aux règles suivantes :

- si aucune ligne n'est sélectionnée, la nouvelle rubrique se place à la fin de la liste,
- si une rubrique est sélectionnée, la nouvelle se place immédiatement avant celle qui était sélectionnée.
- **Voir** La fenêtre **Rubrique** est détaillée ci-après.

# **Déplacement des rubriques**

Deux petits boutons apparaissent sur le bord inférieur de la fenêtre des paramètres.

 Le bouton **Déplacement vers le haut** déplace la ligne sélectionnée au dessus de celle qui la surmonte. Ce bouton est sans effet sur la première ligne des paramètres.

 Le bouton **Déplacement vers le bas** déplace la ligne sélectionnée au dessous de celle qui la suit. Ce bouton est sans effet sur la dernière ligne des paramètres.

Dans le cas où plusieurs lignes sont sélectionnées, seule la première est concernée par ce déplacement.

# **Modification d'une rubrique**

La fenêtre de modification des rubriques s'obtient en effectuant un double-clic sur la ligne de la rubrique à modifier ou en la sélectionnant puis en cliquant sur le bouton **Voir/Modifier** de la barre d'outils **Navigation**.

La fenêtre de modification des rubriques s'obtient en double-cliquant sur la ligne de la rubrique à modifier.

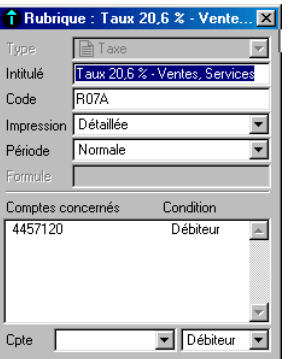

### *Type*

Sélectionnez le type de la rubrique :

- **Entête** : sert à l'insertion d'un texte à l'endroit du document où cette rubrique est insérée ; le texte est l'intitulé de la rubrique ; aucun compte ne doit être affecté à une rubrique de ce type.
- **Taxe** : la rubrique affiche le cumul des montants des comptes de taxes mentionnés dans la liste de cette même fenêtre.
- **Montant** : pour ce type de rubrique, le montant de la rubrique est calculé à partir des comptes définis dans la rubrique.
- **Constante** : pour la déclaration de TVA française, il s'agit des données qui ne sont pas issues de la comptabilité elle-même et qui doivent être renseignées par l'utilisateur.

啊? Les valeurs correspondantes doivent être saisies dans une fenêtre spécifique appelée par le bouton **Saisie des constantes** (disponible dans la fenêtre de sélection simplifiée de la déclaration), avant l'édition de la déclaration de taxes.

- **Solde** : la rubrique affiche le solde des comptes mentionnés dans la liste des éléments de cette même fenêtre, sans tenir compte des paramètres enregistrés pour chacun de ceux-ci dans les zones du bas de la fenêtre ; le programme ne tient pas compte de la période de sélection ; il prend le solde du compte sur la période de l'exercice courant.
- **Sous-total** : la rubrique affiche le sous-total des rubriques apparaissant entre le dernier soustotal ou le dernier total et celui-ci ; aucun compte ne peut être affecté à une rubrique de ce type.
- **Total** : la rubrique de ce type affiche le total de toutes les rubriques qui la précèdent. Aucun compte ne peut être affecté à une telle rubrique.
- **Formule** : donne l'accès à une zone qui permet la saisie d'une formule de calcul.

*Il est recommandé de ne pas gérer à la fois les rubriques de type Montant et Taxe dans le même fichier PARAM.BCR. Les bases taxables ou les taxes brutes risquent d'être doublées.*

### *Intitulé*

/I\

Cette zone de 8 caractères alphanumériques permet d'identifier la rubrique. Cette donnée est unique. La saisie n'est pas obligatoire.

Les codes des rubriques seront par la suite utilisés pour la définition des formules de calcul.

**Voir** Dans les éditions des déclarations CERFA, il est impératif de respecter la codification définie dans l'annexe 7.

### *Code*

Cette zone de sélection est accessible pour les rubriques de type **Taxe**, **Montant** et **Solde**. Sa valeur par défaut est **Tous**.

Pour le type **Taxe**, le calcul de la déclaration de taxe s'effectue ainsi :

- Base taxable = Cumuls des écritures enregistrées sur les comptes généraux rattachés aux comptes de taxes / code taxe et comportant ce code taxe, selon la condition définie.
- Montant taxe = Cumuls des écritures enregistrées sur ces comptes de taxe et comportant ce code taxe selon la condition définie.

Pour le type **Montant**, le calcul de la déclaration de taxe s'effectue ainsi :

• Montant taxe = Cumuls des écritures enregistrées sur ces comptes de taxe et comportant ce code taxe selon la condition définie.

Pour le type **Solde**, le calcul de la déclaration de taxe s'effectue ainsi :

• Montant taxe = Solde des écritures enregistrées sur les comptes de taxe et comportant ce code taxe selon la condition définie.

Pour les assujettissements partiels, seule une portion de la TVA est déductible. La base taxable doit donc être calculée selon la formule : **Base taxable = Montant HT x assujettissement**

### *Impression*

Vous pouvez choisir d'imprimer le détail des comptes :

- **Détaillée** : tous les comptes affectés à la rubrique apparaîtront en détail sous réserve que la boîte à cocher *Détail des écritures* de la fenêtre de sélection l'autorise ;
- **Cumulée** : aucun détail des comptes n'apparaîtra.

### *Période*

Sélectionnez la période souhaitée :

- **Normale** : prend par défaut la période de la fenêtre de sélection ;
- **Décalée** : prend comme période celle sélectionnée mais commençant un mois plus tôt, jour pour jour.

### *Formules*

Pour une rubrique de type **Formule**, cette zone permet la saisie d'une formule de calcul. Vous disposez de 255 caractères pour indiquer la formule de calcul.

Les opérateurs autorisés sont :

- +, -, \* , / addition, soustraction, multiplication et division de rubriques,
- () parenthèses pour isoler les rubriques,
- SI permet des tests conditionnels.

**Voir** Référez-vous au paragraphe **Saisie des formules** pour la construction d'une formule.

### *Compte*

Cette zone de saisie reprend les comptes généraux définis dans la rubrique. Pour ajouter un compte, il suffit de le taper dans cette zone. Le programme l'ajoutera automatiquement dans l'ordre des numéros.

**D** pour supprimer un compte, sélectionnez-le au préalable dans la liste et cliquez sur le bouton **Supprimer** de la barre d'outils **Navigation**.

Cette zone est accessible pour les rubriques de type **Taxe**, **Montant** et **Solde**.

Les contrôles suivants sont effectués :

- Pour les rubriques de type **Taxe**, seuls les comptes de taxes sont affichés et peuvent être sélectionnés.
- Pour les rubriques de type **Montant**, le menu local éditable donne accès à la liste des comptes généraux. Cependant, un contrôle est effectué si l'utilisateur sélectionne un compte de taxe : s'il s'agit d'un compte de taxe de type TVA sur les encaissements, un message d'alerte apparaît :

### **La TVA sur encaissements ne peut être gérée avec des rubriques de type Montant !**

Les comptes de taxes de type **TVA** sont alors ignorés.

### *Comptes concernés*

La liste des comptes sélectionnés apparaît dans la liste *Comptes concernés*.

### *Condition*

Cinq options sont proposées :

- **Débiteur** : l'état prendra le solde du compte s'il est débiteur.
- **Créditeur** : l'état prendra le solde du compte s'il est créditeur.
- **Les deux** : l'état prendra le solde du compte quel qu'il soit.
- **Mouvement débit** : l'état prendra le solde débiteur du compte.
- **Mouvement crédit** : l'état prendra le solde créditeur du compte.

Pour enregistrer les modifications ou saisies, refermez la fenêtre. Pour ne rien enregistrer, tapez la touche  $\frac{\text{Esc}}{\text{E}}$  sur Macintosh ou  $\frac{\text{Echap}}{\text{Echap}}$  sous Windows.

**Voir** Pour en savoir plus sur le paramétrage de la déclaration de taxes, reportez-vous à l'annexe 7.

# **Saisie des formules**

Les formules peuvent faire appel à différents types d'opérandes :

- une valeur numérique : par exemple un pourcentage dans le cas de la déclaration simplifiée ;
- une rubrique : cette rubrique doit être définie sous la forme **R("xxx")**, xxx représentant le code de la rubrique ;
- une autre formule : il s'agit alors de formules imbriquées. Cette formule doit également être indiquée sous la forme **R("xxx")**, xxx représentant le code de la rubrique.

Les opérateurs autorisés sont :

- +, -, \* , / addition, soustraction, multiplication et division de rubriques,
- () parenthèses pour isoler les rubriques,
- SI permet des tests conditionnels.

### *Exemple*

*Addition, soustraction, multiplication et division de rubriques*

*R("R25")+R("R26")-R("R27")+R("R28")*

*Cette formule permet de calculer le Total à payer dans la déclaration CA3, à partir des rubriques TVA nette due (ligne 25), Taxes assimilés calculées sur annexe (ligne 26), Somme à imputer y compris acompte congés (ligne 27) et Somme à ajouter y compris acompte congés (ligne 28).*

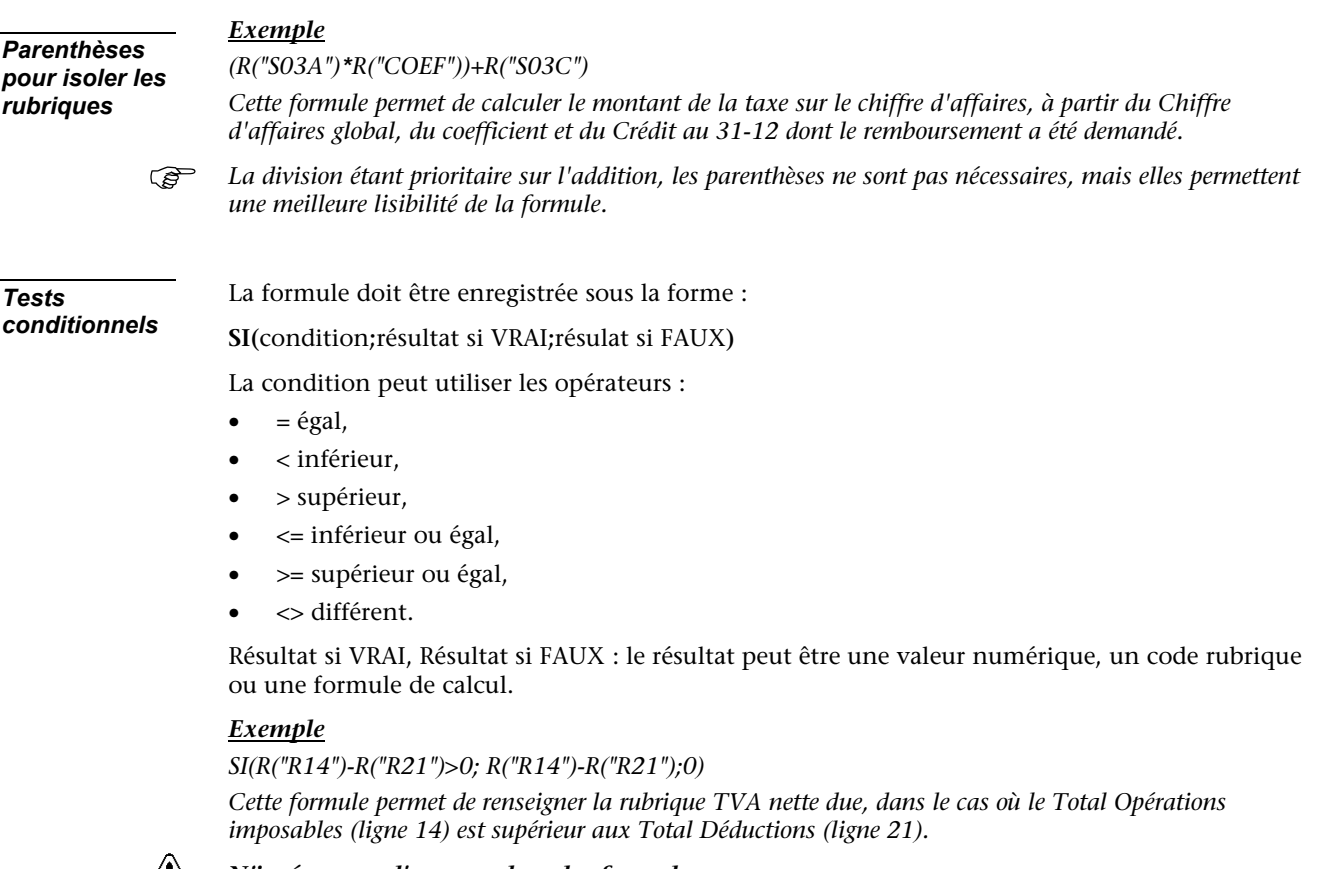

# $\sqrt{2}$

*N'insérez pas d'espaces dans les formules.*

# **Saisie des constantes**

 Le bouton **Saisie des constantes** vous permet d'accéder à la fenêtre de saisie des constantes c'est-à-dire de valeurs saisies manuellement et prises en compte par le programme lors de l'établissement de la déclaration de taxes.

Les rubriques du type **Constante** sont utilisées principalement pour les états CERFA réel et CERFA simplifiés, mais elles apparaissent également dans l'état préparatoire.

La saisie s'effectue sur une fenêtre présentant les informations ci-après.

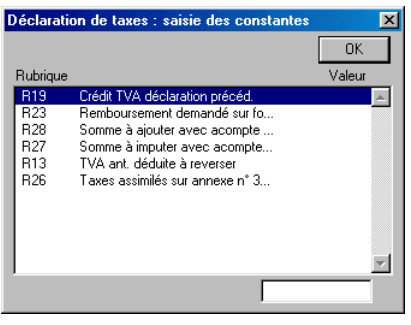

Cette fenêtre présente la liste des rubriques de type **Constante** définies dans la fenêtre **Paramétrage** décrite plus haut.

Aucun ajout, ni aucune suppression de rubriques n'est possible.

#### *Valeur*

Sélectionnez la constante en cliquant sur sa ligne dans la liste puis saisissez le montant ou le pourcentage correspondant.

Ces valeurs sont intégrées dans la déclaration de taxes pour les rubriques concernées.

Elles seront proposées quelle que soit la période demandée.

Pour le régime simplifié, le montant de la TVA collectée est calculé à partir du chiffre d'affaires selon des modalités définies par l'administration fiscale. *Régime simplifié*

> L'utilisateur devra indiquer directement au niveau de la rubrique **Montant de la TVA** du **Paramétrage BCR**, le pourcentage et la rubrique à laquelle elle s'applique.

Cette rubrique devra être du type **Formule**.

# **Calcul de la déclaration de TVA sur les débits**

Il convient de distinguer chaque type de rubrique.

Les comptes sélectionnés sont des comptes de taxes. Vous devez veiller à ce que les affectations Compte de taxes / Compte général charges et produits soient effectuées. Les éléments sont calculés de la manière suivante : *Rubrique de type Taxe*

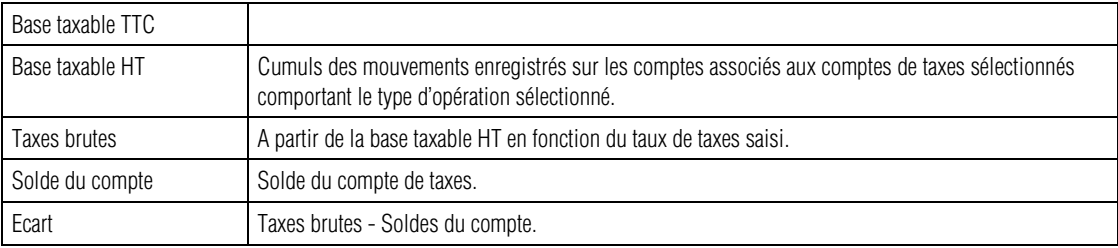

### *Rubrique de type Montant*

Les montants de la déclaration de taxes sont renseignés selon le même principe que l'édition du bilan / compte de résultat : une seule colonne est renseignée et correspond au cumul des comptes définis au niveau de la rubrique.

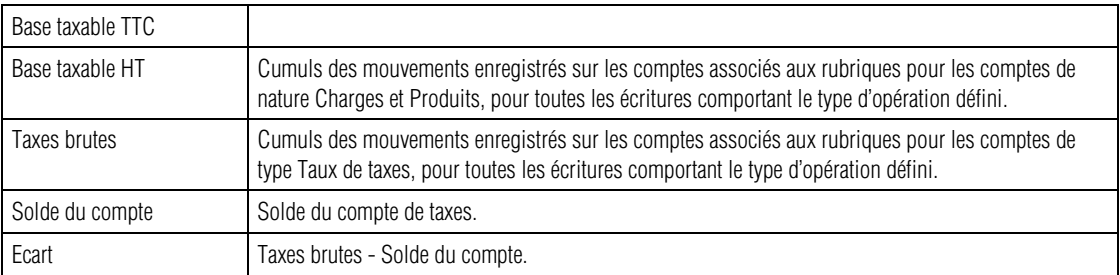

### *Rubrique de type Constante*

La valeur saisie pour chaque constante est simplement reprise dans la déclaration.

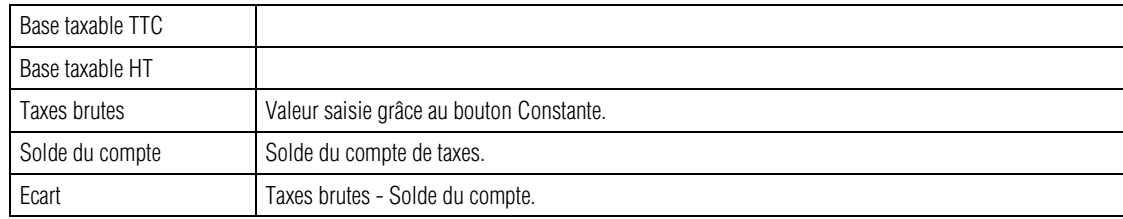

Les rubriques sont calculées à partir des formules définies. *Rubrique de type Formule*

# **Calcul de la déclaration de TVA sur les encaissements**

# **Les registres ne sont pas utilisés pour la gestion de la TVA sur encaissement**

Si l'option *Utilisation des registres pour la gestion de la TVA sur encaissements* n'est pas cochée pour les rubriques de type **Taxes**, le calcul est basé sur les journaux de trésorerie.

*Rubrique de*

La méthode de calcul suivante est appliquée :

*type Taxe*

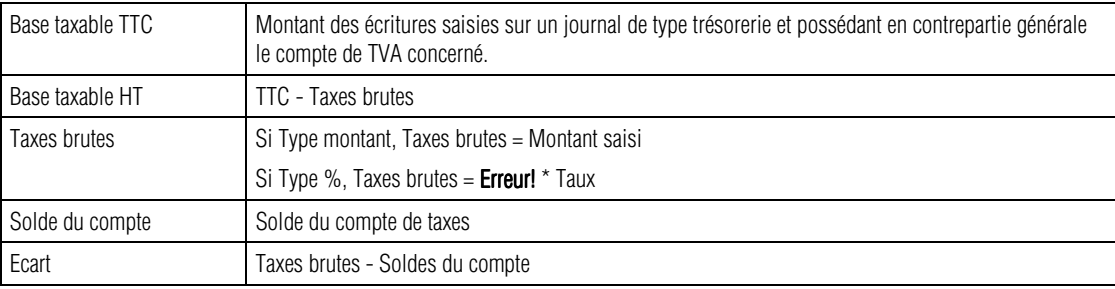

*Rubrique de type Montant* Non applicable pour la TVA sur encaissements.

# **Les registres sont utilisés pour la gestion de la TVA sur encaissements**

Si l'option *Utilisation des registres pour la gestion de la TVA sur encaissements* est cochée, les montants sont recherchés au niveau des registres de type **Trésorerie** (**Règlement Vente** ou **Règlement Achat**) définis dans les journaux de trésorerie.

### *Rubrique de type Taxe*

Le calcul est effectué par lecture des registres taxes qui comportent toutes les informations nécessaires à la déclaration de taxes : date de règlement, compte de TVA, montant taxes, base taxable.

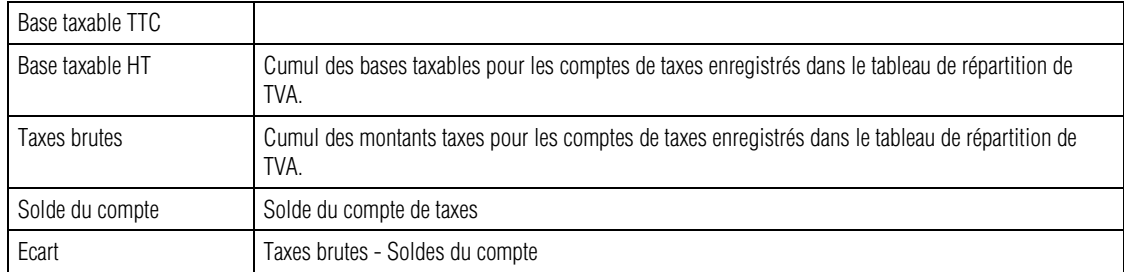

*type Montant*

*Rubrique de* Non applicable pour la TVA sur encaissement.

# **Rapport d'activité...**

Etat / Rapport d'activité

Cette commande permet d'éditer un état de gestion présentant les résultats de l'entreprise par grands postes.

# **Sélection simplifiée – Rapport d'activité**

La fenêtre de sélection de l'édition du rapport d'activité se présente comme suit.

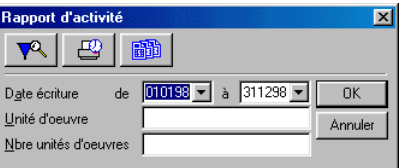

Les réglages par défaut vous permettent d'imprimer un rapport d'activité de l'ensemble de l'exercice. Vous pouvez procéder aux sélections suivantes :

# *Date écriture de / à*

Vous pouvez saisir les dates limites de sélection des mouvements. La saisie doit être faite sous la forme numérique JJMMAA. Par défaut, tout l'exercice est sélectionné.

Ces zones comportent un bouton permettant d'ouvrir un calendrier et de sélectionner facilement une date.

**Voir** Reportez-vous au « Manuel de la gamme » pour des informations sur cette commande.

# *Unité d'œuvre*

Indiquez la valeur qui servira de base à l'impression du rapport.

# *Exemple*

*Francs, heures, kilogrammes, etc.*

# *Nombre d'unités d'œuvre*

Indiquez l'unité par laquelle les valeurs affichées seront divisées.

# *Exemple*

*Si vous désirez que l'affichage soit en KF, enregistrez 1000 dans cette zone.*

₩ Comme pour les éditions précédentes, cliquez sur le bouton **OK** pour déclencher l'impression immédiatement ou utilisez le bouton **Impression en différé** pour reporter l'édition. Le bouton **Annuler** permet de sortir de la commande sans impression.

Pour affiner les sélections, cliquez sur le bouton **Plus de critères**.

圃 Le bouton **Paramétrage BCR** affiche une fenêtre de paramétrage vous permettant de modifier, si besoin est, les caractéristiques des rubriques contenues dans les états imprimables à l'aide de cette commande. Voir plus loin.

# **Format de sélection – Rapport d'activité**

**Pour affiner les sélections, cliquez sur le bouton Plus de critères** pour accéder à la fenêtre du format de sélection. Les réglages par défaut vous permettent d'imprimer un rapport d'activité de l'ensemble de l'exercice. La fenêtre du format de sélection du rapport d'activité se présente comme suit.

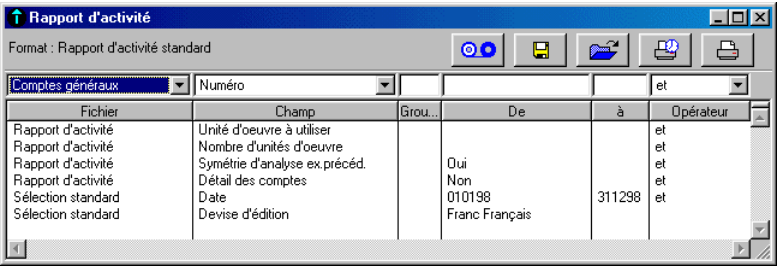

*Les Formats de sélection et leur utilisation sont décrits dans le « Manuel de la gamme ».*

Le tableau ci-dessous indique les informations disponibles pour constituer un format de sélection.

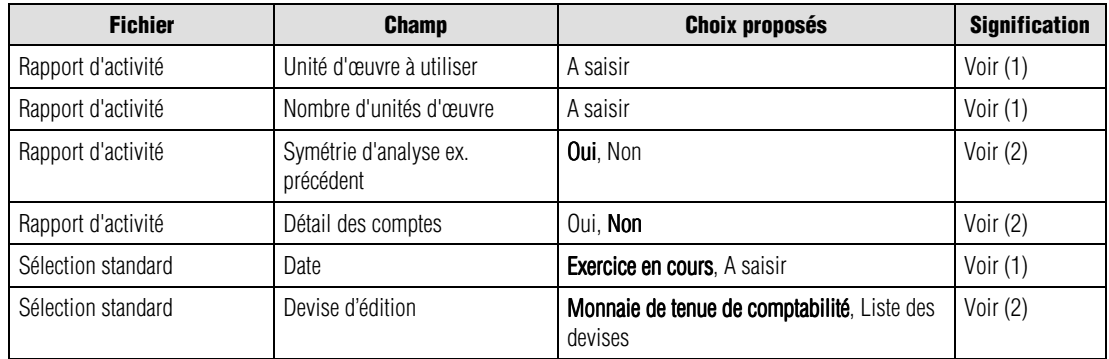

(1) Fenêtre de sélection simplifiée (2) Ci-dessous

Les valeurs en caractères gras sont les valeurs par défaut.

 *Un menu contextuel est disponible sur cette liste. Une de ses commandes n'est pas disponible : Ouvrir l'élément sélectionné.*

Nous indiquons ci-dessous les références des lignes par le nom du fichier séparé du champ par une barre oblique (/). Vous pouvez les utiliser pour modifier les critères standards (modification temporaire) ou pour créer vos propres formats.

### *Rapport d'activité / Symétrie d'analyse ex. précédent*

Choisissez entre :

- **Oui** : (valeur par défaut) le document imprimé comportera un comparatif avec l'exercice précédent sur la même durée que la période en cours ;
- **Non** : le comparatif sera fait avec la totalité de l'exercice précédent.

### *Rapport d'activité / Détail des comptes*

Choisissez entre :

- **Oui** : le document imprimé comportera le détail des comptes concernés ;
- **Non** : (valeur par défaut) aucun détail ne sera fait.

### *Sélection standard / Devise d'édition*

Sélectionnez la devise d'édition du rapport d'activité par l'intermédiaire de la zone à liste déroulante, qui vous propose les choix suivants :

- la monnaie de tenue de comptabilité (valeur par défaut),
- la liste des devises qui apparaissent dans l'ordre de leur enregistrement.
- *L'état fait mention, en haut à droite du document, de la devise dans laquelle il est présenté.*

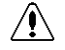

### *La conversion des montants (enregistrés dans la monnaie de tenue de comptabilité) dans la devise d'édition peut être génératrice d'écarts.*

**Voir** Pour en savoir plus sur les types d'écarts rencontrés dans les éditions, reportez-vous au paragraphe **Editions en devise** présenté page 644.

# **Paramétrage du rapport d'activité**

 Le bouton **Paramétrage BCR** vous permet de modifier, si besoin est, les caractéristiques des rubriques contenues dans les états.

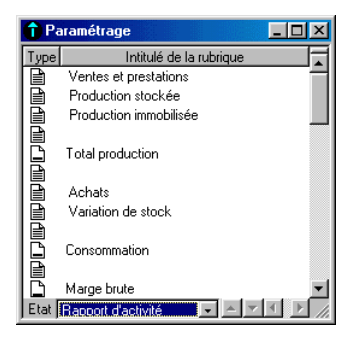

La sélection du document s'effectue au préalable par la zone à liste déroulante disposée sur le bord inférieur du cadre de cette fenêtre.

Le paramétrage du rapport d'activité est stocké dans le fichier PARAM.BCR sur Macintosh et sur Windows (ou PARAMCA4.BCR si vous utilisez ce fichier).

# **Insertion de rubriques**

L'ajout d'une rubrique s'effectue à l'aide du bouton **Ajouter** de la barre d'outils **Navigation**.

L'insertion de nouvelles rubriques dans les paramètres BCR obéit aux règles suivantes :

- si aucune ligne n'est sélectionnée, la nouvelle rubrique se place à la fin de la liste,
- si une rubrique est sélectionnée, la nouvelle se place immédiatement avant celle qui était sélectionnée.
- **Voir** La fenêtre **Rubrique** est détaillée ci-après.

# **Déplacement des rubriques**

Deux petits boutons apparaissent sur le bord inférieur de la fenêtre des paramètres.

 Le bouton **Déplacement vers le haut** déplace la ligne sélectionnée au dessus de celle qui la surmonte. Ce bouton est sans effet sur la première ligne des paramètres.

 Le bouton **Déplacement vers le bas** déplace la ligne sélectionnée au dessous de celle qui la suit. Ce bouton est sans effet sur la dernière ligne des paramètres.

Dans le cas où plusieurs lignes sont sélectionnées, seule la première est concernée par ce déplacement.

# **Modification d'une rubrique**

La fenêtre de modification des rubriques s'obtient en effectuant un double-clic sur la ligne de la rubrique à modifier.

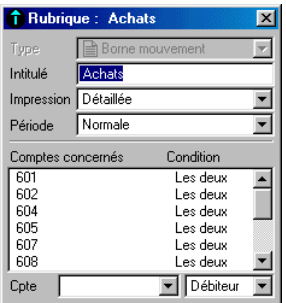

# *Type*

Choisissez entre les valeurs suivantes :

- **Entête** : sert à l'insertion d'un texte à l'endroit du document où cette rubrique est insérée ; le texte est l'intitulé de la rubrique ; aucun compte ne doit être affecté à une rubrique de ce type.
- **Borne solde** ou **borne mouvement** : la rubrique affichera le cumul du solde des comptes mentionnés dans la liste de cette même fenêtre, compte tenu des paramètres enregistrés pour chacun de ceux-ci dans les zones du bas de la fenêtre.
- **Sous-total** : la rubrique affiche le sous-total des rubriques apparaissant entre le dernier soustotal ou le dernier total et celui-ci ; aucun compte ne peut être affecté à une rubrique de ce type.
- **Total** : la rubrique de ce type affiche le total de toutes les rubriques qui la précèdent. Aucun compte ne peut être affecté à une telle rubrique.
- *Vous n'avez pas accès à cette zone car il n'est pas possible de modifier le type d'une rubrique dès l'instant où elle a été enregistrée.*

# *Intitulé*

Désignation de la rubrique.

# *Impression*

Le programme propose :

- **Détaillée** : tous les comptes affectés à la rubrique apparaîtront en détail sous réserve que le critère de sélection enregistré dans le format du même nom l'autorise ;
- **Cumulée** : aucun détail des comptes n'apparaîtra.

# *Période*

Sélectionnez la période :

• **Normale** : prend par défaut la période du format de sélection ;

• **Décalée** : prend comme période celle sélectionnée mais commençant un mois plus tôt, jour pour jour.

#### *Comptes concernés*

Liste des comptes de la comptabilité générale repris dans la rubrique correspondante. Les comptes sont saisis dans la zone suivante.

#### *Compte*

Zone de saisie des comptes concernés par la rubrique. Pour ajouter un compte, il suffit de le taper dans cette zone. Le programme l'ajoutera automatiquement dans l'ordre de numéro.

**D** pour supprimer un compte, le sélectionner dans la liste au préalable et cliquer sur le bouton **Supprimer** de la barre d'outils **Navigation**.

#### *Condition*

Trois options sont proposées :

- **Débiteur** : l'état prendra le solde du compte s'il est débiteur ;
- **Créditeur** : l'état prendra le solde du compte s'il est créditeur ;
- **Les deux** : l'état prendra le solde du compte quel qu'il soit.

Pour enregistrer les modifications ou les saisies, refermez la fenêtre. Pour ne rien enregistrer des modifications éventuellement faites, tapez la touche <sup>Esc</sup> sur Macintosh ou **sur Sous Windows.** 

# **Bilan/Compte de résultat...**

Etat / Bilan/compte de résultat

Cette commande permet d'éditer les documents de fin d'exercice : détail des comptes, bilan, compte de résultat, soldes intermédiaires de gestion.

# **Sélection simplifiée – Bilan/compte de résultat**

La fenêtre de sélection se présente comme suit.

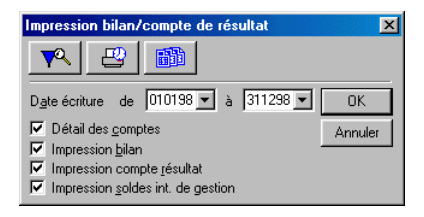

### *Date écriture de / à*

Vous pouvez saisir les dates limites de sélection des mouvements. La saisie doit être faite sous la forme numérique *JJMMAA*. Par défaut, tout l'exercice est sélectionné.

Cette zone comporte un bouton permettant d'ouvrir un calendrier et de sélectionner facilement une date.

**Voir** Reportez vous au « Manuel de la gamme » pour des informations sur cette commande.

Les quatre cases à cocher permettent ensuite de choisir la ou les éditions à réaliser :

### *Détail des comptes*

Cette option (cochée par défaut) permet d'obtenir l'impression du détail des comptes. Si la case n'est pas cochée, seuls les cumuls seront imprimés.

### *Impression bilan*

Cette option (cochée par défaut) permet d'obtenir l'impression du bilan des comptes. Si la case n'est pas cochée, le bilan ne sera pas imprimé.

### *Impression compte de résultat*

Cette option (cochée par défaut) permet d'obtenir l'impression du compte de résultat. Si la case n'est pas cochée, il ne sera pas imprimé.

### *Impression soldes intermédiaires de gestion*

Cette option (cochée par défaut) permet d'obtenir l'impression des soldes intermédiaires de gestion (selon le plan comptable de 1982). Si la case n'est pas cochée, ils ne seront pas imprimés.

 Comme pour les éditions précédentes, cliquez sur le bouton **OK** pour déclencher l'impression immédiatement ou utilisez le bouton **Impression en différé** pour reporter l'édition.

Le bouton **Annuler** permet de sortir de la commande sans impression.

Pour affiner les sélections, cliquez sur le bouton **Plus de critères**.

 Le bouton **Paramétrage BCR** affiche une fenêtre de paramétrage vous permettant de modifier, si besoin est, les caractéristiques des rubriques contenues dans les états imprimables à l'aide de cette commande.

# **Format de sélection – Bilan/compte de résultat**

 Pour affiner les sélections, cliquez sur le bouton **Plus de critères** pour accéder à la fenêtre du format de sélection.

Les réglages par défaut vous permettent d'imprimer plusieurs documents dont le bilan de fin d'exercice, le compte de résultat et le solde de gestion pour l'exercice tout entier.

La fenêtre du format de sélection du bilan et du compte de résultat se présente comme suit.

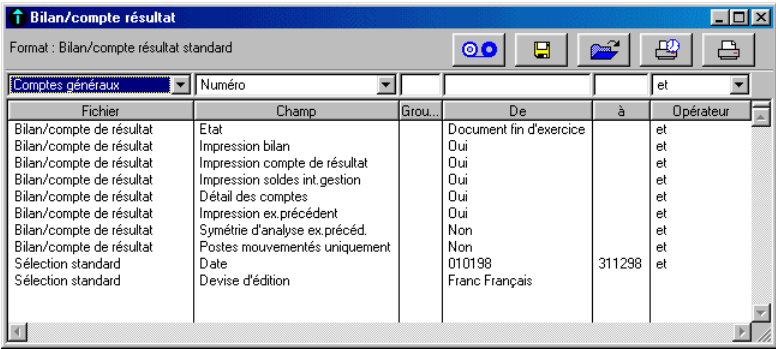

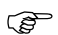

*Les Formats de sélection et leur utilisation sont décrits dans le « Manuel de la gamme ».*

Le tableau ci-dessous indique les informations disponibles pour constituer un nouveau format de sélection.

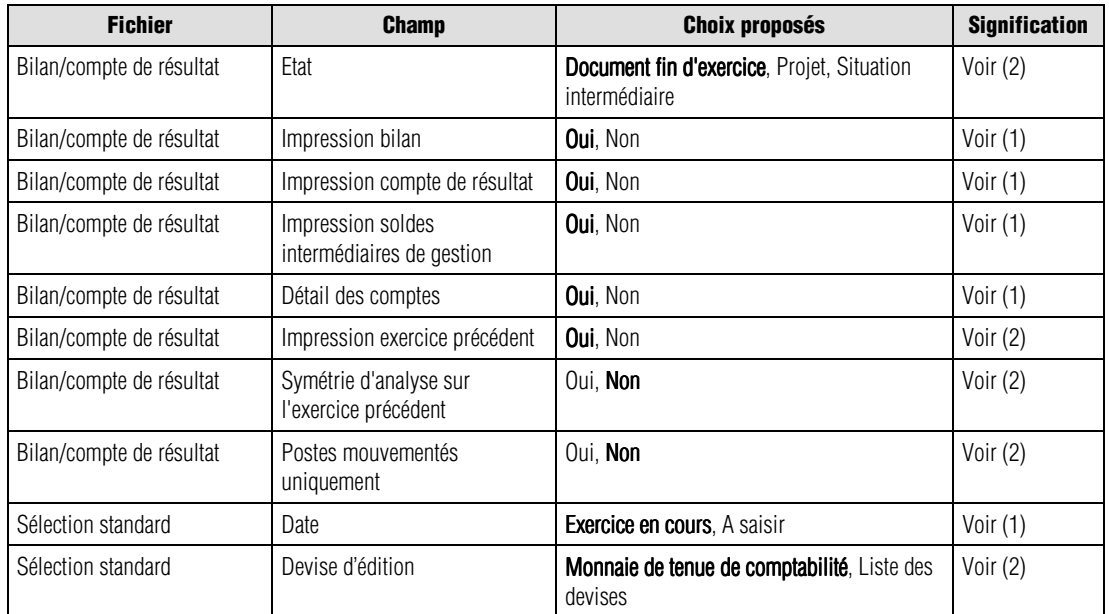

(1) Fenêtre de sélection simplifiée

(2) Ci-dessous

Les valeurs en caractères gras sont les valeurs par défaut.

*<i>C* Un menu contextuel est disponible sur cette liste. Une de ses commandes n'est pas disponible : Ouvrir *l'élément sélectionné.*

Nous indiquons ci-dessous les références des lignes par le nom du fichier séparé du champ par une barre oblique (/). Vous pouvez les utiliser pour modifier les critères standards (modification temporaire) ou pour créer vos propres formats.

### *Bilan-compte de résultat / Etat*

Choisissez entre les titres suivants :

- **Document fin exercice** (valeur par défaut),
- **Projet**,
- **Situation intermédiaire**.

### *Bilan-compte de résultat / Impression exercice précédent*

Choisissez entre :

- **Oui** : (valeur par défaut) l'impression mentionnera les valeurs de l'exercice précédent ;
- **Non** : l'exercice précédent ne sera pas mentionné.

### *Bilan-compte de résultat / Symétrie d'analyse sur l'exercice précédent*

Le programme permet de choisir entre :

- **Oui** : l'état donnera les chiffres de la même période de l'exercice précédent pour permettre la comparaison ;
- **Non** : (valeur par défaut) pas de simultanéité de comparaison avec l'exercice précédent.

Cette option va de paire avec la précédente et n'est pas prise en compte si vous ne demandez pas l'impression des montants de l'exercice précédent.

### *Bilan-compte de résultat / Postes mouvementés uniquement*

Le programme permet de choisir entre :

- **Oui** : seuls les postes mouvementés apparaîtront ;
- **Non** : (valeur par défaut) tous les postes seront édités.

### *Sélection standard / Devise d'édition*

Sélectionnez la devise d'édition du bilan - compte de résultat par l'intermédiaire de la zone à liste déroulante, qui vous propose les choix suivants :

- la monnaie de tenue de comptabilité (valeur par défaut),
- la liste des devises qui apparaissent dans l'ordre de leur enregistrement.

*L'état fait mention, en haut à droite du document, de la devise dans laquelle il est présenté.*

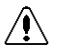

### *La conversion des montants (enregistrés dans la monnaie de tenue de comptabilité) dans la devise d'édition peut être génératrice d'écarts.*

**Voir** Pour en savoir plus sur les types d'écarts rencontrés dans les éditions, reportez-vous au paragraphe **Editions en devise** présenté page 644.

# **Paramétrage – Bilan/compte de résultat**

 Le bouton **Paramétrage BCR** vous permet de modifier, si besoin est, les caractéristiques des rubriques contenues dans les états.

**Voir** Le mode de paramétrage étant en tous points identique à celui du rapport d'activité, reportezvous à la page 729 pour toute information.

# **Etats analytiques...**

Etat / Etats analytiques

Cette commande permet d'imprimer les états analytiques.

Les états analytiques sont les suivants :

- les journaux analytiques : écritures saisies sur un journal (ou tous) entre deux périodes.
- la balance analytique : total et solde des mouvements enregistrés sur une section analytique entre deux dates.
- le grand livre analytique : détail des mouvements enregistrés sur une section analytique entre deux dates.
- la balance analytique sur rupture : état donnant les cumuls et soldes des sections analytiques avec comparatif sur l'exercice précédent et possibilité d'enregistrer jusqu'à 5 niveaux de rupture,
- la balance analytique inversée : donnant par compte général les cumuls des diverses sections sur lesquelles leurs mouvements ont été ventilés,
- le grand livre analytique inversé : donnant par section le détail des mouvements entre deux date,
- l'état de contrôle des cumuls : donnant par période de l'exercice les cumuls débiteurs et créditeurs enregistrés sur les comptes généraux ainsi que sur le cumul des ventilations analytiques enregistrées,
- le journal des reports : état donnant les montant analytiques reportés sur l'exercice en cours.

Ces éditions sont obtenues à partir de la même fenêtre de sélection simplifiée. Elle permet une impression immédiate ou différée et l'accès à un format de sélection plus détaillé. Les boutons de fonction vous sont identiques à tous ceux disponibles dans les commandes du menu **Etat**.

# **Sélection simplifiée – Etats analytiques**

La fenêtre de sélection simplifiée se présente comme suit.

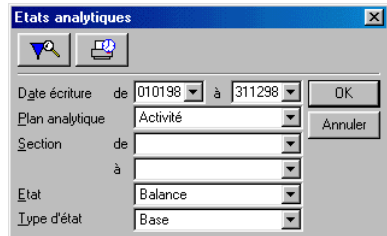

Les réglages par défaut vous permettent d'imprimer une balance analytique. Vous pouvez procéder aux sélections suivantes :

### *Date écriture de / à*

Seules les écritures dont la date est comprise dans la fourchette indiquée seront prises en compte. Par défaut, tout l'exercice est sélectionné. Ces dates sont saisies sous la forme JJMMAA.

*<i>S* Notez que la sélection peut porter sur plusieurs exercices.

Ces zones comportent un bouton permettant d'ouvrir un calendrier et de sélectionner facilement une date.

**Voir** Reportez-vous au « Manuel de la gamme » pour des informations sur cette commande.

### *Plan analytique*

Sélectionnez le plan analytique dont les sections figureront sur l'édition.

#### *Section de / à*

Sélectionnez les sections à inclure dans l'édition. La fourchette proposée par défaut couvre toutes les sections du plan analytique choisi sur la zone précédente.

#### *Etats*

Sélectionnez l'édition souhaitée :

- **Journaux analytiques** : pour obtenir le détail des écritures saisies entre deux périodes.
- **Balance** : (valeur par défaut) imprime les totaux et les soldes des mouvements enregistrés sur une section analytique entre deux dates ;
- **Grand-livre** : détail des mouvements enregistrés sur une section analytique entre deux dates ;
- **Balance sur rupture** : ce document s 'appelait Rapport d'activité analytique dans les versions antérieures du programme ;
- **Balance inversée** : est classée par comptes généraux ; elle est composée du numéro de compte général, de son intitulé, des différentes sections concernées et de leur intitulé, des mouvements débit et crédit et des soldes ; elle est inversée par rapport à la balance analytique qui est classée par sections ;
- **Grand-livre inversé** : cet état est classé par numéro de section; il est inversé par rapport à l'état **Grand-livre**;
- **Etat de contrôle des cumuls** : cet état présente, par plan analytique, les cumuls généraux et les cumuls analytiques ;
- **Journal des reports** : cet état reprend toutes les écritures de report analytique.

### *Type d'état*

Le type d'état sélectionné détermine la présentation de l'édition.

Un état **de base** contient les informations suivantes :

- **Journal analytique** : date d'écriture, numéro de pièce, numéro de compte, libellé écriture, mouvements débit, mouvements crédit, numéro section, montant analytique.
- **Balance analytique** : numéro de section, intitulé de section, mouvements débit, mouvements crédit, soldes, soldes exercice précédent.
- **Grand-livre analytique** : date d'écriture, code journal, numéro de pièce, libellé d'écriture, mouvements débit, mouvements crédit, soldes débiteurs, soldes créditeurs.
- **Balance analytique sur rupture** : numéro de section, intitulé de section, mouvements débit, mouvements crédit, soldes, soldes exercice précédent.

 *Les ruptures de la balance analytique sur rupture ne peuvent être enregistrées que dans le format de sélection. Voir plus loin.*

- **Balance inversée** : numéro de compte, intitulé de compte, numéro section, intitulé section, mouvements débit, mouvements crédit, soldes, soldes exercice précédent.
- **Grand livre inversé** : date d'écriture, numéro de section, code journal, numéro de pièce, libellé d'écriture, mouvements débit, mouvements crédit, soldes débiteurs, soldes créditeurs.
- **Etat de contrôle des cumuls** : période, mouvements généraux débit, mouvements généraux crédit, mouvements analytiques débit, mouvements analytiques crédit, écart débit général et analytique, écart crédit général et analytique.
- **Journal des reports** : date, numéro de section, numéro de compte général, libellé, quantité, mouvements débit et mouvements crédit.

Un état **développé** contient les informations suivantes :

- **Journal analytique** : date d'écriture, numéro de pièce, numéro de compte, libellé écriture, numéro compte général, quantité, montant général, numéro de section, quantité analytique, montant analytique, cumul des quantités.
- **Balance analytique** : numéro de section, intitulé de section, mouvements débit, mouvements crédit, soldes, quantité, prix moyen par poste, cumul des quantités.
- **Grand-livre analytique** : date d'écriture, code journal, numéro de pièce, libellé d'écriture, quantité, mouvements débit, mouvements crédit, soldes débiteurs, soldes créditeurs, cumul des quantités.
- **Balance analytique sur rupture** : numéro de section, intitulé de section, mouvements débit, mouvements crédit, soldes débiteurs, soldes créditeurs, % 1er niveau d'analyse.
- **Balance inversée** : numéro de compte, intitulé de compte, numéro section, intitulé section, mouvements débit, mouvements crédit, soldes, soldes exercice précédent, cumul des quantités.

### *Exclure les journaux de situation*

Cette case à cocher permet de gérer ou non les journaux de situation.

 Cliquez sur le bouton **OK** pour déclencher l'impression immédiatement ou utilisez le bouton **Impression en différé** pour reporter l'édition.

Le bouton **Annuler** permet de sortir de la commande sans impression.

Pour affiner les sélections, cliquez sur le bouton Plus de critères pour accéder à la fenêtre du format de sélection.

# **Format de sélection – Etats analytiques**

 Pour affiner les sélections, cliquez sur le bouton **Plus de critères** pour accéder à la fenêtre du format de sélection.

Les réglages par défaut vous permettent d'imprimer une balance analytique de base, avec un détail des comptes généraux.

La fenêtre du format de sélection des états analytiques se présente comme suit.

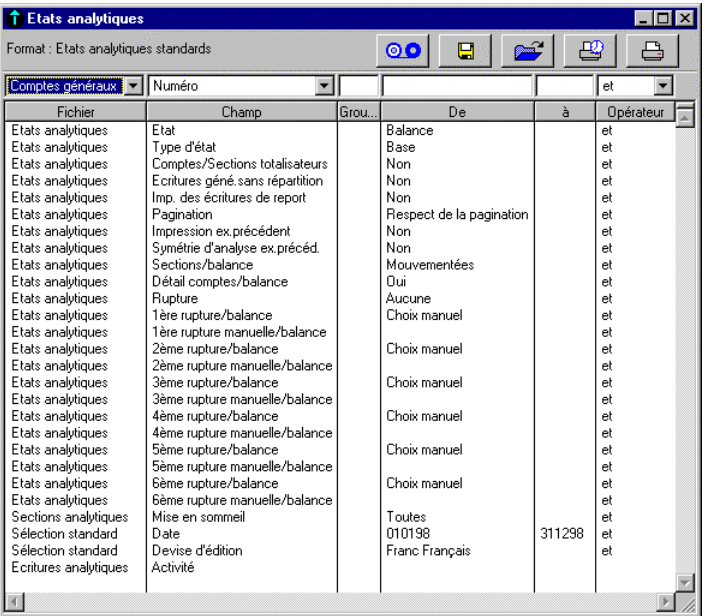

*Les Formats de sélection et leur utilisation sont décrits dans le « Manuel de la gamme ».*

Le tableau ci-dessous indique les informations disponibles pour constituer un nouveau format de sélection.

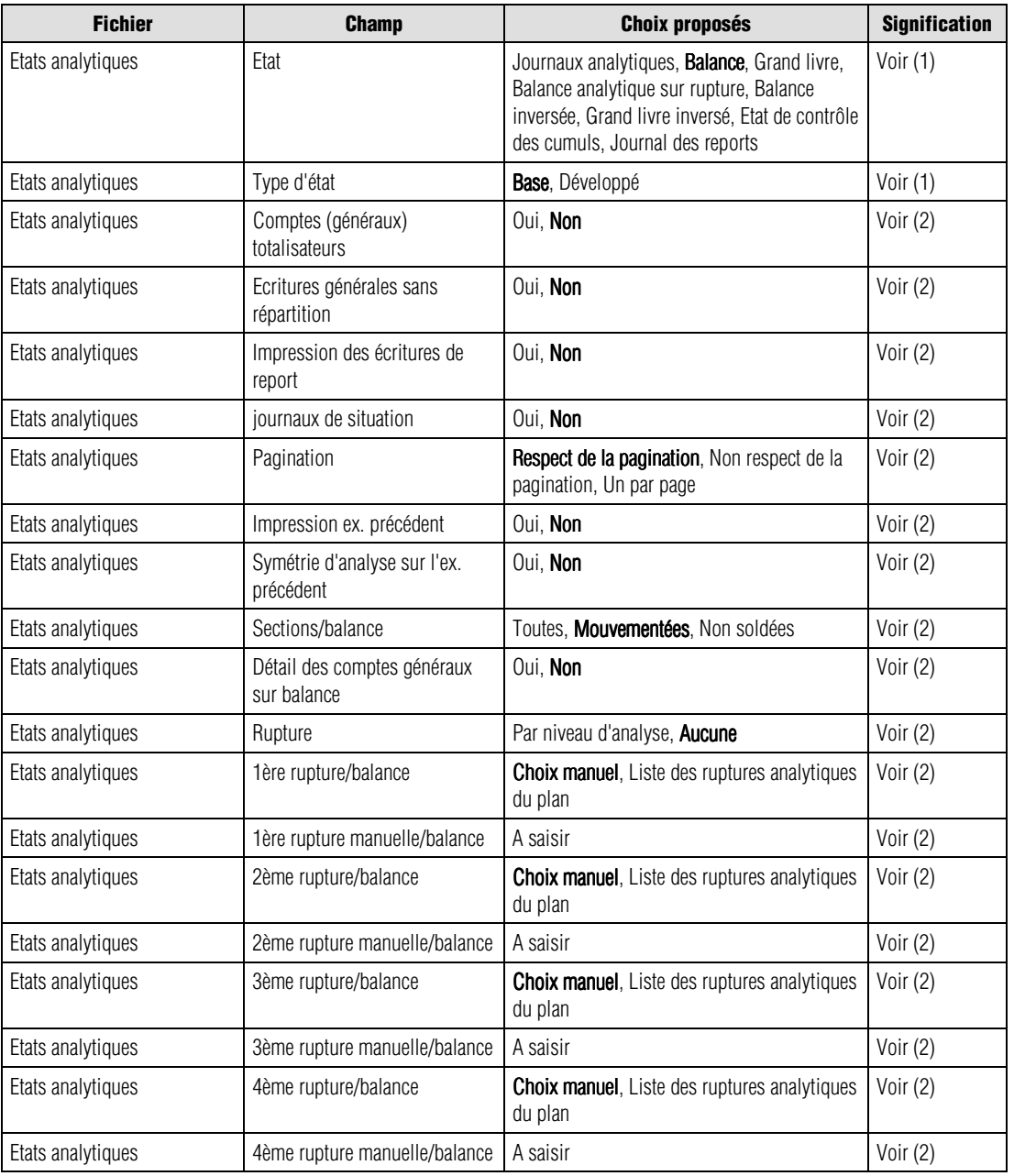

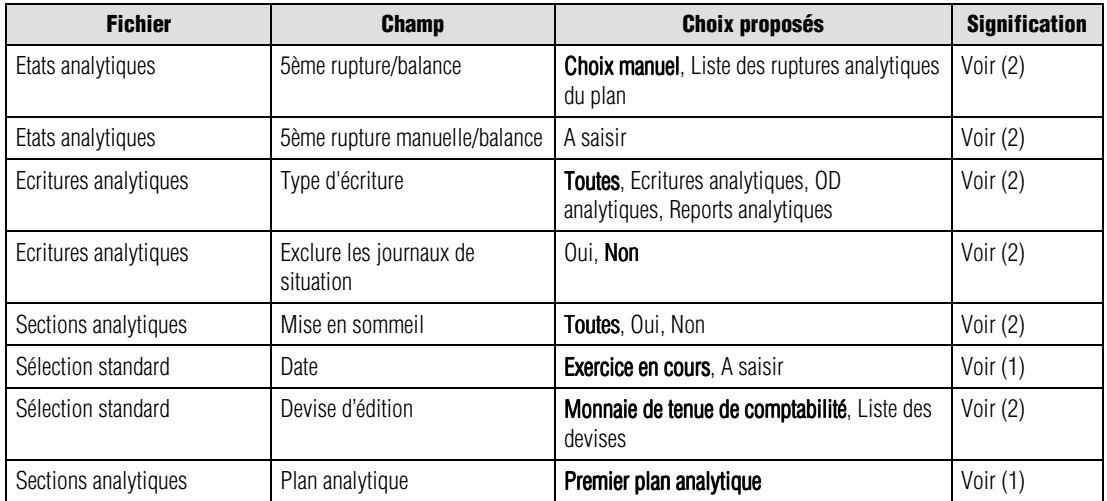

(1) Fenêtre de sélection simplifiée

(2) Ci-dessous

Les valeurs en caractères gras sont les valeurs par défaut.

*<i>G* Un menu contextuel est disponible sur cette liste. Une de ses commandes n'est pas disponible : Ouvrir *l'élément sélectionné.*

Nous indiquons ci-dessous les références des lignes par le nom du fichier séparé du champ par une barre oblique (/). Vous pouvez les utiliser pour modifier les critères standards (modification temporaire) ou pour créer vos propres formats.

### *Etats analytiques / Comptes généraux totalisateurs*

Indiquez si oui ou non, vous souhaitez que les comptes généraux de totalisation apparaissent sur l'édition.

### *Etats analytiques / Inclure les écritures générales sans répartition*

En impression du grand-livre analytique, si vous cochez cette case, le programme imprimera le détail des écritures générales non ventilées (toutes les écritures dont le compte général doit recevoir normalement une imputation analytique).

Les comptes qui doivent recevoir une imputation analytique sont :

- les comptes dont l'option *Saisie analytique* est cochée,
- les comptes de nature **Charges** ou **Produits**.

Les écritures de chacun des comptes de tiers rattachés sont regroupées, et une sous-totalisation (rupture) est effectuée par tiers.

### *Etats analytiques / Impression des écritures de report analytiques*

Cette case à cocher permet d'imprimer également les écritures de report analytiques.

### *Etats analytiques / Pagination*

Choisissez le mode de pagination à respecter :

- **Respect pagination** : (valeur par défaut) l'impression s'effectue en respectant les sauts de lignes et de page demandés sur les fiches des sections analytiques ;
- **Non respect de la pagination** : le programme n'effectue aucun saut de ligne ni de page ;
- **Un compte par page** : le programme effectue un saut de page à chaque changement de section analytique.

### *Etats analytiques / Impression ex. précédent*

Indiquez si oui ou non vous souhaitez voir apparaître les valeurs de l'exercice précédent.

### *Etats analytiques / Symétrie d'analyse sur l'ex. précédent*

Si l'impression de l'exercice précédent est demandée, le programme propose ici une analyse identique sur les deux exercices.

### *Etats analytiques / Sections/balance*

Cette zone n'est accessible que pour les états **Balance**.

Elle permet de sélectionner au choix les sections :

- **Toutes** : toutes les sections, y compris celles qui ne sont pas mouvementées, sont imprimées dans la balance analytique ;
- **Mouvementées** : (valeur par défaut) seules les sections ayant reçu des écritures sont mentionnées ;
- **Non soldées** : seuls les comptes non soldés sur l'exercice en cours et l'exercice antérieur (si l'option *Exercice précédent* est sélectionnée) apparaissent dans la liste.

### *Etats analytiques / Détail des comptes généraux sur balance*

Si vous sélectionnez **Oui**, le programme imprime le détail des mouvements par compte général.

Par défaut cette zone est paramétrée sur **Non**.

Cette option concerne uniquement la balance.

### *Etats analytiques / Rupture*

Vous pouvez demander une sous-totalisation pour chaque niveau d'analyse (mentionné sur la fiche de chaque section analytique).

### *Etats analytiques / 1ère …5ème rupture/balance*

Ces champs ne concernent que l'édition de la balance analytique sur rupture.

Ils permettent d'obtenir des ruptures (sous-totalisations) sur le numéro de section.

La colonne *De* propose les choix suivants :

- **Choix manuel** : les caractères de rupture doivent être signalés, sur la ligne de critère *Rupture manuelle/balance* correspondante, par des "1" et les autres caractères (des numéros de section) remplacés par des "0" (zéro).
- **Liste des ruptures analytiques du plan** : le programme affiche la liste des ruptures enregistrées dans les options de l'entreprise pour les champs analytiques structurés.

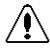

*Pour obtenir un résultat correct, les ruptures doivent être sélectionnées en respectant l'ordre de leur enregistrement.*

### *Exemple*

*Un plan analytique est structuré comme suit :*

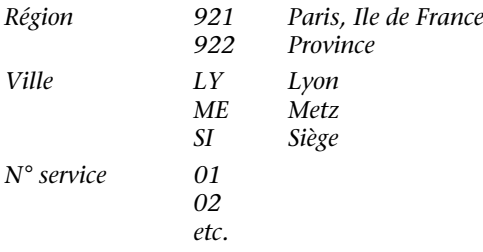

*Pour obtenir une rupture sur la ville et la région, l'utilisateur pourra paramétrer comme suit : Selon un choix manuel :*

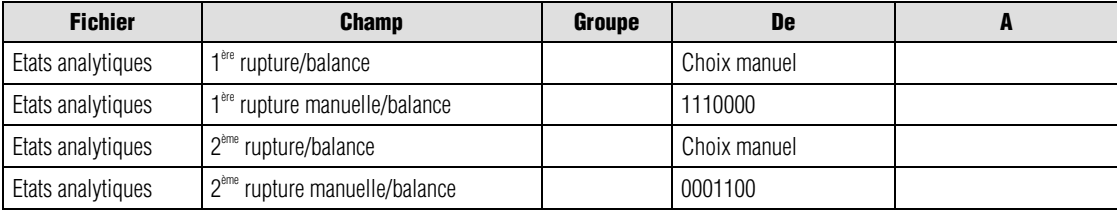

*Selon les ruptures analytiques :*

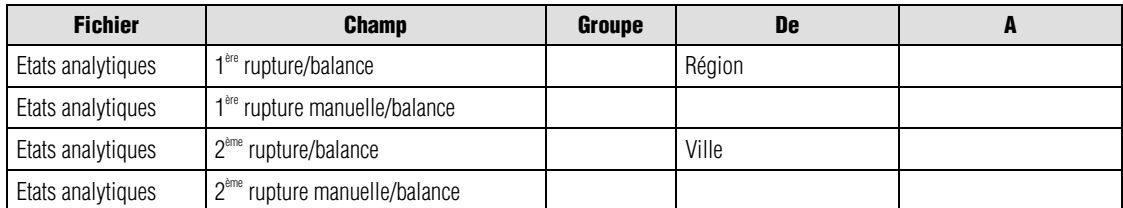

# *Etats analytiques / 1ère …5ème rupture manuelle/balance*

Ces champs ne concernent que l'édition de la balance analytique sur rupture. Ils permettent la saisie de la codification des ruptures dans le cas où **Choix manuel** a été fait sur la ligne de critère *Rupture/balance* correspondante. Voir l'exemple qui précède.

### *Ecritures analytiques / Type d'écriture*

Vous pouvez choisir d'imprimer :

- **Toutes les écritures** (valeur par défaut) : écritures analytique, OD analytiques, Reports analytiques
- uniquement les **Ecritures analytiques**, issues des mouvements enregistrés sur les comptes généraux ventilables,
- uniquement les **OD analytiques**, soit les écritures enregistrées par la commande Traitement/Saisie des OD analytiques ;
- uniquement les **Reports analytiques** antérieurs

### *Ecritures analytiques / Exclure les journaux de situation*

Si vous sélectionnez **Oui**, le programme n'imprime pas le contenu des journaux de situation (journaux dans lesquels sont enregistrées des écritures de simulation en attente de régularisation. Par défaut cette zone est paramétrée sur **Non**. L'impression contient donc les journaux de situation.

### *Sections analytiques / Mise en sommeil*

Trois options sont proposées :

- **Oui** : l'état tiendra compte des sections mouvementées dont l'option *Mise en sommeil* est cochée.
- **Non** : l'état ne tiendra pas compte des sections mouvementées dont l'option *Mise en sommeil* est cochée
- **Toutes** : toutes les sections seront imprimées.

### *Sélection standard / Devise d'édition*

Sélectionnez la devise d'édition des états analytiques par l'intermédiaire de la zone à liste déroulante, qui vous propose les choix suivants :

- la monnaie de tenue de comptabilité (valeur par défaut).
- la liste des devises qui apparaissent dans l'ordre de leur enregistrement.

*L'état fait mention, en haut à droite du document, de la devise dans laquelle il est présenté.*

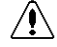

### *Attention ! La conversion des montants (enregistrés dans la monnaie de tenue de comptabilité) dans la devise d'édition peut être génératrice d'écarts.*

**Voir** Pour en savoir plus sur les types d'écarts rencontrés dans les éditions, reportez-vous au paragraphe **Editions en devise** présenté page 644.

# **Etats budgétaires...**

Etat / Etats budgétaires

Cette commande permet d'éditer un état donnant le comparatif entre les prévisions budgétaires et leurs réalisations comptabilisées.

Cette édition est obtenue à partir de la même fenêtre de sélection simplifiée. Elle permet une impression immédiate ou différée et l'accès à un format de sélection plus détaillé.

**Version** Les états budgétaires ne sont disponibles que sur les versions Pack et Pack + du programme.

# **Sélection simplifiée – Etats budgétaires**

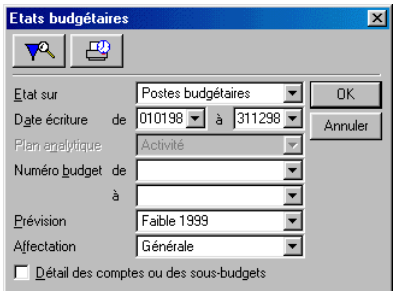

La fenêtre de sélection simplifiée se présente comme suit.

### *Etat sur*

Sélectionnez le type d'état souhaité :

- **Postes budgétaires** : l'impression tiendra compte des **Postes budgétaires** créés dans le menu **Structure** ;
- **Comptes généraux** : l'impression sera réalisée à partir des budgets affectés aux **Comptes généraux** ;
- **Sections** : l'impression sera réalisée à partir des budgets affectés aux **Sections analytiques** ;
- **Comptes généraux inversés** : le programme imprimera l'état budgétaire inversé ; les différents comptes seront présentés par section (si le fichier contient des budgets sur les comptes) ;
- **Sections inversées** : le programme imprimera l'état budgétaire inversé ; les différentes sections seront présentées par compte (si le fichier contient des budgets sur les sections).
### *Date écriture de / à*

Seules les écritures dont la date est comprise dans la fourchette indiquée seront prises en compte. Par défaut, tout l'exercice est sélectionné. Ces dates sont saisies sous la forme *JJMMAA*. Notez que la sélection peut porter sur plusieurs exercices.

Ces zones comportent un bouton permettant d'ouvrir un calendrier et de sélectionner facilement une date.

**Voir** Reportez-vous au « Manuel de la gamme » pour des informations sur cette commande.

#### *Plan analytique*

Si le budget est demandé sur les Sections, sélectionnez le plan analytique à prendre en compte.

#### *Numéro budget / Numéro de compte général / Numéro de section de / à*

Vous pouvez saisir une fourchette de numéros de postes budgétaires, de comptes généraux ou de sections suivant le budget demandé. Par défaut, la fourchette proposée est la plus large.

#### *Prévisions*

Sélectionnez le type de prévision à imprimer :

- **Faible N** : (valeur par défaut) l'impression portera sur les prévisions faibles enregistrées dans les postes (édition des Budgets/Structure), les comptes (édition des Budgets/Compte général) ou les sections (édition des Budgets/Section) de type détail. L'exercice N correspond au dernier exercice créé.
- **Forte N** : l'impression portera sur les prévisions fortes enregistrées.
- **Faible N-1** : l'impression portera sur les prévisions faibles N-1(ou autres valeurs) enregistrées.
- **Forte N-1** : l'impression portera sur les prévisions fortes N-1(ou autres valeurs) enregistrées.

#### *Affectation*

Si le budget est demandé sur les postes budgétaires (choix Structure), choisissez les dotations à retenir :

- **Générale** : (valeur par défaut) il s'agit des dotations attachées aux comptes généraux seuls ;
- **Analytique** : l'impression portera sur les dotations liées aux sections analytiques ;
- **Statistique** : l'impression portera sur les dotations associées aux champs statistiques.

#### *Détail des comptes ou des sous-budgets*

Case à cocher permettant de demander le détail des valeurs enregistrées sur les comptes généraux associés ou des sous-budgets analytiques affectés aux comptes généraux, ou des sous-budgets généraux affectés aux sections analytiques. Si cette option n'est pas cochée (valeur par défaut), aucun détail des comptes n'est donné.

 Cliquez sur le bouton **OK** pour déclencher l'impression immédiatement ou utilisez le bouton **Impression en différé** pour reporter l'édition.

Le bouton **Annuler** permet de sortir de la commande sans impression.

**Pour affiner les sélections, cliquez sur le bouton Plus de critères pour accéder au format de** sélection détaillé.

# **Format de sélection – Etats budgétaires**

 Pour affiner les sélections, cliquez sur le bouton **Plus de critères** pour accéder à la fenêtre du format de sélection.

La fenêtre du format de sélection des états budgétaires se présente comme suit.

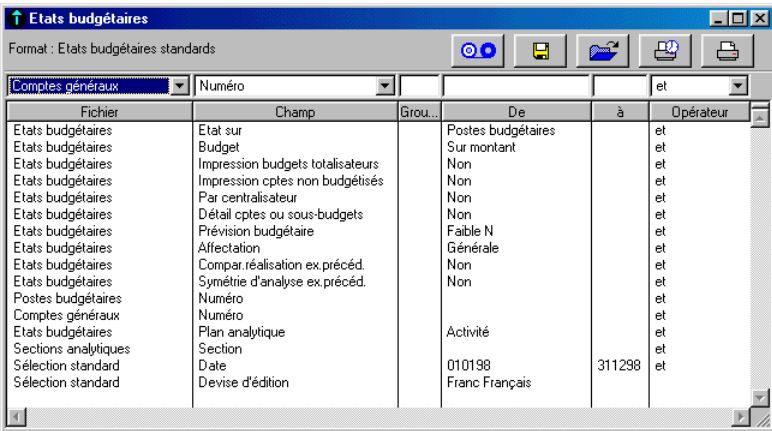

*Les Formats de sélection et leur utilisation sont décrits dans le « Manuel de la gamme ».*

Le tableau ci-dessous indique les informations disponibles pour constituer un format de sélection.

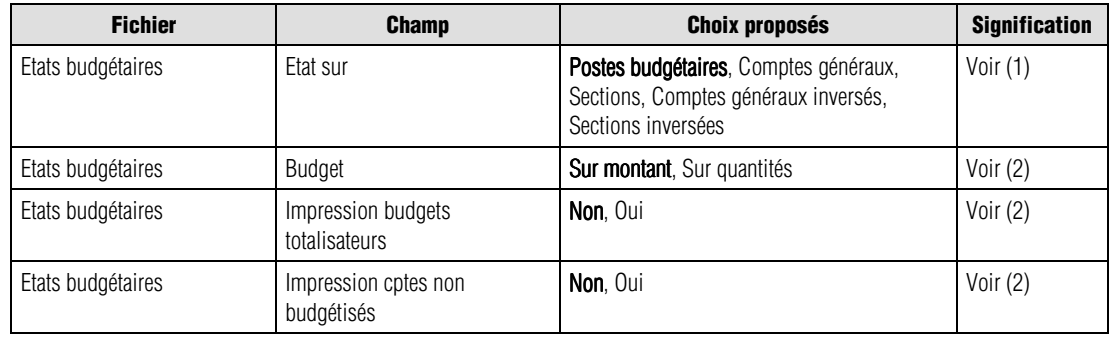

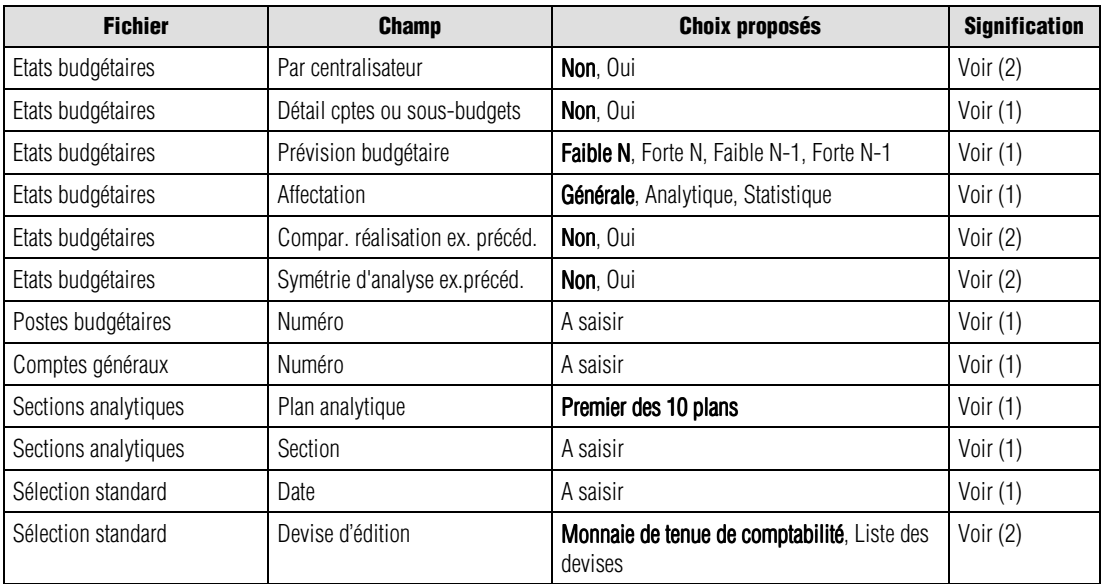

(1) Fenêtre de sélection simplifiée

(2) Ci-dessous

Les valeurs en caractères gras sont les valeurs par défaut.

*<i>C* Un menu contextuel est disponible sur cette liste. Une de ses commandes n'est pas disponible : Ouvrir *l'élément sélectionné.*

Nous indiquons ci-dessous les références des lignes par le nom du fichier séparé du champ par une barre oblique (/).

Vous pouvez les utiliser pour modifier les critères standards (modification temporaire) ou pour créer vos propres formats.

#### *Etats budgétaires / Budget*

Deux options sont proposées :

- **Sur montant** : l'état présentera les budgets enregistrés en montants ;
- **Sur quantité** : l'état présentera les budgets enregistrés en quantités.

#### *Etats budgétaires / Impression budgets totalisateurs*

Indiquez si **Oui** ou **Non** (valeur par défaut), vous souhaitez que les budgets totalisateurs apparaissent sur l'édition.

#### *Etats budgétaires / Impression cptes non budgétisés*

Deux options sont proposées :

- **Non** : le programme imprime les comptes ou les sections qui ont reçus des valeurs dans leur volet **Budget** ;
- **Oui** : le programme imprime les comptes ou les sections qui n'ont pas reçus de budget mais qui ont été mouvementés.

#### *Etats budgétaires / Par centralisateur*

Vous pouvez demander le regroupement sur le poste de centralisation les postes de type **Détail** auxquels on a affecté un poste de type centralisateur. Le choix **Non** (valeur par défaut) n'effectue aucune centralisation des postes de type **Détail**.

#### *Etats budgétaires / Compar. réalisation ex. précéd.*

Indiquez si **Oui** ou **Non** (valeur par défaut), vous souhaitez une comparaison avec l'exercice précédent.

#### *Etats budgétaires / Symétrie d'analyse ex. précéd.*

Si l'impression de l'exercice précédent est demandée, le programme propose ici une analyse identique sur les deux exercices. La valeur par défaut est **Non**.

#### *Sélection standard / Devise d'édition*

Sélectionnez la devise d'édition des états budgétaires par l'intermédiaire de la zone à liste déroulante, qui vous propose les choix suivants :

- la monnaie de tenue de comptabilité (valeur par défaut),
- la liste des devises qui apparaissent dans l'ordre de leur enregistrement.
- *L'état fait mention, en haut à droite du document, de la devise dans laquelle il est présenté.*

#### *La conversion des montants (enregistrés dans la monnaie de tenue de comptabilité) dans la devise d'édition peut être génératrice d'écarts.*

**Voir** Pour en savoir plus sur les types d'écarts rencontrés dans les éditions, reportez-vous au paragraphe **Editions en devise** présenté page 644.

# **Etats reporting...**

Etat / Etats reporting

Cette commande permet d'imprimer le grand livre reporting, la balance reporting, le bilan et le compte de résultat reporting, les états analytiques reporting.

Ces états sont sensiblement identiques à ceux de la comptabilité générale mais portent sur les comptes reporting.

Cette commande ouvre un menu hiérarchique.

Grand-livre.. Balance... Etats analytiques... Bilan/compte de résultat... Etats budgétaires...

# **Grand-livre reporting**

Etat / Etats reporting / Grand-livre

Cette commande permet l'édition du grand-livre des comptes reporting.

# **Sélection simplifiée – Grand-livre reporting**

La fenêtre de sélection simplifiée se présente comme suit.

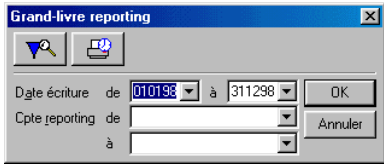

Cet état présente le détail des mouvements passés sur les comptes reporting entre deux dates ; il est composé comme suit :

- **1ère ligne** : numéro de compte reporting et son intitulé,
- **2ème ligne** : date d'écriture, code journal, numéro de pièce, libellé d'écriture, mouvements débit, mouvements crédit, solde progressif (ou montant devise si l'impression des montants en devise est demandée).

#### *Date écriture de / à*

Seules les écritures dont la date est comprise dans la fourchette indiquée seront prises en compte. Par défaut, tout l'exercice est sélectionné. Ces dates sont saisies sous la forme *JJMMAA*. Notez que la sélection peut porter sur plusieurs exercices.

Ces zones comportent un bouton permettant d'ouvrir un calendrier et de sélectionner facilement une date.

**Voir** Reportez-vous au « Manuel de la gamme » pour des informations sur cette commande.

#### *Compte reporting de / à*

Sélectionnez les comptes à inclure dans l'édition. La fourchette proposée par défaut couvre tous les comptes de reporting créés.

 Cliquez sur le bouton **OK** pour déclencher l'impression immédiatement ou utilisez le bouton **Impression en différé** pour reporter l'édition.

Le bouton **Annuler** permet de sortir de la commande sans impression.

 Pour affiner les sélections, cliquez sur le bouton **Plus de critères** pour accéder à la fenêtre du format de sélection.

# **Format de sélection – Grand-livre reporting**

La fenêtre du format de sélection du grand-livre reporting se présente comme suit.

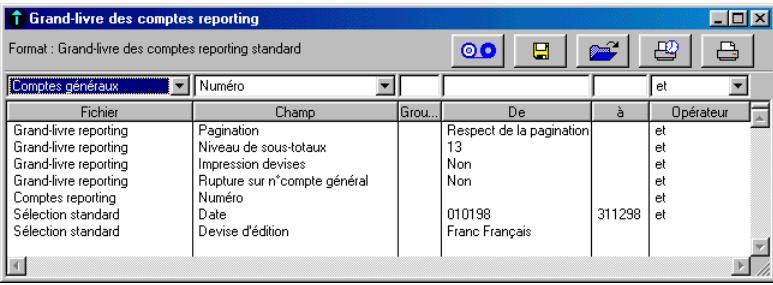

*Les Formats de sélection et leur utilisation sont décrits dans le « Manuel de la gamme ».*

Le tableau ci-dessous indique les informations disponibles pour constituer un nouveau format de sélection.

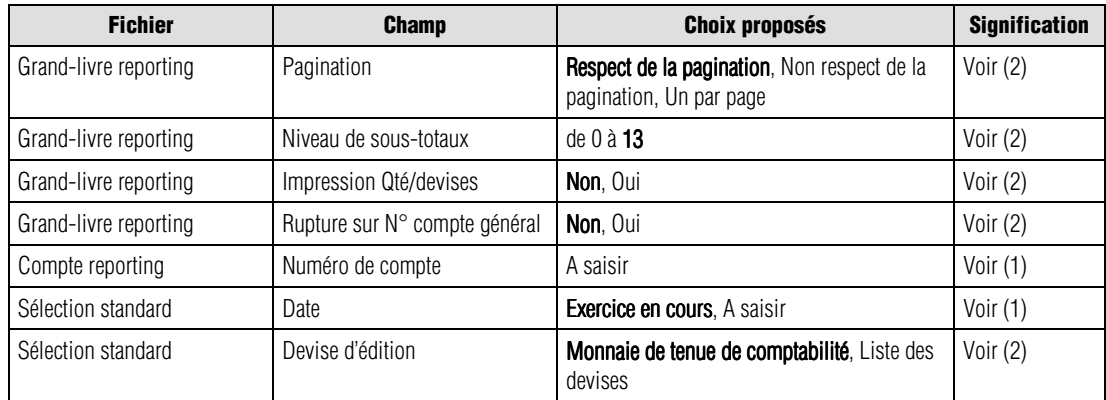

(1) Fenêtre de sélection simplifiée

(2) Ci-dessous

Les valeurs en caractères gras sont les valeurs par défaut.

 *Un menu contextuel est disponible sur cette liste. Une de ses commandes n'est pas disponible : Ouvrir l'élément sélectionné.*

Nous indiquons ci-dessous les références des lignes par le nom du fichier séparé du champ par une barre oblique (/). Vous pouvez les utiliser pour modifier les critères standards (modification temporaire) ou pour créer vos propres formats.

### *Grand-livre reporting / Pagination*

Sélectionnez la pagination souhaitée :

- **Respect pagination** : (valeur par défaut) l'impression s'effectue en respectant les sauts de lignes et de page demandés sur les fiches des comptes reporting ;
- **Non respect de la pagination** : le programme n'effectue aucun saut de ligne ni de page ;
- **Un compte par page** : le programme effectue un saut de page à chaque changement de compte reporting.

#### *Grand-livre reporting / Niveau de sous-totaux*

Indiquez le niveau de sous-totalisation souhaité. Le choix "**0**" ne gère aucune sous-totalisation.

### *Grand-livre reporting / Impression Qté/devises*

Indiquez si **Oui** ou **Non** vous souhaitez imprimer les valeurs en Qté/devise. Le cas échéant, la colonne *Solde progressif* du grand livre devient *Qté/devise*.

### *Grand-livre reporting / Rupture sur N° compte général*

Si vous sélectionnez **Oui**, le programme réalise une sous-totalisation à chaque changement de compte général.

#### *Sélection standard / Devise d'édition*

Sélectionnez la devise d'édition du grand livre des comptes reporting par l'intermédiaire de la zone à liste déroulante, qui vous propose les choix suivants :

- la monnaie de tenue de comptabilité (valeur par défaut),
- la liste des devises qui apparaissent dans l'ordre de leur enregistrement.

*L'état fait mention, en haut à droite du document, de la devise dans laquelle il est présenté.*

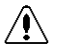

#### *La conversion des montants (enregistrés dans la monnaie de tenue de comptabilité) dans la devise d'édition peut être génératrice d'écarts.*

**Voir** Pour en savoir plus sur les types d'écarts rencontrés dans les éditions, reportez-vous au paragraphe **Editions en devise** présenté page 644.

# **Balance reporting**

Etat / Etats reporting / Balance

Cette commande permet l'édition de la balance des comptes reporting.

# **Sélection simplifiée – Balance reporting**

La fenêtre de sélection simplifiée se présente comme suit.

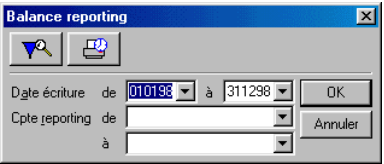

L'édition présente le total et le solde des comptes reporting entre deux dates en précisant les informations suivantes :

numéro de compte reporting, intitulé, mouvement débit, mouvement crédit, solde débit, solde crédit.

#### *Date écriture de / à*

Seules les écritures dont la date est comprise dans la fourchette indiquée seront prises en compte. Par défaut, tout l'exercice est sélectionné. Ces dates sont saisies sous la forme *JJMMAA*. Notez que la sélection peut porter sur plusieurs exercices.

Ces zones comportent un bouton permettant d'ouvrir un calendrier et de sélectionner facilement une date.

**Voir** Reportez-vous au « Manuel de la gamme » pour des informations sur cette commande.

#### *Compte reporting de / à*

Sélectionnez les comptes à inclure dans l'édition. La fourchette proposée par défaut couvre tous les comptes de reporting créés.

 Cliquez sur le bouton **OK** pour déclencher l'impression immédiatement ou utilisez le bouton **Impression en différé** pour reporter l'édition.

Le bouton **Annuler** permet de sortir de la commande sans impression.

**Pour affiner les sélections, cliquez sur le bouton Plus de critères pour accéder à la fenêtre** du format de sélection.

# **Format de sélection – Balance reporting**

 Pour affiner les sélections, cliquez sur le bouton **Plus de critères** pour accéder à la fenêtre du format de sélection.

La fenêtre du format de sélection de la balance reporting se présente comme suit.

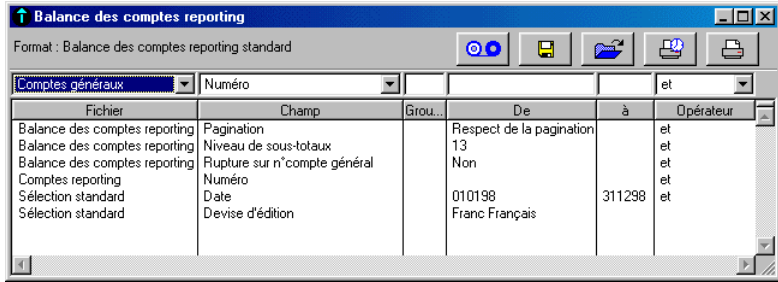

*Les Formats de sélection et leur utilisation sont décrits dans le « Manuel de la gamme ».*

Le tableau ci-dessous indique les informations disponibles pour constituer un nouveau format de sélection.

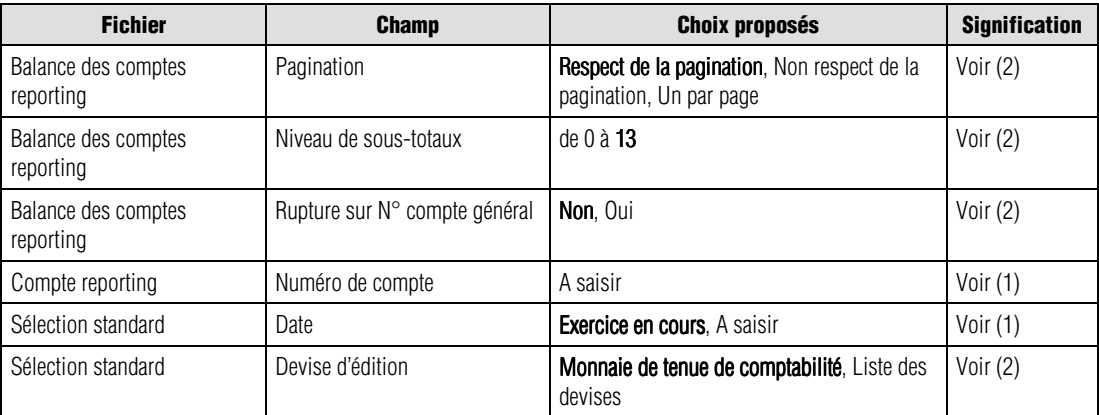

(1) Fenêtre de sélection simplifiée

(2) Ci-dessous

Les valeurs en caractères gras sont les valeurs par défaut.

*<i>C* Un menu contextuel est disponible sur cette liste. Une de ses commandes n'est pas disponible : Ouvrir *l'élément sélectionné.*

Nous indiquons ci-dessous les références des lignes par le nom du fichier séparé du champ par une barre oblique (/). Vous pouvez les utiliser pour modifier les critères standards (modification temporaire) ou pour créer vos propres formats.

#### *Balance des comptes reporting / Pagination*

Sélectionnez la pagination souhaitée :

- **Respect pagination** : (valeur par défaut) l'impression s'effectue en respectant les sauts de lignes et de page demandés sur les fiches des comptes reporting ;
- **Non respect de la pagination** : le programme n'effectue aucun saut de ligne ni de page ;
- **Un compte par page** : le programme effectue un saut de page à chaque changement de compte reporting.

#### *Balance des comptes reporting / Niveau de sous-totaux*

Indiquez le niveau de sous-totalisation souhaité. Le choix "**0**" ne gère aucune sous-totalisation.

#### *Balance des comptes reporting / Rupture sur N° compte général*

Si vous sélectionnez **Oui**, le programme réalise une sous-totalisation à chaque changement de compte général.

#### *Sélection standard / Devise d'édition*

Sélectionnez la devise d'édition de la balance des comptes reporting par l'intermédiaire de la zone à liste déroulante, qui vous propose les choix suivants :

- la monnaie de tenue de comptabilité (valeur par défaut),
- la liste des devises qui apparaissent dans l'ordre de leur enregistrement.

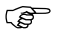

*L'état fait mention, en haut à droite du document, de la devise dans laquelle il est présenté.*

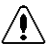

### *La conversion des montants (enregistrés dans la monnaie de tenue de comptabilité) dans la devise d'édition peut être génératrice d'écarts.*

**Voir** Pour en savoir plus sur les types d'écarts rencontrés dans les éditions, reportez-vous au paragraphe **Editions en devise** présenté page 644.

# **Etats analytiques reporting**

Etat / Etats reporting / Etats analytiques

Cette commande permet l'édition des états analytiques reporting.

### **Sélection simplifiée – Etats analytiques reporting**

La fenêtre de sélection simplifiée se présente comme suit.

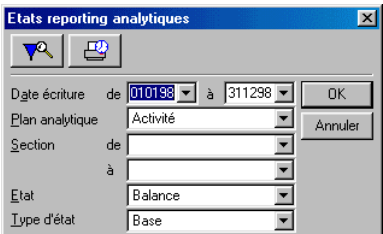

Vous pouvez procéder aux sélections suivantes :

#### *Date écriture de / à*

Seules les écritures dont la date est comprise dans la fourchette indiquée seront prises en compte. Par défaut, tout l'exercice est sélectionné. Ces dates sont saisies sous la forme *JJMMAA*.

Ces zones comportent un bouton permettant d'ouvrir un calendrier et de sélectionner facilement une date.

**Voir** Reportez-vous au « Manuel de la gamme » pour des informations sur cette commande.

#### *Plan analytique*

Sélectionnez le plan analytique dont les sections figureront sur l'édition.

#### *Section de / à*

Sélectionnez les sections à inclure dans l'édition. La fourchette proposée par défaut couvre toutes les sections du plan analytique choisi sur la zone précédente.

#### *Etat*

Sélectionnez l'édition souhaitée :

- **Balance** : (valeur par défaut) imprime les totaux et les soldes des mouvements enregistrés sur une section analytique entre deux dates ;
- **Grand-livre** : imprime le détail des mouvements enregistrés sur une section analytique entre deux dates.

### *Type d'état*

Le type d'état sélectionné détermine la présentation de l'édition.

Un état **de base** contient les informations suivantes :

- **Balance analytique** : numéro de section, intitulé de section, mouvements débit, mouvements crédit, soldes, soldes exercice précédent.
- **Grand livre analytique** : date d'écriture, code journal, numéro de pièce, libellé d'écriture, mouvements débit, mouvements crédit, soldes débiteurs, soldes créditeurs.

Un état **développé** contient les informations suivantes :

- **Balance analytique** : numéro de section, intitulé de section, mouvements débit, mouvements crédit, soldes, quantité et prix moyen par poste.
- **Grand livre analytique** : date d'écriture, code journal, numéro de pièce, libellé d'écriture, quantité, mouvements débit, mouvements crédit, soldes débiteurs, soldes créditeurs.

₩ Cliquez sur le bouton **OK** pour déclencher l'impression immédiatement ou utilisez le bouton **Impression en différé** pour reporter l'édition.

Le bouton **Annuler** permet de sortir de la commande sans impression.

 Pour affiner les sélections, cliquez sur le bouton **Plus de critères** pour accéder à la fenêtre du format de sélection.

## **Format de sélection – Etats analytiques reporting**

**Paul** Pour affiner les sélections, cliquez sur le bouton Plus de critères pour accéder à la fenêtre du format de sélection.

Les réglages par défaut vous permettent d'imprimer une balance analytique de base, avec un détail des comptes généraux.

La fenêtre du format de sélection des états analytiques reporting se présente comme suit.

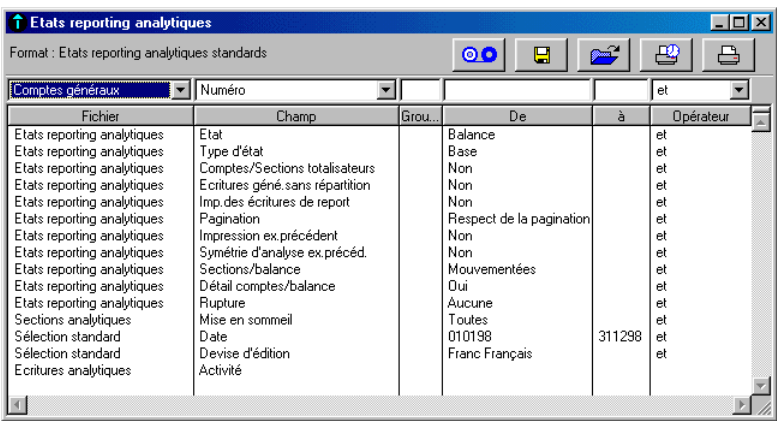

*Les Formats de sélection et leur utilisation sont décrits dans le « Manuel de la gamme ».*

Le tableau ci-dessous indique les informations disponibles pour constituer un nouveau format de sélection.

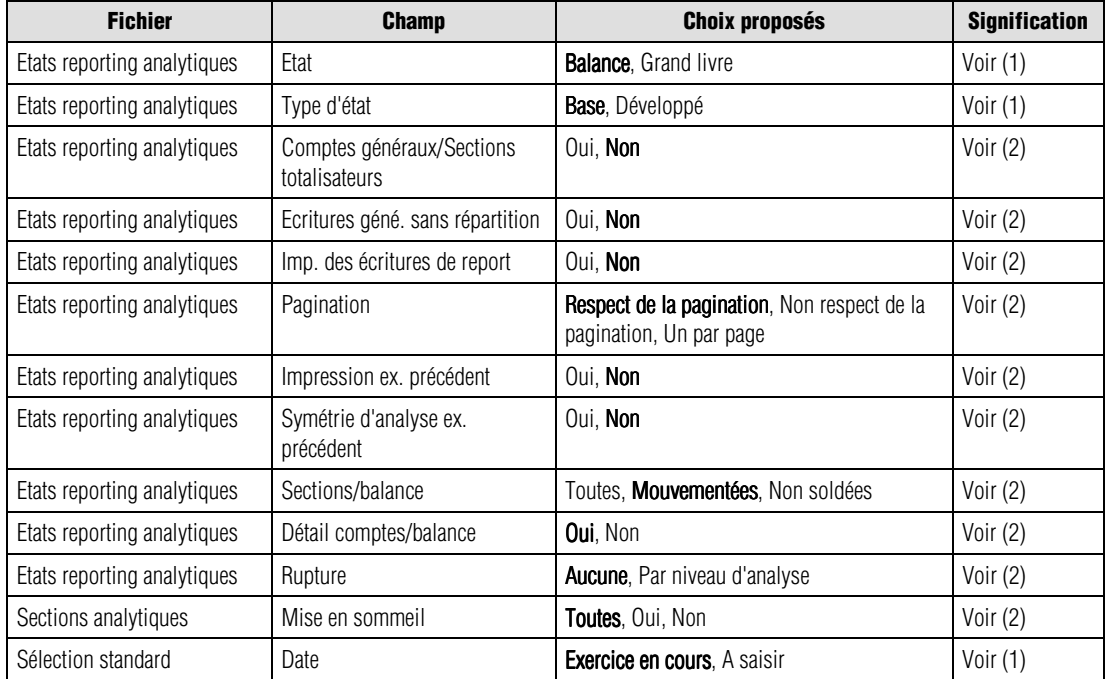

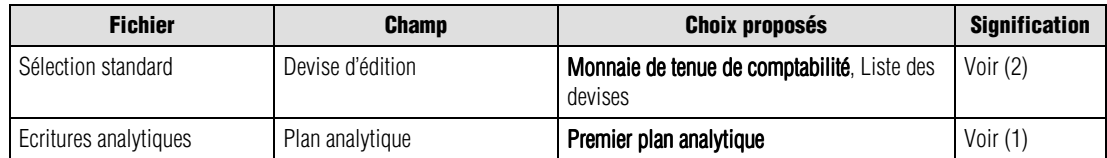

(1) Fenêtre de sélection simplifiée

(2) Ci-dessous

Les valeurs en caractères gras sont les valeurs par défaut.

*<u>F</u> Un menu contextuel est disponible sur cette liste. Une de ses commandes n'est pas disponible : Ouvrir l'élément sélectionné.*

Nous indiquons ci-dessous les références des lignes par le nom du fichier séparé du champ par une barre oblique (/). Vous pouvez les utiliser pour modifier les critères standards (modification temporaire) ou pour créer vos propres formats.

#### *Etats reporting analytique / Comptes généraux totalisateurs*

Indiquez si **Oui** ou **Non**, vous souhaitez que les comptes généraux de totalisation apparaissent sur l'édition.

#### *Etats reporting analytiques / Ecritures générales sans répartition*

En impression du grand-livre analytique reporting, si vous sélectionnez **Oui**, le programme imprimera toutes les écritures dont le compte général doit recevoir normalement une imputation analytique. Les comptes qui doivent recevoir une imputation analytique sont :

- les comptes dont l'option *Saisie analytique* est cochée,
- les comptes de nature **Charges** ou **Produits**.

### *Etats reporting analytique / Impression des écritures de report*

Indiquez si **Oui** ou **Non**, vous souhaitez obtenir l'impression des écritures analytiques de report.

#### *Etats reporting analytique / Pagination*

Choisissez le mode de pagination à respecter :

- **Respect pagination** : (valeur par défaut) l'impression s'effectue en respectant les sauts de lignes et de page demandés sur les fiches des sections analytiques ;
- **Non respect de la pagination** : le programme n'effectue aucun saut de ligne ni de page ;
- **Un compte par page** : le programme effectue un saut de page à chaque changement de section analytique.

### *Etats reporting analytiques / Impression ex. précédent*

Indiquez si **Oui** ou **Non** vous souhaitez voir apparaître les valeurs de l'exercice précédent.

#### *Etats reporting analytiques / Symétrie d'analyse sur l'ex. précédent*

Si l'impression de l'exercice précédent est demandée, le programme propose ici une analyse identique sur les deux exercices.

#### *Etats reporting analytiques / Sections/balance*

Trois options sont proposées :

- **Toutes** : toutes les sections, y compris celles qui ne sont pas mouvementées, sont imprimées dans la balance analytique reporting.
- **Mouvementées** : (valeur par défaut) seules les sections ayant reçu des écritures sont mentionnées.
- **Non soldées** : seuls les comptes non soldés sur l'exercice en cours et l'exercice antérieur (si l'option *Exercice précédent* est sélectionnée) apparaissent dans la liste.

#### *Etats reporting analytique / Détail des comptes généraux sur balance*

Si vous sélectionnez **Oui**, le programme imprime le détail des mouvements par compte général. Par défaut cette zone est à **Non**. Cette option concerne uniquement la balance.

#### *Etats reporting analytiques / Rupture*

Vous pouvez demander une sous-totalisation pour chaque niveau d'analyse (mentionné sur la fiche de chaque section analytique).

#### *Sections analytiques / Mise en sommeil*

Trois options sont proposées :

- **Oui** : l'état tient compte des sections mouvementées dont l'option *Mise en sommeil* est cochée.
- **Non** : l'état ne tient pas compte des sections mouvementées dont l'option *Mise en sommeil* est cochée.
- **Toutes** : (valeur par défaut) toutes les sections seront imprimées.

#### *Sélection standard / Devise d'édition*

Sélectionnez la devise d'édition des états reporting analytiques par l'intermédiaire de la zone à liste déroulante, qui vous propose les choix suivants :

- la monnaie de tenue de comptabilité (valeur par défaut),
- la liste des devises qui apparaissent dans l'ordre de leur enregistrement.

*L'état fait mention, en haut à droite du document, de la devise dans laquelle il est présenté.*

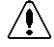

#### *La conversion des montants (enregistrés dans la monnaie de tenue de comptabilité) dans la devise d'édition peut être génératrice d'écarts.*

**Voir** Pour en savoir plus sur les types d'écarts rencontrés dans les éditions, reportez-vous au paragraphe **Editions en devise** présenté page 644.

# **Bilan/Compte de résultat reporting...**

Etat / Etats reporting / Bilan/compte de résultat

# **Sélection simplifiée – Bilan/compte de résultat reporting**

La fenêtre de sélection se présente comme suit.

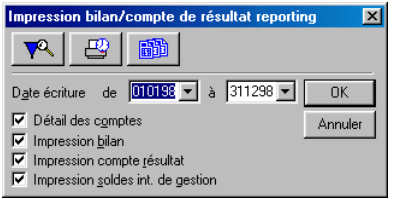

#### *Date écriture de / à*

Vous pouvez saisir les dates limites de sélection des mouvements. La saisie doit être faite sous la forme numérique *JJMMAA*. Par défaut, tout l'exercice est sélectionné.

Ces zones comportent un bouton permettant d'ouvrir un calendrier et de sélectionner facilement une date.

**Voir** Reportez-vous au « Manuel de la gamme » pour des informations sur cette commande.

Les quatre cases à cocher permettent ensuite de choisir la ou les éditions à réaliser :

#### *Détail des comptes*

Cette option (cochée par défaut) permet d'obtenir l'impression du détail des comptes. Si la case n'est pas cochée, seuls les cumuls seront imprimés.

#### *Impression bilan*

Cette option (cochée par défaut) permet d'obtenir l'impression du bilan des comptes. Si la case n'est pas cochée, le bilan ne sera pas imprimé.

#### *Impression compte de résultat*

Cette option (cochée par défaut) permet d'obtenir l'impression du compte de résultat. Si la case n'est pas cochée, il ne sera pas imprimé.

#### *Impression soldes intermédiaires de gestion*

Cette option (cochée par défaut) permet d'obtenir l'impression des soldes intermédiaires de gestion (selon le plan comptable de 1982). Si la case n'est pas cochée, ils ne seront pas imprimés.

 Cliquez sur le bouton **OK** pour déclencher l'impression immédiatement ou utilisez le bouton **Impression en différé** pour reporter l'édition.

Le bouton **Annuler** permet de sortir de la commande sans impression.

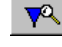

Pour affiner les sélections, cliquez sur le bouton **Plus de critères**.

圃 Le bouton **Paramétrage BCR** affiche une fenêtre de paramétrage vous permettant de modifier, si besoin est, les caractéristiques des rubriques contenues dans les états imprimables à l'aide de cette commande.

### **Format de sélection – Bilan/compte de résultat reporting**

**P<sup>Q</sup>** Pour affiner les sélections, cliquez sur le bouton **Plus de critères** pour accéder à la fenêtre du format de sélection.

Les réglages par défaut vous permettent d'imprimer plusieurs documents dont le bilan de fin d'exercice, le compte de résultat et les soldes intermédiaires de gestion pour l'exercice tout entier.

La fenêtre du format de sélection du bilan/compte de résultat reporting se présente comme suit.

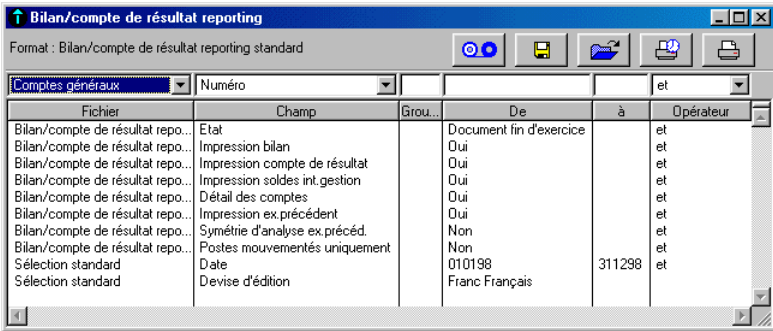

*Les Formats de sélection et leur utilisation sont décrits dans le « Manuel de la gamme ».*

Le tableau ci-dessous indique les informations disponibles pour constituer un nouveau format de sélection.

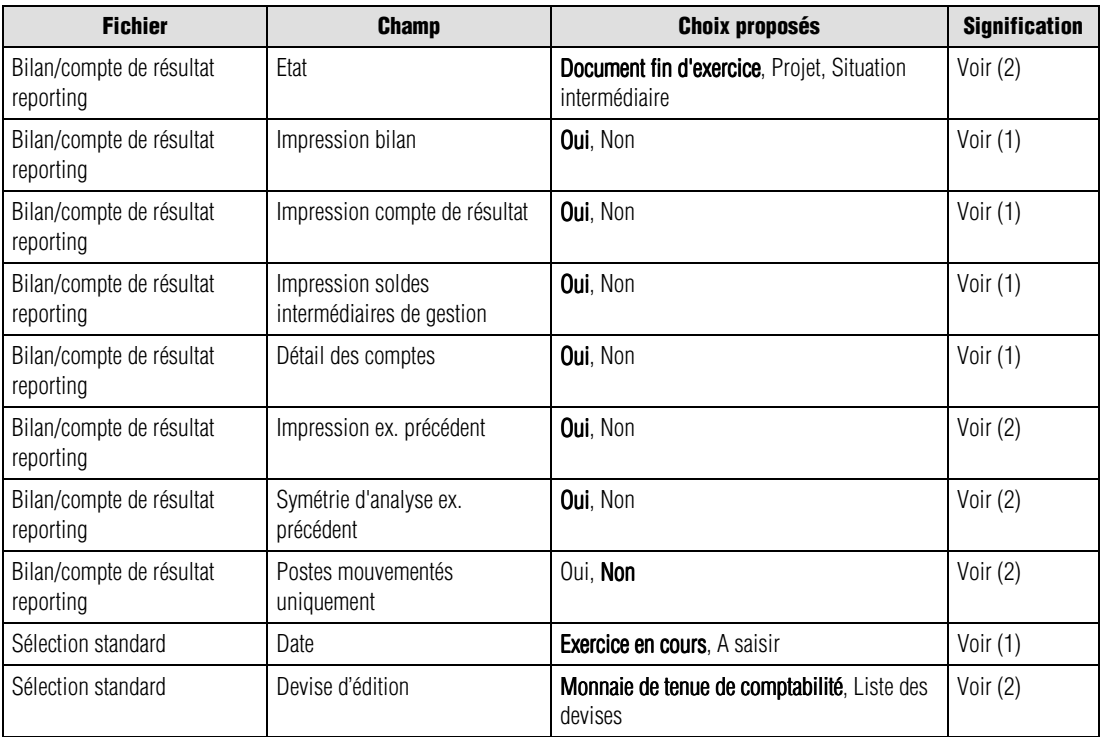

(1) Fenêtre de sélection simplifiée

(2) Ci-dessous

Les valeurs en caractères gras sont les valeurs par défaut.

 *Un menu contextuel est disponible sur cette liste. Une de ses commandes n'est pas disponible : Ouvrir l'élément sélectionné.*

Nous indiquons ci-dessous les références des lignes par le nom du fichier séparé du champ par une barre oblique (/). Vous pouvez les utiliser pour modifier les critères standards (modification temporaire) ou pour créer vos propres formats.

#### *Bilan/compte de résultat reporting / Etat*

Choisissez entre les titres suivants :

- **Document fin exercice** (valeur par défaut),
- **Projet**,
- **Situation intermédiaire**.

#### *Bilan/compte de résultat reporting / Impression exercice précédent*

Choisissez entre :

- **Oui** : (valeur par défaut) l'impression mentionnera les valeurs de l'exercice précédent ;
- **Non** : l'exercice précédent ne sera pas mentionné.

#### *Bilan/compte de résultat reporting / Symétrie d'analyse sur l'exercice précédent*

Le programme permet de choisir entre :

- **Oui** : l'état donnera les chiffres de la même période de l'exercice précédent pour permettre la comparaison ;
- **Non** : (valeur par défaut) pas de simultanéité de comparaison avec l'exercice précédent.

Cette option va de pair avec la précédente et n'est pas prise en compte si vous ne demandez pas l'impression des montants de l'exercice précédent.

#### *Bilan/compte de résultat reporting / Postes mouvementés uniquement*

Le programme permet de choisir entre :

- **Oui** : seuls les postes mouvementés apparaîtront ;
- **Non** : (valeur par défaut) tous les postes seront édités.

#### *Sélection standard / Devise d'édition*

Sélectionnez la devise d'édition du bilan - compte de résultat reporting par l'intermédiaire de la zone à liste déroulante, qui vous propose les choix suivants :

- la monnaie de tenue de comptabilité (valeur par défaut),
- la liste des devises qui apparaissent dans l'ordre de leur enregistrement.

*L'état fait mention, en haut à droite du document, de la devise dans laquelle il est présenté.*

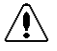

#### *La conversion des montants (enregistrés dans la monnaie de tenue de comptabilité) dans la devise d'édition peut être génératrice d'écarts.*

**Voir** Pour en savoir plus sur les types d'écarts rencontrés dans les éditions, reportez-vous au paragraphe **Editions en devise** présenté page 644.

### **Paramétrage – Bilan/compte de résultat reporting**

 Le bouton **Paramétrage BCR** vous permet de modifier, si besoin est, les caractéristiques des rubriques contenues dans les états.

**Voir** Le mode de paramétrage étant en tous points identique à celui du rapport d'activité, reportezvous à la page 729 pour toute information.

# **Etats budgétaires reporting...**

Etat / Etats reporting / Etats budgétaires

# **Sélection simplifiée – Etats budgétaires reporting**

La fenêtre de sélection simplifiée se présente comme suit.

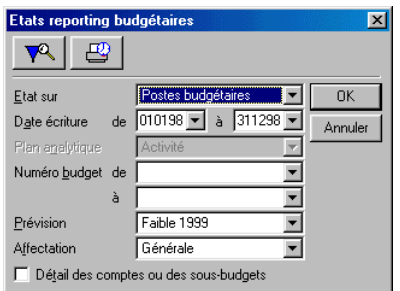

#### *Budget*

Sélectionnez le type d'état souhaité :

- **Postes budgétaires** : l'impression tiendra compte des **Postes budgétaires** créés dans le menu **Structure** ;
- **Comptes généraux** : l'impression sera réalisée à partir des budgets affectés aux **Comptes généraux ;**
- **Sections** : l'impression sera réalisée à partir des budgets affectés aux **Sections analytiques**.

#### *Date écriture de / à*

Seules les écritures dont la date est comprise dans la fourchette indiquée seront prises en compte. Par défaut, tout l'exercice est sélectionné. Ces dates sont saisies sous la forme *JJMMAA*. Notez que la sélection peut porter sur plusieurs exercices.

Ces zones comportent un bouton permettant d'ouvrir un calendrier et de sélectionner facilement une date.

**Voir** Reportez-vous au « Manuel de la gamme » pour des informations sur cette commande.

#### *Plan analytique*

Si le budget est demandé sur les Sections, sélectionnez le plan analytique à prendre en compte.

#### *Numéro budget / Numéro de compte général / Numéro de section de / à*

Vous pouvez saisir une fourchette de numéros de postes budgétaires, de comptes généraux ou de sections suivant le budget demandé. Par défaut, la fourchette proposée est la plus large.

#### *Prévisions*

Sélectionnez le type de prévision à imprimer :

- **Faible N** : (valeur par défaut) l'impression portera sur les prévisions faibles enregistrées dans les postes (édition des budgets/structure), les comptes (édition des budgets/compte général) ou les sections (édition des budgets/section) de type détail ;
- **Forte N** : l'impression portera sur les prévisions fortes enregistrées ;
- **Faible N-1** : l'impression portera sur les prévisions faibles N-1(ou autres valeurs) enregistrées ;
- **Forte N-1** : l'impression portera sur les prévisions fortes N-1(ou autres valeurs) enregistrées ;

#### *Affectation*

Si le budget est demandé sur les postes budgétaires (choix **Structure**), choisissez les dotations à retenir :

- **Générale** : (valeur par défaut) il s'agit des dotations attachées aux comptes généraux seuls ;
- **Analytique** : l'impression portera sur les dotations liées aux sections analytiques ;
- **Statistique** : l'impression portera sur les dotations associées aux champs statistiques.

#### *Détail des comptes ou des sous-budgets*

Case à cocher permettant de demander le détail des valeurs enregistrées sur les comptes généraux associés ou des sous-budgets analytiques affectés aux comptes généraux, ou des sous-budgets généraux affectés aux sections analytiques.

Si cette option n'est pas cochée (valeur par défaut), aucun détail des comptes n'est donné.

 Cliquez sur le bouton **OK** pour déclencher l'impression immédiatement ou utilisez le bouton **Impression en différé** pour reporter l'édition.

Le bouton **Annuler** permet de sortir de la commande sans impression.

 Pour affiner les sélections, cliquez sur le bouton **Plus de critères** pour accéder à la fenêtre du format de sélection.

### **Format de sélection – Etats reporting budgétaires**

 Pour affiner les sélections, cliquez sur le bouton **Plus de critères** pour accéder à la fenêtre du format de sélection.

La fenêtre du format de sélection des états reporting budgétaires se présente comme suit.

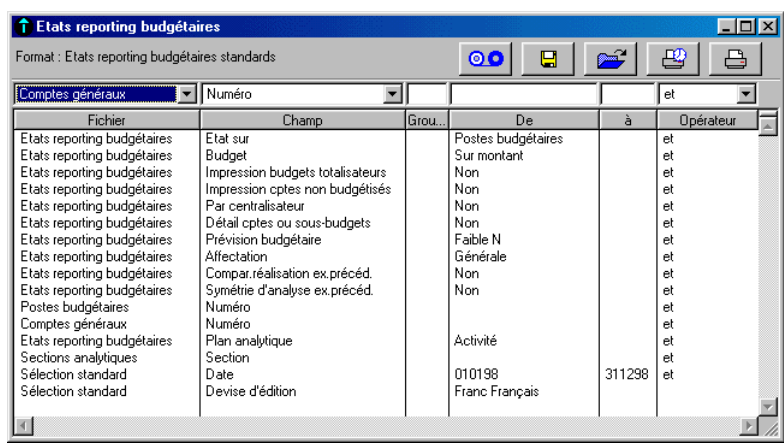

*Les Formats de sélection et leur utilisation sont décrits dans le « Manuel de la gamme ».*

Le tableau ci-dessous indique les informations disponibles pour constituer un nouveau format de sélection.

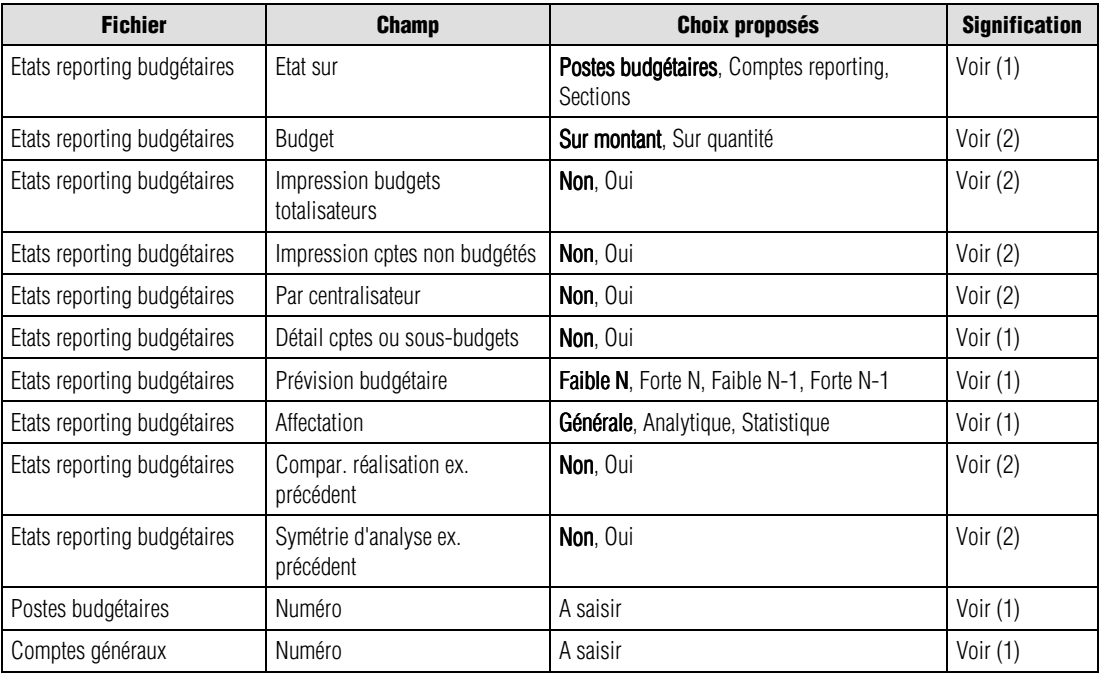

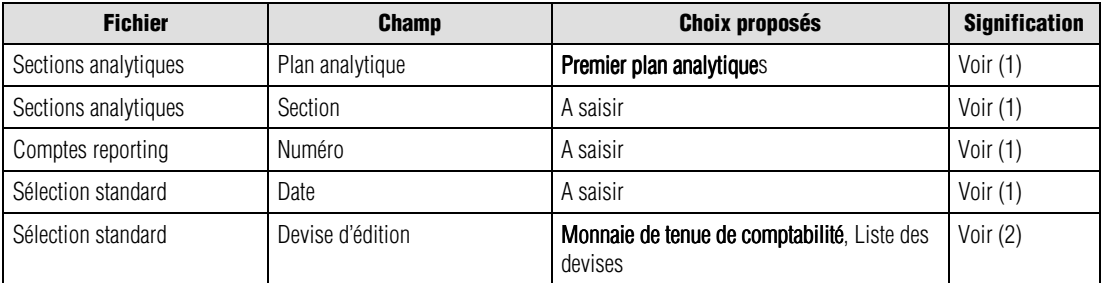

(1) Fenêtre de sélection simplifiée

(2) Ci-dessous

Les valeurs en caractères gras sont les valeurs par défaut.

*<i>C* Un menu contextuel est disponible sur cette liste. Une de ses commandes n'est pas disponible : Ouvrir *l'élément sélectionné.*

Nous indiquons ci-dessous les références des lignes par le nom du fichier séparé du champ par une barre oblique (/). Vous pouvez les utiliser pour modifier les critères standards (modification temporaire) ou pour créer vos propres formats.

#### *Etats reporting budgétaires / Budget*

Deux options sont proposées :

- **Sur montant** : l'état présentera les budgets enregistrés en montants ;
- **Sur quantité** : l'état présentera les budgets enregistrés en quantités.

#### *Etats reporting budgétaires / Impression budgets totalisateurs*

Indiquez si **Oui** ou **Non** (valeur par défaut), vous souhaitez que les budgets totalisateurs apparaissent sur l'édition.

#### *Etats reporting budgétaires / Impression cptes non budgétés*

Deux options sont proposées :

- **Non** : le programme imprime les comptes ou les sections qui ont reçus des valeurs dans leur volet **Budget** ;
- **Oui** : le programme imprime les comptes ou les sections qui n'ont pas reçus de budget mais qui ont été mouvementés.

#### *Etats reporting budgétaires / Par centralisateurs*

Vous pouvez demander le regroupement sur le poste de centralisation les postes de type détail auxquels on a affecté un poste de type centralisateur. Le choix **Non** (valeur par défaut) n'effectue aucune centralisation des postes de type détail.

#### *Etats reporting budgétaires / Compar. réalisation ex. précéd.*

Indiquez si **Oui** ou **Non** (valeur par défaut), vous souhaitez une comparaison avec l'exercice précédent.

#### *Etats reporting budgétaires / Symétrie d'analyse ex. précéd.*

Si l'impression de l'exercice précédent est demandée, le programme propose ici une analyse identique sur les deux exercices. La valeur par défaut est **Non**.

#### *Sélection standard / Devise d'édition*

Sélectionnez la devise d'édition des états reporting budgétaires par l'intermédiaire de la zone à liste déroulante, qui vous propose les choix suivants :

- la monnaie de tenue de comptabilité (valeur par défaut),
- la liste des devises qui apparaissent dans l'ordre de leur enregistrement.

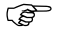

*L'état fait mention, en haut à droite du document, de la devise dans laquelle il est présenté.*

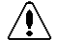

### *La conversion des montants (enregistrés dans la monnaie de tenue de comptabilité) dans la devise d'édition peut être génératrice d'écarts.*

**Voir** Pour en savoir plus sur les types d'écarts rencontrés dans les éditions, reportez-vous au paragraphe **Editions en devise** présenté page 644.

# **Analyse et contrôles**

Etat / Analyse et contrôles

Cette ligne de commande apparaît dans le menu **Etat**. Elle ouvre un menu hiérarchique qui donne accès à plusieurs fonctions offrant des possibilités étendues d'analyse et de contrôle des valeur comptables saisies dans le fichier.

Comparatif multi-exercices... Analyse des journaux... Palmarès des comptes... Tableau de bord personnalisé... Contrôles comptables Contrôles du paramétrage.

Les différentes fonctions que ce menu permet de lancer sont détaillées ci-dessous.

Tous les modèles d'état fournis avec le jeu d'essai sont regroupés dans le dossier (ou répertoire) CONTROLE du dossier DOCUMENT.

# **Comparatif multi-exercices**

Etat / Analyse et contrôles / Comparatif multi-exercices

Cette commande permet, dans le cas où les exercices antérieurs seraient disponibles, d'imprimer des états permettant une comparaison précise des données.

 *Rappelons que les fichiers de Sage Saari Comptabilité 100 permettent de stocker et de donner accès à un maximum de cinq exercices successifs.*

Comme pour la plupart des états du programme, le lancement de cette commande ouvre une fenêtre de sélection simplifiée qui, elle-même, permet d'ouvrir un format de sélection plus détaillé.

# **Sélection simplifiée - Comparatif multi-exercices**

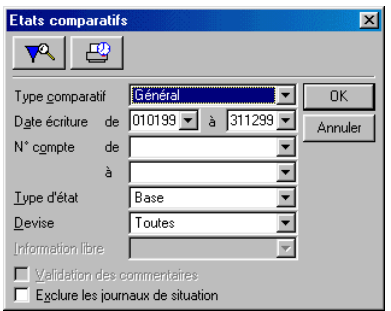

Les zones composant cette fenêtre sont les suivantes :

#### *Type comparatif*

Liste déroulante permettant de sélectionner les données sur lesquelles doit porter l'édition. Vous pouvez demander l'impression :

- **Général** : les comptes généraux seront seuls concernés. Valeur par défaut.
- **Tiers** : les comptes de tiers seront seuls concernés.
- **Plans analytiques** : les dix plans analytiques sont proposés et il est possible d'en sélectionner un.

#### *Date écriture de / à*

Zones permettant de définir la période d'analyse. Par défaut le programme sélectionne de début et de fin de l'année civile correspondant à la date système du micro-ordinateur.

Ces zones comportent un bouton permettant d'ouvrir un calendrier et de sélectionner facilement une date.

**Voir** Reportez-vous au « Manuel de la gamme » pour des informations sur cette commande.

#### *N° compte de / à*

Liste déroulante permettant de sélectionner les comptes devant faire partie de l'analyse en fonction de la sélection faite dans la zone *Type comparatif* :

- Si la sélection a porté sur **Général** : tous les comptes du plan de comptes généraux sont proposés et il est possible d'en sélectionner une fourchette.
- Si la sélection a porté sur **Tiers** : tous les comptes du plan de comptes tiers sont proposés et il est possible d'en sélectionner une fourchette.
- Si la sélection a porté sur un plan analytique : toutes les sections du plan analytique sélectionné apparaissent et il est possible d'en sélectionner une fourchette.
- *Tous les comptes et sections mouvementés au cours de l'exercice de référence N et sur l'exercice N-1 apparaissent.*

#### *Type d'état*

Liste déroulante permettant de sélectionner la forme que prendra le document imprimé :

- **Base** : c'est la présentation la plus simple : les valeurs de l'exercice en cours et du précédent sont imprimées avec leur variation en pour cent et en valeur. Valeur par défaut.
- **Développé** : à la présentation de base sont ajoutées les colonnes détaillant les mouvements débiteurs et créditeurs ainsi que les soldes.
- **Commenté** : cette présentation ajoute une colonne *Commentaire* à la présentation de base. Si aucune information libre n'a été paramétrée (dans les options de l'entreprise) pour le plan de comptes sélectionné dans la zone *Type comparatif*, un message d'alerte apparaîtra.

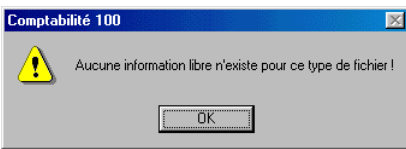

 *Les états développés et commentés doivent être imprimés en format « paysage » ou avec un taux de réduction de 60 % pour les imprimantes qui le permettent.*

#### *Devise*

Permet de sélectionner la ou les devises dans lesquelles l'impression de l'état sera réalisée :

- **Toutes** : (valeur par défaut) toutes les écritures seront sélectionnées quelle que soit la devise de saisie.
- **Aucune** : aucune devise particulière n'est sélectionnée ce qui revient à demander une impression dans la monnaie de tenue de compte de la comptabilité définie dans le volet **Fichier / A propos de… / Initialisation**.

• **Liste des devises** : la liste des devises saisies dans l'option **Fichier / A propos de… / Options / Devise** permet de sélectionner les écritures qui ont été saisies dans une devise particulière.

#### *Information libre*

Cette zone à liste déroulante n'est active que si **Commenté** a été sélectionné dans la zone *Type d'état*.

Le programme propose par défaut la première information libre enregistrée pour le type de compte sélectionné. Le commentaire qui pourra être saisi dépendra du type de l'information libre sélectionnée :

- Si vous sélectionnez une information libre de type **Texte** vous ne pourrez enregistrer qu'un commentaire n'excédant pas la longueur affectée à l'information libre.
- Si vous sélectionnez une information libre de type **Date** vous ne pourrez enregistrer qu'une date (longue ou courte suivant le type).
- Si vous sélectionnez une information libre de type **Valeur** vous ne pourrez enregistrer qu'une valeur comme commentaire.
- **Voir** Les informations libres sont paramétrées dans l'option **Fichier / A propos de… / Options / Information libre**.

 $\sqrt{2}$ 

*Attention. L'intitulé de l'information libre sélectionnée sera repris comme titre de la colonne de commentaire dans l'état imprimé.*

#### *Validation des commentaires*

Cette case à cocher (non cochée par défaut) n'est active que si **Commenté** a été sélectionné dans la zone *Type d'état*.

Dans ce cas, la validation de la fenêtre de sélection par le bouton **OK** ouvre une fenêtre particulière dans laquelle l'utilisateur pourra saisir les commentaires de la colonne correspondante.

Cette fenêtre est décrite plus loin.

Si vous ne cochez pas cette case, les commentaires qui s'afficheront seront ceux enregistrés dans l'information libre sélectionnée pour les comptes sélectionnés.

 *Si une impression différée est demandée, la fenêtre de saisie des commentaires s'affichera au lancement des impressions différées.*

#### *Exclure les journaux de situation*

Cette case à cocher (non cochée par défaut) permet d'exclure de l'impression les écritures portées sur les journaux de situation.

#### *Bouton OK*

Lance l'impression immédiate de l'état en fonction des paramétrages faits dans le cas où le type d'état demandé est **Base** ou **Développé**. Si on a demandé **Commenté** et que l'option *Validation des commentaires* a été cochée, ce bouton ouvre une fenêtre de saisie décrite ci-après.

#### *Bouton Annuler*

Referme la commande sans rien imprimer.

# **Comparatif multi-exercices - Format de sélection**

 On accède au format de sélection détaillé en cliquant sur le bouton **Plus de critères** dans la fenêtre de sélection simplifiée. La fenêtre du format de sélection de l'impression du comparatif multi-exercices se présente comme suit :

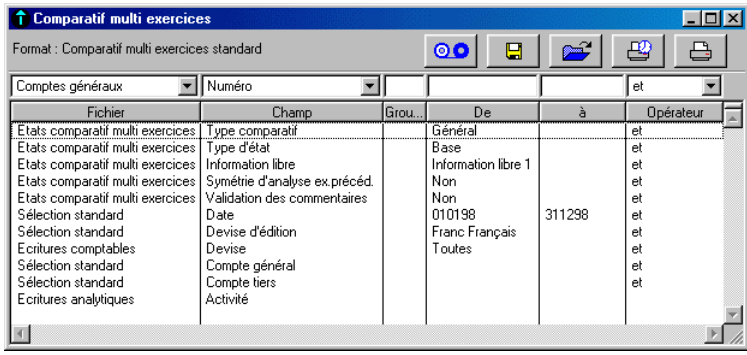

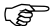

*Les formats de sélection et leur utilisation sont décrits dans le « Manuel de la gamme ».*

Le tableau ci-dessous indique les informations disponibles pour constituer un format de sélection.

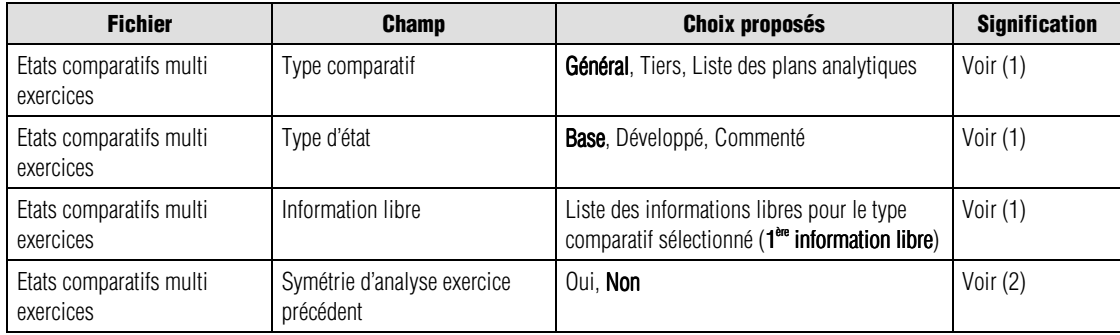

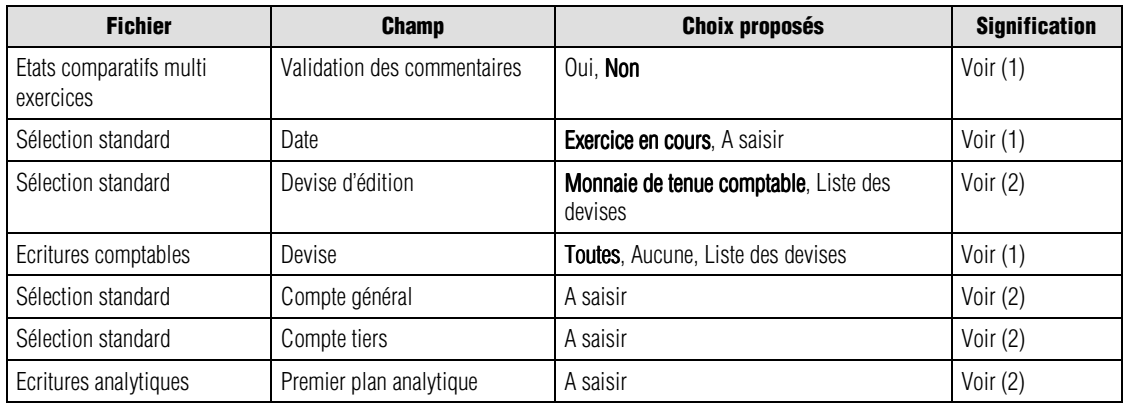

(1) Fenêtre de sélection simplifiée

(2) Ci-dessous

Les valeurs en caractères gras sont les valeurs par défaut.

#### *Un menu contextuel est disponible sur cette liste. Une de ses commandes n'est pas disponible : Ouvrir l'élément.*

Nous indiquons ci-dessous les références des lignes par le nom du fichier séparé du champ par une barre oblique (/). Vous pouvez les utiliser pour modifier les critères standards (modification temporaire) ou pour créer vos propres formats.

### *Etats comparatifs multi-exercices / Symétrie d'analyse exercice précédent*

La liste déroulante de la colonne *De* propose :

- **Oui** : le document imprimé présentera un comparatif avec l'exercice précédent sur la même durée que la période en cours.
- **Non** : (valeur par défaut) le comparatif sera fait avec la totalité de l'exercice précédent.

#### *Sélection standard / Devise d'édition*

Sélectionnez sur cette ligne la devise d'édition qui peut être :

- la monnaie de tenue de la comptabilité (valeur par défaut),
- l'une des devises enregistrées dans les options de l'entreprise.

*L'état fait mention, dans l'en-tête, de la devise dans laquelle il est édité.*

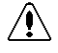

*La conversion des montants (enregistrés dans la devise de tenue de la comptabilité) dans la devise d'édition peut être génératrice d'écarts.*

**Voir** Pour en savoir plus sur les types d'écarts rencontrés dans les éditions, reportez-vous au paragraphe **Editions en devise** présenté page 644.

#### *Sélection standard / Compte général*

Indépendamment de la sélection faite sur la ligne de critère *Type comparatif*, il est possible de demander une impression pour un compte ou une fourchette de comptes généraux.

#### *Sélection standard / Compte tiers*

Indépendamment de la sélection faite sur la ligne de critère *Type comparatif*, il est possible de demander une impression pour un compte ou une fourchette de comptes de tiers.

#### *Ecritures analytiques / Plan analytique*

Cette ligne de critère permet la sélection d'une section ou d'une fourchette de sections dans le plan analytique considéré.

- *Si la ligne de critère Etats comparatifs multi-exercices / Validation des commentaires est paramétrée sur Oui, l'utilisation du bouton Imprimer fera s'ouvrir la fenêtre décrite ci-dessous. Cette fenêtre ne s'ouvrira pas si on demande une impression différée.*
- *Contrairement à ce qui se passe dans la fenêtre de sélection simplifiée, le programme n'affiche aucun message d'erreur si cette même ligne de critère est positionnée sur Oui alors qu'aucune information libre n'existe pour le type de compte sélectionné. L'impression sera lancée sans que s'ouvre la fenêtre de saisie des commentaires.*

#### **Comparatif multi-exercices – Saisie des commentaires**

Lorsque la case à cocher ou la ligne de critère *Validation des commentaires* est activée, la validation de l'impression (ou de la génération d'un fichier) ouvre une fenêtre de saisie du commentaire.

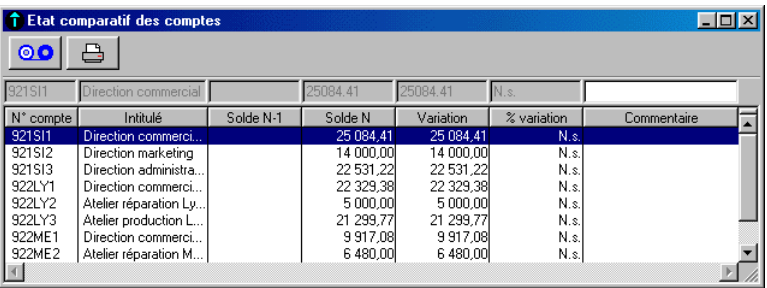

Les lignes affichées correspondent à la sélection faite précédemment. Seule une colonne est saisissable dans cette fenêtre. Elle affiche par défaut les informations déjà saisies dans l'information libre sélectionnée pour les comptes listés.

Pour enregistrer un commentaire ou modifier une information existante :

- $\rightarrow$  cliquez sur la ligne à commenter,
- $\rightarrow$  enregistrez le commentaire dans la zone de saisie,
- $\rightarrow$  validez.

On peut supprimer un commentaire enregistré par erreur.

 *L'Inverseur n'est pas actif sur cette fenêtre. Par contre s'il a été activé avant la sélection de l'état, les montants seront exprimés dans la devise d'équivalence.*

#### *Bouton Enregistrement des commentaires*

 $\circ$  Si vous cliquez sur ce bouton après saisie des commentaires sur certaines lignes, ces commentaires seront enregistrés définitivement dans l'information libre sélectionnée pour les comptes ainsi commentés.

Ils remplaceront les valeurs anciennes si tel est le cas.

Si vous n'utilisez pas cette possibilité, les commentaires n'apparaîtront que lors de l'impression qui suivra et disparaîtront ensuite (sans modifier les valeurs précédemment saisies si tel est le cas).

#### *Bouton Imprimer*

 $\bigcirc$  Ce bouton lance l'impression des lignes avec les commentaires enregistrés.

La classique fenêtre de paramétrage des impressions s'ouvre ensuite.

Si vous aviez demandé une impression dans un fichier, cette fenêtre de paramétrage est remplacée par celle permettant de donner un nom au fichier généré.

#### *Zone de saisie du commentaire*

La colonne correspondante porte la désignation de l'information libre sélectionnée.

Rappelons que les valeurs à saisir dépendent du type de l'information libre sélectionnée :

- texte pour une information libre de type **Texte** (limitée à la longueur définie pour cette information),
- valeur pour une information libre de type **Valeur**,
- date (JJMMAA) pour une information libre de type **Date**,
- date longue (JJMMAAAA) pour une information libre de type **Date longue**.

*Menu contextuel* Un menu contextuel est disponible sur les lignes de la fenêtre de saisie des commentaires.

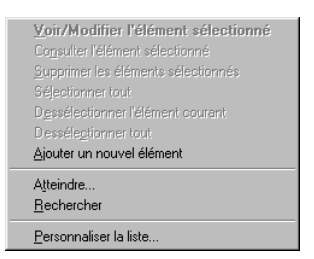

Seules quatre fonctions sont disponibles (**Ajouter un nouvel élément**, **Atteindre…**, **Rechercher** et **Personnaliser la liste**). Nous renvoyons le lecteur au « Manuel de la gamme » pour les possibilités offertes par ces commandes. Une d'entre elles présente une particularité :

• **Ajouter un nouvel élément** : permet de valider le commentaire saisi sur une ligne.

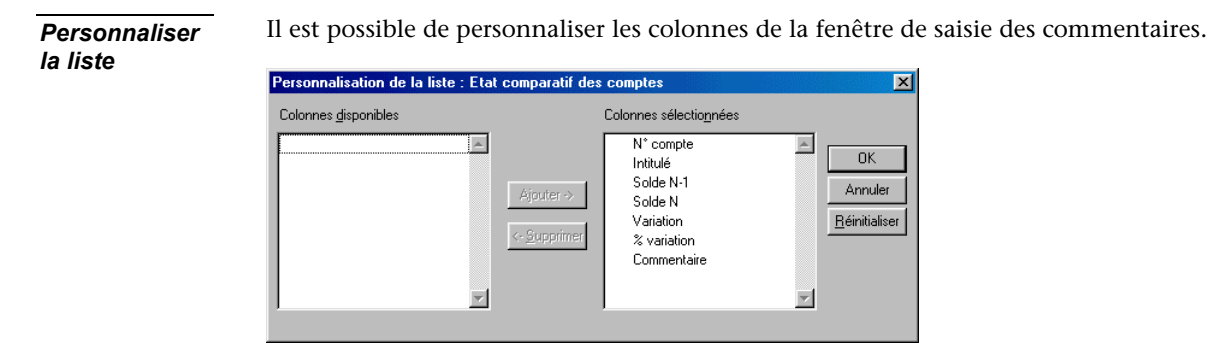

**Voir** Reportez-vous au « Manuel de la gamme » sur la personnalisation des listes.

Aucune colonne ne peut être ajoutée mais on peut en masquer.

# **Analyse des journaux**

Etat / Analyse et contrôles / Analyse des journaux

Cette fonction du menu hiérarchique **Analyse et contrôles** donne des informations statistiques sur la saisie des journaux eux-mêmes :

- position,
- nombre de lignes saisies,
- nombre de lignes clôturées,
- date de dernière écriture,
- date de dernière saisie,
- totaux des mouvements débiteurs et créditeurs.

### **Sélection simplifiée - Analyse des journaux**

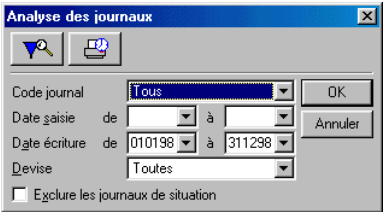

Les zones composant cette fenêtre sont les suivantes :

#### *Code journal*

Zone à liste déroulante permettant les choix suivants :

- **Tous** : (valeur par défaut) tous les journaux seront concernés par l'édition,
- **Liste des codes journaux** : permet de sélectionner un type de journal particulier.

#### *Date saisie de / à*

Zones permettant de sélectionner les dates de saisie des écritures dont on demande l'analyse.

Ces zones comportent un bouton permettant d'ouvrir un calendrier et de sélectionner facilement une date.

**Voir** Reportez-vous au « Manuel de la gamme » pour des informations sur cette commande.

#### *Date écriture de / à*

Zones permettant de sélectionner les dates des écritures dont on demande l'analyse. Par défaut le programme propose les dates limites de l'exercice en cours.

Ces zones comportent un bouton permettant d'ouvrir un calendrier et de sélectionner facilement une date.

#### *Devise*

Permet de sélectionner la ou les devises dans lesquelles l'impression de l'état sera réalisée :

- **Toutes** : (valeur par défaut) toutes les écritures seront sélectionnées quelle que soit la devise de saisie.
- **Aucune** : aucune devise particulière n'est sélectionnée ce qui revient à demander une impression dans la monnaie de tenue de la comptabilité définie dans le volet **Fichier / A propos de… / Initialisation**.
- **Liste des devises** : la liste des devises saisies dans l'option **Fichier / A propos de… / Options / Devise** permet de sélectionner les écritures qui ont été saisies dans une devise particulière.

#### *Exclure les journaux de situation*

Cette case à cocher (non cochée par défaut) permet d'exclure de l'impression les écritures portées sur les journaux de situation.

Le document ainsi obtenu se présente sous la forme suivante.

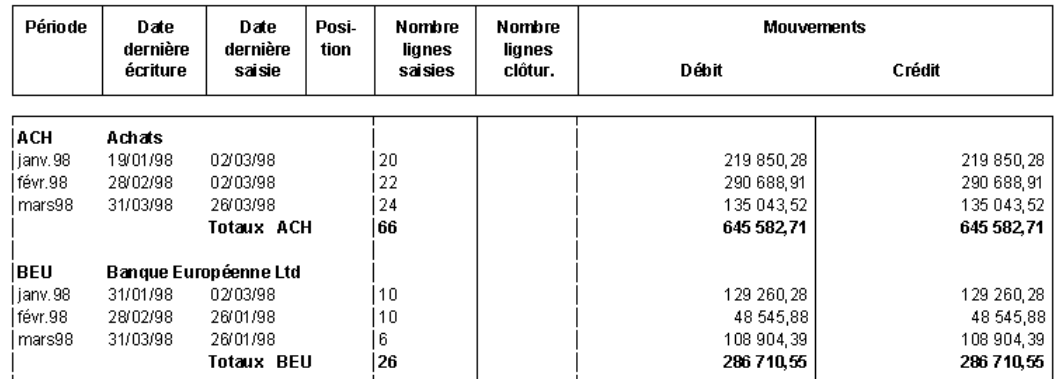

Certaines colonnes de l'état présentent une particularité.

#### *Date dernière écriture*

Affiche la date d'écriture la plus grande pour le journal et la période.
## *Date dernière saisie*

Affiche la date de saisie la plus grande pour le journal et la période.

#### *Position*

Cette colonne mentionne les informations suivantes :

- **B** : le brouillard a été imprimé.
- **J** : le journal a été imprimé.
- **P** : une clôture partielle a été faite.
- **C** : journal totalement clôturé.

#### *Nombre lignes saisies*

Total du nombre de lignes saisies pour le journal et la période.

#### *Nombre lignes clôturées*

Total du nombre de lignes clôturées pour le journal et la période.

#### *Mouvements Débit*

Total des écritures portées au débit pour le journal et la période.

#### *Mouvements Crédit*

Total des écritures portées au crédit pour le journal et la période.

## **Format de sélection - Analyse des journaux**

**Pa** pour affiner les sélections, cliquez sur le bouton **Plus de critères** pour accéder à la fenêtre du format de sélection.

La fenêtre du format de sélection de l'analyse des journaux se présente comme suit.

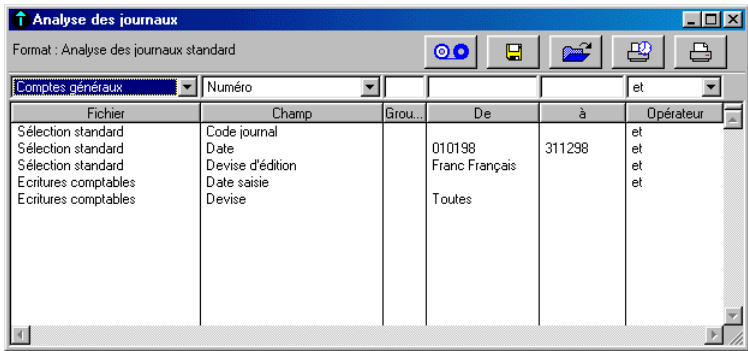

*Les Formats de sélection et leur utilisation sont décrits dans le « Manuel de la gamme ».*

Le tableau ci-dessous indique les informations disponibles pour constituer un nouveau format de sélection.

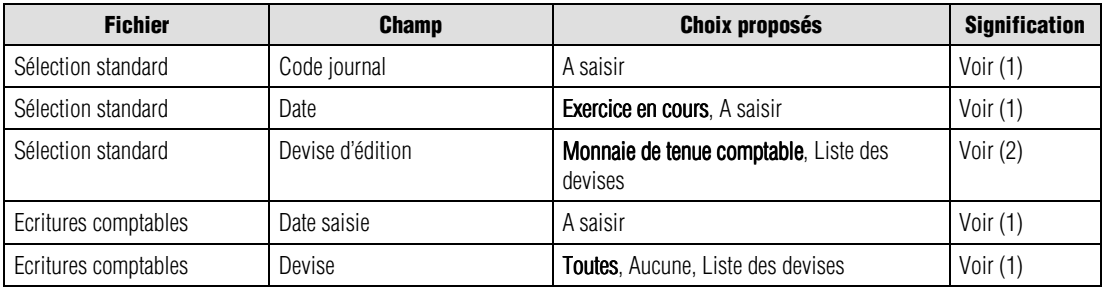

(1) Fenêtre de sélection simplifiée

(2) Ci-dessous

Les valeurs en caractères gras sont les valeurs par défaut.

*<u>F</u> Un menu contextuel est disponible sur cette liste. Une de ses commandes n'est pas disponible : Ouvrir l'élément sélectionné.*

Nous indiquons ci-dessous les références des lignes par le nom du fichier séparé du champ par une barre oblique (/). Vous pouvez les utiliser pour modifier les critères standards (modification temporaire) ou pour créer vos propres formats.

## *Sélection standard / Devise d'édition*

Sélectionnez sur cette ligne la devise d'édition qui peut être :

- la monnaie de tenue de la comptabilité (valeur par défaut),
- l'une des devises enregistrées dans les options de l'entreprise.

*L'état fait mention, dans l'en-tête, de la devise dans laquelle il est édité.*

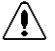

*La conversion des montants (enregistrés dans la devise de tenue de la comptabilité) dans la devise d'édition peut être génératrice d'écarts.*

**Voir** Pour en savoir plus sur les types d'écarts rencontrés dans les éditions, reportez-vous au paragraphe **Editions en devise** présenté page 644.

# **Palmarès des comptes**

Etat / Analyse et contrôles / Palmarès des comptes

Le document obtenu par cette commande affiche une liste des comptes généraux, tiers ou analytiques classés par ordre décroissant de leur solde ou du montant des mouvements qui ont été enregistrés.

## **Sélection simplifiée - Palmarès des comptes**

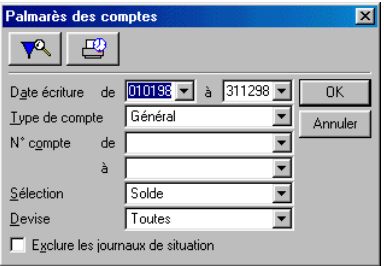

Les zones composant cette fenêtre sont les suivantes.

#### *Date écriture de / à*

Zones permettant de sélectionner les dates des écritures dont on demande l'analyse. Par défaut le programme propose les dates limites de l'exercice en cours.

Ces zones comportent un bouton permettant d'ouvrir un calendrier et de sélectionner facilement une date.

**Voir** Reportez-vous au « Manuel de la gamme » pour des informations sur cette commande.

#### *Type de compte*

Zone à liste déroulante offrant les choix suivants :

- **Général** : (valeur par défaut) la sélection portera sur les seuls comptes généraux.
- **Client** : la sélection portera sur les seuls comptes clients.
- **Fournisseur** : la sélection portera sur les seuls comptes fournisseurs.
- **Salarié** : la sélection portera sur les seuls comptes salariés.
- **Autre tiers** : la sélection portera sur les seuls comptes des autres tiers.
- **Liste des plans analytiques** : la sélection portera sur les sections analytiques du plan sélectionné.

#### *N° compte de / à*

Zones permettant la sélection d'une fourchette de comptes parmi ceux sélectionnés dans la zone précédente.

#### *Sélection*

Zone à liste déroulante offrant les choix suivants :

- **Solde** : (valeur par défaut) les comptes seront classés sur leur solde. Le programme ne tient compte que de la valeur absolue du solde qu'il soit débiteur ou créditeur.
- **Solde débiteur** : les comptes seront classés sur leur solde débiteur.
- **Solde créditeur** : les comptes seront classés sur leur solde créditeur.
- **Mouvement débiteur** : les comptes seront classés sur le montant des mouvements débiteurs.
- **Mouvement créditeur** : les comptes seront classés sur le montant des mouvements créditeurs.

#### *Devise*

Permet de sélectionner la ou les devises dans lesquelles l'impression de l'état sera réalisée :

- **Toutes** : (valeur par défaut) toutes les écritures seront sélectionnées quelle que soit la devise de saisie.
- **Aucune** : aucune devise particulière n'est sélectionnée ce qui revient à demander une impression dans la monnaie de tenue de la comptabilité définie dans le volet **Fichier / A propos de… / Initialisation**.
- **Liste des devises** : la liste des devises saisies dans l'option **Fichier / A propos de… / Options / Devise** permet de sélectionner les écritures qui ont été saisies dans une devise particulière.

## *Exclure les journaux de situation*

Cette case à cocher (non cochée par défaut) permet d'exclure de la sélection les écritures portées sur les journaux de situation.

Dans tous les cas, les informations sont classées par ordre décroissant des montants. En cas d'égalité entre montants, un classement secondaire sera fait sur ordre croissant des numéros de comptes.

Seuls les comptes comportant un solde ou des mouvements sur la période de sélection seront pris en compte.

 *Les comptes comportant des écritures mais dont le solde serait nul ne seront pas pris en compte dans le cas d'une sélection sur le solde.*

# **Format de sélection - Palmarès des comptes**

Pour affiner les sélections, cliquez sur le bouton **Plus de critères** pour accéder à la fenêtre du format de sélection.

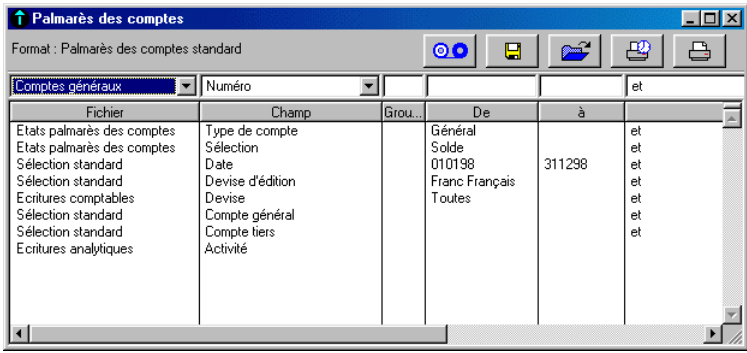

*Les Formats de sélection et leur utilisation sont décrits dans le « Manuel de la gamme ».*

Le tableau ci-dessous indique les informations disponibles pour constituer un nouveau format de sélection.

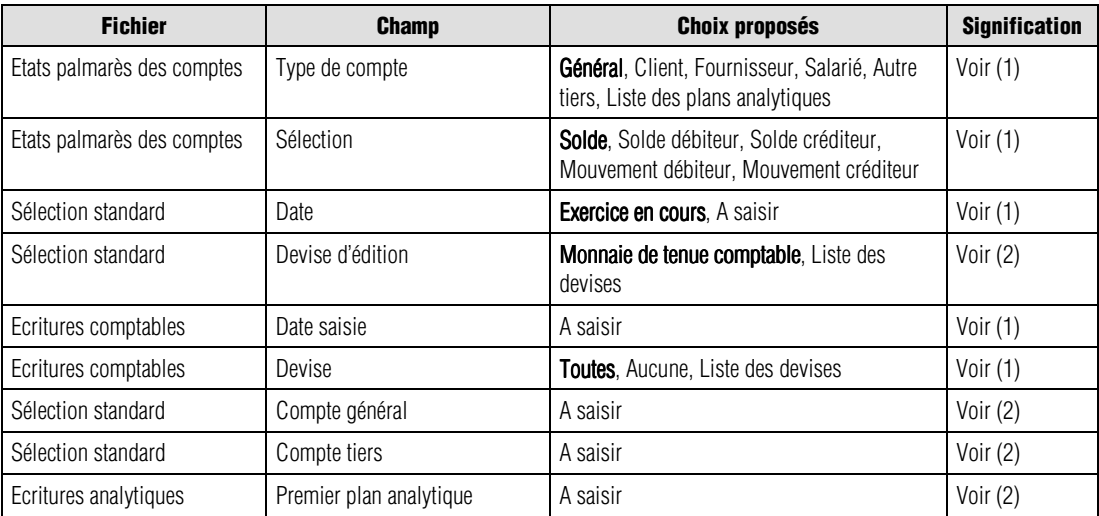

(1) Fenêtre de sélection simplifiée

(2) Ci-dessous

Les valeurs en caractères gras sont les valeurs par défaut.

 *Un menu contextuel est disponible sur cette liste. Une de ses commandes n'est pas disponible : Ouvrir l'élément sélectionné.*

Nous indiquons ci-dessous les références des lignes par le nom du fichier séparé du champ par une barre oblique (/). Vous pouvez les utiliser pour modifier les critères standards (modification temporaire) ou pour créer vos propres formats.

#### *Sélection standard / Devise d'édition*

Sélectionnez sur cette ligne la devise d'édition qui peut être :

- la monnaie de tenue de la comptabilité (valeur par défaut),
- l'une des devises enregistrées dans les options de l'entreprise.

*L'état fait mention, dans l'en-tête, de la devise dans laquelle il est édité.*

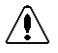

#### *La conversion des montants (enregistrés dans la devise de tenue de la comptabilité) dans la devise d'édition peut être génératrice d'écarts.*

**Voir** Pour en savoir plus sur les types d'écarts rencontrés dans les éditions, reportez-vous au paragraphe **Editions en devise** présenté page 644.

#### *Sélection standard / Compte général*

Indépendamment de la sélection faite sur la ligne de critère *Type comparatif*, il est possible de demander une impression pour un compte ou une fourchette de comptes généraux.

#### *Sélection standard / Compte tiers*

Indépendamment de la sélection faite sur la ligne de critère *Type comparatif*, il est possible de demander une impression pour un compte ou une fourchette de comptes de tiers.

#### *Ecritures analytiques / Plan analytique*

Permet la sélection d'une section ou d'une fourchette de sections analytiques.

# **Tableau de bord personnalisé**

Etat / Analyse et contrôles / Tableau de bord personnalisé

Cette commande du menu hiérarchique **Analyse et contrôles** permet de constituer des tableaux croisés paramétrables par l'utilisateur qui le renseignent très précisément sur des informations tirées des valeurs enregistrées dans la comptabilité, telles l'analyse de la marge, et qu'il ne peut obtenir des états proposés par défaut dans le programme.

Ce résultat apparaît sous la forme de tableaux dont le paramétrage des lignes et des colonnes est stocké dans le fichier PARAM.BCR.

Les états générés par cette commande peuvent porter sur un seul groupe d'informations ou simultanément sur plusieurs groupes.

#### *Exemple*

*L'état figuré ci-dessous comporte deux colonnes analysant d'une part la revente et d'autre part la fabrication de bijoux. Ces colonnes apparaissent sur le même état.*

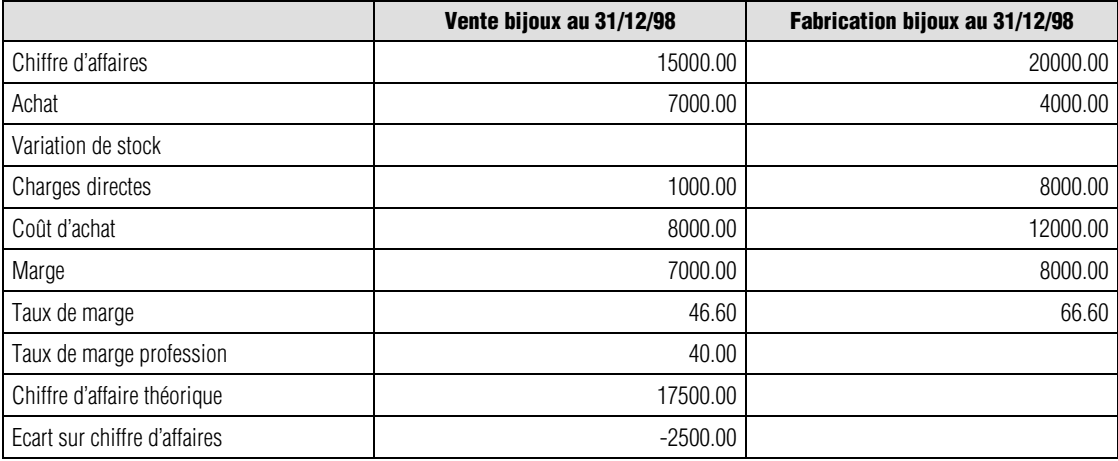

Il est possible de demander des ruptures mensuelles, trimestrielles ou semestrielles. Dans ce cas ces ruptures se traduisent par l'impression d'autant de colonnes qu'il y a de ruptures. Lorsque l'état comporte plusieurs colonnes, les ruptures correspondantes à chaque colonne seront imprimées à la suite les unes des autres, sur des pages différentes si nécessaire.

Il est également possible de demander la totalisation de certaines informations. Ces totalisations apparaissent également dans des colonnes particulières.

## **Sélection simplifiée - Tableau de bord personnalisé**

La sélection de la commande **Tableau de bord personnalisé** ouvre une fenêtre de sélection simplifiée.

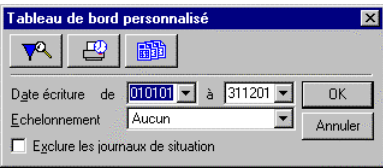

Les zones composant cette fenêtre ont les rôles suivants.

#### *Bouton Plus de critères*

Ce bouton donne accès à la fenêtre du format de sélection dans lequel des paramétrages plus étendus sont disponibles.

Voir plus loin les explications sur ce format.

#### *Bouton Impression différée*

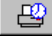

Ce bouton permet d'enregistrer l'impression de l'état et de la lancer ultérieurement.

Dans ce cas, le programme ne demande pas immédiatement le modèle d'état qui doit être utilisé (voir ci-dessous les explications données pour le bouton **OK**).

Le modèle d'état sera demandé lors du lancement de l'impression différée par le biais de la commande **Fichier / Impression différée**.

#### *Bouton Paramétrage tableau de bord personnalisé*

Ce bouton donne accès aux fonctions de paramétrage des tableaux personnalisés.

Ces fonctions sont étudiées plus loin.

#### *Date écriture de / à*

Zones permettant de sélectionner les dates des écritures dont on demande l'analyse. Par défaut le programme propose les dates limites de l'exercice en cours.

Ces zones comportent un bouton permettant d'ouvrir un calendrier et de sélectionner facilement une date.

**Voir** Reportez-vous au « Manuel de la gamme » pour des informations sur cette commande.

#### *Echelonnement*

Zone à liste déroulante offrant les choix suivants :

• **Aucun** : (valeur par défaut) aucun échelonnement n'est observé.

- **Mois** : le programme effectue une rupture pour chaque mois disponible dans la période de sélection considérée (voir zone précédente). Cette rupture se manifeste par l'impression d'une colonne de données par mois sélectionné.
- **Trimestre** : identique à l'échelonnement mois mais portant sur des périodes trimestrielles.
- **Semestre** : identique à l'échelonnement mois mais portant sur des périodes semestrielles.
- *Si la sélection porte sur une période qui ne correspond pas à l'échelonnement demandé ici (par exemple un échelonnement trimestriel avec une période de janvier à avril), le programme respecte l'échelonnement en tronquant la période de sélection (dans notre exemple une impression du premier trimestre allant de janvier à mars puis impression d'un deuxième trimestre ne comportant que le mois d'avril).*

#### *Exclure les journaux de situation*

Cette case à cocher (non cochée par défaut) permet d'exclure de la sélection les écritures portées sur les journaux de situation.

#### *Bouton OK*

Ce bouton permet de lancer l'impression de l'état **Tableau de bord personnalisé**. Il entraîne l'ouverture d'une fenêtre qui permet la sélection du tableau de bord personnalisé à utiliser.

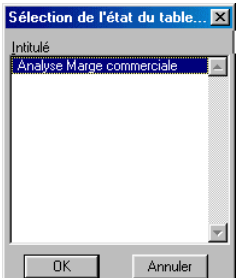

Cliquez sur la ligne de l'état puis sur le bouton **OK**.

 *Aucune possibilité de paramétrage n'est possible à ce niveau. Pour cela, il faut utiliser le bouton Paramétrage tableau de bord personnalisé.*

La sélection d'un modèle est immédiatement suivie de l'apparition de la fenêtre de paramétrage de l'imprimante.

#### *Bouton Annuler*

Referme la fenêtre de sélection sans rien faire.

# **Format de sélection - Tableau de bord personnalisé**

 Pour affiner les sélections, cliquez sur le bouton **Plus de critères** pour accéder à la fenêtre du format de sélection.

La fenêtre du format de sélection de l'impression du tableau de bord personnalisé se présente comme suit :

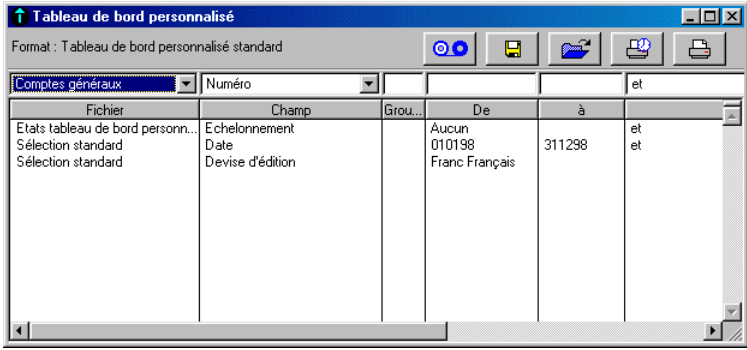

*Les Formats de sélection et leur utilisation sont décrits dans le « Manuel de la gamme ».*

L'utilisation des boutons **Imprimer** et **Impression dans un fichier** entraînent l'apparition de la fenêtre **Sélection de l'état d'analyse** citée plus haut.

Le tableau ci-dessous indique les informations disponibles pour constituer un nouveau format de sélection.

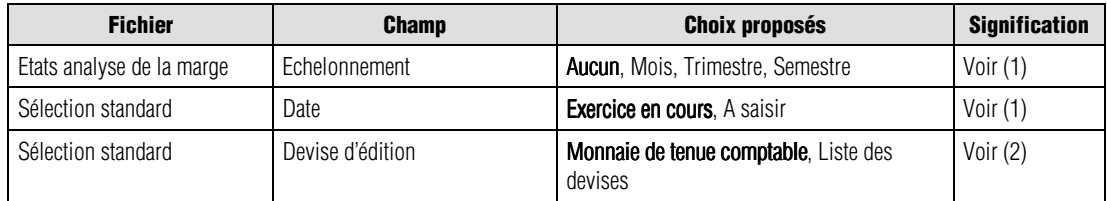

(1) Fenêtre de sélection simplifiée

(2) Ci-dessous

Les valeurs en caractères gras sont les valeurs par défaut.

 *Un menu contextuel est disponible sur cette liste. Une de ses commandes n'est pas disponible : Ouvrir l'élément sélectionné.*

Nous indiquons ci-dessous les références des lignes par le nom du fichier séparé du champ par une barre oblique (/). Vous pouvez les utiliser pour modifier les critères standards (modification temporaire) ou pour créer vos propres formats.

#### *Sélection standard / Devise d'édition*

Sélectionnez sur cette ligne la devise d'édition qui peut être :

- la monnaie de tenue de la comptabilité (valeur par défaut),
- l'une des devises enregistrées dans les options de l'entreprise.
- *L'état fait mention, dans l'en-tête, de la devise dans laquelle il est édité.*

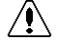

*La conversion des montants (enregistrés dans la devise de tenue de la comptabilité) dans la devise d'édition peut être génératrice d'écarts.*

**Voir** Pour en savoir plus sur les types d'écarts rencontrés dans les éditions, reportez-vous au paragraphe **Editions en devise** présenté page 644.

## **Paramétrage des états - Tableau de bord personnalisé**

 Le paramétrage des états du tableau de bord personnalisé s'effectue à partir du format de sélection simplifiée en cliquant sur le bouton **Paramétrage tableau de bord personnalisé**.

L'utilisation de ce bouton entraîne l'apparition de la liste des états déjà paramétrés.

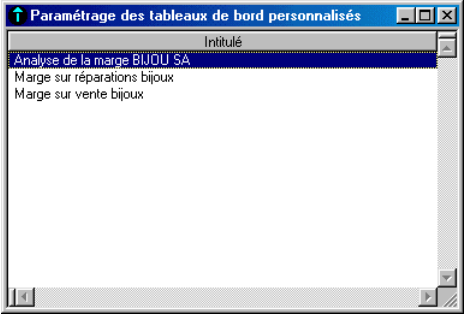

Les opérations possibles sur cette liste sont les suivantes :

 Pour ajouter un nouvel état, cliquez sur le bouton **Ajouter** de la barre d'outils **Navigation**. La fenêtre qui s'ouvre est décrite ci-après.

 Pour modifier un état, sélectionnez sa ligne puis cliquez sur le bouton **Voir/Modifier** de la barre d'outils **Navigation** ou faites un double-clic sur sa ligne.

**D** Pour supprimer un état, sélectionnez sa ligne puis cliquez sur le bouton **Supprimer** de la barre d'outils **Navigation**.

## **Volet Fiche principale – Tableau de bord personnalisé**

L'ouverture d'un état d'analyse pour création, consultation ou modification s'effectue sur le volet **Fiche principale**.

→<sup>●</sup> On peut revenir à ce volet en cliquant sur l'onglet Fiche principale de Windows ou sur le bouton de ce nom sur Macintosh.

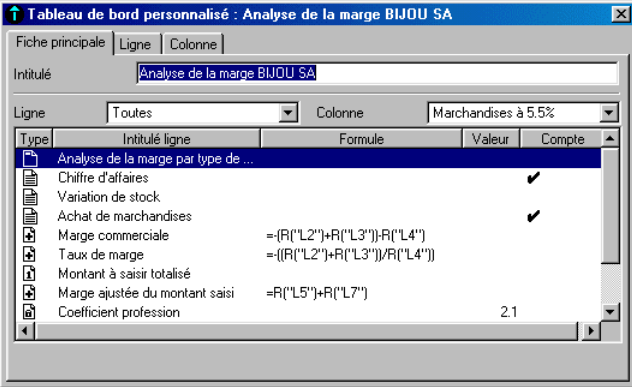

 *Ce volet peut prendre des aspects différents en fonction des sélections faites dans les zones Ligne et Colonne. Voir plus loin les explications données sur ce point.*

Les zones qui composent cette fenêtre sont les suivantes.

#### *Onglet / Bouton Fiche principale*

**Permet d'afficher le volet Fiche principale** de la fenêtre de paramétrage des tableaux de bord personnalisés.

#### *Onglet / Bouton Ligne*

 Permet d'afficher le volet **Ligne** de la fenêtre de paramétrage des tableaux de bord personnalisés.

## *Onglet / Bouton Colonne*

**PERSON**<br>Permet d'afficher le volet Colonne de la fenêtre de paramétrage des tableaux de bord personnalisés.

## *Intitulé*

Titre de l'état. 35 caractères alphanumériques. Cette information est obligatoire.

## *Ligne*

Cette zone à liste déroulante offre les valeurs suivantes :

- **Toutes** : (valeur par défaut) toutes les lignes de l'état sont affichées.
- **Liste des lignes** : affiche la liste des lignes qui composent l'état et permet d'en sélectionner  $11n<sub>e</sub>$

## *Colonne*

Cette zone à liste déroulante offre les valeurs suivantes :

- **Toutes** : toutes les colonnes de l'état sont affichées pour la ligne sélectionnée dans la zone précédente.
- **Liste des colonnes** : affiche la liste des colonnes qui composent l'état. Par défaut, la première d'entre elles est sélectionnée.

 *Lorsque des lignes et des colonnes ont été créées, il n'est pas possible de sélectionner simultanément Toutes dans les deux zones Ligne et Colonne.*

## *Liste des lignes / colonnes*

Les valeurs affichées dans cette zone dépendent essentiellement de la sélection faite dans les zones *Ligne* et *Colonne* ci-dessus. Le tableau qui suit résume les différentes valeurs affichées.

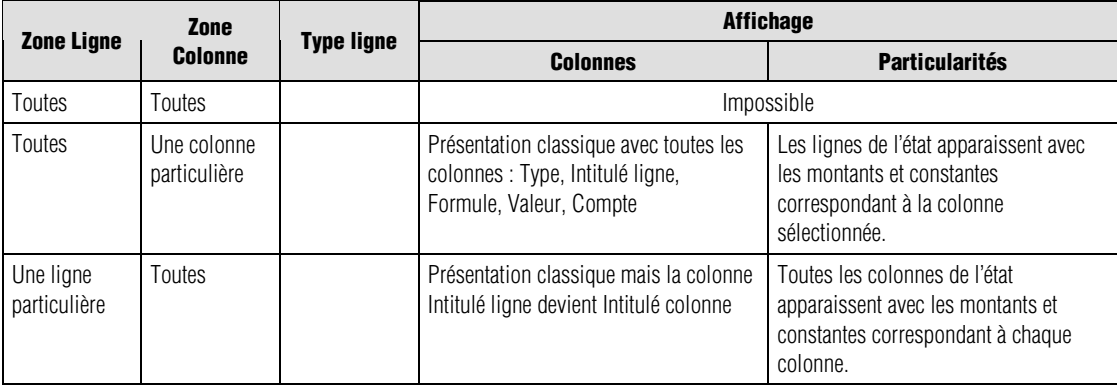

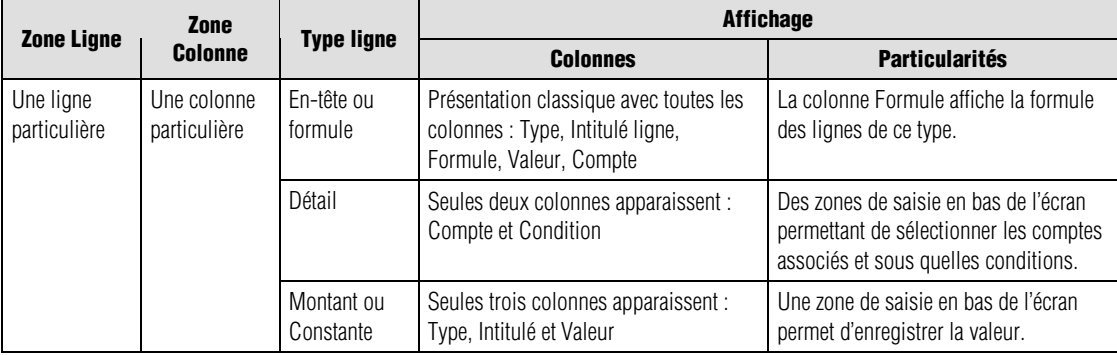

Les particularités de chaque fenêtre seront détaillées plus loin.

#### *Colonne Type*

Affiche le type de ligne sous la forme d'une icône :

- **En-tête**,
- **Détail**,
- **Montant**,
- **Constante**,
- **Formule**.

#### *Colonne Intitulé ligne*

Affiche les intitulés des lignes sauf dans le cas où la zone *Colonne* affiche **Toutes** auquel cas, c'est l'intitulé des colonnes qui est affiché.

#### *Colonne Formule*

Affiche la formule de calcul dans le cas des lignes de ce type.

Précisons que :

- Les formules sont valables pour toutes les colonnes d'un même état.
- L'enregistrement des formules s'effectue dans le volet **Ligne** de la présente fonction.

#### *Colonne Valeur*

Cette colonne affiche les valeurs enregistrées dans les lignes de types **Montant** et **Constante**.

#### *Colonne Compte*

Cette colonne indique par une coche  $(\vee)$  l'affectation de comptes aux lignes de type Détail.

Voir plus loin l'affectation de comptes ou de valeurs aux lignes.

 *Un menu contextuel est disponible sur cette liste. Seules les commandes Voir/Modifier l'élément sélectionné, Consulter l'élément sélectionné, Ajouter un nouvel élément, Atteindre et Rechercher sont disponibles.*

*Saisie des comptes généraux*

La fenêtre décrite ci-dessous s'affiche lorsqu'on sélectionne, dans les zones *Ligne* et *Colonne*, une ligne de type **Détail** pour une colonne spécifique.

On peut également faire apparaître cette fenêtre (si la colonne apparaissant dans la zone *Colonne* est bien celle qui convient) :

- soit en effectuant un double-clic sur la ligne considérée,
- soit en sélectionnant cette ligne puis en cliquant sur le bouton **Consulter** de la barre d'outils **Navigation**, auquel cas les modifications sont impossibles, ou le bouton **Voir/Modifier** pour pouvoir réaliser les paramétrages et modifications voulus.

On revient au volet **Fiche principale** de base en sélectionnant **Toutes** dans la zone *Ligne*.

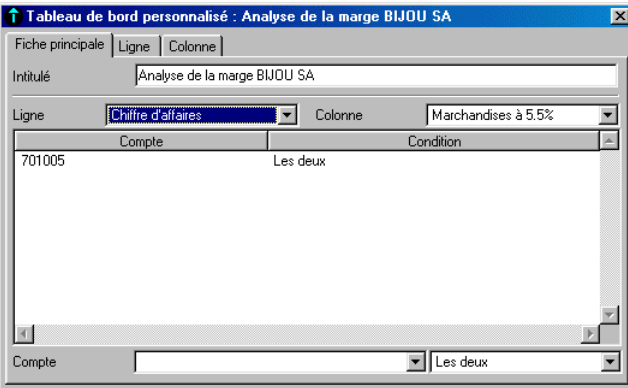

La saisie des comptes s'effectue dans les zones de saisie du bas de la fenêtre.

#### *Compte*

Cette zone à liste déroulante éditable permet de sélectionner les comptes du plan général à associer à la ligne de type **Détail** :

- soit en tapant le numéro du compte,
- soit en utilisant le bouton de liste déroulante,
- soit en tapant le radical du compte puis en utilisant le bouton de liste déroulante pour ouvrir une liste plus concise.

Pour paramétrer une fourchette de comptes, ne tapez que leur radical.

#### *Exemple*

*Si vous voulez associer tous les comptes de produit 701005, 701020, 701025 et 701090, ne tapez que* 701*.*

#### *Condition*

Cette zone à liste déroulante non éditable offre les choix suivants :

- **Débiteur** : seuls les comptes dont le solde est débiteur seront sélectionnés.
- **Créditeur** : seuls les comptes dont le solde est créditeur seront sélectionnés,
- **Les deux** : (valeur par défaut) tous les comptes seront sélectionnés quel que soit leur solde.

Une fois sélectionnés le compte et la condition, validez pour enregistrer la saisie.

Les modifications et suppressions s'effectuent comme dans toute liste du programme.

 *Un menu contextuel est disponible sur cette liste, les commandes Voir/Modifier l'élément sélectionné, Consulter l'élément sélectionné et Personnaliser la liste ne sont pas disponibles.*

*Saisie des valeurs*

La fenêtre décrite ci-dessous s'affiche lorsqu'on sélectionne, dans les zones *Ligne* et *Colonne*, une ligne de type **Montant** ou de type **Constante** pour une colonne spécifique.

Le mode opératoire pour les saisies est identique à celui décrit sous le titre qui précède.

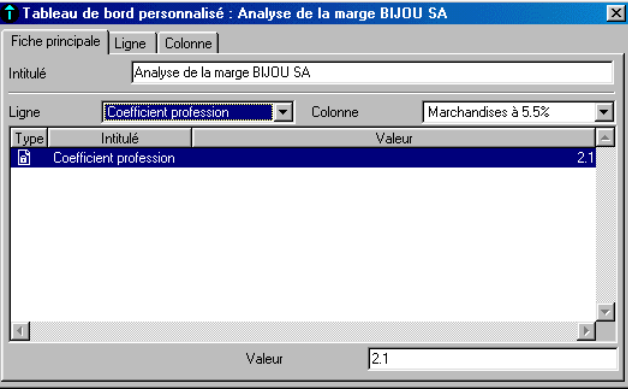

## *Colonne Type*

Rappelle, par une icône, le type de ligne sélectionné :

**Montant**,

**Constante**,

#### *Colonne Intitulé*

Mentionne l'intitulé de la ligne sélectionnée.

#### *Colonne Valeur*

Mentionne la valeur du montant ou de la constante enregistrée.

#### *Valeur*

Cette zone se trouve en bas de la fenêtre. Elle permet d'enregistrer ou de modifier la valeur à affecter à la ligne sélectionnée.

Valider après saisie.

# **Volet Ligne – Tableau de bord personnalisé**

 On peut ouvrir ce volet en cliquant sur l'onglet **Ligne** de Windows ou sur le bouton du même nom sur Macintosh.

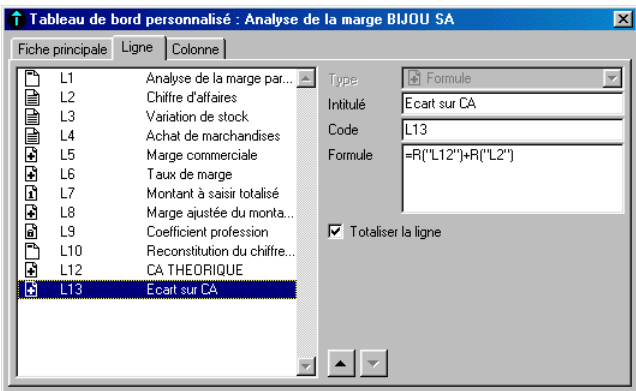

Ce volet permet la saisie des lignes de l'état. Il se compose des zones suivantes.

## *Liste des lignes*

La partie gauche de la fenêtre affiche la liste des lignes enregistrées pour l'état concerné.

Les informations présentées sont :

- le type de la ligne symbolisé par une icône (voir plus haut la description de ces icônes),
- le code de la ligne,
- l'intitulé de la ligne.

Pour enregistrer une nouvelle ligne il suffit de sélectionner et d'enregistrer les informations dans les zones de droite du volet puis de valider. Elle se placera à la suite des autres lignes saisies.

Pour modifier une ligne, la sélectionner au préalable puis apporter les modifications dans les zones de saisie à droite. Valider ensuite. Seul le type d'une ligne ne peut être modifié. Pour cela, il faut supprimer la ligne et la recréer.

**Pour supprimer une ligne, sélectionnez-la puis cliquez sur le bouton <b>Supprimer** de la barre d'outils **Navigation**.

Il est possible de modifier l'ordre des lignes, après sélection, en cliquant sur les boutons **Déplacement vers le haut** ou **Déplacement vers le bas**.

 *Un menu contextuel est disponible sur cette liste, les commandes Voir/Modifier l'élément sélectionné, Consulter l'élément sélectionné et Personnaliser la liste ne sont pas disponibles.*

#### *Type*

Zone à liste déroulante permettant de sélectionner le type de ligne :

- **Entête** : ce type de ligne ne sert qu'à mentionner un texte dans un tableau. Les lignes de ce type ne peuvent être utilisées dans une formule.
- **Détail** : ce type de ligne permet de faire appel aux valeurs enregistrées dans les comptes de la comptabilité.
- **Constante** : une ligne de ce type sert à mentionner une constante qui pourra servir à titre informatif ou être utilisée dans les formules. L'**Inverseur** n'est pas actif sur ce genre d'information.
- **Montant** : une ligne de ce type sert à mentionner un montant qui pourra servir à titre informatif ou être utilisé dans les formules. Le format utilisé pour une telle information est celui des montants paramétré dans le volet **A propos de… / Initialisation**. L'**Inverseur** est actif sur ce genre d'information.
- **Formule** : une ligne de ce type permettra d'afficher une valeur calculée d'après une formule faisant appel au contenu d'autres lignes de type **Détail**, **Constante**, **Montant** ou **Formule**.

La liste déroulante rappelle les icônes servant à symboliser chaque ligne.

Une ligne de type **Formule** est valable pour toutes les colonnes d'un même tableau, y compris les colonnes de totalisation. Il en est de même pour les lignes de type **Entête**.

Par contre, les colonnes de types **Détail**, **Constante** ou **Montant** peuvent, et doivent, être paramétrées colonne par colonne.

Les formules sont enregistrées dans le présent volet. Par contre, les comptes, les constantes et les montants sont enregistrés (après création de la ligne dans ce volet) dans le volet **Fiche principale**.

#### *Intitulé*

Zone de 35 caractères alphanumériques. Cet intitulé sera mentionné sur l'état imprimé.

### *Code*

Zone de 8 caractères alphanumériques permettant d'identifier la ligne et de l'appeler dans une formule de calcul.

Cette information n'est pas obligatoire mais elle doit être unique pour tout le tableau. Elle est estompée dans le cas d'une ligne de type **Entête**.

## *Formule*

Une formule est limitée à 255 caractères alphanumériques.

Cette zone n'est disponible que si **Formule** a été sélectionné dans la zone *Type*.

La syntaxe d'une formule est la suivante :

- Elle doit toujours commencer par le signe égal  $(=)$ .
- Les opérateurs possibles sont l'addition (+), la soustraction (-), la multiplication (\*) et la division (/).
- On peut changer le signe d'une valeur en la faisant précéder du signe moins (-).
- Les parenthèses sont utilisables dans la limite du nombre de caractères admis. Il est nécessaire qu'à toute parenthèse ouvrante corresponde une parenthèse fermante.
- Des valeurs numériques peuvent être introduites dans toute formule.
- Pour faire appel au résultat d'une autre ligne, il faut mentionner cette ligne par son code en respectant la syntaxe suivante « R("Code de la ligne") ».

Les lignes de type **Entête** ne peuvent être appelées dans les formules.

L'ordre des lignes n'a aucune influence sur le résultat des formules sauf dans le cas où il est fait appel au résultat d'une ligne comportant une formule. Dans cet éventualité, il est impératif que la ligne dont le résultat est utilisé se trouve avant celle qui l'utilise.

## *Totaliser la ligne*

Cette case à cocher demande au programme de totaliser les valeurs prises par la ligne.

Cette option se traduira par l'impression d'une colonne supplémentaire servant aux totalisations. Elle est utile dans le cas des ruptures ou des états à colonnes multiples.

## *Bouton Déplacement vers le haut*

Ce bouton permet de déplacer la ligne sélectionnée vers le haut.

## *Bouton Déplacement vers le bas*

 $\Box$  Ce bouton permet de déplacer la ligne sélectionnée vers le bas.

## **Volet Colonne – Tableau de bord personnalisé**

세冊 On peut ouvrir ce volet en cliquant sur l'onglet **Colonne** de Windows ou sur le bouton du même nom sur Macintosh.

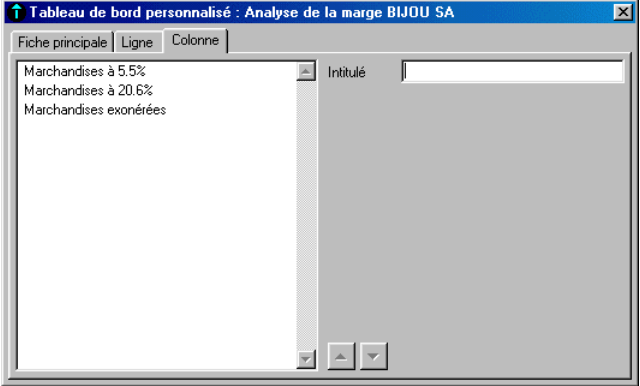

Ce volet sert à l'enregistrement des différentes colonnes dont se composera le tableau personnalisé.

 *Rappelons que tout tableau de bord personnalisé doit comporter au moins une colonne sinon la saisie et le paramétrage des lignes ne sont pas possibles.*

*Rappelons également que l'échelonnement (mensuel, trimestriel ou semestriel) doit être demandé lors de l'impression de l'état.*

On peut créer, modifier et supprimer les colonnes comme dans toute liste du programme.

Les zones dont se compose ce volet sont les suivantes.

#### *Liste des colonnes*

Affiche la liste des colonnes dans l'ordre où elles ont été saisies.

On peut changer cet ordre en utilisant les boutons **Déplacement vers le haut** ou **Déplacement vers le bas**.

 *Un menu contextuel est disponible sur cette liste, les commandes Voir/Modifier l'élément sélectionné, Consulter l'élément sélectionné et Personnaliser la liste ne sont pas disponibles.*

#### *Intitulé*

Zone de 35 caractères alphanumériques permettant d'enregistrer le titre de la colonne. Ce titre sera repris lors de l'impression de l'état.

## *Bouton Déplacement vers le haut*

 Ce bouton permet de déplacer la ligne sélectionnée vers le haut et, par conséquent, de déplacer la colonne vers la gauche sur l'état imprimé.

## *Bouton Déplacement vers le bas*

Ce bouton permet de déplacer la ligne sélectionnée vers le bas et, par conséquent, de déplacer la colonne vers la droite sur l'état imprimé.

# **Contrôles comptables**

Etat / Analyse et contrôles / Contrôles comptables

Cette commande du menu hiérarchique **Analyse et contrôles** permet d'extraire des informations du fichier comptable et de les imprimer sur des états. Les algorithmes d'extraction des données ainsi que la forme des documents imprimés sont paramétrables par l'utilisateur. Le gestionnaire pourra ainsi faciliter son travail de contrôle.

**Version** Les contrôles comptables ne sont disponibles que sur la version Pack + du programme.

Les paramètres de la présente commande sont enregistrés dans le fichier CYCLE.EXP. Il est donc indispensable que ce fichier soit ouvert pour utiliser cette fonction qui est estompée dans le cas contraire.

 *Rappelons que l'ouverture d'un fichier expert est rendue possible en cochant l'option Ouverture du fichier expert de la commande Fenêtre / Préférences.*

*Les modèles de mise en page ne sont pas stockés dans le fichier ci-dessus mais, de préférence, dans le dossier (ou répertoire)CONTROLE du dossier DOCUMENT.*

## **Contrôles comptables - Liste**

Le lancement de la commande ouvre une fenêtre donnant la liste des contrôles déjà paramétrés.

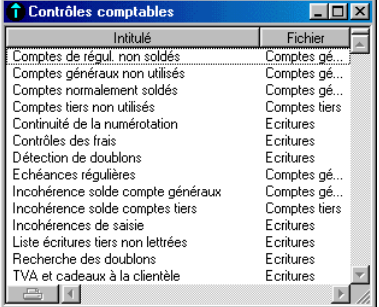

Cette liste permet de créer, consulter, modifier, supprimer et imprimer des contrôles comptables. Les multi-sélections sont possibles dans ce dernier cas.

**Voir** Reportez-vous au « Manuel de la gamme » pour ce qui concerne les multi-sélections.

La création, la consultation, la modification et la suppression se font comme dans toute liste du programme.

 Pour imprimer un ou plusieurs contrôles il faut les sélectionner dans la liste puis cliquer sur le bouton **Imprimer** qui se trouve sur le bord inférieur de la fenêtre de liste.

## **Contrôles comptables – Impression**

Le lancement de la fonction d'impression des contrôles comptables ouvre une fenêtre de sélection.

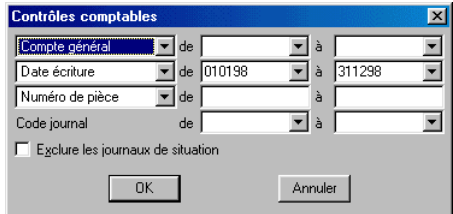

Les sélections possibles dans cette fenêtre sont les suivantes.

#### *Sélection des comptes*

Cette zone à liste déroulante propose les choix suivants :

- **Compte général** (valeur par défaut)
- **Compte tiers**.

Après sélection du type de compte, on peut sélectionner un compte ou une fourchette de comptes dans les zones de droite.

#### *Sélection des dates*

Cette zone à liste déroulante propose les choix suivants :

- **Date écriture** (valeur par défaut)
- **Date de saisie**.

Après sélection du type de date, on peut sélectionner une date ou une fourchette de dates dans les zones de droite.

Ces zones comportent un bouton permettant d'ouvrir un calendrier et de sélectionner facilement une date.

**Voir** Reportez-vous au « Manuel de la gamme » pour des informations sur cette commande.

#### *Sélection des pièces*

Cette zone à liste déroulante propose les choix suivants :

- **Numéro de pièce** (valeur par défaut)
- **Référence pièce**.

Après sélection du type de pièce, on peut sélectionner une valeur ou une fourchette de valeurs dans les zones de droite.

#### *Code journal de / à*

Ces zones à liste déroulante permettent de sélectionner un journal particulier ou une fourchette de journaux.

#### *Exclure les journaux de situation*

Case à cocher permettant d'exclure les journaux de situation.

#### *Bouton OK*

Ce bouton lance l'impression des contrôles en fonction des paramétrages faits.

Les modèles de mise en page qui seront utilisés seront ceux enregistrés dans le contrôle lui-même. Voir plus loin cette affectation.

#### *Bouton Annuler*

Referme la fonction sans rien faire.

## **Contrôles comptables – Paramétrage**

La saisie et la modification des contrôles comptables s'effectuent dans une fenêtre particulière.

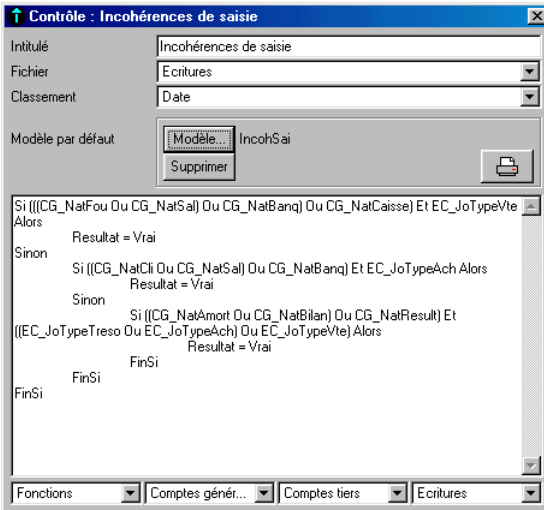

Les contrôles comptables font appel à un véritable langage de programmation dont l'utilisation s'avère très simple quand on a saisi les principes de base.

La conception des formules de calcul est amplement aidée par les zones à liste déroulante disposées sur le bord inférieur de la fenêtre de saisie et qui évitent au maximum les saisies manuelles.

Cependant, toutes les formules peuvent être saisies manuellement à condition de respecter strictement la syntaxe attendue par le programme.

Les zones dont se compose cette fenêtre ont les rôles suivants.

#### *Intitulé*

Zone de 35 caractères alphanumériques.

#### *Fichier*

Zone à liste déroulante permettant de choisir le fichier d'où les valeurs seront extraites :

- **Ecritures** (valeur par défaut),
- **Comptes généraux**,
- **Comptes tiers**.

#### *Classement*

Zone à liste déroulante permettant de choisir comment s'effectuera le classement des informations imprimées en fonction du choix fait dans la zone précédente. Le tableau ci-dessous résume les valeurs proposées par le programme en fonction du contenu de la zone *Fichier*.

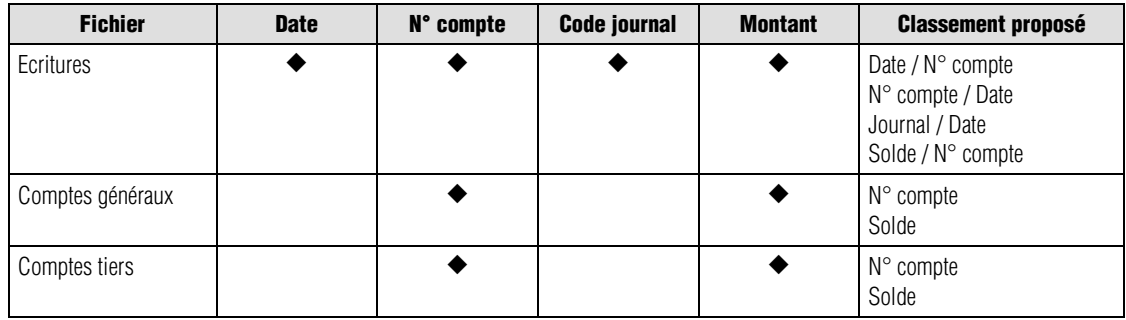

représente l'information prise en compte dans le fichier correspondant.

## *Bouton Modèle*

Modèle... Ce bouton permet d'affecter un modèle de mise en page au contrôle comptable. Il ouvre une fenêtre de dialogue permettant de le sélectionner.

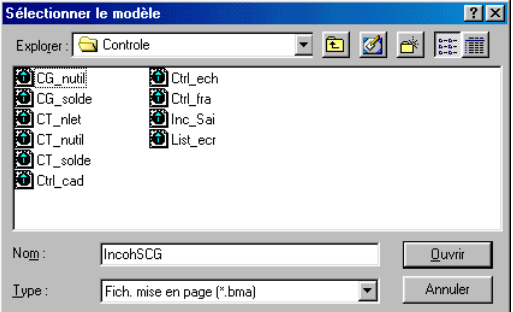

- *Rappelons que les modèles de mise en page sont paramétrés dans la commande Fichier / Mise en page et que ceux proposés dans le jeu d'essai sont stockés dans le dossier CONTROLE du dossier DOCUMENT. Les objets de mise en page propres à la présente fonction sont détaillés dans l'Annexe.*
- **Voir** Reportez-vous au « Manuel de la gamme » pour ce qui concerne la mise en page des modèles.

Après sélection, le nom du modèle apparaît à la droite du bouton.

 *Même s'il n'affiche que le nom du modèle, le programme conserve également le chemin pour y parvenir. Aussi, si vous déplacez un modèle après son affectation à un contrôle, pensez à réaffecter le modèle au contrôle sinon il ne le trouvera pas.*

#### *Bouton Supprimer*

Supprimer Ce bouton permet de ne plus affecter le modèle dont le nom est affiché au contrôle.

#### *Bouton Imprimer*

₿ Ouvre la fenêtre d'impression du contrôle.

Cette fenêtre a été décrite plus haut pour cette même fonction.

 *Pour conserver une trace imprimée du contrôle lui-même et de son paramétrage, utilisez la commande Rechercher de la barre d'outils Navigation.*

#### *Formule du contrôle*

Cette zone est celle dans laquelle la formule de contrôle doit être saisie.

Veuillez vous reporter à l'**Annexe** pour le détail et le mode opératoire des saisies.

#### *Fonction*

Zone à liste déroulante permettant de sélectionner toutes les fonctions disponibles et de les inclure dans les formules. Ces fonctions peuvent également être tapées au clavier en respectant strictement leur syntaxe.

L'**Annexe** donne toutes explications sur les fonctions disponibles et leur rôle.

## *Comptes généraux (Cpt. Gén.)*

Zone à liste déroulante permettant de sélectionner les éléments du fichier des comptes généraux qui peuvent être pris en compte dans les formules de calcul.

L'**Annexe** donne toutes explications sur les valeurs disponibles.

## *Comptes tiers (Cpt. Tiers)*

Zone à liste déroulante permettant de sélectionner les éléments du fichier des comptes tiers qui peuvent être pris en compte dans les formules de calcul.

L'**Annexe** donne toutes explications sur les valeurs disponibles.

## *Ecriture*

Zone à liste déroulante permettant de sélectionner les éléments du fichier des écritures qui peuvent être pris en compte dans les formules de calcul.

L'**Annexe** donne toutes explications sur les valeurs disponibles.

# **Contrôles du paramétrage**

Etat / Analyse et contrôles / Contrôles du paramétrage

Cette commande du menu hiérarchique **Analyse et contrôles** offre un certain nombre d'outils de contrôle qui portent sur :

- l'affectation des comptes de bilan et du compte de résultat : trois états permettent cette vérification,
- l'analyse des comptes par nature,
- le rattachement des comptes généraux aux postes budgétaires,
- la vérification de la concordance entre le compte général associé et le type de tiers.

Cette fonction ne s'applique qu'aux comptes de type **Détail**.

Le contrôle s'effectue sur le paramétrage enregistré dans le fichier PARAM.BCR.

## **Contrôles effectués**

## **Contrôles sur le bilan et le compte de résultat**

En ce qui concerne le bilan et le compte de résultat, les incohérences détectées peuvent être de deux types :

- les comptes généraux ne sont pas affectés : le compte lui-même ou son radical ne figurent dans aucune rubrique : on parle alors de non affectation ; l'état imprimé mentionnera « **Non affecté** » dans la colonne *Anomalie* ;
- les comptes généraux (eux-mêmes) ou leur radical sont affectés à plusieurs rubriques : on parle alors de doublons.

La vérification des doublons prend en compte le sens de l'affectation débiteur ou créditeur. Dans ce cas le programme mentionnera « **Doublon** » dans la colonne *Anomalie* du document imprimé.

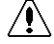

*Important ! Il est nécessaire d'effectuer le contrôle des affectations des comptes généraux du Bilan et du Compte de résultat AVANT de paramétrer les rubriques suivantes :*

- *pour le bilan : Résultat de l'exercice,*
- *pour le compte de résultat : Bénéfice et Perte.*

*En effet, le résultat est calculé à partir des comptes de charges et de produits. Ces comptes figurent dans d'autres rubriques et apparaîtraient donc en anomalie avec la mention« Doublon ».*

*Détection des comptes non affectés*

Un compte n'est pas affecté si :

- il ne figure dans aucune rubrique pour tout ou partie (radical) de son numéro de compte,
- il existe uniquement pour le sens débiteur,
- il existe uniquement pour le sens créditeur.

Le tableau ci-après résume les contrôles effectués selon la nature des comptes lorsqu'on paramètre les options **Bilan** ou **Compte de résultat** dans le critère *Type de compte* des fenêtres de paramétrage.

Voir plus loin.

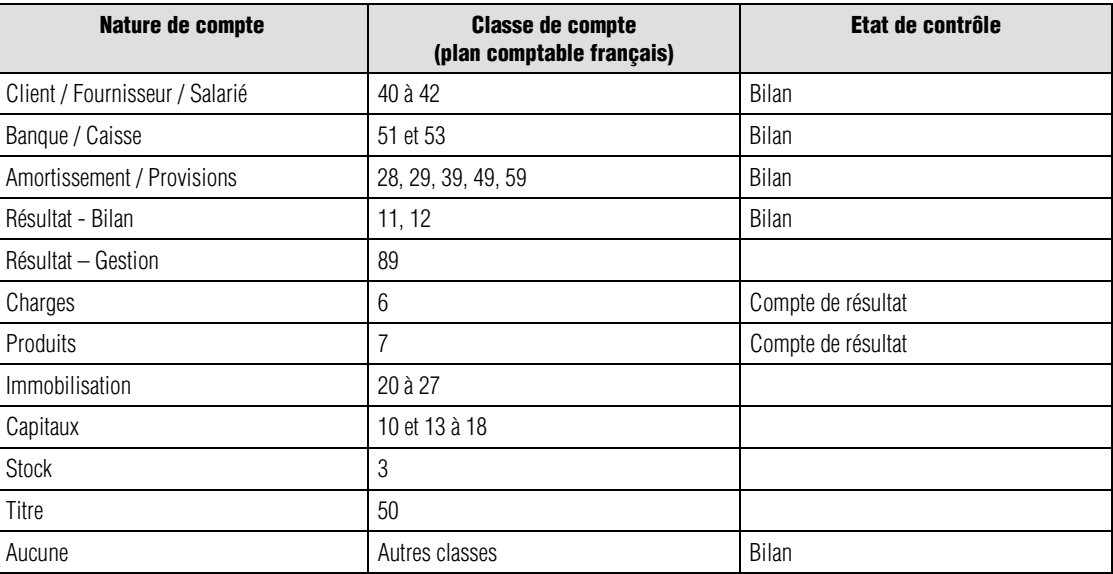

 *L'option Comptes & BCR du critère Type de compte ne prend pas en compte la nature des comptes car elle permet de vérifier que les comptes sont affectés à au moins un de ces états.*

*Détection des doublons*

Le tableau qui suit précise les mentions qui apparaîtront dans la colonne *Anomalie* des états de contrôle si le programme détecte qu'un compte apparaît dans deux rubriques ou plus d'un même état.

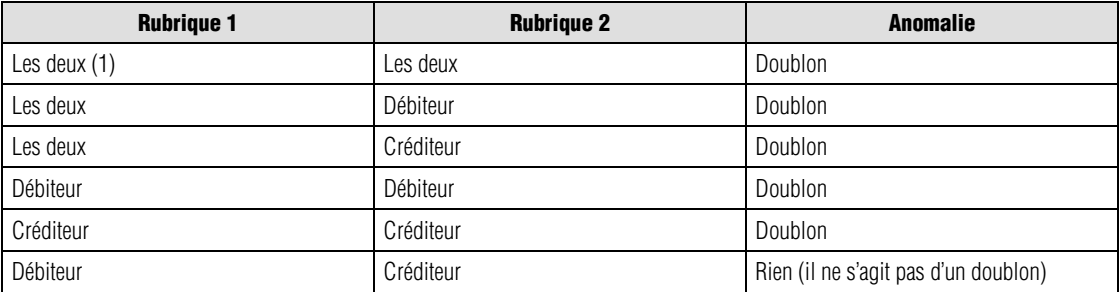

(1) Les deux = débiteur + créditeur.

## **Analyse des comptes par nature**

Cette fonctionnalité permet de vérifier le paramétrage des comptes et de le modifier le cas échéant soit pour le ramener aux valeurs par défaut du programme soit pour le modifier en fonction des desiderata de l'utilisateur.

A cette fin, la validation de la fenêtre de sélection simplifiée ou celle du format de sélection quand cette option est sélectionnée pour le critère **Type de contrôle** entraîne l'apparition d'une fenêtre intitulée **Validation des options par nature**.

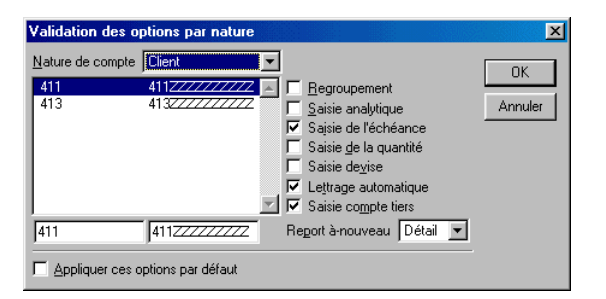

Après sélection d'une nature de compte dans la zone correspondante, le programme affiche :

- soit le paramétrage par défaut proposé par le programme, paramétrage rappelé ci-dessous,
- soit le paramétrage modifié par l'utilisateur en fonction de ses propres besoins.
- *La modification du paramétrage d'une nature de compte n'entraîne pas celle du paramétrage par défaut du programme. Ainsi, tout nouveau compte qui pourrait être créé par la suite se verra attribuer les paramètres par défaut et non ceux de l'utilisateur. Il lui faudra lancer périodiquement la présente commande pour adapter tout nouveau compte à son propre paramétrage.*

Pour paramétrer un compte ou une fourchette de comptes, il faut d'abord saisir sa nature puis enregistrer les informations concernant le compte ou la fourchette et les paramétrages. Validez ensuite pour que le paramétrage soit enregistré.

Si on demande le paramétrage d'un compte ou d'une fourchette existant déjà dans une autre nature que celle actuellement sélectionnée, le programme affiche un message d'erreur en précisant à quelle nature appartient le paramétrage que l'on a tenté de faire.

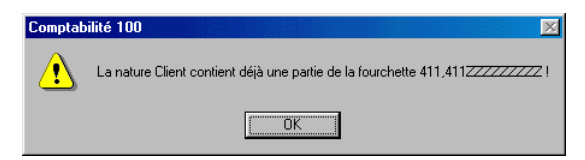

Toute modification apportée à un paramétrage existant doit être validée pour être prise en compte.

Le paramétrage par défaut proposé par le programme en fonction des natures de comptes est résumé dans le tableau ci-après.

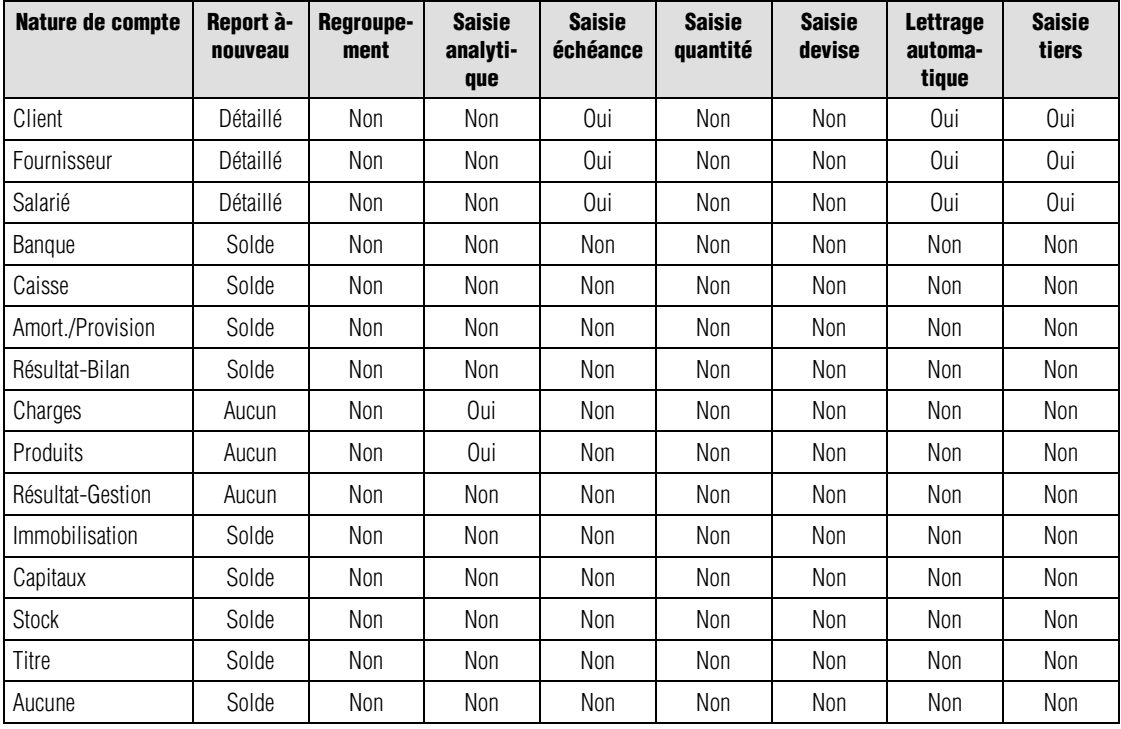

Nous détaillons ci-après les zones de la fenêtre **Validation des options par nature**.

#### *Nature de compte*

Zone à liste déroulante non éditable permettant la sélection de la nature des comptes dont on veut consulter ou modifier le paramétrage :

- **Aucune** (valeur par défaut) : destinée à tous les comptes dont la nature n'appartient pas à une des suivantes :
- **Client**,
- **Fournisseur**,
- **Salarié**,
- **Banque**,
- **Caisse**,
- **Amortissement/Provision**,
- **Résultat-Bilan**,
- **Charge**,
- **Produit**,
- **Résultat-Gestion**
- **Immobilisation,**
- **Capitaux,**
- **Stock,**
- **Titre**.

#### *Liste des comptes et des fourchettes de comptes*

La zone disposée en dessous de la zone *Nature de compte* affiche la liste des comptes et fourchettes de comptes appartenant à la nature sélectionnée.

La saisie d'un compte ou d'une fourchette de fait dans les zones de saisie au bas de la liste après sélection d'une ligne vide dans la liste. Validez après saisie.

Le nombre de comptes ou de fourchettes est limité à cinq par nature.

La modification s'effectue de la même manière après sélection de la ligne à modifier.

#### *Regroupement / … / Report à nouveau*

Ces options sont identiques à celles du paramétrage des comptes généraux. Les options absentes ne sont pas modifiables par cette fonction. En particulier, il n'est pas possible d'affecter une devise mais seulement d'autoriser la saisie.

**Voir** Reportez-vous à la commande **Structure / Plan comptable**.

#### *Appliquer ces options par défaut*

Si cette case d'option est cochée à la validation de la fenêtre, les comptes seront imprimés dans l'état avec leur ancien paramétrage puis ils seront modifiés en fonction du paramétrage réalisé.

Si cette case n'est pas cochée (valeur par défaut), l'état imprimé servira simplement de contrôle.

#### *Bouton OK*

Lance l'impression de l'état et applique les modifications si l'option précédente a été cochée.

#### *Bouton Annuler*

La commande se referme sans rien faire.

L'état résultant de ce paramétrage se présente de la manière suivante.

*de l'état*

*Présentation*

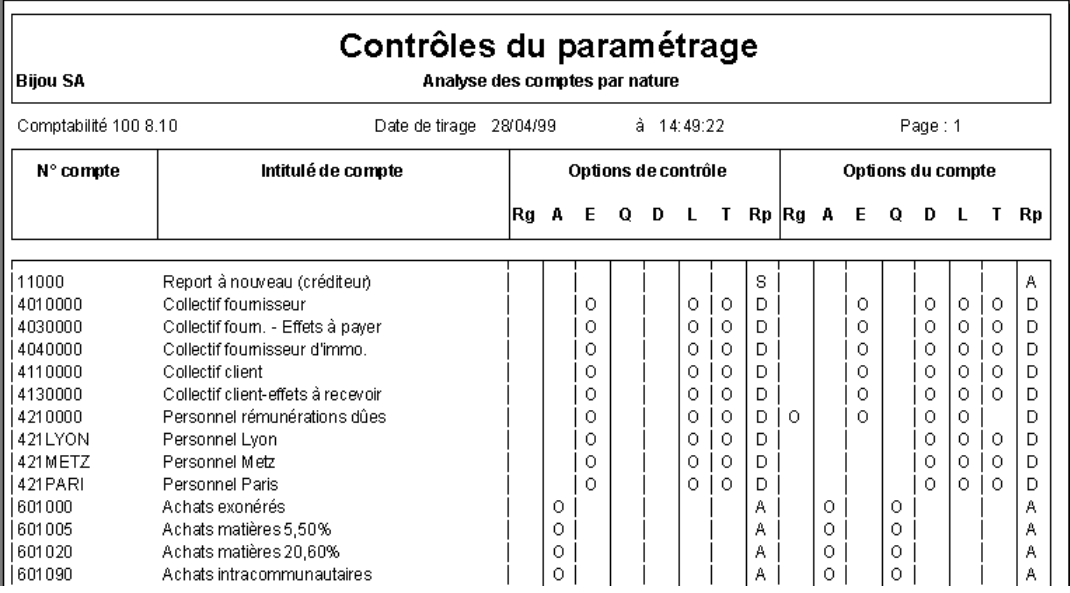

Le premier groupe de colonnes **Options de contrôle** représente le paramétrage fait dans la fonction. Le deuxième groupe **Options du compte** représente le paramétrage observé dans le fichier.

Le programme considère un compte comme présentant une anomalie dès l'instant où une colonne au moins diffère d'un groupe à l'autre. Les abréviations correspondant aux colonnes ont les significations suivantes :

- **Rg** : regroupement,
- **A** : saisie analytique,
- **E** : saisie de l'échéance,
- **Q** : saisie de la quantité,
- **D** : saisie de la devise,
- **L** : lettrage automatique,
- **T** : saisie compte tiers,
- **Rp** : report à-nouveau.

Les abréviations observées dans les colonnes ont la signification suivante :

- colonne *Rp* (*Report à-nouveau*) :
	- **A** : aucun,
	- **D** : détaillé,
	- **S** : solde,
- autres colonnes :
	- **O** : oui (coché),
	- **Rien** : non coché,
- toutes les colonnes du groupe **Options de contrôle** :
	- **X** : le compte correspondant n'appartient pas à une des fourchettes de comptes paramétrées dans l'option **Fichier / A propos de… / Options / Nature de compte**.
- **Voir** Pour plus d'explications, reportez-vous aux lignes de critère **Impression des anomalies seules** et **Analyse comptes hors intervalle**.

#### **Association des comptes généraux aux comptes de tiers**

Cette fonctionnalité permet de vérifier la concordance entre le type des comptes de tiers et la nature des comptes généraux qui leur sont associés.

#### *Exemple*

*Une anomalie sera générée si un compte de type Fournisseur est associé à un compte général de nature Aucune. Le programme sélectionnera les comptes présentant une anomalie en fonction des données du tableau ci-dessous.*

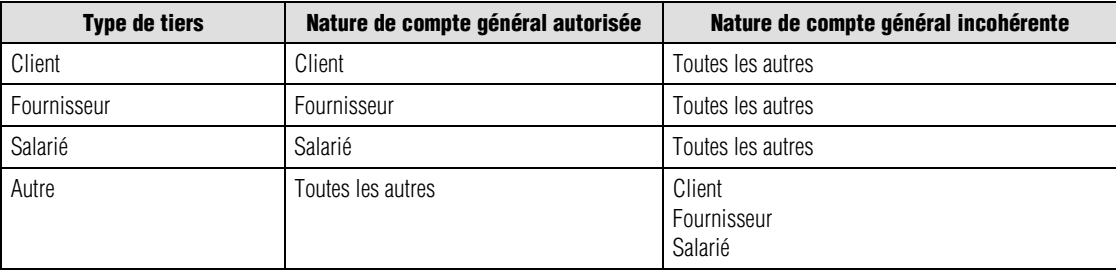

*Présentation de l'état*

L'état imprimé présente les colonnes suivantes :

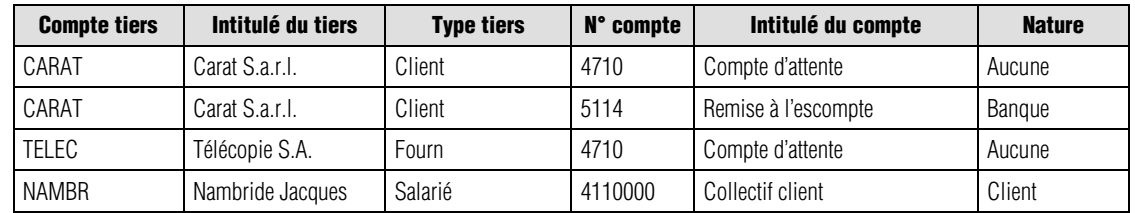

# **Rattachement des comptes aux budgets**

Ce contrôle permet de détecter les comptes généraux qui ne sont pas rattachés à un poste budgétaire afin de localiser au plus vite l'origine d'une incohérence entre les montants des états généraux et les résultats budgétaires.

Ce contrôle ne porte que sur les postes budgétaires dont la nature est **Général**.

 *Cette fonction ne vérifie pas l'appartenance d'un même compte à plusieurs budgets puisque ce contrôle est réalisé lors de l'affectation des comptes aux postes budgétaires.*

# *Présentation*

L'état imprimé présente les colonnes suivantes.

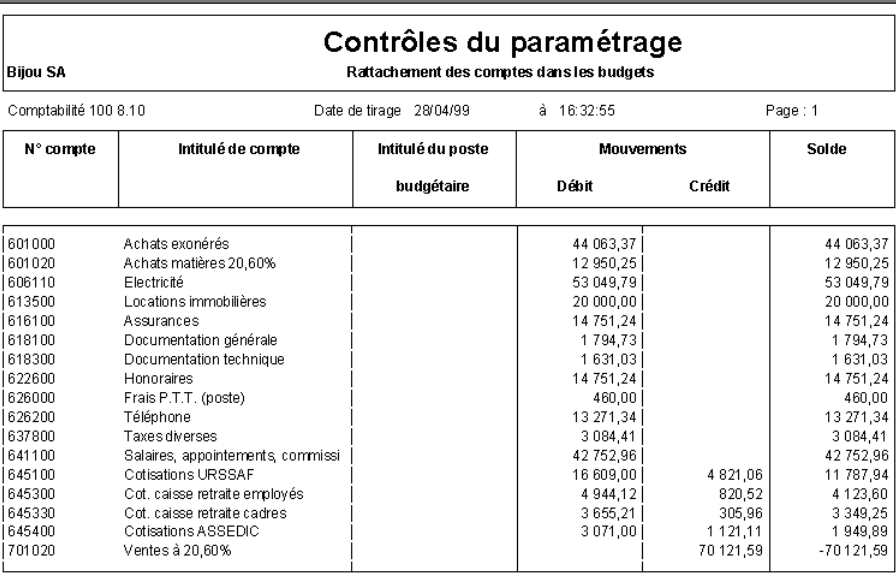

# *de l'état*

La colonne *Intitulé du poste budgétaire* reste vide dans le cas où le compte n'est affecté à aucun poste.

## **Sélection simplifiée - Contrôles du paramétrage**

Le lancement de la commande **Contrôles du paramétrage** ouvre une fenêtre de sélection simplifiée.

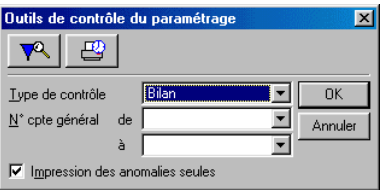

Les zones qui composent cette fenêtre sont les suivantes.

**Voir** Reportez-vous au « Manuel de la gamme » pour l'utilisation des fenêtres de sélection simplifiée et celle des formats de sélection.

#### *Type de contrôle*

Les explications détaillées concernant le paramétrage réalisé dans cette zone sont données plus haut.

Cette zone à liste déroulante non éditable offre les choix suivants :

- **Bilan** : (valeur par défaut) le programme vérifiera les incohérences au niveau de l'affectation des comptes généraux aux rubriques du bilan ;
- **Compte de résultat** : le programme vérifiera les incohérences au niveau de l'affectation des comptes généraux aux rubriques du compte de résultat ;
- **Comptes & BCR** : le programme vérifiera les incohérences au niveau de l'affectation des comptes généraux aux rubriques du bilan et du compte de résultat ; cette option permet de détecter les comptes qui auraient été paramétrés en double dans les deux états ; elle ne tient pas compte de la nature des comptes ;
- **Analyse des comptes par nature** : le programme vérifiera que les comptes sont paramétrés conformément aux options de paramétrage des comptes généraux et éditera la liste de ceux qui présentent une anomalie ; cette même fonction permet de modifier le paramétrage de certains comptes ;
- **Association général/tiers** : vérification que les comptes de tiers sont bien associés aux comptes généraux qui conviennent ;
- **Budget** : le programme vérifie l'affectation des comptes généraux aux postes budgétaires.

**Version** Ce dernier choix n'est disponible que sur la version Pack + du programme.
## *N° compte général de / à*

Zones à liste déroulante dans lesquelles il est possible de saisir un compte ou une fourchette de comptes.

#### *Impression des anomalies seules*

Cette boîte à cocher permet :

- si elle est cochée : (valeur par défaut) seuls les comptes présentant des anomalies seront mentionnés dans l'état imprimé,
- si elle n'est pas cochée : une vérification globale est effectuée et tous les comptes paraissent dans l'état résultant. Les comptes qui n'appartiennent pas aux natures de comptes paramétrées dans le volet **Fichier / A propos de…** / **Options** sortiront avec des **X** dans les colonnes **Options de contrôle**.

### *Bouton OK*

Lance l'édition de l'état en fonction du paramétrage. La fenêtre de paramétrage des impressions s'ouvre alors sauf dans le cas d'une analyse des comptes par nature où c'est la fenêtre **Validation** des options par nature qui s'ouvre.

### *Bouton Annuler*

La fonction se referme sans rien faire.

# **Format de sélection - Contrôles du paramétrage**

Cette fenêtre s'ouvre en cliquant sur le bouton Plus de critères dans la fenêtre de sélection simplifiée.

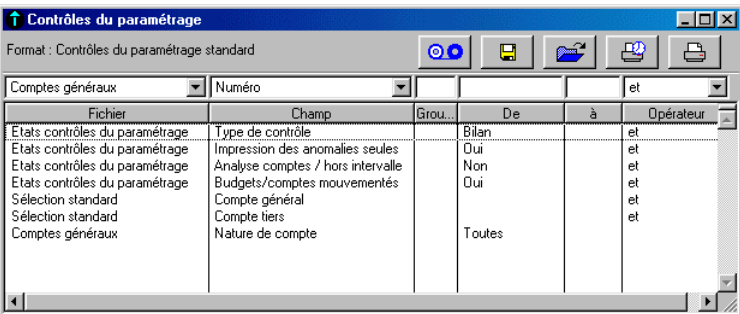

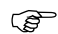

*Les formats de sélection et leur utilisation sont décrits dans le « Manuel de la gamme ».*

Le tableau ci-dessous indique les informations disponibles pour constituer un nouveau format de sélection.

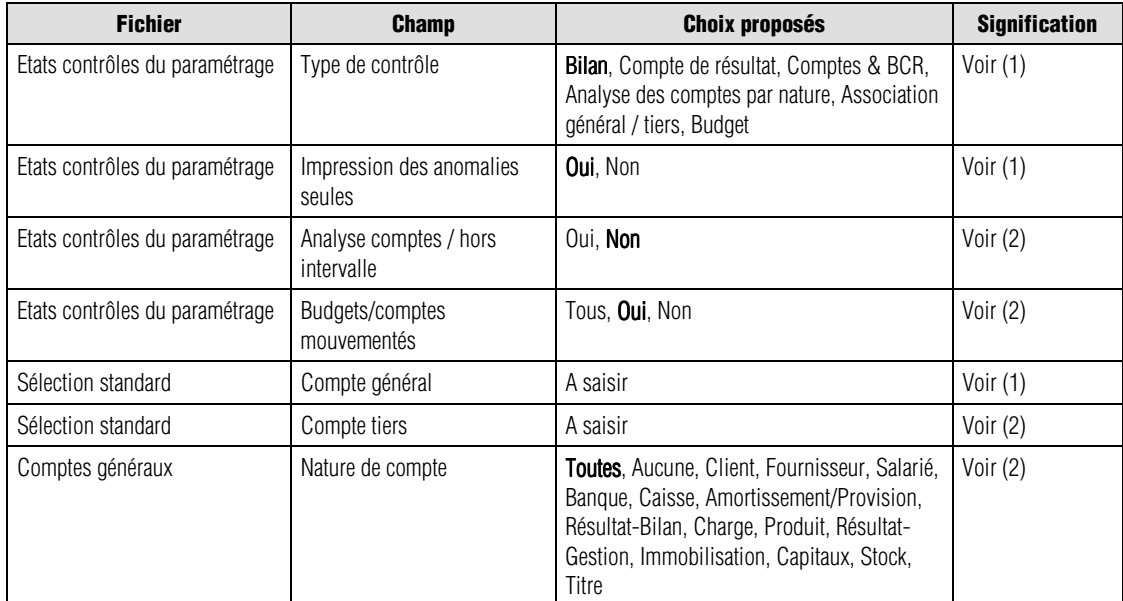

(1) Fenêtre de sélection simplifiée

(2) Ci-dessous

Les valeurs en caractères gras sont les valeurs par défaut.

### *<i>G* Un menu contextuel est disponible sur cette liste. Une de ses commandes n'est pas disponible : Ouvrir *l'élément.*

Nous indiquons ci-dessous les références des lignes par le nom du fichier séparé du champ par une barre oblique (/). Vous pouvez les utiliser pour modifier les critères standards (modification temporaire) ou pour créer vos propres formats.

## *Etats contrôles du paramétrage / Analyse comptes/hors intervalle*

Cette ligne de critère propose les choix suivants :

- **Oui** : les comptes dont la nature est **Aucun**, c'est-à-dire qui n'appartiennent à aucun groupe de comptes paramétrés dans l'option **Fichier / A propos de… / Options / Nature de compte**, apparaîtront dans l'état imprimé par cette commande ; les colonnes appartenant au titre **Options de contrôle** seront complétées avec des **X**.
- **Non** : (valeur par défaut) seuls les comptes dont la nature est différente de **Aucun** apparaîtront dans l'état.
- *Cette ligne de critère n'a aucun résultat si le critère Impression des anomalies seules est paramétré sur Non.*

### *Etats contrôles du paramétrage / Budgets/comptes mouvementés*

Cette ligne de critère propose, dans la colonne *De*, les choix suivants :

- **Tous** : l'état mentionnera les comptes mouvementés ou non mouvementés.
- **Oui** : (valeur par défaut) l'état ne mentionnera que les comptes mouvementés.
- **Non** : l'état ne présentera que les comptes non mouvementés.

Les mouvements sélectionnés sont ceux de l'exercice en cours.

### *Comptes généraux / Nature de compte*

Cette ligne de critère propose les choix suivants dans la colonne *De* :

- **Toutes** : (valeur par défaut) toutes les natures de comptes seront englobées dans l'état de contrôle.
- **Aucune** : seuls les comptes de cette nature seront mentionnés. Il en est de même pour toutes les natures qui suivent dans la liste.
- **Client**,
- **Fournisseur**,
- **Salarié**,
- **Banque**,
- **Caisse**,
- **Amortissement/Provision**,
- **Résultat-bilan**,
- **Charges**,
- **Produits**,
- **Résultat-gestion**
- **Immobilisation,**
- **Capitaux,**
- **Stock,**
- **Titre**.

# **Etats des registres...**

Etat / Etats des registres

Cette commande permet d'imprimer le registre des révisions et le registre des taxes.

Elle ouvre un menu hiérarchique qui permet d'accéder à deux commandes :

- **Registres révision**,
- **Registres taxe**.

Registres révision... Registres taxe.

Le registre de révision permet d'obtenir, à une date donnée, le montant des régularisations de fin d'exercice à opérer sur les charges et produits en application du principe d'indépendance des exercices. Il permet ainsi d'éditer en fin d'exercice l'état des charges et produits constatés d'avance ou des charges et produits non encore facturés, sur une base au prorata des jours civils (360 jours) ou des jours réels (disponible dans Plus de critères).

Le registre des taxes présente la répartition base taxable et taxes des écritures auxquelles est rattaché un registre de taxes.

# **Registre-révision...**

Etat / Etats des registres / Registre révision

Le registre de révision permet d'éditer en fin d'exercice :

- soit un état des charges et des produits constatés d'avance, c'est-à-dire des écritures saisies sur l'exercice courant mais qui concernent le suivant,
- soit un état des charges et produits non encore facturés, c'est-à-dire les factures enregistrées sur l'exercice suivant mais qui concernent l'exercice courant.

#### *Exemple*

*Dans le premier cas, ce peut être une prime d'assurance enregistrée le 31/12/98 mais qui concerne la période du 01/01/99 au 30/06/99.*

#### *Exemple*

*Dans le deuxième cas, ce peut être une facture de téléphone concernant l'exercice antérieur totalement ou partiellement mais facturée sur l'exercice suivant.*

*Une entreprise comptabilise le 15/02/99 une facture de 2000 F HT de téléphone portant sur la période 01/12/98 au 31/01/99. Afin de conserver la règle d'indépendance des exercices, l'entreprise rattachera par l'intermédiaire d'une écriture de régularisation une partie des frais à l'exercice 1998. Cette écriture sera ensuite extournée au début de l'exercice suivant.*

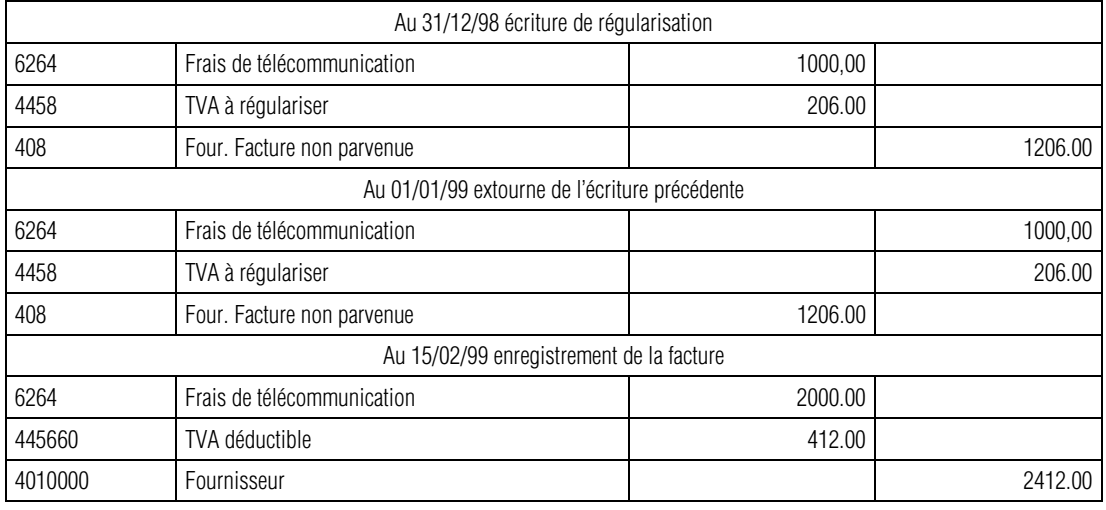

L'utilisateur saisira un registre de révision sur la facture enregistrée au 15/02/99 sur une période antérieure.

## **Sélection simplifiée - Registre révision**

La fenêtre de sélection simplifiée du registre de révision est présentée ci-après.

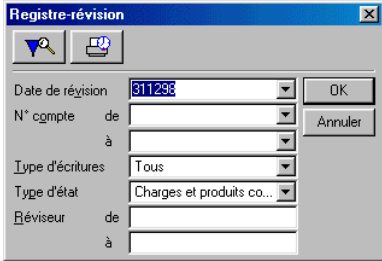

Les réglages par défaut permettent d'obtenir un état des écritures pour lesquelles un registre de révision a été enregistré et signé (Vu).

## *Date de révision*

Les calculs de prorata se feront sur cette date et sur la date système. Par défaut le programme propose la date de fin d'exercice.

*Rappelons que l'extourne peut s'effectuer de manière automatique par la commande Visualisation d'une pièce. Voir la commande Traitement / Saisie des journaux.*

Cette zone comporte un bouton permettant d'ouvrir un calendrier et de sélectionner facilement une date.

**Voir** Reportez-vous au « Manuel de la gamme » pour des informations sur cette commande.

#### *N° compte de / à*

Sélectionnez les comptes généraux à inclure dans l'édition. La fourchette proposée par défaut couvre tous les comptes créés.

### *Type d'écriture*

En fonction des registres à imprimer, sélectionnez :

- **Tous** : (valeur par défaut) ce choix permet d'obtenir l'impression de tous les registres, que les écritures aient été révisées ou non ;
- **Non révisée** : choisissez cette option pour éditer uniquement les écritures non révisées ;
- **Révisée** : cette option sélectionne uniquement les écritures révisées.

### *Type d'état*

Cette zone à liste déroulante permet de sélectionner l'état qui sera imprimé. Le choix fait ici déterminera les écritures qui seront sélectionnées de la façon détaillée ci-dessous :

- **Charges et produits constatés d'avance** (valeur par défaut) : seront sélectionnées :
	- toutes les écritures saisies entre le début de l'exercice courant et la date de révision enregistrée dans la zone *Date de révision* (cette date est comprise dans la fourchette),
	- toutes les autres écritures dont la date est inférieure ou égale à la date de révision et dont la période de registre coïncide avec la période définie au point précédent.
- **Charges et produits non encore facturés** : seront sélectionnées :
	- toutes les écritures saisies après la date de révision et la fin de l'exercice courant,
	- toutes les autres écritures dont la date est strictement supérieure à la date de révision et dont la période de registre coïncide avec celle définie au point précédent.

 *Il est possible de sélectionner les dates d'écritures dans le format de sélection si l'utilisateur le juge nécessaire. Dans ce cas les états imprimés respecteront strictement la date ou la fourchette de dates saisies.*

#### *Réviseur de / à*

Ces deux zones de saisie permettent de sélectionner les écritures révisée d'après le réviseur.

 Cliquez sur le bouton **OK** pour déclencher l'impression immédiatement ou utilisez le bouton **Impression en différé** pour reporter l'édition.

Le bouton **Annuler** permet de sortir de la commande sans impression.

**P**our affiner les sélections, cliquez sur le bouton Plus de critères pour accéder à la fenêtre **Format de sélection**.

# **Format de sélection - Registre révision**

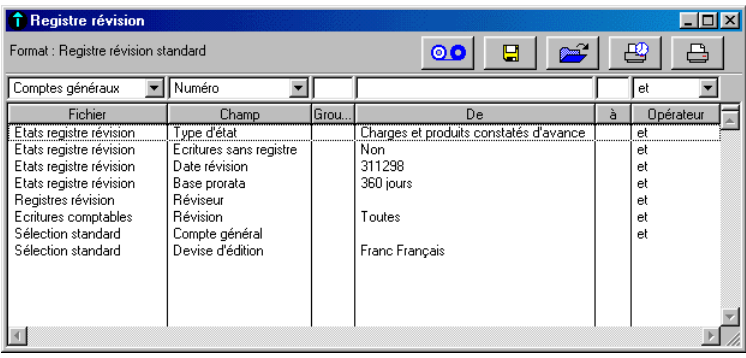

Le format de sélection affiché par le bouton **Plus de critères** est présenté ci-après.

*Les formats de sélection et leur utilisation sont décrits dans le « Manuel de la gamme ».*

Le tableau ci-dessous indique les informations disponibles pour constituer un nouveau format de sélection.

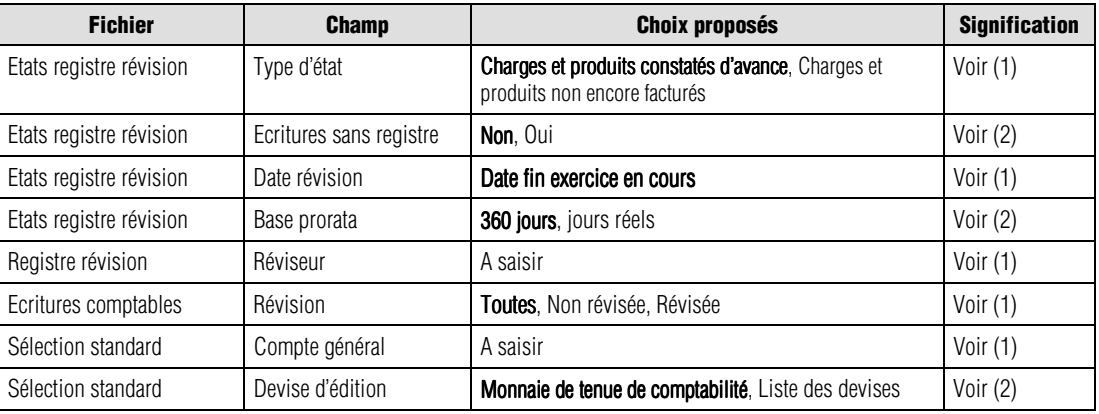

(1) Fenêtre de sélection simplifiée

(2) Ci-dessous

Les valeurs **en caractères gras** sont les valeurs par défaut.

#### *Etats registre révision / Ecriture sans registre*

Vous pouvez demander d'inclure les écritures pour lesquelles aucun registre n'est enregistré (choix **Oui**). Par défaut, le programme ne retient que les écritures avec registre.

#### *Etats registre révision / Base prorata*

Vous pouvez demander un prorata sur une base de :

- **360 jours** : soit des mois de 30 jours,
- **jours réels** : 365 ou 366 jours suivant l'année.

### *Sélection standard / Devise d'édition*

Sélectionnez la devise d'édition du registre de révision par l'intermédiaire de la boîte à liste déroulante, qui vous propose les choix suivants :

- la monnaie de tenue de comptabilité (valeur par défaut),
- la liste des devises qui apparaissent dans l'ordre de leur enregistrement.

*L'état fait mention, dans l'en-tête, de la devise dans laquelle il est édité.*

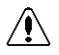

## *Attention. La conversion des montants (enregistrés dans la devise de tenue de la comptabilité) dans la devise d'édition peut être génératrice d'écarts.*

**Voir** Pour en savoir plus sur les types d'écarts rencontrés dans les éditions, reportez-vous au paragraphe **Editions en devise**.

*Etat Registre-Révision*

L'édition obtenue est classée par nature de compte, compte général, date d'écriture et enfin par numéro de pièce. Deux totalisations apparaissent :

- par numéro de compte et
- par nature de compte.

Les colonnes qui apparaissent dans l'état imprimé dépendent de la sélection faite préalablement :

- si **Charges et produits constatés d'avance** a été sélectionné (valeur par défaut) les deux colonnes suivantes apparaissent dans l'état :
	- *Régularisation exercice en cours*,
	- *Régularisation exercices suivants*,
- si **Charges et produits non encore facturés** a été sélectionné (valeur par défaut) les deux colonnes suivantes apparaissent dans l'état :
	- *Régularisation exercice précédent*,
	- *Régularisation exercice en cours*.

Dans les deux cas, la colonne *Régularisation exercice en cours* n'est renseignée que si l'utilisateur demande l'impression d'une situation : date de révision différente de la date de fin d'exercice.

# **Registres-taxe...**

Etat / Etats des registres / Registres-taxe

La fenêtre de sélection simplifiée du registre taxe se présente comme suit.

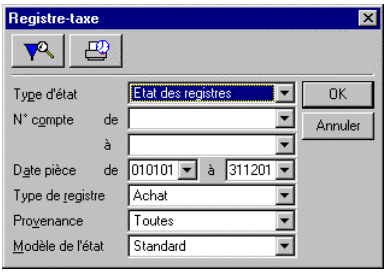

Les réglages par défaut vous permettent d'obtenir un état des écritures pour lesquelles un registre taxes a été enregistré. Vous pouvez procéder aux sélections suivantes :

## *N° Compte de / à*

Sélectionnez les comptes généraux à inclure dans l'édition. La fourchette proposée par défaut couvre tous les comptes créés.

## *Date écriture de / à*

Seules les écritures dont la date est comprise dans la fourchette indiquée seront prises en compte. Par défaut, tout l'exercice est sélectionné. Ces dates sont saisies sous la forme *JJMMAA*. Notez que la sélection peut porter sur plusieurs exercices. Ces zones comportent un bouton permettant d'ouvrir un calendrier et de sélectionner facilement une date.

**Voir** Reportez-vous au « Manuel de la gamme » pour des informations sur cette commande.

#### *Type de registre*

Sélectionnez le type de registre à imprimer.

## *Type de TVA*

Sélectionnez le type de TVA à inclure dans l'édition :

- **Nationale**,
- **Intra-communautaire**,
- **Export**,
- **Divers 1**,
- **Divers 2**,
- **Toutes** : tous les types de TVA sont inclus.

#### *Modèle de l'état*

Cette zone à liste déroulante vous permet de choisir le modèle d'édition à utiliser pour l'impression du Registre de taxes :

- **Standard** (valeur par défaut) : si vous choisissez le modèle standard livré par défaut, le programme affiche la fenêtre de lancement de l'impression lorsque vous cliquez sur **OK** ;
- **Personnalisé** : sélectionnez cette option pour pouvoir choisir un modèle d'édition personnalisé par vos soins ; lorsque vous cliquez sur **OK**, le programme vous invite alors à choisir le modèle d'état à utiliser.

 Cliquez sur le bouton **OK** pour déclencher l'impression immédiatement ou utilisez le bouton **Impression en différé** pour reporter l'édition.

Le bouton **Annuler** permet de sortir de la commande sans impression.

**Pa** pour affiner les sélections, cliquez sur le bouton **Plus de critères** pour accéder à la fenêtre du format de sélection.

## **Format de sélection – Registres-taxe**

La fenêtre du format de sélection de l'impression des registres-taxe se présente comme suit.

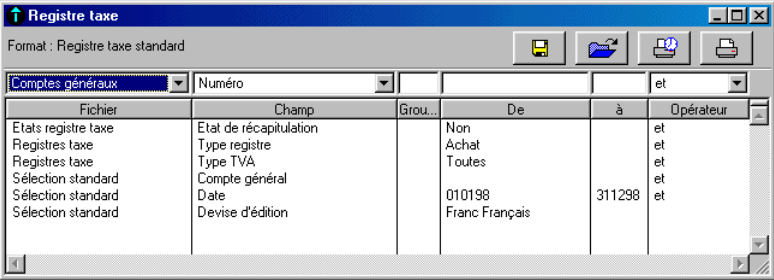

*Les Formats de sélection et leur utilisation sont décrits dans le « Manuel de la gamme ».*

Le tableau ci-dessous indique les informations disponibles pour constituer un nouveau format de sélection.

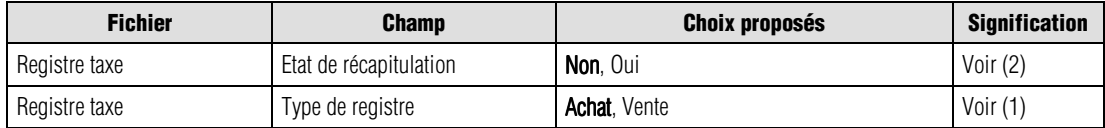

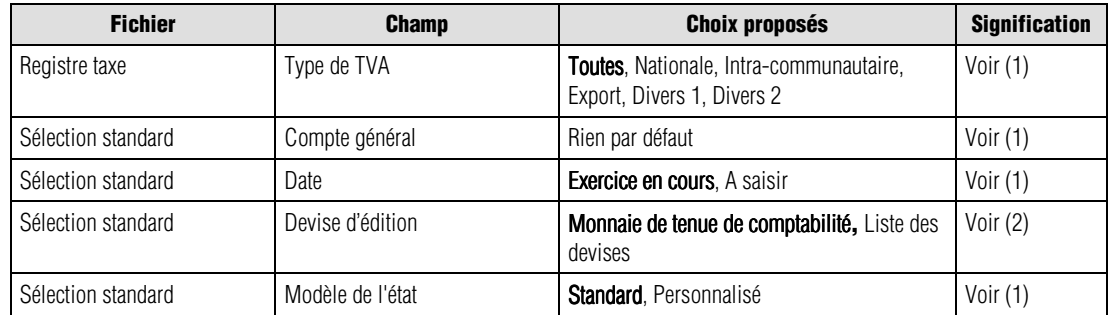

(1) Fenêtre de sélection simplifiée

(2) Ci-dessous

Les valeurs en caractères gras sont les valeurs par défaut.

 *Un menu contextuel est disponible sur cette liste. Une de ses commandes n'est pas disponible : Ouvrir l'élément sélectionné.*

Nous indiquons ci-dessous les références des lignes par le nom du fichier séparé du champ par une barre oblique (/). Vous pouvez les utiliser pour modifier les critères standards (modification temporaire) ou pour créer vos propres formats.

## *Registre taxe / Etat de récapitulation*

Vous pouvez demander l'édition d'une page supplémentaire récapitulative.

L'édition obtenue est classée par numéro chronologique de registre. L'état récapitulatif donne, par taux, la base taxable et la taxe cumulée.

## *Sélection standard / Devise d'édition*

Sélectionnez la devise d'édition du registre de taxe par l'intermédiaire de la zone à liste déroulante, qui vous propose les choix suivants :

- la monnaie de tenue de comptabilité (valeur par défaut),
- la liste des devises qui apparaissent dans l'ordre de leur enregistrement.

*L'état fait mention, dans l'en-tête, de la devise dans laquelle il est édité.*

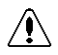

## *Attention. La conversion des montants (enregistrés dans la devise de tenue de la comptabilité) dans la devise d'édition peut être génératrice d'écarts.*

- 
- **Voir** Pour en savoir plus sur les types d'écarts rencontrés dans les éditions, reportez-vous au paragraphe **Editions en devise**.

# **Etat révision par cycle...**

Etat / Etat révision par cycle

Cette commande permet d'imprimer les états de révision comptable.

**Version** Cette fonction n'est disponible que sur la version Pack + du programme.

## **Sélection simplifiée – Etats de révision par cycle**

La fenêtre de sélection de l'édition des états de révision par cycle se présente comme suit :

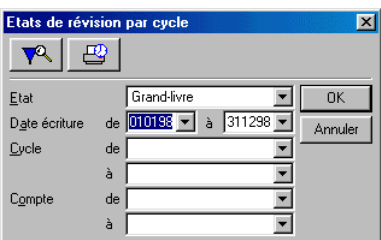

#### *Etat*

Cette zone à liste déroulante propose trois types d'états :

- **Grand-livre** (valeur par défaut),
- **Balance**,
- **Journal**.

#### *Date écriture de / à*

Seules les écritures dont la date est comprise dans la fourchette indiquée seront prises en compte. Par défaut, tout l'exercice est sélectionné. Ces dates sont saisies sous la forme *JJMMAA*.

Ces zones comportent un bouton permettant d'ouvrir un calendrier et de sélectionner facilement une date.

**Voir** Reportez-vous au « Manuel de la gamme » pour des informations sur cette commande.

*Cycle de / à*

Sélectionnez les cycles de révision à imprimer.

*Compte de / à* Sélectionnez les comptes à imprimer.

 Cliquez sur le bouton **OK** pour déclencher l'impression immédiatement ou utilisez le bouton **Impression en différé** pour reporter l'édition.

Le bouton **Annuler** permet de sortir de la commande sans impression.

 Pour affiner les sélections, cliquez sur le bouton **Plus de critères** pour accéder à la fenêtre du format de sélection.

# **Format de sélection – Etats de révision par cycle**

La fenêtre du format de sélection des états de révision par cycle est présentée ci-après.

Les réglages par défaut vous permettent d'imprimer un état de révision par cycle standard.

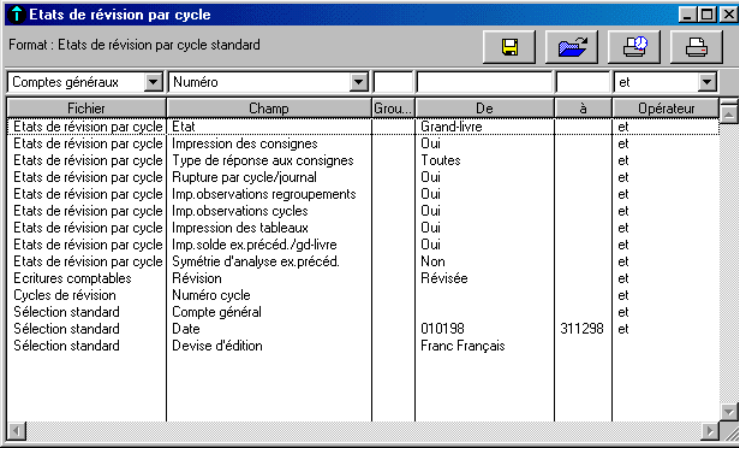

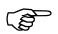

*Les Formats de sélection et leur utilisation sont décrits dans le « Manuel de la gamme ».*

Le tableau ci-dessous indique les informations disponibles pour constituer un nouveau format de sélection.

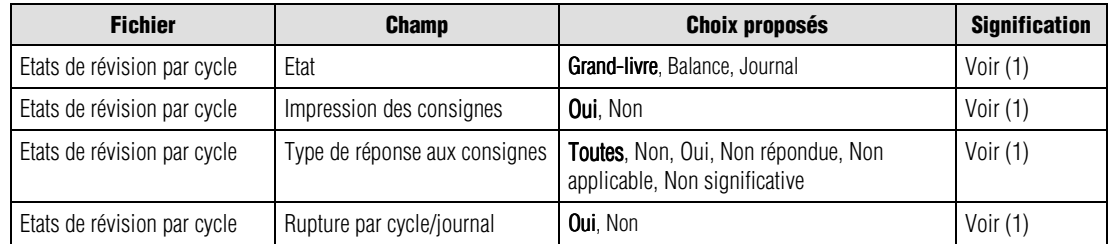

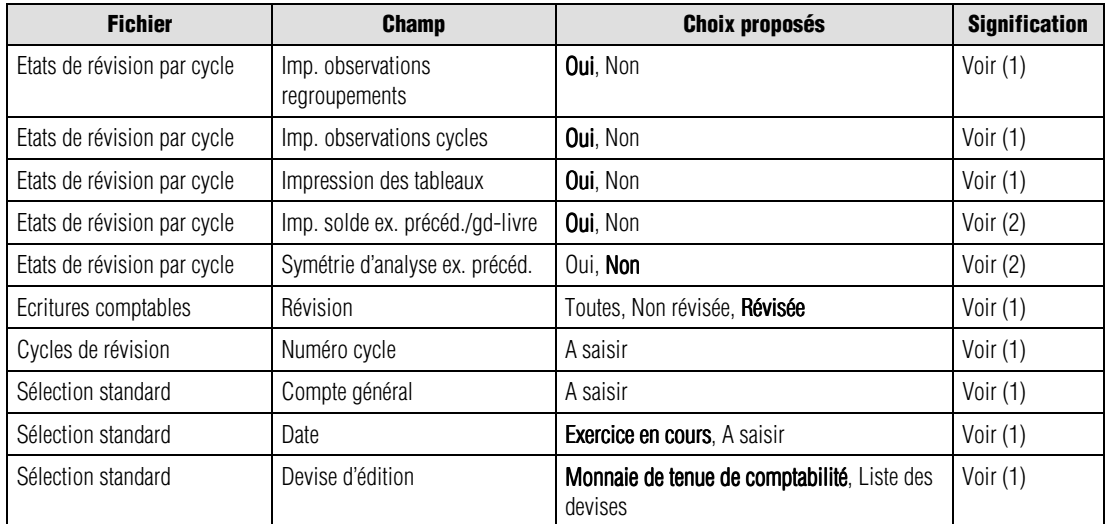

(1) Fenêtre de sélection simplifiée

(2) Ci-dessous

Les valeurs en caractères gras sont les valeurs par défaut.

*<i>S* Un menu contextuel est disponible sur cette liste. Une de ses commandes n'est pas disponible : Ouvrir *l'élément sélectionné.*

Nous indiquons ci-dessous les références des lignes par le nom du fichier séparé du champ par une barre oblique (/). Vous pouvez les utiliser pour modifier les critères standards (modification temporaire) ou pour créer vos propres formats.

#### *Etats de révision par cycles / Impression des consignes*

La zone à liste déroulante de la colonne *De* permet les choix suivants :

- **Oui** (valeur par défaut) **:** les consignes s'imprimeront.
- **Non** : les consignes ne s'imprimeront pas.

Ce critère est destiné au grand livre.

## *Etats de révision par cycles / Type de réponses aux consignes*

La zone à liste déroulante de la colonne *De* permet les choix suivants :

- **Toutes** (valeur par défaut) **:** toutes les réponses aux consignes s'imprimeront.
- **Non** : seules les réponses **Non** s'imprimeront.
- **Oui** : seules les réponses **Oui** s'imprimeront.
- **Non répondue** : seules les réponses de cet ordre s'imprimeront.
- **Non applicable** : seules les réponses de cet ordre s'imprimeront.
- **Non significative** : seules les réponses de cet ordre s'imprimeront.

Ce critère est destiné au grand livre.

### *Etats de révision par cycles / Rupture par cycle/journal*

La zone à liste déroulante de la colonne *De* permet les choix suivants :

- **Oui** (valeur par défaut) **:** le programme effectuera une rupture par cycle lors de l'impression du journal.
- **Non** : le programme n'effectue aucune rupture. Un journal comportant les écritures avec le statut "Révisé" est édité.

Ce critère est réservé au journal.

### *Etats de révision / Impression observations regroupement*

Indiquez si **Oui** (valeur par défaut) ou **Non** vous souhaitez imprimer les observations des regroupements. Si l'option sélectionnée est **Oui**, le programme imprime les observations du dossier permanent et les observations de l'exercice courant.

### *Etats de révision / Impression observations cycles*

Indiquez si **Oui** (valeur par défaut) ou **Non** vous souhaitez imprimer les observations des cycles. Si l'option sélectionnée est **Oui**, le programme imprime les observations du dossier permanent et les observations de l'exercice courant.

## *Etats de révision / Impression des tableaux*

Indiquez si **Oui** (valeur par défaut) ou **Non** vous souhaitez imprimer les tableaux.

## *Etats de révision par cycle / Impression solde exercice précédent sur grand-livre*

Cette ligne de critère permet :

- **Oui** : (valeur par défaut) le programme ajoutera deux lignes sur l'état imprimé du grand-livre, à la suite du total de chaque compte, et y mentionnera sur l'une le solde de l'exercice précédent (s'il existe) et sur l'autre le pourcentage de variation entre l'exercice précédent et l'actuel. Si le critère suivant *Symétrie d'analyse exercice précédent* est paramétré sur **Oui**, la valeur de comparaison portera sur la même période que le présent état.
- **Non** : ces deux lignes supplémentaires ne seront pas imprimées.

## *Etats de révision par cycle / Symétrie d'analyse exercice précédent*

Cette ligne de critère est liée à la précédente et permet :

- **Oui** : le comparatif du solde exercice précédent/exercice actuel portera sur la même période que celle demandée pour le grand-livre.
- **Non** : (valeur par défaut) les valeurs comparatives imprimées porteront sur la totalité de l'exercice précédent.

Si la ligne de critère *Impression solde exercice précédent sur grand-livre* est paramétrée sur **Non** ce critère n'a aucun résultat.

#### *Ecritures comptables / Révision*

Sélectionnez les écritures comptables à prendre en compte :

- **Révisée** : (valeur par défaut) seules les écritures révisées seront imprimées ;
- **Non révisée** : seules les écritures non révisées seront imprimées ;
- **Toutes** : toutes les écritures seront imprimées.

#### *Sélection standard / Devise d'édition*

Sélectionnez la devise d'édition de la révision par cycle par l'intermédiaire de la zone à liste déroulante, qui vous propose les choix suivants :

- la monnaie de tenue de comptabilité (valeur par défaut),
- la liste des devises qui apparaissent dans l'ordre de leur enregistrement.

*L'état fait mention, dans l'en-tête, de la devise dans laquelle il est édité.*

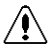

*Attention. La conversion des montants (enregistrés dans la devise de tenue de la comptabilité) dans la devise d'édition peut être génératrice d'écarts.*

**Voir** Pour en savoir plus sur les types d'écarts rencontrés dans les éditions, reportez-vous au paragraphe **Editions en devise**.

## **Etat révision par cycle – Etat imprimé**

Outre les deux lignes comparatives qui peuvent être ajoutées après chaque compte comme décrit dans le paragraphe qui précède, l'état imprimé du Grand-livre de révision par cycle imprime une colonne supplémentaire intitulée *Révision* (*R.*) et qui précisera par la lettre **R** les écritures qui auront été révisées.

# **Contrôle de caisse**

Etat / Contrôle de caisse

Cette commande fait ressortir le solde progressif du compte de caisse au jour le jour.

## **Sélection simplifiée – Contrôle de caisse**

La fenêtre de sélection se présente comme suit.

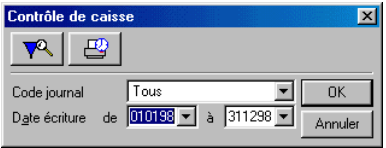

Par défaut, le programme propose d'imprimer un contrôle de caisse de tous les journaux de trésorerie pour les écritures enregistrées sur l'exercice en cours. Le programme imprime un solde progressif, ce qui permet de contrôler si le solde à un jour est créditeur ou non.

### *Code journal*

Sélectionnez le journal de trésorerie à contrôler. Le choix **Tous** permet d'éditer le contrôle de caisse pour tous les journaux de trésorerie.

## *Date écriture de / à*

Seules les écritures enregistrées entre ces deux dates seront retenues.

Ces zones comportent un bouton permettant d'ouvrir un calendrier et de sélectionner facilement une date.

**Voir** Reportez-vous au « Manuel de la gamme » pour des informations sur cette commande.

 Cliquez sur le bouton **OK** pour déclencher l'impression immédiatement ou utilisez le bouton **Impression en différé** pour reporter l'édition.

Le bouton **Annuler** permet de sortir de la commande sans impression.

**P**our affiner les sélections, cliquez sur le bouton Plus de critères pour accéder à la fenêtre du format de sélection.

## **Format de sélection – Contrôle de caisse**

La fenêtre du format de sélection du contrôle de caisse est présentée ci-après.

Les réglages par défaut vous permettent d'imprimer un contrôle de caisse de tous les journaux de trésorerie pour les écritures enregistrées sur l'exercice en cours.

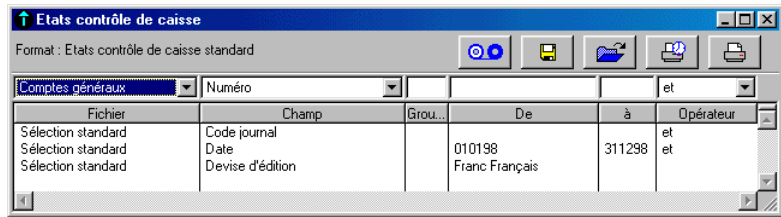

*Les Formats de sélection et leur utilisation sont décrits dans le « Manuel de la gamme ».*

Le tableau ci-dessous indique les informations disponibles pour constituer un nouveau format de sélection.

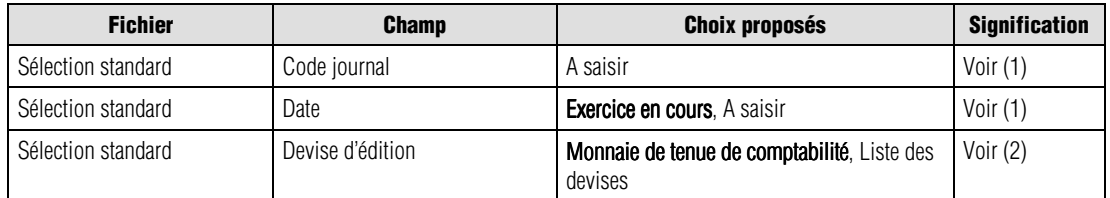

(1) Fenêtre de sélection simplifiée

(2) Ci-dessous

Les valeurs en caractères gras sont les valeurs par défaut.

*<i>G* Un menu contextuel est disponible sur cette liste. Une de ses commandes n'est pas disponible : Ouvrir *l'élément sélectionné.*

Nous indiquons ci-dessous les références des lignes par le nom du fichier séparé du champ par une barre oblique (/). Vous pouvez les utiliser pour modifier les critères standards (modification temporaire) ou pour créer vos propres formats.

#### *Sélection standard / Devise d'édition*

Sélectionnez la devise d'édition du contrôle de caisse par l'intermédiaire de la zone à liste déroulante, qui vous propose les choix suivants :

- la monnaie de tenue de comptabilité (valeur par défaut),
- la liste des devises qui apparaissent dans l'ordre de leur enregistrement.

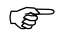

*L'état fait mention, dans l'en-tête, de la devise dans laquelle il est édité.*

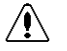

*Attention. La conversion des montants (enregistrés dans la devise de tenue de la comptabilité) dans la devise d'édition peut être génératrice d'écarts.*

**Voir** Pour en savoir plus sur les types d'écarts rencontrés dans les éditions, reportez-vous au paragraphe **Editions en devise**.

# **Etats libres...**

Etat / Etats libres

Cette commande permet d'imprimer la liste des comptes généraux, des comptes tiers et des sections analytiques personnalisées à l'aide de la mise en page. Elle ouvre un menu hiérarchique.

Liste des comptes généraux... Liste des comptes tiers... Liste des sections analytiques...

Les modèles de mise en page des états libres fournis avec le jeu d'essai sont regroupés dans un dossier (ou répertoire) ETAT\_LIB disponible dans le dossier DOCUMENT.

# **Liste des comptes généraux...**

Etat / Etats libres / Liste des comptes généraux

Cette commande permet l'édition de la liste des comptes généraux.

## **Sélection simplifiée – Liste des comptes généraux**

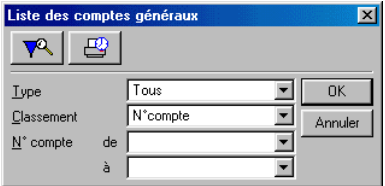

#### *Type*

Sélectionnez le type de comptes à imprimer :

- **Tous** (valeur par défaut),
- **Détail**,
- **Total**.

### *Classement*

Sélectionnez le mode de tri souhaité :

- **Numéro de compte** (valeur par défaut),
- **Intitulé**,
- **Nature de compte**.

#### *Numéro de compte de / à*

Sélectionnez la fourchette de comptes à imprimer.

 Cliquez sur le bouton **OK** pour déclencher l'impression immédiatement ou utilisez le bouton **Impression en différé** pour reporter l'édition.

Le bouton **Annuler** permet de sortir de la commande sans impression.

 Pour affiner les sélections, cliquez sur le bouton **Plus de critères** pour accéder à la fenêtre du format de sélection.

# **Format de sélection – Liste des comptes généraux**

La fenêtre du format de sélection de la liste des comptes généraux se présente comme suit.

Les réglages par défaut vous permettent d'imprimer une liste complète des comptes généraux classée par numéro de compte.

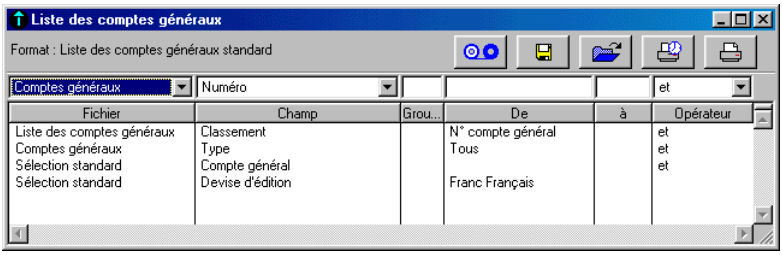

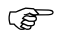

*Les Formats de sélection et leur utilisation sont décrits dans le « Manuel de la gamme ».*

Le tableau ci-dessous indique les informations disponibles pour constituer un nouveau format de sélection.

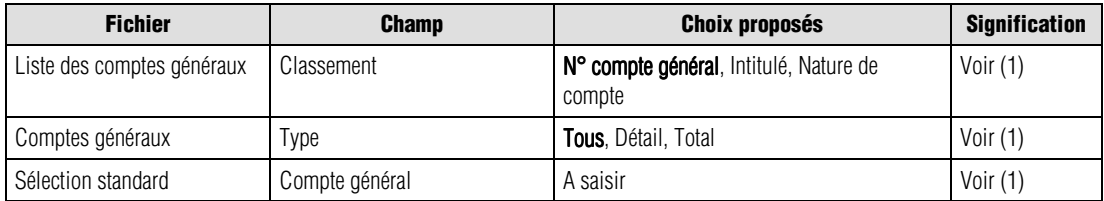

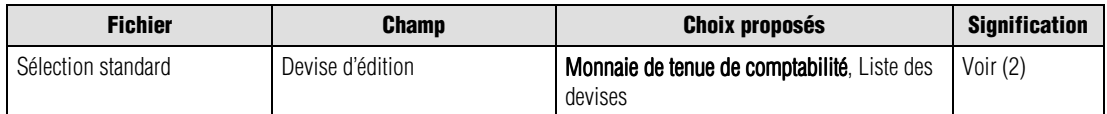

(1) Fenêtre de sélection simplifiée

(2) Ci-dessous

Les valeurs en caractères gras sont les valeurs par défaut.

- 
- *<i>C* Un menu contextuel est disponible sur cette liste. Une de ses commandes n'est pas disponible : Ouvrir *l'élément sélectionné.*

Nous indiquons ci-dessous les références des lignes par le nom du fichier séparé du champ par une barre oblique (/). Vous pouvez les utiliser pour modifier les critères standards (modification temporaire) ou pour créer vos propres formats.

### *Sélection standard / Devise d'édition*

Sélectionnez la devise d'édition de la liste des comptes généraux par l'intermédiaire de la zone à liste déroulante, qui vous propose les choix suivants :

- la monnaie de tenue de comptabilité (valeur par défaut),
- la liste des devises qui apparaissent dans l'ordre de leur enregistrement.

*L'état fait mention, dans l'en-tête, de la devise dans laquelle il est édité.*

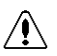

## *Attention. La conversion des montants (enregistrés dans la devise de tenue de la comptabilité) dans la devise d'édition peut être génératrice d'écarts.*

- 
- **Voir** Pour en savoir plus sur les types d'écarts rencontrés dans les éditions, reportez-vous au paragraphe **Editions en devise**.

# **Liste des comptes tiers...**

Etat / Etats libres / Liste des comptes tiers

Cette commande permet l'édition de la liste des comptes de tiers.

## **Sélection simplifiée – Liste des comptes tiers**

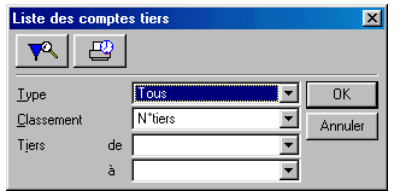

### *Type*

Sélectionnez le type de comptes à imprimer :

- **Tous** (valeur par défaut),
- **Client**,
- **Fournisseur**,
- **Salarié**,
- **Autre**.

#### *Classement*

Sélectionnez le mode de tri souhaité :

- **Numéro de compte de tiers** (valeur par défaut),
- **Intitulé**,
- **Code postal**,
- **Type**.

#### *Tiers de / à*

Sélectionnez la fourchette de comptes à imprimer.

ఆ? Cliquez sur le bouton **OK** pour déclencher l'impression immédiatement ou utilisez le bouton **Impression en différé** pour reporter l'édition.

Le bouton **Annuler** permet de sortir de la commande sans impression.

**P**our affiner les sélections, cliquez sur le bouton **Plus de critères** pour accéder à la fenêtre Format de sélection.

## **Format de sélection – Liste des comptes tiers**

Les réglages par défaut vous permettent d'imprimer une liste complète des comptes tiers classée par numéro de compte.

La fenêtre du format de sélection de la liste des comptes tiers se présente comme suit.

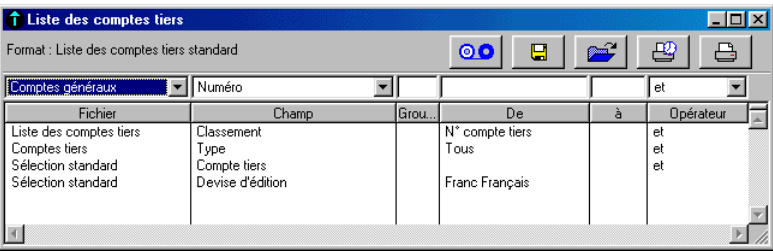

*Les Formats de sélection et leur utilisation sont décrits dans le « Manuel de la gamme ».*

Le tableau ci-dessous indique les informations disponibles pour constituer un nouveau format de sélection.

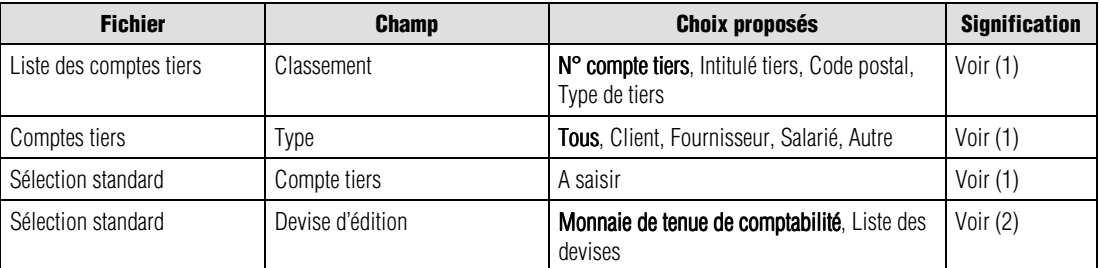

(1) Fenêtre de sélection simplifiée

(2) Ci-dessous

Les valeurs en caractères gras sont les valeurs par défaut.

*<u>F</u> Un menu contextuel est disponible sur cette liste. Une de ses commandes n'est pas disponible : Ouvrir l'élément sélectionné.*

Nous indiquons ci-dessous les références des lignes par le nom du fichier séparé du champ par une barre oblique (/). Vous pouvez les utiliser pour modifier les critères standards (modification temporaire) ou pour créer vos propres formats.

## *Sélection standard / Devise d'édition*

Sélectionnez la devise d'édition de la liste des comptes tiers par l'intermédiaire de la zone à liste déroulante, qui vous propose les choix suivants :

- la monnaie de tenue de comptabilité (valeur par défaut),
- la liste des devises qui apparaissent dans l'ordre de leur enregistrement.

*L'état fait mention, dans l'en-tête, de la devise dans laquelle il est édité.*

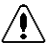

## *Attention. La conversion des montants (enregistrés dans la devise de tenue de la comptabilité) dans la devise d'édition peut être génératrice d'écarts.*

**Voir** Pour en savoir plus sur les types d'écarts rencontrés dans les éditions, reportez-vous au paragraphe **Editions en devise**.

# **Liste des sections analytiques...**

Etat / Etats libres / Liste des sections analytiques

Cette commande permet l'édition de la liste des sections analytiques.

## **Sélection simplifiée – Liste des sections analytiques**

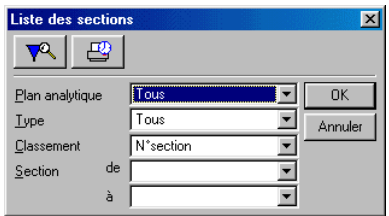

#### *Plan analytique*

Sélectionnez le plan analytique des sections à imprimer. Le choix **Tous** permet de sélectionner tous les plans analytiques créés.

#### *Type*

Sélectionnez le type de sections à imprimer :

- **Tous** (valeur par défaut),
- **Détail**,
- **Total**.

#### *Classement*

Sélectionnez le mode de tri souhaité :

- **Numéro de section** (valeur par défaut),
- **Intitulé**,
- **Niveau d'analyse**.

#### *Section de / à*

Sélectionnez la fourchette de sections à imprimer.

 Cliquez sur le bouton **OK** pour déclencher l'impression immédiatement ou utilisez le bouton **Impression en différé** pour reporter l'édition.

Le bouton **Annuler** permet de sortir de la commande sans impression.

 Pour affiner les sélections, cliquez sur le bouton **Plus de critères** pour accéder à la fenêtre Format de sélection.

## **Format de sélection – Liste des sections analytiques**

La fenêtre du format de sélection de la liste des sections analytiques se présente comme suit.

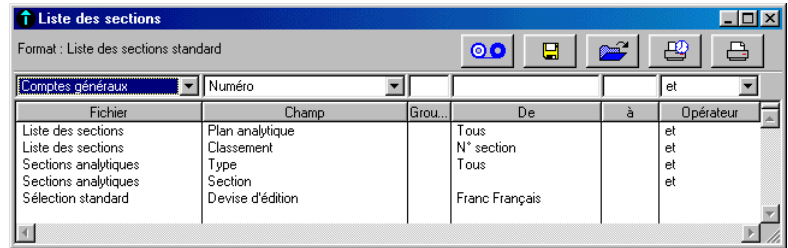

*Les Formats de sélection et leur utilisation sont décrits dans le « Manuel de la gamme ».*

Le tableau ci-dessous indique les informations disponibles pour constituer un nouveau format de sélection.

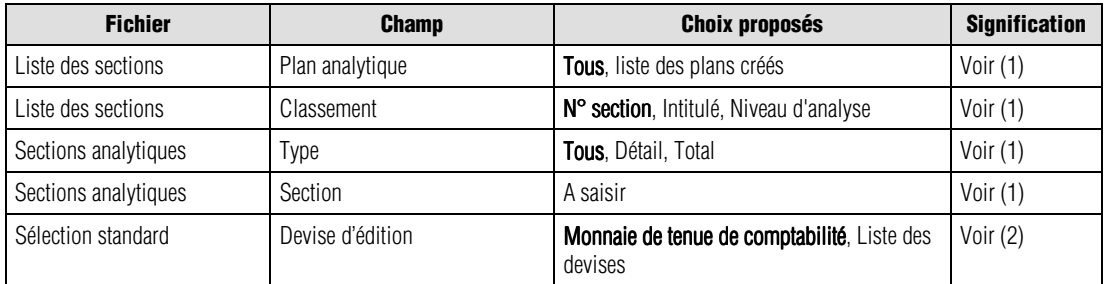

(1) Fenêtre de sélection simplifiée

(2) Ci-dessous

Les valeurs en caractères gras sont les valeurs par défaut.

*<i>C* Un menu contextuel est disponible sur cette liste. Une de ses commandes n'est pas disponible : Ouvrir *l'élément sélectionné.*

Nous indiquons ci-dessous les références des lignes par le nom du fichier séparé du champ par une barre oblique (/). Vous pouvez les utiliser pour modifier les critères standards (modification temporaire) ou pour créer vos propres formats.

### *Sélection standard / Devise d'édition*

Sélectionnez la devise d'édition de la liste des sections analytiques par l'intermédiaire de la zone à liste déroulante, qui vous propose les choix suivants :

- la monnaie de tenue de comptabilité (valeur par défaut),
- la liste des devises qui apparaissent dans l'ordre de leur enregistrement.

*L'état fait mention, dans l'en-tête, de la devise dans laquelle il est édité.*

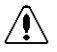

*Attention. La conversion des montants (enregistrés dans la devise de tenue de la comptabilité) dans la devise d'édition peut être génératrice d'écarts.*

**Voir** Pour en savoir plus sur les types d'écarts rencontrés dans les éditions, reportez-vous au paragraphe **Editions en devise**.